# U.S. Department of the Treasury Alcohol and Tobacco Tax and Trade Bureau (TTB)

1310 G Street NW., Box 12 Washington, D.C. 20005

# Formulas Online 2.0 Online Industry Member User Manual

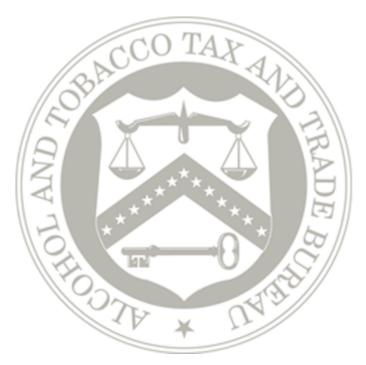

Prepared by: Office of the Chief Information Officer TTB RFC# TTB-2015-0200-MOD1

**FOR OFFICIAL USE ONLY** Dated: November 16, 2015

| Version Number | Date       | Author     | Description                                |
|----------------|------------|------------|--------------------------------------------|
| 1.0            | 08/27/2010 | A. Sharifi | Initial Version                            |
| 1.1            | 08/31/2010 | A. Sharifi | Incorporated comments from internal review |
| 1.2            | 09/03/2010 | A. Sharifi | Incorporated comments from internal review |
| 1.3            | 09/10/2010 | A. Sharifi | Performed minor format and edit            |
| 1.4            | 09/13/2010 | A. Sharifi | Incorporated comments from internal review |
| 1.5            | 09/20/2010 | A. Sharifi | Performed minor format and edit            |
| 1.6            | 09/22/2010 | A. Sharifi | Performed minor format and edit            |
| 2.0            | 09/09/2011 | A. Sharifi | Updated for Formulas Online 1.1            |
| 2.1            | 09/12/2011 | A. Sharifi | Incorporated comments from internal review |
| 2.2            | 09/26/2011 | A. Sharifi | Performed minor format and edit            |
| 2.3            | 09/27/2011 | A. Sharifi | Performed minor format and edit            |
| 3.0            | 03/02/2012 | A. Sharifi | Updated for Formulas Online 1.1.1          |
| 4.0            | 09/07/2012 | A. Sharifi | Updated for Formulas Online 1.2            |
| 4.1            | 10/23/2012 | A. Sharifi | Incorporated comments from internal review |
| 5.0            | 04/04/2013 | A. Sharifi | Updated for Formulas Online 1.3            |
| 5.1            | 04/11/2013 | A. Sharifi | Performed minor format and edit            |
| 5.2            | 05/03/2013 | A. Sharifi | Performed minor format and edit            |
| 5.3            | 07/29/2013 | A. Sharifi | Performed minor format and edit            |
| 6.0            | 08/16/2013 | A. Sharifi | Updated for Formulas Online 1.4            |
| 6.1            | 08/20/2013 | A. Sharifi | Performed minor format and edit            |
| 6.2            | 09/06/2013 | A. Sharifi | Incorporated comments from internal review |
| 6.3            | 11/01/2013 | A. Sharifi | Updated for TTB Portal changes             |
| 6.4            | 12/16/2013 | A. Sharifi | Updated for TTB Contact Us changes         |
| 7.0            | 05/01/2015 | A. Sharifi | Updated for Formulas Online 1.6            |
| 7.1            | 05/29/2015 | A. Sharifi | Incorporated comments from internal review |
| 7.2            | 06/05/2015 | A. Sharifi | Incorporated comments from internal review |
| 7.3            | 06/11/2015 | A. Sharifi | Incorporated comments from internal review |
| 7.4            | 06/26/2015 | A. Sharifi | Performed minor format and edit            |

# **Revision History**

| Version Number | Date       | Author     | Description                       |
|----------------|------------|------------|-----------------------------------|
| 8.0            | 08/13/2015 | A. Sharifi | Updated for Formulas Online 1.6.1 |
| 9.0            | 11/05/2015 | A. Sharifi | Updated for Formulas Online 2.0   |
| 9.1            | 11/16/2015 | A. Sharifi | Performed minor format and edit   |

# **Table of Contents**

| 1 | INTRO            | DUCTION                                                                    | 1    |
|---|------------------|----------------------------------------------------------------------------|------|
|   | 1.1 BAG          | CKGROUND                                                                   | 1    |
|   | 1.2 PUF          | RPOSE AND SCOPE                                                            | 1    |
|   | 1.3 OR           | GANIZATION OF THE USER MANUAL                                              |      |
|   | 1.3.1            | Conventions of the User Manual                                             |      |
|   | 1.4 GL0          | DSSARY                                                                     | 3    |
| 2 |                  | M CAPABILITIES                                                             | -    |
|   |                  | NERAL DESCRIPTION                                                          |      |
|   | 2.1.1            | User Registration Process                                                  |      |
|   | 2.1.2            | Submission Creation Process                                                |      |
|   | 2.1.3            | Submission Workflow Process                                                |      |
|   | 2.1.4            | What's New in 2.0                                                          |      |
|   | 2.2 PRI          | VACY ACT CONSIDERATIONS                                                    | .14  |
| 3 | SYSTE            | M FUNCTIONS                                                                | .18  |
|   |                  | FAILED FUNCTIONAL DESCRIPTIONS                                             | .18  |
|   |                  | STEM BASICS                                                                |      |
|   |                  | TTING STARTED – USING THE TTB ONLINE PORTAL PAGE                           |      |
|   | 3.3.1            | Access Formulas Online through the TTB Online Portal Page                  |      |
|   |                  | ER REGISTRATION                                                            |      |
|   | 3.4.1            | How Do I Register?                                                         |      |
|   | 3.4.2            | Create a New User Registration                                             |      |
|   | 3.4.3            | Activate a User Name                                                       |      |
|   | 3.4.4<br>3.5 NAV | Modify a User Registration                                                 |      |
|   | 3.5 INAV         | Main Navigation Banner                                                     |      |
|   | 3.5.7            | Menu Options                                                               |      |
|   | 3.5.2            | •                                                                          |      |
|   | 3.5.2.           |                                                                            |      |
|   | 3.5.2.           |                                                                            |      |
|   | 3.5.2.           |                                                                            |      |
|   | 3.5.2.           | •                                                                          |      |
|   | 3.5.2.           |                                                                            |      |
|   | 3.5.2.           | 7 Log Off                                                                  | .56  |
|   | 3.5.2.           | • ••••                                                                     |      |
|   | 3.5.3            | Drop-Down Menus                                                            |      |
|   | 3.5.4            | Tabs                                                                       |      |
|   | 3.5.5            | Action Bars                                                                |      |
|   | 3.5.6            | Listing Pages                                                              |      |
|   | 3.5.7            | Detail Pages                                                               |      |
|   | 3.5.8            | Common Functions                                                           |      |
|   | 3.5.9            | Buttons and Controls                                                       |      |
|   | 3.5.10           | Navigation Options                                                         |      |
|   | 3.6 Hoi          | ME PAGE (MY SUBMISSIONS)                                                   | .02  |
|   | 3.7 CRI<br>3.7.1 | EATING AND SUBMITTING SUBMISSIONS (BY TYPE)                                | ./ ] |
|   | 3.7.7<br>3.7.1.  | Formula and Process for Domestic and Imported Alcohol Beverages (Uniform). | .71  |
|   |                  |                                                                            | -    |

| 3.7.1.2 Create a New Uniform Submission                                   |               |
|---------------------------------------------------------------------------|---------------|
| 3.7.2 Formula and/or Process for Article Made With Specially Denatured Sp | irits Request |
| (SDA)                                                                     |               |
| 3.7.2.1 General SDA Information                                           |               |
| 3.7.2.2 Create a New SDA Submission                                       |               |
| 3.7.3 Formula and Process for Nonbeverage Product Request (Drawback)      | 126           |
| 3.7.3.1 General Drawback Information                                      |               |
| 3.7.3.2 Create a New Drawback Submission                                  |               |
| 3.7.4 Formula and Process for Nonbeverage Product Request (Rider)         | 163           |
| 3.7.4.1 General Rider Information                                         |               |
| 3.7.4.2 Create a New Rider Submission                                     | 163           |
| 3.8 Adding, Editing, and Deleting Comments                                | 178           |
| 3.8.1 Add Comments                                                        | 178           |
| 3.8.2 Edit Comments                                                       | 179           |
| 3.8.3 Delete Comments                                                     |               |
| 3.9 UPLOADING ATTACHMENTS AND LINKING SUBMISSIONS                         | 182           |
| 3.9.1 Upload Attachments                                                  |               |
| 3.9.2 Link Submissions                                                    |               |
| 3.10 EDITING, CORRECTING, AND RESUBMITTING SUBMISSIONS                    |               |
| 3.10.1 Edit Submissions Needing Correction                                |               |
| 3.10.2 Resubmit Submissions                                               |               |
| 3.11 COPYING EXISTING SUBMISSIONS                                         |               |
| 3.12 PRINTING SUBMISSIONS                                                 |               |
| 3.12.1 Print Functions (Internet Explorer)                                |               |
| 3.12.2 Print Functions (Submissions)                                      |               |
| 3.13 ENTERING SAMPLE SENT DATE                                            |               |
| 3.14 PRINTING SAMPLE ID SHEETS                                            |               |
| 3.15 SEARCHING FOR SUBMISSIONS, SAMPLES, AND FORMULAS                     |               |
| 3.15.1 Quick Searches                                                     |               |
| 3.15.1.1 Search for Submissions                                           |               |
| 3.15.1.2 Search for Samples                                               |               |
| 3.15.1.2 Search for Formulas                                              |               |
| 3.15.1.3 Search Formulas                                                  |               |
|                                                                           |               |
|                                                                           |               |
| 3.16 TEXT MENU                                                            |               |
| 3.16.1 Display the Text Menu                                              |               |
| 3.17 MY PROFILE                                                           |               |
| 3.17.1 Update My Profile                                                  |               |
| 3.18 Change Password                                                      |               |
| 3.18.1 Change Your Password                                               |               |
| 3.18.2 Reset Your Forgotten Password                                      |               |
| 3.18.3 Reset Your Expired Password                                        |               |
| 3.18.4 Unlock Your Locked Account                                         |               |
| 3.19 CONTACT US                                                           |               |
| 3.19.1 Access Contact Us                                                  |               |
| 3.20 LOG OFF                                                              |               |
| 3.21 Additional Functions                                                 |               |
| 3.21.1 Surrender a Formula                                                |               |
| 3.21.1.1 Surrender a Single Formula                                       |               |
| 3.21.1.2 Surrender Multiple Formulas                                      |               |
| 3.21.2 Withdraw a Submission                                              | 248           |
| Office of the Chief Information Officer Page iv Dated: Noven              | nber 16, 2015 |

| 3.21.3 Close a Submission                       | 249 |
|-------------------------------------------------|-----|
| 3.21.4 Send an E-Mail Message                   | 250 |
| 4 MESSAGE HANDLING                              | 254 |
| 4.1 CONFIRMATION MESSAGES                       | 254 |
| 4.2 INFORMATIONAL MESSAGES                      | 255 |
| 4.3 VALIDATION MESSAGES                         | 256 |
| 4.4 ERROR MESSAGES                              | 257 |
| 5 HELP FACILITIES                               | 258 |
| 5.1 FIELD LEVEL TOOL TIPS                       | 258 |
| 5.2 FORMULAS ONLINE INDUSTRY MEMBER ONLINE HELP |     |
| 5.3 FORMULAS ONLINE INDUSTRY MEMBER USER MANUAL |     |
| 5.4 ALFD CUSTOMER SERVICE                       |     |
| 5.5 DEFINITION OF TERMS                         |     |
| APPENDIX A DEFINITION OF TERMS                  | 261 |
| INDEX                                           |     |

# List of Figures

| Figure 1: Display All Submissions                                     | . 7 |
|-----------------------------------------------------------------------|-----|
| Figure 2: Display Approval/Reject Date                                |     |
| Figure 3: Printable TTB F 5100.51 Form Print Dialog                   |     |
| Figure 4: Printable TTB F 5100.51 Form                                |     |
| Figure 5: Ingredient Instructions and Examples                        | 10  |
| Figure 6: Distilled Spirits Ingredient Example                        | 10  |
| Figure 7: Wine Ingredient Example                                     |     |
| Figure 8: Malt Beverage Ingredient Example                            | 11  |
| Figure 9: Method of Manufacture Instructions and Examples             |     |
| Figure 10: Distilled Spirits Method of Manufacture Example            | 12  |
| Figure 11: Wine Method of Manufacture Example                         | 12  |
| Figure 12: Malt Beverage Method of Manufacture Example                | 13  |
| Figure 13: Needs Correction Email Instructions Enhancement            | 13  |
| Figure 14: Copy as New Correction                                     | 14  |
| Figure 15: Privacy Policy                                             |     |
| Figure 16: Privacy Impact Assessments                                 | 16  |
| Figure 17: Privacy Impact Assessment (Formulas Online)                | 17  |
| Figure 18: TTB Online Portal                                          | 19  |
| Figure 19: TTB Security Warning                                       | 20  |
| Figure 20: Home Page (My Submissions)                                 | 20  |
| Figure 21: COLAs and Formulas Online FAQs                             | 22  |
| Figure 22: COLAs/FONL User Registration Confirmation                  |     |
| Figure 23: User Registration – Main Tab                               | 24  |
| Figure 24: User Registration – Reactivating Inactive Account          | 24  |
| Figure 25: User Registration – New Application                        |     |
| Figure 26: User Registration – Personal Information (USPS Domestic)   | 25  |
| Figure 27: User Registration – Personal Information (Foreign Address) |     |
| Figure 28: User Registration – Business E-mail Addresses              |     |
| Figure 29: User Registration – Authentication Questions               |     |
| Figure 30: User Registration – Company Tab                            |     |

| Figure 64. Here Devictor (Overlage Information - OOLAs Orling)                                                     | 07          |
|----------------------------------------------------------------------------------------------------|-------------|
| Figure 31: User Registration – Company (System Information – COLAs Online)                                         |             |
| Figure 32: User Registration – Company (System Information – Formulas Online)                                      |             |
| Figure 33: User Registration – Company (Company Information – Domestic)                                            |             |
| Figure 34: User Registration – Company (Company Information – Foreign)                                             |             |
| Figure 35: User Registration – Company (Individual Information – Preparer/Reviewer)                                |             |
| Figure 36: User Registration – Company (Individual Information – Submitter)                                        |             |
| Figure 37: User Registration – Company (Individual Information – SA/POA Selected, E                                | • •         |
|                                                                                                    | 30          |
| Figure 38: User Registration – Company (Individual Information – SA/POA Selected,                                  |             |
| Nonbeverage)                                                                                                    |             |
| Figure 39: User Registration – Action Bar                                                                          |             |
| Figure 40: User Registration – Approver Information                                                                |             |
| Figure 41: User Registration – Company Tab with Company Added                                                      | 32          |
| Figure 42: User Registration – Delete Company Confirmation                                                         |             |
| Figure 43: User Registration – Docs/Links Tab                                                                      |             |
| Figure 44: User Registration – Attachment Modal Window                                                             |             |
| Figure 45: User Registration – Docs/Links Tab with Attachment Uploaded                                             |             |
| Figure 46: User Registration – Delete Attachment Confirmation                                                      |             |
| Figure 47: User Registration – Comments Tab                                                                        |             |
| Figure 48: User Registration – Comment Modal Window                                                                |             |
| Figure 49: User Registration – Comments Tab with Comment Added                                                     |             |
| Figure 50: User Registration – Delete Comment Confirmation                                                         |             |
| Figure 51: User Registration – Unsuccessful Validation Message                                                     |             |
| Figure 52: User Registration – Successful Validation Message                                                       |             |
| Figure 53: User Registration – Perjury Statement                                                                   |             |
| Figure 54: User Registration – Submission Confirmation                                                             |             |
| Figure 55: User Registration – Exit Link                                                                           |             |
| Figure 56: User Registration – Exit Confirmation                                                                   |             |
| Figure 57: Activate User Name – Password Change Utility User Name Validation                                       |             |
| Figure 58: Activate User Name – Security Code Email                                                                |             |
| Figure 59: Activate User Name – Password Change Utility Security Code Validation                                   |             |
| Figure 60: Activate User Name – Password Change Utility Main Page                                                  |             |
| Figure 61: Activate User Name – Password Change Successful<br>Figure 62: Modify User Registration – Drop-Down Menu |             |
| Figure 63: Modify User Registration – Company Tab                                                                  |             |
| Figure 64: Modify User Registration – Company Modal Window                                                         |             |
| Figure 65: Modify User Registration – Company Tab with Changes                                                     |             |
| Figure 66: Modify User Registration – Company Tab with Changes                                                     |             |
| Figure 67: Modify User Registration – Docs/Links Tab                                                               |             |
| Figure 68: Modify User Registration – Attachment Modal Window                                                      |             |
| Figure 69: Modify User Registration – Docs/Links Tab with Attachment Uploaded                                      |             |
| Figure 70: Modify User Registration – Delete Attachment Confirmation                                               |             |
| Figure 71: Modify User Registration – Comments Tab                                                                 |             |
| Figure 72: Modify User Registration – Comments Modal Window                                                        |             |
| Figure 73: Modify User Registration – Comments Tab with Comment Added                                              |             |
| Figure 74: Modify User Registration – Delete Comment Confirmation                                                  |             |
| Figure 75: Modify User Registration – Unsuccessful Validation Message                                              |             |
| Figure 76: Modify User Registration – Successful Validation Message                                                |             |
| Figure 77: Modify User Registration – Perjury Statement                                                            |             |
| Figure 78: Modify User Registration – Submission Confirmation                                                      |             |
| Figure 79: Main Navigation Banner                                                                                  |             |
| Office of the Chief Information Officer         Page vi         Dated: Novemb                                      | ar 16, 0015 |
| Once of the Unier Information Oncer Page VI Dated: Novemb                                                          | ei 16, 2015 |

#### Office of the Chief Information Officer

#### Page vi

Dated: November 16, 2015

| Figure 80: Menu Options<br>Figure 81: Drop-Down Menus – New                                                                                          |     |
|----------------------------------------------------------------------------------------------------|-----|
| Figure 82: Drop-Down Menus – Modify Registration                                                                                                    |     |
| Figure 83: Common Tab Items                                                                                                    |     |
| Figure 84: Common Action Bar Items                                                                                                    |     |
| Figure 85: Common Functions – Checkboxes                                                                                                    | .59 |
| Figure 86: Common Functions – Characters Left Count                                                                                                  |     |
| Figure 87: Tool Tip                                                                                                    |     |
| Figure 88: Home Page (My Submissions)                                                                                                    |     |
| Figure 89: Display My Submissions                                                                                                    |     |
| Figure 90: Filter My Submissions                                                                                                    |     |
| Figure 91: Navigate My Submissions                                                                                                    |     |
| Figure 92: Copy to Clipboard                                                                                                    |     |
| Figure 93: Print View.                                                                                                    |     |
| Figure 94: Export to Excel                                                                                                    | 70  |
| Figure 95: Export to PDF                                                                                                    |     |
| Figure 96: Create a New Uniform – Select New Drop-Down Menu                                                                                          | .72 |
| Figure 97: Create a New Uniform – Select Company Product Source                                                                                      | .72 |
| Figure 98: Create a New Uniform – Select Company Permit Number                                                                                       | .72 |
| Figure 99: Create a New Uniform – Company (Domestic and For Export Only)                                                                             | .73 |
| Figure 100: Create a New Uniform – Company (Import)                                                                                                  | .74 |
| Figure 101: Create a New Uniform – Company Tab with Company Address Added                                                                            | .75 |
| Figure 102: Create a New Uniform – Delete Address Confirmation                                                                                       |     |
| Figure 103: Create a New Uniform – Address Modal Window                                                                                              |     |
| Figure 104: Create a New Uniform – Address Type (Domestic and For Export Only)                                                                       |     |
| Figure 105: Create a New Uniform – Address Type (Import)                                                                                             |     |
| Figure 106: Create a New Uniform – Address Fields (Domestic)                                                                                         |     |
| Figure 107: Create a New Uniform – Address Fields (Foreign)                                                                                          |     |
| Figure 108: Create a New Uniform – Contacts                                                                                                    |     |
| Figure 109: Create a New Uniform – Main Tab                                                                                                    |     |
| Figure 110: Create a New Uniform – Supersedes Formula Fields                                                                                         |     |
| Figure 111: Create a New Uniform – Superseded Formula Modal Window                                                                                   |     |
| Figure 112: Create a New Uniform – Superseded Formula Added                                                                                          |     |
| Figure 113: Create a New Uniform – Delete Superseded Formula Confirmation                                                                            |     |
| Figure 114: Create a New Uniform – Class/Type Specified                                                                                              | .82 |
| Figure 115: Create a New Uniform – Formula Tab (Volume/Weight Measurement Type)                                                                      |     |
| Figure 116: Create a New Uniform – Formula Tab (Percentage Measurement Type)                                                                         |     |
| Figure 117: Create a New Uniform – Ingredients                                                                                                    |     |
| Figure 118: Create a New Uniform – Fermentable Ingredient Modal Window                                                                               |     |
| Figure 119: Create a New Uniform – Fermentable Ingredients Information Added                                                                         |     |
| Figure 120: Create a New Uniform – Delete Fermentable Ingredient Confirmation                                                                        |     |
| Figure 121: Create a New Uniform – Finished Alcohol Ingredient Modal Window<br>Figure 122: Create a New Uniform – Finished Alcohol Information Added |     |
| Figure 122: Create a New Uniform – Prinshed Alcohol Information Added                                                                                |     |
| Figure 123. Create a New Uniform – Delete Finished Alcohol Ingredient Communition                                                                    |     |
| Figure 124: Create a New Uniform – Flavor Ingredient Modal Window                                                                                    |     |
| Figure 125: Create a New Uniform – Search Formulas Fop-Op Window                                                                                     |     |
| Figure 127: Create a New Uniform – No FID Sheet Found Error                                                                                          |     |
| Figure 128: Create a New Uniform – Flavor Ingredient Information Added                                                                               |     |
| Figure 129: Create a New Uniform – Delete Flavor Ingredient Confirmation Added                                                                       |     |
| Figure 130: Create a New Uniform – Other Ingredient Modal Window                                                                                     |     |
|                                                                                                    |     |

| Figure 121: Create a New Uniform Other Ingradient Information Added                                                            | 02         |
|----------------------------------------------------------------------------------------------------|------------|
| Figure 131: Create a New Uniform – Other Ingredient Information Added                                                          |            |
| Figure 132: Create a New Uniform – Delete Other Ingredient Confirmation                                                        |            |
| Figure 133: Create a New Uniform – Attachment Modal Window                                                                     |            |
| Figure 134: Create a New Uniform – Attachment Information Added                                                                |            |
| Figure 135: Create a New Uniform – Group Ingredients Selected                                                                  |            |
| Figure 136: Create a New Uniform – Group Ingredients Confirmation                                                              |            |
| Figure 137: Create a New Uniform – Ingredient Group Modal Window                                                               |            |
| Figure 138: Create a New Uniform – Ingredient Group Information Added                                                          |            |
| Figure 139: Create a New Uniform – Ungroup Ingredients Confirmation                                                            |            |
| Figure 140: Create a New Uniform – Method of Manufacture                                                                       |            |
| Figure 141: Create a New Uniform – Samples Tab                                                                                 |            |
| Figure 142: Create a New Uniform – Sample Modal Window                                                                         |            |
| Figure 143: Create a New Uniform – Samples Tab with Sample Added                                                               |            |
| Figure 144: Create a New Uniform – Delete Sample Confirmation                                                                  |            |
| Figure 145: Create a New Uniform – Unsuccessful Validation Message                                                             |            |
| Figure 146: Create a New Uniform – Successful Validation Message                                                               |            |
| Figure 147: Create a New Uniform – Save As Draft Confirmation                                                                  |            |
| Figure 148: Create a New Uniform – Perjury Statement                                                                           |            |
| Figure 149: Create a New Uniform – Submission Confirmation                                                                     |            |
| Figure 150: Create a New Uniform – Unauthorized Users Tab                                                                      |            |
| Figure 151: Create a New Uniform – Add Unauthorized Users Modal Window                                                         | 103        |
| Figure 152: Create a New Uniform – Unauthorized User Tab with User Added                                                       | 104        |
| Figure 153: Create a New Uniform – Delete Unauthorized User Confirmation                                                       | 104        |
| Figure 154: Create a New SDA – Select New Drop-Down Menu                                                                       | 106        |
| Figure 155: Create a New SDA – Select Company Name                                                                             | 107        |
| Figure 156: Create a New SDA – Address Fields                                                                                  | 107        |
| Figure 157: Create a New SDA – Company Tab with Company Address Added                                                          | 108        |
| Figure 158: Create a New SDA – Delete Address Confirmation                                                                     |            |
| Figure 159: Create a New SDA – Address Modal Window                                                                            | 109        |
| Figure 160: Create a New SDA – Address Type                                                                                    | 109        |
| Figure 161: Create a New SDA – Address Fields (Domestic)                                                                       | 110        |
| Figure 162: Create a New SDA – Address Fields (Foreign)                                                                        | 111        |
| Figure 163: Create a New SDA – Contacts                                                                                        |            |
| Figure 164: Create a New SDA – Main Tab                                                                                        |            |
| Figure 165: Create a New SDA – Revised Formula Fields                                                                          |            |
| Figure 166: Create a New SDA – Revised Formula Modal Window                                                                    |            |
| Figure 167: Create a New SDA – Revised Formula Added                                                                           |            |
| Figure 168: Create a New SDA – Article Information                                                                             |            |
| Figure 169: Create a New SDA – Product Packing                                                                                 |            |
| Figure 170: Create a New SDA – Article Code Number Drop-Down List                                                              |            |
| Figure 171: Create a New SDA – Formula Tab                                                                                     |            |
| Figure 172: Create a New SDA – SDA/SDR Formula Ingredient Pop-Up Window                                                        |            |
| Figure 173: Create a New SDA – SDA/SDR Formula Drop-Down List                                                                  |            |
| Figure 174: Create a New SDA – Delete SDA/SDR Formula Confirmation                                                             |            |
| Figure 175: Create a New SDA – Formula Tab with Formula and Process Added                                                      |            |
| Figure 176: Create a New SDA – Formula Tab with Formula and Frocess Added                                                      |            |
| Figure 170: Create a New SDA – Samples Tab<br>Figure 177: Create a New SDA – Sample Modal Window                               |            |
| Figure 178: Create a New SDA - Sample Violat Willow                                                                            | 1∠1<br>100 |
| Figure 178: Create a New SDA – Samples Tab with Sample Added<br>Figure 179: Create a New SDA – Delete Sample Confirmation      | 122        |
|                                                                                                    |            |
| Figure 180: Create a New SDA – Unsuccessful Validation Message<br>Figure 181: Create a New SDA – Successful Validation Message |            |
|                                                                                                    |            |
| Office of the Chief Information Officer Page viii Dated: Novemb                                                                | er 16 2015 |

### Office of the Chief Information Officer

| Firmer 400, Oresta a Nave ODA - Orest   | - Draft Os afians atis                              | 400    |
|-----------------------------------------|-----------------------------------------------------|--------|
|                                         | As Draft Confirmation                               |        |
|                                         | / Statement                                         |        |
|                                         | ssion Confirmation                                  |        |
| •                                       | elect New Drop-Down Menu                            |        |
|                                         | elect Company Name                                  |        |
|                                         | ddress Fields                                       |        |
| •                                       | company Tab with Company Address Added              |        |
|                                         | elete Address Confirmation                          |        |
|                                         | ddress Modal Window                                 |        |
|                                         | ddress Type                                         |        |
|                                         | ddress Fields (Domestic)                            |        |
|                                         | ddress Fields (Foreign)                             |        |
|                                         |                                                     |        |
|                                         | lain Tab                                            |        |
|                                         | upersedes Formula Fields                            |        |
|                                         | uperseded Formula Modal Window                      |        |
|                                         | uperseded Formula Added                             |        |
|                                         | elete Superseded Formula Confirmation               |        |
| •                                       | roduct Type Specified                               |        |
|                                         | roduct Type Drop-Down List                          |        |
|                                         | ormula Tab (Top)                                    |        |
|                                         | ormula Tab (Bottom)                                 |        |
|                                         | ummary                                              |        |
| Figure 205: Create a New Drawback – C   | alculated Not Same As Declared Alcohol Content      |        |
| Fields                                  |                                                     |        |
| •                                       | rocess Type Drop-Down List                          |        |
| Figure 207: Create a New Drawback – A   | Icoholic Beverage Use                               | 138    |
|                                         | Icoholic Components/Compounded Flavors              |        |
|                                         | Icoholic Components (Eligible Alcohol) for Simple   |        |
|                                         |                                                     |        |
| Figure 210: Create a New Drawback – A   | Icoholic Components (Eligible Alcohol) for Washed   | b      |
|                                         |                                                     |        |
| Figure 211: Create a New Drawback – A   | Icoholic Components (Eligible Alcohol) Information  | ۱      |
| Added                                   |                                                     | 140    |
|                                         | elete Alcoholic Components (Eligible Alcohol)       |        |
|                                         |                                                     |        |
| Figure 213: Create a New Drawback – A   | Icoholic Components (Disapproved Intermediates)     | for    |
|                                         |                                                     |        |
| Figure 214: Create a New Drawback – A   | Icoholic Components (Disapproved Intermediates)     | for    |
|                                         |                                                     |        |
| Figure 215: Create a New Drawback – S   | earch Formulas Pop-Up Window                        | 143    |
| Figure 216: Create a New Drawback – F   | ormulas Search Results Pop-Up Window                | 143    |
| Figure 217: Create a New Drawback – A   | Icoholic Components (Disapproved Intermediates)     | )      |
|                                         |                                                     | 144    |
| Figure 218: Create a New Drawback – D   | elete Alcoholic Components (Disapproved             |        |
|                                         | on                                                  |        |
| Figure 219: Create a New Drawback – A   | Icoholic Components (Ineligible Alcohol) for Simple | е      |
| Mixture or Filtration                   | · · · · · · · · · · · · · · · · · · ·               | 145    |
| Figure 220: Create a New Drawback – A   | Icoholic Components (Ineligible Alcohol) for Wash   | ed     |
| Extracts                                |                                                     | 145    |
| Figure 221: Create a New Drawback – S   | earch Formulas Pop-Up Window                        | 146    |
| Office of the Chief Information Officer | Page ix Dated: November 16                          | . 2015 |
|                                         |                                                     | ,      |

| Figure 224: Create a New Drawback – Delete Alcoholic Components (Ineligible Alcohol)       148         Figure 225: Create a New Drawback – Nonalcoholic Components (Ingredients by Group)       149         Figure 225: Create a New Drawback – Nonalcoholic Components (Ingredients by Group)       149         Figure 226: Create a New Drawback – Delete Nonalcoholic Components (Ingredients by Group)       149         Figure 228: Create a New Drawback – Delete Nonalcoholic Components (Ingredients by Group)       150         Figure 229: Create a New Drawback – Nonalcoholic Components (Individual Solid Ingredients)       150         Figure 230: Create a New Drawback – Nonalcoholic Components (Individual Solid Ingredients)       151         Figure 231: Create a New Drawback – Delete Nonalcoholic Components (Individual Solid Ingredients)       151         Figure 231: Create a New Drawback – Delete Nonalcoholic Components (Individual Liquid Ingredients)       152         Figure 233: Create a New Drawback – Nonalcoholic Components (Individual Liquid Ingredients)       152         Figure 233: Create a New Drawback – Delete Nonalcoholic Components (Individual Liquid Ingredients)       153         Figure 233: Create a New Drawback – Delete Nonalcoholic Components (Individual Liquid Ingredients)       154         Figure 233: Create a New Drawback – Delete Nonalcoholic Components (Individual Liquid Ingredients)       154         Figure 233: Create a New Drawback – Deletery Supplement Components (Individual Liquid Ingredients)       154                                                                                        | Figure 222: Create a New Drawback – Formulas Search Results Pop-Up Window<br>Figure 223: Create a New Drawback – Alcoholic Components (Ineligible Alcohol) Information<br>Added |              |
|----------------------------------------------------------------------------------------------------|----------------------------------------------------------------------------------------------------|--------------|
| Figure 226: Create a New Drawback – Nonalcoholic Components (Ingredients by Group)         Information Added.       149         Figure 228: Create a New Drawback – Delete Nonalcoholic Components (Ingredients by Group)       150         Figure 228: Create a New Drawback – Nonalcoholic Components (Individual Solid Ingredients)       150         Figure 229: Create a New Drawback – Nonalcoholic Components (Individual Solid Ingredients)       150         Figure 230: Create a New Drawback – Nonalcoholic Components (Individual Solid Ingredients)       151         Figure 231: Create a New Drawback – Delete Nonalcoholic Components (Individual Liquid Ingredients)       151         Figure 232: Create a New Drawback – Nonalcoholic Components (Individual Liquid Ingredients)       152         Figure 233: Create a New Drawback – Nonalcoholic Components (Individual Liquid Ingredients)       152         Figure 234: Create a New Drawback – Delete Nonalcoholic Components (Individual Liquid Ingredients)       153         Figure 235: Create a New Drawback – Delete Nonalcoholic Components (Individual Liquid Ingredients)       153         Figure 235: Create a New Drawback – Delete Nonalcoholic Components (Individual Liquid Ingredients)       153         Figure 236: Create a New Drawback – Dietary Supplement Components (Individual Liquid Ingredients)       154         Figure 235: Create a New Drawback – Dietary Supplement Components (Herbs)       154         Figure 238: Create a New Drawback – Delete Dietary Supplement Components (H                                                                                               | Figure 224: Create a New Drawback – Delete Alcoholic Components (Ineligible Alcohol)<br>Ingredient Confirmation                                                                 | .148         |
| Information Added       149         Figure 228: Create a New Drawback – Delete Nonalcoholic Components (Ingredient Solid Ingredients)       150         Figure 230: Create a New Drawback – Nonalcoholic Components (Individual Solid Ingredients)       150         Figure 230: Create a New Drawback – Nonalcoholic Components (Individual Solid Ingredients)       151         Figure 231: Create a New Drawback – Delete Nonalcoholic Components (Individual Solid Ingredients)       151         Figure 232: Create a New Drawback – Nonalcoholic Components (Individual Liquid Ingredients)       152         Figure 232: Create a New Drawback – Nonalcoholic Components (Individual Liquid Ingredients)       152         Figure 233: Create a New Drawback – Nonalcoholic Components (Individual Liquid Ingredients)       152         Figure 233: Create a New Drawback – Delete Nonalcoholic Components (Individual Liquid Ingredients)       152         Figure 235: Create a New Drawback – Delete Nonalcoholic Components (Individual Liquid Ingredients)       153         Figure 235: Create a New Drawback – Dietary Supplement Components (Herbs)       154         Figure 236: Create a New Drawback – Dietary Supplement Components (Individual Liquids)       154         Figure 238: Create a New Drawback – Dietary Supplement Components (Liquids)       155         Figure 239: Create a New Drawback – Dietary Supplement Components (Liquids)       155         Figure 240: Create a New Drawback – Dietary Supplement Components (Liquids) <td< td=""><td>Figure 226: Create a New Drawback - Nonalcoholic Components (Ingredients by Group)</td><td></td></td<> | Figure 226: Create a New Drawback - Nonalcoholic Components (Ingredients by Group)                                                                                              |              |
| Figure 229: Create a New Drawback – Nonalcoholic Components (Individual Solid Ingredients)       150         Figure 230: Create a New Drawback – Nonalcoholic Components (Individual Solid Ingredients)       151         Figure 231: Create a New Drawback – Delete Nonalcoholic Components (Individual Solid Ingredients)       151         Figure 232: Create a New Drawback – Delete Nonalcoholic Components (Individual Liquid Ingredients)       152         Figure 232: Create a New Drawback – Nonalcoholic Components (Individual Liquid Ingredients)       152         Figure 233: Create a New Drawback – Delete Nonalcoholic Components (Individual Liquid Ingredients)       152         Figure 234: Create a New Drawback – Delete Nonalcoholic Components (Individual Liquid Ingredients)       153         Figure 235: Create a New Drawback – Dietary Supplement Components (Individual Liquid Ingredients)       153         Figure 235: Create a New Drawback – Dietary Supplement Components (Herbs)       154         Figure 236: Create a New Drawback – Delete Dietary Supplement Components (Herbs)       155         Figure 237: Create a New Drawback – Delete Dietary Supplement Components (Liquids)       155         Figure 240: Create a New Drawback – Delete Dietary Supplement Components (Liquids)       155         Figure 241: Create a New Drawback – Delete Dietary Supplement Components (Liquids)       156         Figure 242: Create a New Drawback – Samples Tab       157         Figure 242: Create a New Drawback – Samples Tab                                                                                                    | Figure 228: Create a New Drawback - Delete Nonalcoholic Components (Ingredients by Gre                                                                                          | oup)         |
| Figure 230: Create a New Drawback – Nonalcoholic Components (Individual Solid Ingredients)       151         Figure 231: Create a New Drawback – Delete Nonalcoholic Components (Individual Solid       151         Figure 232: Create a New Drawback – Nonalcoholic Components (Individual Liquid Ingredients)       152         Figure 233: Create a New Drawback – Nonalcoholic Components (Individual Liquid Ingredients)       152         Figure 233: Create a New Drawback – Nonalcoholic Components (Individual Liquid Ingredients)       152         Figure 234: Create a New Drawback – Delete Nonalcoholic Components (Individual Liquid Ingredients)       153         Figure 235: Create a New Drawback – Delete Nonalcoholic Components (Individual Liquid Ingredients)       153         Figure 235: Create a New Drawback – Dietary Supplement Components (Herbs)       154         Figure 236: Create a New Drawback – Delete Dietary Supplement Components (Herbs)       154         Figure 238: Create a New Drawback – Delete Dietary Supplement Components (Liquids)       155         Figure 239: Create a New Drawback – Delete Dietary Supplement Components (Liquids)       156         Figure 240: Create a New Drawback – Delete Dietary Supplement Components (Liquids)       156         Figure 241: Create a New Drawback – Delete Dietary Supplement Components (Liquids)       156         Figure 242: Create a New Drawback – Samples Tab       157         Figure 242: Create a New Drawback – Samples Tab with Sample Added       159 <td>Figure 229: Create a New Drawback – Nonalcoholic Components (Individual Solid Ingredier</td> <td>nts)</td>      | Figure 229: Create a New Drawback – Nonalcoholic Components (Individual Solid Ingredier                                                                                         | nts)         |
| Ingredients) Ingredient Confirmation       151         Figure 232: Create a New Drawback – Nonalcoholic Components (Individual Liquid Ingredients)       152         Figure 233: Create a New Drawback – Nonalcoholic Components (Individual Liquid Ingredients)       152         Figure 234: Create a New Drawback – Delete Nonalcoholic Components (Individual Liquid Ingredients)       153         Figure 235: Create a New Drawback – Delete Nonalcoholic Components (Individual Liquid Ingredients)       153         Figure 235: Create a New Drawback – Dietary Supplement Components (Herbs)       154         Figure 237: Create a New Drawback – Dietary Supplement Components (Herbs)       154         Figure 238: Create a New Drawback – Dietary Supplement Components (Herbs)       154         Figure 239: Create a New Drawback – Dietary Supplement Components (Liquids)       155         Figure 239: Create a New Drawback – Dietary Supplement Components (Liquids)       155         Figure 240: Create a New Drawback – Dietary Supplement Components (Liquids)       156         Figure 241: Create a New Drawback – Delete Dietary Supplement Components (Liquids)       156         Figure 242: Create a New Drawback – Samples Tab.       157         Figure 244: Create a New Drawback – Samples Tab.       157         Figure 245: Create a New Drawback – Samples Tab with Sample Added       159         Figure 244: Create a New Drawback – Samples Tab with Sample Added       159                                                                                                    | Figure 230: Create a New Drawback - Nonalcoholic Components (Individual Solid Ingredier                                                                                         | nts)         |
| 152         Figure 233: Create a New Drawback – Nonalcoholic Components (Individual Liquid Ingredients)         Information Added.         152         Figure 234: Create a New Drawback – Delete Nonalcoholic Components (Individual Liquid Ingredients)         Ingredients)       Ingredient Confirmation         153         Figure 236: Create a New Drawback – Dietary Supplement Components (Herbs)       154         Figure 237: Create a New Drawback – Dietary Supplement Components (Herbs)       154         Figure 238: Create a New Drawback – Delete Dietary Supplement Components (Herbs)       155         Figure 238: Create a New Drawback – Delete Dietary Supplement Components (Herbs)       155         Figure 239: Create a New Drawback – Delete Dietary Supplement Components (Liquids)       155         Figure 240: Create a New Drawback – Delete Dietary Supplement Components (Liquids)       156         Figure 241: Create a New Drawback – Delete Dietary Supplement Components (Liquids)       156         Figure 242: Create a New Drawback – Sample Modal Window       158         Figure 243: Create a New Drawback – Sample Modal Window       158         Figure 244: Create a New Drawback – Sample Modal Window       158         Figure 245: Create a New Drawback – Sample Modal Window       158         Figure 246: Create a New Drawback – Sample Modal Window       159         Figure 247: Create a New Dra                                                                                                    | Ingredients) Ingredient Confirmation                                                                                                    |              |
| Information Added       152         Figure 234: Create a New Drawback – Delete Nonalcoholic Components (Individual Liquid<br>Ingredients) Ingredient Confirmation       153         Figure 235: Create a New Drawback – Dietary Supplement Components (Herbs)       154         Figure 237: Create a New Drawback – Dietary Supplement Components (Herbs)       154         Figure 238: Create a New Drawback – Dietary Supplement Components (Herbs)       154         Figure 238: Create a New Drawback – Delete Dietary Supplement Components (Herbs)       155         Figure 238: Create a New Drawback – Dietary Supplement Components (Liquids)       155         Figure 240: Create a New Drawback – Dietary Supplement Components (Liquids)       155         Figure 241: Create a New Drawback – Dietary Supplement Components (Liquids)       156         Figure 241: Create a New Drawback – Delete Dietary Supplement Components (Liquids)       156         Figure 242: Create a New Drawback – Delete Dietary Supplement Components (Liquids)       156         Figure 241: Create a New Drawback – Delete Dietary Supplement Components (Liquids)       157         Figure 242: Create a New Drawback – Samples Tab       157         Figure 243: Create a New Drawback – Samples Tab       157         Figure 244: Create a New Drawback – Samples Tab with Sample Added       159         Figure 245: Create a New Drawback – Successful Validation Message       160         Figure 246: Create                                                                                                    |                                                                                                    | .152         |
| Ingredients)       Ingredient Confirmation       153         Figure 235:       Create a New Drawback – Dietary Supplement Components.       153         Figure 236:       Create a New Drawback – Dietary Supplement Components (Herbs)       154         Figure 237:       Create a New Drawback – Dietary Supplement Components (Herbs)       154         Figure 238:       Create a New Drawback – Delete Dietary Supplement Components (Herbs)       154         Figure 239:       Create a New Drawback – Dietary Supplement Components (Liquids)       155         Figure 240:       Create a New Drawback – Dietary Supplement Components (Liquids)       155         Figure 240:       Create a New Drawback – Dietary Supplement Components (Liquids)       156         Figure 241:       Create a New Drawback – Delete Dietary Supplement Components (Liquids)       156         Figure 242:       Create a New Drawback – Additional Details       157         Figure 243:       Create a New Drawback – Samples Tab       158         Figure 244:       Create a New Drawback – Samples Tab       159         Figure 245:       Create a New Drawback – Delete Sample Confirmation       159         Figure 246:       Create a New Drawback – Successful Validation Message       160         Figure 243:       Create a New Drawback – Successful Validation Message       160         Figur                                                                                                    | Information Added                                                                                                    |              |
| Figure 236: Create a New Drawback – Dietary Supplement Components (Herbs)       154         Figure 237: Create a New Drawback – Dietary Supplement Components (Herbs)       154         Figure 238: Create a New Drawback – Delete Dietary Supplement Components (Herbs)       155         Figure 239: Create a New Drawback – Dietary Supplement Components (Liquids)       155         Figure 239: Create a New Drawback – Dietary Supplement Components (Liquids)       155         Figure 240: Create a New Drawback – Dietary Supplement Components (Liquids)       156         Figure 241: Create a New Drawback – Delete Dietary Supplement Components (Liquids)       156         Figure 242: Create a New Drawback – Samples Tab.       157         Figure 243: Create a New Drawback – Samples Tab.       157         Figure 244: Create a New Drawback – Samples Tab.       157         Figure 243: Create a New Drawback – Samples Tab with Sample Added       159         Figure 244: Create a New Drawback – Samples Tab with Sample Added       159         Figure 246: Create a New Drawback – Successful Validation Message       160         Figure 248: Create a New Drawback – Successful Validation Message       160         Figure 249: Create a New Drawback – Successful Validation Message       160         Figure 250: Create a New Drawback – Successful Validation Message       160         Figure 251: Create a New Drawback – Successful Validation Message       160                                                                                                    | Ingredients) Ingredient Confirmation                                                                                                    |              |
| Added       154         Figure 238: Create a New Drawback – Delete Dietary Supplement Components (Herbs)       155         Figure 239: Create a New Drawback – Dietary Supplement Components (Liquids)       155         Figure 240: Create a New Drawback – Dietary Supplement Components (Liquids)       156         Figure 241: Create a New Drawback – Delete Dietary Supplement Components (Liquids)       156         Figure 241: Create a New Drawback – Delete Dietary Supplement Components (Liquids)       156         Figure 241: Create a New Drawback – Additional Details       157         Figure 243: Create a New Drawback – Samples Tab       157         Figure 243: Create a New Drawback – Samples Tab       157         Figure 245: Create a New Drawback – Samples Tab with Sample Added       159         Figure 246: Create a New Drawback – Delete Sample Confirmation       159         Figure 247: Create a New Drawback – Delete Sample Confirmation       150         Figure 248: Create a New Drawback – Successful Validation Message       160         Figure 249: Create a New Drawback – Save As Draft Confirmation       160         Figure 250: Create a New Drawback – Select New Drop-Down Menu       163         Figure 251: Create a New Rider – Select Company Name       164         Figure 255: Create a New Rider – Company Tab with Company Address Added       164         Figure 255: Create a New Rider – Delete Address Co                                                                                                    | Figure 236: Create a New Drawback - Dietary Supplement Components (Herbs)                                                                                                    | .154         |
| Ingredient Confirmation       155         Figure 239: Create a New Drawback – Dietary Supplement Components (Liquids)       155         Figure 240: Create a New Drawback – Dietary Supplement Components (Liquids)       156         Figure 241: Create a New Drawback – Delete Dietary Supplement Components (Liquids)       156         Figure 242: Create a New Drawback – Additional Details       157         Figure 243: Create a New Drawback – Samples Tab       157         Figure 244: Create a New Drawback – Sample Modal Window       158         Figure 245: Create a New Drawback – Sample Modal Window       158         Figure 246: Create a New Drawback – Delete Sample Confirmation       159         Figure 247: Create a New Drawback – Delete Sample Confirmation       159         Figure 248: Create a New Drawback – Successful Validation Message       160         Figure 249: Create a New Drawback – Save As Draft Confirmation       160         Figure 250: Create a New Drawback – Select New Drop-Down Menu       161         Figure 251: Create a New Rider – Select New Drop-Down Menu       163         Figure 255: Create a New Rider – Address Fields       164         Figure 255: Create a New Rider – Company Tab with Company Address Added       165         Figure 256: Create a New Rider – Delete Address Confirmation       166         Figure 256: Create a New Rider – Delete Address Confirmation       166 <td>Added</td> <td></td>                                                                                                    | Added                                                                                                    |              |
| Figure 240: Create a New Drawback – Dietary Supplement Components (Liquids) Information       156         Figure 241: Create a New Drawback – Delete Dietary Supplement Components (Liquids)       156         Figure 242: Create a New Drawback – Additional Details       157         Figure 243: Create a New Drawback – Samples Tab       157         Figure 244: Create a New Drawback – Sample Modal Window       158         Figure 245: Create a New Drawback – Samples Tab with Sample Added       159         Figure 246: Create a New Drawback – Delete Sample Confirmation       159         Figure 247: Create a New Drawback – Unsuccessful Validation Message       160         Figure 248: Create a New Drawback – Successful Validation Message       160         Figure 249: Create a New Drawback – Save As Draft Confirmation       161         Figure 250: Create a New Drawback – Save As Draft Confirmation       161         Figure 251: Create a New Drawback – Submission Confirmation       163         Figure 252: Create a New Rider – Select New Drop-Down Menu       163         Figure 253: Create a New Rider – Select Company Name       164         Figure 255: Create a New Rider – Company Tab with Company Address Added       165         Figure 256: Create a New Rider – Delete Address Confirmation       166         Figure 256: Create a New Rider – Address Modal Window       166                                                                                                    | Ingredient Confirmation                                                                                                    |              |
| Ingredient Confirmation156Figure 242: Create a New Drawback – Additional Details157Figure 243: Create a New Drawback – Samples Tab157Figure 244: Create a New Drawback – Sample Modal Window158Figure 245: Create a New Drawback – Samples Tab with Sample Added159Figure 246: Create a New Drawback – Delete Sample Confirmation159Figure 247: Create a New Drawback – Unsuccessful Validation Message160Figure 248: Create a New Drawback – Successful Validation Message160Figure 249: Create a New Drawback – Save As Draft Confirmation160Figure 250: Create a New Drawback – Perjury Statement161Figure 251: Create a New Drawback – Submission Confirmation161Figure 252: Create a New Rider – Select New Drop-Down Menu163Figure 254: Create a New Rider – Select Company Name164Figure 255: Create a New Rider – Company Tab with Company Address Added165Figure 255: Create a New Rider – Delete Address Confirmation166Figure 257: Create a New Rider – Address Modal Window166                                                                                                    | Figure 240: Create a New Drawback - Dietary Supplement Components (Liquids) Information                                                                                         | on           |
| Figure 243: Create a New Drawback – Samples Tab.157Figure 244: Create a New Drawback – Sample Modal Window158Figure 245: Create a New Drawback – Samples Tab with Sample Added159Figure 246: Create a New Drawback – Delete Sample Confirmation159Figure 247: Create a New Drawback – Unsuccessful Validation Message160Figure 248: Create a New Drawback – Save As Draft Confirmation160Figure 250: Create a New Drawback – Save As Draft Confirmation161Figure 251: Create a New Drawback – Submission Confirmation161Figure 252: Create a New Rider – Select New Drop-Down Menu163Figure 254: Create a New Rider – Select Company Name164Figure 255: Create a New Rider – Company Tab with Company Address Added165Figure 256: Create a New Rider – Delete Address Confirmation166Figure 257: Create a New Rider – Address Modal Window166                                                                                                    | Ingredient Confirmation                                                                                                    |              |
| Figure 245: Create a New Drawback – Samples Tab with Sample Added159Figure 246: Create a New Drawback – Delete Sample Confirmation159Figure 247: Create a New Drawback – Unsuccessful Validation Message160Figure 248: Create a New Drawback – Successful Validation Message160Figure 249: Create a New Drawback – Save As Draft Confirmation160Figure 250: Create a New Drawback – Perjury Statement161Figure 251: Create a New Drawback – Submission Confirmation161Figure 252: Create a New Rider – Select New Drop-Down Menu163Figure 253: Create a New Rider – Select Company Name164Figure 255: Create a New Rider – Address Fields164Figure 256: Create a New Rider – Delete Address Confirmation165Figure 257: Create a New Rider – Address Modal Window166                                                                                                    | Figure 243: Create a New Drawback – Samples Tab                                                                                                    | .157         |
| Figure 247: Create a New Drawback – Unsuccessful Validation Message160Figure 248: Create a New Drawback – Successful Validation Message160Figure 249: Create a New Drawback – Save As Draft Confirmation160Figure 250: Create a New Drawback – Perjury Statement161Figure 251: Create a New Drawback – Submission Confirmation161Figure 252: Create a New Rider – Select New Drop-Down Menu163Figure 253: Create a New Rider – Select Company Name164Figure 254: Create a New Rider – Address Fields164Figure 255: Create a New Rider – Company Tab with Company Address Added165Figure 256: Create a New Rider – Delete Address Confirmation166Figure 257: Create a New Rider – Address Modal Window166                                                                                                    | Figure 245: Create a New Drawback - Samples Tab with Sample Added                                                                                                    | .159         |
| Figure 249: Create a New Drawback – Save As Draft Confirmation160Figure 250: Create a New Drawback – Perjury Statement161Figure 251: Create a New Drawback – Submission Confirmation161Figure 252: Create a New Rider – Select New Drop-Down Menu163Figure 253: Create a New Rider – Select Company Name164Figure 254: Create a New Rider – Address Fields164Figure 255: Create a New Rider – Company Tab with Company Address Added165Figure 256: Create a New Rider – Delete Address Confirmation166Figure 257: Create a New Rider – Address Modal Window166                                                                                                    | Figure 247: Create a New Drawback – Unsuccessful Validation Message                                                                                                    | .160         |
| Figure 251: Create a New Drawback – Submission Confirmation161Figure 252: Create a New Rider – Select New Drop-Down Menu163Figure 253: Create a New Rider – Select Company Name164Figure 254: Create a New Rider – Address Fields164Figure 255: Create a New Rider – Company Tab with Company Address Added165Figure 256: Create a New Rider – Delete Address Confirmation166Figure 257: Create a New Rider – Address Modal Window166                                                                                                    | Figure 249: Create a New Drawback – Save As Draft Confirmation                                                                                                    | .160         |
| Figure 253: Create a New Rider – Select Company Name                                                                                                    | Figure 251: Create a New Drawback – Submission Confirmation                                                                                                    | .161         |
| Figure 255: Create a New Rider – Company Tab with Company Address Added                                                                                                    | Figure 253: Create a New Rider – Select Company Name                                                                                                    | .164         |
|                                                                                                    | Figure 255: Create a New Rider – Company Tab with Company Address Added<br>Figure 256: Create a New Rider – Delete Address Confirmation                                         | .165<br>.166 |
| Figure 258: Create a New Rider – Address Type                                                                                                    | Figure 258: Create a New Rider – Address Type                                                                                                    | .166         |

| Figure 259: Create a New Rider – Address Fields (Domestic)                           |          |
|--------------------------------------------------------------------------------------|----------|
| Figure 260: Create a New Rider – Address Fields (Foreign)                            |          |
| Figure 261: Create a New Rider – Contacts                                            |          |
| Figure 262: Create a New Rider – Main Tab                                            | 169      |
| Figure 263: Create a New Rider – Superseded Formula                                  | 170      |
| Figure 264: Create a New Rider – Superseded Formula Added                            | 170      |
| Figure 265: Create a New Rider – Delete Superseded Formula Confirmation              | 171      |
| Figure 266: Create a New Rider – Formula Tab                                         | 171      |
| Figure 267: Create a New Rider – Samples Tab                                         |          |
| Figure 268: Create a New Rider – Sample Modal Window                                 |          |
| Figure 269: Create a New Rider – Samples Tab with Sample Added                       |          |
| Figure 270: Create a New Rider – Delete Sample Confirmation                          |          |
| Figure 271: Create a New Rider – Unsuccessful Validation Message                     |          |
| Figure 272: Create a New Rider – Successful Validation Message                       |          |
| Figure 273: Create a New Rider – Save As Draft Confirmation                          | 175      |
| Figure 274: Create a New Rider – Perjury Statement                                   |          |
| Figure 275: Create a New Rider – Submission Confirmation                             | 176      |
|                                                                                      |          |
| Figure 276: Add Comments – Comments Tab                                              | 1/0      |
| Figure 277: Add Comments – Comment Modal Window                                      | 1/0      |
| Figure 278: Add Comments – Comments Tab with Comments Added                          | 179      |
| Figure 279: Edit Comments – Comments Tab                                             |          |
| Figure 280: Edit Comments – Comment Modal Window                                     |          |
| Figure 281: Edit Comments – Comments Tab with Comments Updated                       |          |
| Figure 282: Delete Comments – Comments Tab                                           |          |
| Figure 283: Delete Comments – Delete Comment Confirmation                            |          |
| Figure 284: Delete Comments – Comments Tab with Comments Deleted                     |          |
| Figure 285: Upload Attachments – Docs/Links Tab                                      |          |
| Figure 286: Upload Attachments – Attachment Modal Window                             | 183      |
| Figure 287: Upload Attachments – Type Drop-Down List                                 |          |
| Figure 288: Upload Attachments – Docs/Links Tab with Attachment Added                | 184      |
| Figure 289: Upload Attachments – Delete Attachment Confirmation                      | 184      |
| Figure 290: Link Submissions – Docs/Links Tab                                        | 185      |
| Figure 291: Link Submissions – Submission Link Modal Window                          | 185      |
| Figure 292: Link Submissions – Docs/Links Tab with Submission Link Added             |          |
| Figure 293: Link Submissions – Delete Submission Link Confirmation                   |          |
| Figure 294: Edit Submissions Needing Correction – E-Mail Notification                |          |
| Figure 295: Edit Submissions Needing Correction – Needs Correction Tab               |          |
| Figure 296: Edit Submissions Needing Correction – Return Reason Pop-Up Window        |          |
| Figure 297: Edit Submissions Needing Correction – Perjury Statement                  |          |
| Figure 298: Edit Submissions Needing Correction – Submission Confirmation            |          |
| Figure 299: Copying Existing Submissions – Copy as New Confirmation                  |          |
| Figure 300: Copying Existing Submissions – Link New and Original Submissions Confirm |          |
|                                                                                      |          |
|                                                                                      |          |
| Figure 301: Printing Submissions – Print Dialog.                                     | 193      |
| Figure 302: Printing Submissions – Print Pop-Up Window                               |          |
| Figure 303: Printing Submissions – Printable TTB F 5100.51 Form                      |          |
| Figure 304: Printing Submissions – All (Top)                                         |          |
| Figure 305: Printing Submissions – All (Middle 1)                                    |          |
| Figure 306: Printing Submissions – All (Middle 2)                                    | 198      |
| Figure 307: Printing Submissions – All (Bottom)                                      | 199      |
| Figure 308: Printing Submissions – Current Tab                                       | 200      |
| Office of the Chief Information Officer Page xi Dated: November                      | 16, 2015 |
|                                                                                      |          |

| Figure 309: Printing Submissions – Formula Summary (Top)                                        | 201     |
|-------------------------------------------------------------------------------------------------|---------|
| Figure 309: Printing Submissions – Formula Summary (Top)                                        |         |
|                                                                                                 |         |
| Figure 311: Entering Sample Sent Date – Samples Tab with Enter Date Sent Selected               |         |
| Figure 312: Entering Sample Sent Date – Samples Tab with Enter Date Sent Added                  | 204     |
| Figure 313: Printing Sample ID Sheets – Samples Tab with Print Sample ID Sheet Sent<br>Selected | 205     |
|                                                                                                 |         |
| Figure 314: Printing Sample ID Sheets – Printable Sample ID Sheet                               |         |
| Figure 315: Printing Sample ID Sheets – Print Dialog                                            |         |
| Figure 316: Search for Submissions – Enter Search Criteria                                      |         |
| Figure 317: Search for Submissions – Search Results                                             |         |
| Figure 318: Search for Submissions – Submission Detail (Main Tab)                               |         |
| Figure 319: Search for Samples – Enter Search Criteria                                          |         |
| Figure 320: Search for Samples – Search Results                                                 |         |
| Figure 321: Search for Samples – Submission Detail (Main Tab)                                   |         |
| Figure 322: Search for Samples – Submission Detail (Samples Tab)                                |         |
| Figure 323: Search for Samples – Sample Modal Window                                            |         |
| Figure 324: Search for Formulas – Enter Search Criteria                                         | 212     |
| Figure 325: Search for Formulas – Search Results                                                |         |
| Figure 326: Search for Formulas – Submission Detail (Main Tab)                                  | 213     |
| Figure 327: Search for Submissions/Formulas – Advanced Search                                   | 214     |
| Figure 328: Search for Submissions/Formulas – Search Submissions and Formulas                   | 215     |
| Figure 329: Search for Submissions/Formulas – Search Results                                    | 216     |
| Figure 330: Text Menu                                                                           |         |
| Figure 331: User Profile (Top)                                                                  |         |
| Figure 332: User Profile (Bottom)                                                               |         |
| Figure 333: Change Password Reminder Confirmation                                               |         |
| Figure 334: Expired Password Error Message                                                      |         |
| Figure 335: Locked Account Error Message                                                        |         |
| Figure 336: Change Password – Change Password Logout Confirmation                               |         |
| Figure 337: Change Password – Password Change Utility User Name Validation                      |         |
| Figure 338: Change Password – Security Code Email                                               |         |
| Figure 339: Change Password – Password Change Utility Security Code Validation                  |         |
| Figure 340: Change Password – Password Change Utility Main Page                                 |         |
| Figure 341: Change Password – Password Change Successful                                        |         |
| Figure 342: Reset Forgotten Password – Password Change Utility User Name Validation             |         |
| Figure 343: Reset Forgotten Password – Security Code Email                                      |         |
| Figure 344: Reset Forgotten Password – Password Change Utility Security Code Validatio          |         |
| Figure 345: Reset Forgotten Password – Password Change Utility Main Page                        |         |
| Figure 346: Reset Forgotten Password – Password Change Successful                               |         |
| Figure 347: Reset Expired Password – Password Change Utility User Name Validation               |         |
| Figure 348: Reset Expired Password – Security Code Email                                        |         |
| Figure 349: Reset Expired Password – Password Change Utility Security Code Validation .         |         |
| Figure 349. Reset Expired Password – Password Change Utility Main Page                          |         |
|                                                                                                 |         |
| Figure 351: Reset Expired Password – Password Change Successful                                 |         |
| Figure 352: Unlock Locked Account – Password Change Utility User Name Validation                |         |
| Figure 353: Unlock Locked Account – Security Code Email                                         |         |
| Figure 354: Unlock Locked Account – Password Change Utility Security Code Validation            |         |
| Figure 355: Unlock Locked Account – Password Change Utility Main Page                           |         |
| Figure 356: Unlock Locked Account – Password Change Successful                                  |         |
| Figure 357: Contact TTB                                                                         |         |
| Figure 358: Log Off Confirmation                                                                |         |
| Office of the Chief Information Officer Page xii Dated: November 16                             | 6, 2015 |

#### Office of the Chief Information Officer

| Figure 359: Surrender a Single Formula – Surrender Confirmation                  | 246 |
|----------------------------------------------------------------------------------|-----|
| Figure 360: Surrender Multiple Formulas – Surrender Confirmation                 | 247 |
| Figure 361: Withdraw a Submission – Withdraw Confirmation                        | 248 |
| Figure 362: Send an E-Mail Message – E-Mail Notification Pop-Up Window           | 250 |
| Figure 363: Send an E-Mail Message - Contact List Pop-Up Window                  | 251 |
| Figure 364: Send an E-Mail Message – E-Mail Subject and Message Added            | 252 |
| Figure 365: Send an E-Mail Message - Comments Tab with E-Mail Notification Added | 253 |
| Figure 366: Confirmation Message                                                 | 254 |
| Figure 367: Informational Message                                                | 255 |
| Figure 368: Validation Message                                                   | 256 |
| Figure 369: Error Message                                                        |     |
| Figure 370: Help Pop-Up Window                                                   | 258 |
| Figure 371: Online Industry Member Online Help                                   | 259 |
| Figure 372: Online Industry Member User Manual                                   |     |

# **List of Tables**

| Table 1: Manual Organization                | 2 |
|---------------------------------------------|---|
| Table 2: Manual Conventions                 | 2 |
| Table 3: Acronyms and Terms                 | 3 |
| Table 4: Formulas Online Action Bar Options |   |
| Table 5: Buttons and Controls.              |   |
|                                             |   |

# 1 INTRODUCTION

This User Manual provides a detailed overview of the system capabilities and functions of the Formulas Online system for authenticated regulated industry members. It features the operating instructions, message handling, and help facilities of Formulas Online. This User Manual also includes an appendix that describes the definitions of terms displayed to the user. The document is written on behalf of the Office of the Chief Information Officer (OCIO) of the Alcohol and Tobacco Tax and Trade Bureau (TTB).

This section provides information on the project background and scope, points of contact, as well as the document organization, conventions, and glossary.

# 1.1 BACKGROUND

The TTB mission is to:

- Collect alcohol, tobacco, firearms, and ammunition taxes
- Ensure that alcohol beverages are labeled, advertised and marketed in accordance with the law
- Administer the laws and regulations in a manner that protects the revenue, protects the consumer, and promotes voluntary compliance

The Formulas Online system is a secure web application that enables industry members to draft, submit, and track TTB's processing of regulatory compliance submissions and associated samples for beverage and nonbeverage-related compliance actions. The system also allows an industry member to register and maintain one user name used for both the Formulas Online system and the COLAs Online system.

For beverage-related actions, the types of submissions processed include:

• Formulas and/or Process for Domestic and Imported Alcohol Beverages (Uniform)

For nonbeverage-related actions, the types of submissions processed include:

- Formula and/or Process for Article Made with Specially Denatured Spirits (SDA)
- Formula and Process for Nonbeverage Product (Drawback)
- Formula and Process for Nonbeverage Product Rider (Rider)

For additional actions, the types of submissions processed include:

• User Registration Request

## 1.2 PURPOSE AND SCOPE

The purpose of this User Manual is to provide a brief understanding of how to operate and navigate through the Formulas Online application.

The Formulas Online system is the authenticated system requiring user name and password to submit beverage and nonbeverage forms and related documents, search for them, or change profile information.

This User Manual is intended to provide information on how to use the system for external authenticated users of Formulas Online. There are two types of authenticated public users expected to use this User Manual:

- **Submitter** The registered industry member submits the beverage and nonbeverage submissions electronically and views the status of the submissions. The Submitter may create, update, submit, and withdraw formulas and submissions.
- Preparer/Reviewer The user with this classification is responsible for drafting submissions, but does not have the ability to officially submit, withdraw, or surrender a formula or submission. The Preparer/Reviewer may create and/or update a submission and save it in the "Draft" or "Needs Correction" statuses, but cannot officially submit a new or revised submission for processing by TTB. Only an authorized Submitter for the companies included in the submission can submit for processing.

## 1.3 ORGANIZATION OF THE USER MANUAL

Table 1 lists the details of the organization of the User Manual.

| Section Number | Section Title                                                                         | Description                                                                                                    |
|----------------|---------------------------------------------------------------------------------------|----------------------------------------------------------------------------------------------------|
| 1              | Introduction                                                                          | Provides information on the project<br>background, project objectives, and points of<br>contact, as well as the document organization,<br>conventions, and glossary |
| 2              | System CapabilitiesProvides an overview of the Formula<br>system and its capabilities |                                                                                                    |
| 3              | System Functions                                                                      | Describes each specific function including step-by-step procedures for using the function                                                                           |
| 4              | Message Handling                                                                      | Provides details on how messages are handled in the Formulas Online system                                                                                          |
| 5              | Help Facilities                                                                       | Discusses the help facilities provided to users of the Formulas Online system                                                                                       |
| Appendix A     | Definition of Terms                                                                   | Defines important terms used in the Formulas<br>Online system                                                                                                    |

#### **Table 1: Manual Organization**

## 1.3.1 Conventions of the User Manual

Table 2 lists the manual conventions of the User Manual.

#### Table 2: Manual Conventions

| Convention       | Description                                                             |
|------------------|-------------------------------------------------------------------------|
| Bold             | Bold text indicates a button or key label                               |
| ► Note:          | Indicates a note or message to the user                                 |
| 1. Numbered List | Numbered lists provide step-by-step procedures for performing an action |
| Bulleted List    | Bulleted lists provide information, not procedural steps                |

| Convention | Description                                            |  |  |
|------------|--------------------------------------------------------|--|--|
| Link       | Indicates a link to a specific application or web page |  |  |
| 0          | Question Mark – context-sensitive help                 |  |  |

# 1.4 GLOSSARY

Table 3 provides a list of acronyms and terms used in the User Manual. For a more complete list, see Appendix A Definition of Terms.

| Acronym / Term | Description                                    |
|----------------|------------------------------------------------|
| a.k.a.         | Also Known As                                  |
| ABSP           | Alcohol Beverage Sampling Program              |
| ABV            | Alcohol by Volume                              |
| ALFD           | Advertising, Labeling and Formulation Division |
| BAL            | Beverage Alcohol Laboratory                    |
| CFR            | Code of Federal Regulations                    |
| CL             | Compliance Laboratory                          |
| СМ             | Configuration Management                       |
| COLA           | Certificate of Label Approval                  |
| COLAs Online   | Certificate of Label Approval System           |
| DSS            | Distilled Spirits Specialty                    |
| EIN            | Employer Identification Number                 |
| EST            | Eastern Standard Time                          |
| FAA            | Federal Alcohol Administration                 |
| FD&C           | Food, Drug & Cosmetics                         |
| FID Sheet      | Flavor Ingredient Data (FID) Sheet             |
| GNS            | Grain Neutral Spirits                          |
| GRAS           | Generally Recognized as Safe                   |
| HFCS           | High Fructose Corn Syrup                       |
| IC             | Industry Circular                              |
| ID             | Identification, identifier                     |
| IM             | Industry Member                                |
| IRIS           | Integrated Revenue Information System          |
| LIE            | Legal Instruments Examiner                     |
| LIMS           | Laboratory Information Management System       |
| МСО            | Market Compliance Office                       |
| MNBP           | Manufacturer of Nonbeverage Products           |
| МОМ            | Method of Manufacture                          |

#### Table 3: Acronyms and Terms

| Acronym / Term | Description                                                           |
|----------------|-----------------------------------------------------------------------|
| N & A          | Natural and Artificial                                                |
| N/A            | Not applicable                                                        |
| NBA            | Nonbeverage Alcohol                                                   |
| NPL            | Nonbeverage Products Laboratory                                       |
| NRC            | National Revenue Center                                               |
| OCIO           | Office of the Chief Information Officer                               |
| OCR            | Optical Character Recognition                                         |
| OIM            | Online Industry Member                                                |
| OTS            | Other Than Standard wine                                              |
| PCU            | Password Change Utility                                               |
| POA            | Power of Attorney                                                     |
| POC            | Point of Contact                                                      |
| PPM            | Parts Per Million                                                     |
| PST            | Pacific Standard Time                                                 |
| Q.S.           | Quantity Sufficient                                                   |
| RRD            | Regulations and Rulings Division                                      |
| SA             | Signature Authority, Signature Authority                              |
| SDA            | Specially Denatured Alcohol                                           |
| SDR            | Specially Denatured Rum                                               |
| SIS            | Sample ID Sheet                                                       |
| TCS            | Treasury Communications Services                                      |
| TIPSS          | Total Information Processing Support Services                         |
| TIRNO          | Department of the Treasury, Internal Revenue Service, National Office |
| ТТВ            | Alcohol and Tobacco Tax and Trade Bureau                              |
| ur             | Use rate                                                              |
| WG             | Wine Gallon                                                           |
| WONF           | With Other Natural Flavors                                            |

# 2 SYSTEM CAPABILITIES

This section provides an overview of the Formulas Online system and its capabilities.

# 2.1 GENERAL DESCRIPTION

The Formulas Online system is a web-based application that allows the drafting, submission, workflow routing, revision, review, and return of beverage and nonbeverage-related regulatory compliance submissions. From the perspective of the industry members, the high-level functions of the system can be described in terms of three processes:

- User Registration Process See Section 2.1.1 User Registration Process
- Submission Creation Process See Section 2.1.2 Submission Creation Process
- Submission Workflow Process See Section 2.1.3 Submission Workflow Process

# 2.1.1 User Registration Process

The system allows new industry members to request access to the system via the user registration process. These requests are routed and processed by TTB Registrars, who return company submission authorization decisions and credentials to the applicants once the user registration process is completed. Users can activate user names and set their passwords to access the system and generate new regulatory compliance submissions on behalf of beverage and nonbeverage companies for which they have been authorized to perform submissions. See Section 3.4 User Registration for more information.

The user registration process also allows existing users to update their credentials with revisions to the list of companies they represent, and their roles for submissions privileges according to authorities at the companies the users represent. See Section 3.4.4 Modify a User Registration for more information.

Users can also update their user profile detail directly in the system. See Section 3.17 My Profile for more information.

# 2.1.2 Submission Creation Process

The system allows new industry members to create and submit to TTB new beverage and nonbeverage-related formula and sample submissions for the companies the users are authorized to represent in the application. A user can be fully authorized as a Submitter of these entries, or can be partially authorized to enter the content as a Preparer/Reviewer for these entries. The submission creation process is structured to guide the user through the entry of a new submission, enabling him or her to identify the companies for which the submission is associated, identify formulas for which this submission supersedes previous submissions, and then facilitates the entry of specific data items associated with each submission type.

The functionality enables the Submitter to save the entry in "Draft" status, returning later to complete the entry and validate the submission for data errors, before the user then submits the entry to TTB for further processing.

Certain submission types require the user to submit accompanying samples. In these cases, once the submission is submitted, the system reminds the user to print Sample Identification

Sheets for each of the samples listed in the submission, affix, or include those sheets with the packaged samples, and provides instructions for mailing the samples to the appropriate TTB location or laboratory for analysis of the sample and associated submission information. An e-mail notification is sent to the Submitter upon successful submission of the entry to TTB for processing.

## 2.1.3 Submission Workflow Process

The system allows authorized users to track the progress of their submissions as TTB processes them. A Notify function is available to the users to communicate ongoing comments and issues with their submissions to TTB Internal Processors responsible for processing the submissions.

The system allows the TTB Internal Processors to conduct such procedures as marking the receipt of items (typically samples) required to proceed with processing the submission, assigning the submission to Chemists where applicable (NPL submissions in particular), and reviewing the results of analysis by the appropriate Rules and Regulations Division Office (RRD) and/or Field Office (FO) participants (TID, TAD, or TAED).

In addition, the system also allows TTB processors to return the submission to the users for correction of selected issues, allowing the users to update and resubmit corrected submissions. Users can also withdraw submissions in progress and surrender approved formulations if necessary once approved.

### 2.1.4 What's New in 2.0

The following system updates and new functionality are included in Version 2.0 of the Formulas Online system:

- **My Submissions Home Page Enhancements** The My Submissions home page now includes the following enhancements in functionality:
  - Display All Submissions You may now view all your submissions in your My Submissions home page. Previously, only your "In Process" or "Draft" submissions were displayed on this page and you could only view your "Cancelled," "Withdrawn," or "Closed" submissions by performing an Advanced Search.

| -   |                   |                   |                              |          |       |                                   | COLAS              | Home Text Menu M   | <u>y Profile</u> <u>Help</u> <u>Contact</u> | <u>Us Log O</u> |
|-----|-------------------|-------------------|------------------------------|----------|-------|-----------------------------------|--------------------|--------------------|---------------------------------------------|-----------------|
|     | dify Registration |                   |                              |          |       |                                   |                    | Submissions        | Search Advanc                               | ed Search       |
| Su  | Ibmissions        |                   |                              |          |       |                                   |                    |                    |                                             |                 |
|     |                   |                   |                              |          |       |                                   |                    |                    |                                             |                 |
| 50  |                   |                   |                              |          |       |                                   |                    |                    | Filter:                                     |                 |
| ing | 1 to 11 of 11 e   | ntries            |                              |          |       |                                   |                    | Copy PrintView Exc | el PDF Previous                             | 1 Nex           |
|     | SUBMISSION<br>ID  | TTB<br>Formula ID | Company Formula#             | Туре     | PAPER | SUBMISSION STATUS                 | SUBMISSION<br>DATE | Approval/Reject    | PRODUCT \$                                  | SUBMITTE        |
|     | 1368087           | 1290775           | OH-W-999 -<br>333333333      | Uniform  | N     | Received                          | 10/27/2015         |                    | POM POMEGRANATE<br>WINE                     | Jane<br>Smith   |
|     | 1368058           | 1290758           | POM - 1111111111             | Drawback | N     | Fit for Bev<br>Purposes (Foreign) | 10/14/2015         | 10/14/2015         | POM POMEGRANATE<br>CHEM                     | Jane<br>Smith   |
|     | 1368057           | 1290757           | POMPURE -<br>5555555         | Drawback | N     | Disapproved<br>(Domestic)         | 10/14/2015         | 10/14/2015         | POM POMEGRANATE<br>EXTRACT                  | Jane<br>Smith   |
|     | 1368056           | 1290756           | BWN-MA-15555 -<br>8888888888 | Uniform  | N     | Rejected                          | 10/14/2015         | 10/14/2015         | POM PLUM WINE                               | Jane<br>Smith   |
|     | 1368055           | 1290755           | OH-W-999 -<br>4444444        | Uniform  | N     | Approved                          | 10/14/2015         | 10/14/2015         | POM SHERRY WINE                             | Jane<br>Smith   |
|     | 1368053           |                   | POM - 55555555               | Rider    | N     | Assignment<br>Pending             | 10/14/2015         |                    | POM PURE CHEM                               | Jane<br>Smith   |
|     | 1368052           | 1290753           | POMPURE -<br>88888888        | Drawback | N     | Approved for<br>Export Only       | 10/14/2015         | 10/14/2015         | POM EXTRACT                                 | Jane<br>Smith   |
|     | 1368051           | 1290752           | OH-W-999 -<br>99999999       | Uniform  | Ν     | Rejected                          | 10/14/2015         | 10/14/2015         | POM FLAVORED<br>WINE                        | Jane<br>Smith   |
|     | 1368050           | 1290751           | POM - 65656565               | Drawback | N     | Approved                          | 10/14/2015         | 10/14/2015         | POM CHEM                                    | Jane<br>Smith   |
|     | 1368049           | 1290750           | POM - POM<br>CHEMICALS       | SDA      | N     | Needs Correction                  | 10/14/2015         |                    | POM CHEM                                    | Jane<br>Smith   |
|     | 1368048           | 1290749           | OH-W-999 -<br>777777         | Uniform  | N     | Approved                          | 10/14/2015         | 10/14/2015         | POM WINE                                    | Jane<br>Smith   |

#### Figure 1: Display All Submissions

 Display Approval/Reject Date – You may now view the Approval/Reject Date for your submissions on your My Submissions home page. This date applies to your formula submissions that have been approved or rejected by TTB.

|     | OF THE TREASURY |                   | 17 . 38 <sup>1</sup>         |          |       |                                   | COLAS              | <u>Home</u> <u>Text Menu</u> | My Profile Help Contact    | Us Log        |
|-----|-----------------|-------------------|------------------------------|----------|-------|-----------------------------------|--------------------|------------------------------|----------------------------|---------------|
|     | fy Registration |                   |                              |          |       |                                   |                    | Submission                   | is ❤ Search Advanc         | ed Searc      |
| Sul | omissions       |                   |                              |          |       |                                   |                    |                              |                            |               |
| 50  | ✓ entrie        | s                 |                              |          |       |                                   |                    |                              | Filter:                    |               |
|     | L to 11 of 11 e |                   |                              |          |       |                                   |                    | Copy PrintView E             | Excel PDF Previous         | 1 Ne          |
|     | OUBMISSION      | TTB<br>Formula ID | Company Formula#             | Түре     | PAPER | SUBMISSION STATUS                 | SUBMISSION<br>DATE | Approval/Reject<br>Date      | PRODUCT \$                 | SUBMIT        |
| 1   | 368087          | 1290775           | OH-W-999 -<br>333333333      | Uniform  | Ν     | Received                          | 10/27/2015         |                              | POM POMEGRANATE<br>WINE    | Jane<br>Smith |
| 1   | 368058          | 1290758           | POM - 1111111111             | Drawback | N     | Fit for Bev<br>Purposes (Foreign) | 10/14/2015         | 10/14/2015                   | POM POMEGRANATE<br>CHEM    | Jane<br>Smith |
| 1   | 368057          | 1290757           | POMPURE -<br>5555555         | Drawback | N     | Disapproved<br>(Domestic)         | 10/14/2015         | 10/14/2015                   | POM POMEGRANATE<br>EXTRACT | Jane<br>Smith |
| 1   | 368056          | 1290756           | BWN-MA-15555 -<br>8888888888 | Uniform  | N     | Rejected                          | 10/14/2015         | 10/14/2015                   | POM PLUM WINE              | Jane<br>Smith |
| 1   | 368055          | 1290755           | OH-W-999 -<br>4444444        | Uniform  | Ν     | Approved                          | 10/14/2015         | 10/14/2015                   | POM SHERRY WINE            | Jane<br>Smith |
| 1   | 368053          |                   | POM - 55555555               | Rider    | Ν     | Assignment<br>Pending             | 10/14/2015         |                              | POM PURE CHEM              | Jane<br>Smith |
| 1   | 368052          | 1290753           | POMPURE -<br>88888888        | Drawback | N     | Approved for<br>Export Only       | 10/14/2015         | 10/14/2015                   | POM EXTRACT                | Jane<br>Smith |
| 1   | 368051          | 1290752           | OH-W-999 -<br>99999999       | Uniform  | Ν     | Rejected                          | 10/14/2015         | 10/14/2015                   | POM FLAVORED<br>WINE       | Jane<br>Smith |
| 1   | 368050          | 1290751           | POM - 65656565               | Drawback | Ν     | Approved                          | 10/14/2015         | 10/14/2015                   | POM CHEM                   | Jane<br>Smith |
| 1   | .368049         | 1290750           | POM - POM<br>CHEMICALS       | SDA      | Ν     | Needs Correction                  | 10/14/2015         |                              | POM CHEM                   | Jane<br>Smith |
| 1   | 368048          | 1290749           | OH-W-999 -<br>777777         | Uniform  | N     | Approved                          | 10/14/2015         | 10/14/2015                   | POM WINE                   | Jane<br>Smith |

#### Figure 2: Display Approval/Reject Date

Printable TTB F 5100.51 Form Addition – You may now print a populated TTB F 5100.51 form from a Uniform in Formulas Online. This allows you to have on hand the official OMB form (OMB NO. 1513-0122) of an electronic submission for review and audit purposes.

| Print           |            |                 |   | ^ |
|-----------------|------------|-----------------|---|---|
| _               | bmission 🖗 | )               |   |   |
| Print<br>Range: | ● TTB Form | 5100.51 (pilot) |   |   |
|                 | OAII       |                 | • |   |
|                 | ⊖Current T | ab              |   |   |
|                 | ⊖Formula S | Summary         |   |   |
|                 |            |                 |   |   |
|                 | ок         | Cancel          |   |   |
|                 | UK         | cancer          |   | ~ |

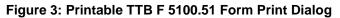

#### Figure 4: Printable TTB F 5100.51 Form

|                                                                                                    | OMB NO. 1513-0122(08/31/2015)                                                                                                    |  |
|----------------------------------------------------------------------------------------------------|----------------------------------------------------------------------------------------------------|--|
| FOR TTB USE ONLY TTB ID: 1290775 1. NAHE AND ADDRESS OF APPLICANT / IMPORTER (See Instructions): POM VINEYARD INC 7777 STELIS CORNERS STEELS CORNERS RD CUYAHOGA FALLS, OH 3116 1a. MALING ADDRESS (If different than above) / FOREIGN PRODUCER'S ADDRESS: 1310 G STREELS CORNERS STEELS (If more space is needed, use space at the top of the next page or separate sheet): Fermentable Ingredients: POM FERMENTED SEEDS; 1.0-5.0 tbsp.; Finished Alcohol: POM ALCOHOL CONCENTRATE; 1.0-10.0 tsp.; 0.01; 0.0; POM ALCOHOL; Flavors: POM SAFFRON FLAVOR; 1.0-100.0 oz.; Natural; Other Ingredients: POM EXTRACTED CONCENTRATE; 1.0-10.0 c.; | OMB NO. 1513-0122(08/31/2015) DEPARTMENT OF THE TREASURY ALCONCI.NUT DOAGED TAX.NOT TRADE BURSHAULTEN) PORTULA AND PROCESS FOR DOMESTIC SUPERSEDING (See Instructions and the end of this form) C. CONTACT PERSON'S PHONE NUMBER / E-MAIL ADDRESS: D. PLANT REGISTRY / BASIC PERMIT / BREWER'S NUMBER: OH-W-999 4. CLASS AND TYPE OF PRODUCT: Special Natural Wine 5. PRODUCT NAME: POM POMEGRANATE WINE 7. METHOD OF MANUFACTURE / PROCESS OF PRODUCTION (If more space is needed, use space at the top of the next page or separate sheet): The Pomegranate Wine is added to the blending tank. The ingredients listed in the formula are added. The mixture is refrigerated for approximately 1-2 hours until solid. Product is then thawed at room temperature and bottled. |  |
|                                                                                                    | 9. ALCOHOL CONTENT OF FINISHED PRODUCT (range may be<br>shown):<br>1-20 % by Volume<br>9b. AMOUNT OF ALCOHOL FROM BASE:<br>ignature and Title)<br>(Items 13, 14, 15, and 16)<br>LABELING(finished product only):<br>The designation of the product must include a truthful and<br>adequate statement of composition, such as<br>Commodity<br>statement                                                                                                    |  |

• Ingredient Instructions and Examples Addition – You may now view detailed instructions and examples (of Distilled Spirits, Wine, and Malt Beverage) for completing Ingredients information on the Formula tab for a Uniform submission.

Select the <u>Read more</u> link in the Ingredients section on the Formula tab to display a modal window of Ingredient instructions and examples.

| FERMENTABLE INGREE   | DIENTS 🔞                                 |                  |                       |                                                                                                    |       |
|----------------------|------------------------------------------|------------------|-----------------------|----------------------------------------------------------------------------------------------------|-------|
|                      |                                          |                  | QUANTI                | List of Ingredients                                                                                                    |       |
| NAME                 | GROUP                                    | Low              | Нісн                  |                                                                                                    |       |
|                      |                                          |                  | Group                 | (a) Specify the kind and quantity of each and every material or ingredient to be used<br>in the formulation of a batch of the product, e.g., 100 gallons, 1000 gallons, 100<br>barrels. etc. | L     |
| FINISHED ALCOHOL     | E.                                       |                  |                       | Darreis, etc.                                                                                                    |       |
| 10                   |                                          |                  | QUANTITY-             | (b) Identify all coloring agents added directly to the product or contained in flavor                                                                                                    |       |
| NAME                 | GROUP                                    | Low              | High                  | materials. Certified food colors must be identified by FD&C number, for example<br>"FD&C Yellow No. 5."                                                                                      | 9114  |
|                      |                                          |                  | Group                 | (c) Identify flavoring or blending materials by the name of the flavor or blender, name                                                                                                    |       |
| FLAVORS @            |                                          |                  |                       | of the flavor or blender proprietor, proprietor product number (if none, so indicate),<br>drawback formula number (if none, so indicate), city and state of the flavor                       |       |
|                      |                                          |                  | QUANTITY-             | manufacturer, date of approval of the nonbeverage formula, alcohol content of the                                                                                                    |       |
| NAME                 | GROUP                                    | Low              | Нісн                  | flavor or blender (if nonalcoholic, so indicate), and a description of any coloring<br>material contained in the flavor or blender.                                                          | 101.4 |
|                      |                                          |                  | Group                 | (d) Identify all allergens added directly to the product or contained in the flavor<br>materials. Allergens may include Crustacean shellfish, fish, sov (sovbean(s), sova),                  | Г     |
| OTHER INGREDIENTS    | 0                                        |                  |                       | wheat, milk, eggs, peanuts, or tree nuts. For shellfish and tree nuts, the label and                                                                                                    |       |
|                      |                                          |                  | QUANTI                | formula must indicate the specific type or species.                                                                                                    |       |
| NAME                 | GROUP                                    | Low              | Нтен                  | (e) Identify the use of aspartame. Approved for use in malt beverages only.                                                                                                    |       |
|                      |                                          |                  | Group                 | Distilled Spirits only:                                                                                                    |       |
|                      |                                          |                  |                       | (f) If any type of wine (including vermouth) is to be used in the product, state the                                                                                                    | 1     |
| Method of Man        | ( all all all all all all all all all al |                  |                       | kind, percentage of wine to be used, whether the wine is domestic or imported,<br>whether the wine contains added wine spirits, and the percentage of alcohol by                             |       |
|                      | th step employed in pro                  |                  |                       | volume of the wine.                                                                                                    |       |
| omplete production . |                                          | aucing the produ | ict including the ste | (q) If the finished product is to be labeled as containing a particular class and type of                                                                                                    |       |
| Description:         |                                          |                  |                       | distilled spirits (such as "Blackberry Liqueur & Brandy" or "Coffee Liqueur & Non-Dairy                                                                                                    |       |
|                      |                                          |                  |                       | Creamer*) the ingredients used to produce the particular class and type of distilled<br>spirits must be listed in a manner so that they are distinguishable from the remaining               |       |
|                      |                                          |                  |                       | ingredients for the finished product.                                                                                                    |       |
|                      |                                          |                  |                       | Distilled Spirits example                                                                                                    |       |
|                      |                                          |                  |                       | Wine example                                                                                                    |       |

#### **Figure 5: Ingredient Instructions and Examples**

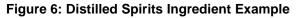

| ngredients              |       |       |          |      |         |                   |                  |                      |
|-------------------------|-------|-------|----------|------|---------|-------------------|------------------|----------------------|
| FERMENTABLE INGREDIENTS | s 🔞   |       |          |      |         |                   |                  |                      |
|                         |       |       | QUAN     |      |         |                   |                  |                      |
| NAME                    | GROUP | Low   | Нісн     | U    | NIT     |                   |                  |                      |
| FINISHED ALCOHOL        |       |       |          |      |         |                   |                  |                      |
|                         |       |       | QUANTITY | 1    |         | ALCOHOL BY VOLU   | IME              | ТТВ                  |
| NAME                    | GROUP | Low   | Нісн     | UNIT | Low     | Нісн              |                  | FORMULA COMMODIT     |
| Grain Neutral Spirits   |       | 100.0 | 200.0    | gal. | 75      | 80                |                  | Distilled<br>Spirits |
| Grape wine              |       | 35.0  | 40.0     | gal. | 7       | 14                |                  | Wine                 |
| Rum                     |       | 35.0  | 45.0     | gal. | 40      | 50                |                  | Distilled<br>Spirits |
| FLAVORS 0               |       |       |          |      |         |                   |                  |                      |
|                         |       |       | QUANTITY |      |         |                   | COMPANY          | ттв                  |
| NAME                    | GROUP | Low   | Нісн     | UNIT | Түре    | COMPND?           | FORMULA #        | FORMULA VERIFICATE   |
| Raspberry Puree         |       | 25.0  | 50.0     | lb.  | Natural |                   |                  |                      |
| Raspberry Flavor        |       | 2.0   | 3.0      | gal. | Natural | ×                 | FLAV-<br>1195666 |                      |
| OTHER INGREDIENTS 0     |       |       |          |      |         |                   |                  |                      |
|                         |       |       | QUANTITY |      |         |                   |                  |                      |
| NAME                    | GROUP | Low   | HIGH     | UNIT | Туре    | DESCRIPTION       |                  |                      |
|                         |       |       |          |      |         | Coloring Material |                  |                      |
| FD&C yellow 5           |       | 1.0   | 5.0      | gal. | Color   |                   |                  |                      |

| ngredients<br>Fermentable Ingredients      |       |      |          |      |        |     |                                |           |                  |
|--------------------------------------------|-------|------|----------|------|--------|-----|--------------------------------|-----------|------------------|
| FERMENTABLE INGREDIENTS                    |       |      | QUANT    | TTY  |        |     |                                |           |                  |
| NAME                                       | GROUP | Low  | Нісн     |      | NIT    |     |                                |           |                  |
| FINISHED ALCOHOL                           |       |      |          |      |        |     |                                |           |                  |
|                                            |       |      | QUANTITY |      |        |     | ALCOHOL BY VOLUM               | E         | ттв              |
| NAME                                       | GROUP | Low  | Нісн     | UNIT | L      | ow  | Нісн                           |           | FORMULA COMMODIT |
| Grape wine                                 |       | 50.0 | 75.0     | gal. | 7      |     | 14                             |           | Wine             |
| FLAVORS 9                                  |       |      |          |      |        |     |                                |           |                  |
|                                            |       |      | QUANTITY |      |        |     |                                | COMPANY   | ттв              |
| NAME                                       | GROUP | Low  | Нісн     | UNIT | Туре   |     | COMPND?                        | FORMULA # | FORMULA<br>ID    |
| Green Beans (crushed)                      |       | 2.0  | 3.0      | с.   | Natura |     |                                |           |                  |
| Coriander (powdered)                       |       | 2.0  | 4.0      | с.   | Natura |     |                                | -         |                  |
| OTHER INGREDIENTS                          |       |      |          |      |        |     |                                |           |                  |
|                                            |       |      | QUANTITY |      |        |     |                                |           |                  |
| NAME                                       | GROUP | Low  | Нісн     | UNIT | Түр    | E   | DESCRIPTION                    |           |                  |
| Vegetable Juice (black<br>carrots/cabbage) | Color | 1.0  | 2.0      | gal. | Colo   | or  |                                |           |                  |
| Potassium Sulfite                          |       | 0.5  | 0.75     | gal. | Sulf   | ite |                                |           |                  |
| Carbon Dioxide                             |       |      |          | q.s. | Othe   | er  | Not less than .392 g<br>100 mL | rams per  |                  |

Figure 7: Wine Ingredient Example

#### Figure 8: Malt Beverage Ingredient Example

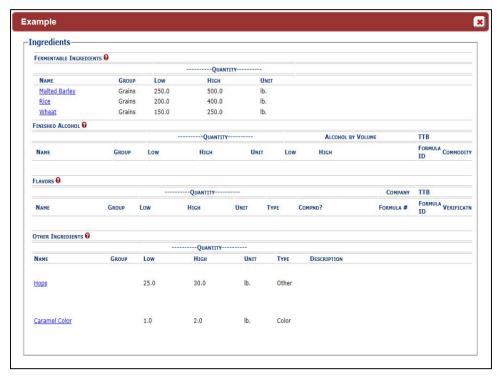

 Method of Manufacture Instructions and Examples Addition – You may now view detailed instructions and examples (of Distilled Spirits, Wine, and Malt Beverage) for completing Method of Manufacture information on the Formula tab for a Uniform submission.

Select the <u>read more</u> link in the Method of Manufacture section on the Formula tab to display a modal window of Method of Manufacture instructions and examples.

| Show in sequence each step employed in producin<br>complete production read more                                                 | ng the product including the step at which the                                                                                                    | specified materials will be added and the approximate period of time to                                |
|----------------------------------------------------------------------------------------------------|----------------------------------------------------------------------------------------------------|----------------------------------------------------------------------------------------------------|
| Description:                                                                                                    | Method of Manufacture                                                                                                    |                                                                                                    |
| We collect this information to verify your compliance with Federal law disclosed to any unauthorized party under 26 U.S.C. 7213. | Show in sequence each step employed in<br>producing the product including the step<br>at which the specified materials will be<br>added and the approximate period to<br>complete production.<br>(For Malt Beverages) Describe in detail<br>each special process used to produce a<br>beer product. Omit processes customarily<br>used in brewing such as pasteurization or | ed on this form must be considered confidential tax information under 26 U.S.C. \$103, and must not be |
| FONL 2.0.7                                                                                                    | ordinary filtration.                                                                                                    |                                                                                                    |
|                                                                                                    | Distilled Spirits example<br>Wine example<br>Malt Beverage example                                                                                                    |                                                                                                    |
|                                                                                                    |                                                                                                    |                                                                                                    |
|                                                                                                    |                                                                                                    |                                                                                                    |
|                                                                                                    |                                                                                                    |                                                                                                    |

Figure 9: Method of Manufacture Instructions and Examples

#### Figure 10: Distilled Spirits Method of Manufacture Example

| ample                                                                                                    |  |
|----------------------------------------------------------------------------------------------------|--|
| * Method of Manufacture O                                                                                                    |  |
| Description:                                                                                                    |  |
| Blend GNS, Grape wine, and Rum in tank for 4 hours. Add raspberry puree and raspberry flavor to tank. Mix for 3 hours. Transfer to second tank. Add coloring. Filter. Bottle. |  |
|                                                                                                    |  |
|                                                                                                    |  |
|                                                                                                    |  |
|                                                                                                    |  |

#### Figure 11: Wine Method of Manufacture Example

|                                                                                                    | r <b>ription:</b><br>:ske Grape wine and add it to blending tank. We add flavor ingredients, green beans and coriander. We let stand<br>15 hours under constant mixing. We filter wine and add coloring, and sulfite. Froduct is force carbonated to not | xample                                                                                                    |  |
|----------------------------------------------------------------------------------------------------|----------------------------------------------------------------------------------------------------|----------------------------------------------------------------------------------------------------|--|
| We take Grape wine and add it to blending tank. We add flavor ingredients, green beans and coriander. We let stand<br>for 15 hours under constant mixing. We filter wine and add coloring, and sulfite. Product is force carbonated to not | Are Grape wine and add it to blending tank. We add flavor ingredients, green beans and coriander. We let stand<br>15 hours under constant mixing. We filter wine and add coloring, and sulfite. Product is force carbonated to not                       | * Method of Manufacture O                                                                                        |  |
| for 15 hours under constant mixing. We filter wine and add coloring, and sulfite. Product is force carbonated to not                                                                                                    | 15 hours under constant mixing. We filter wine and add coloring, and sulfite. Product is force carbonated to not                                                                                                    | Description:                                                                                                    |  |
|                                                                                                    |                                                                                                    | for 15 hours under constant mixing. We filter wine and add coloring, and sulfite. Product is force carbonated to |  |
|                                                                                                    |                                                                                                    |                                                                                                    |  |

Figure 12: Malt Beverage Method of Manufacture Example

| an | nple                                                                                                    |
|----|----------------------------------------------------------------------------------------------------|
|    | lethod of Manufacture 🛛                                                                                                    |
| D€ | escription:                                                                                                    |
| mi | lace grains in brew kettle. Once bolled is completed, pump wort into fermentation vessel. Begin fermentation. 20<br>imutes into fermentation, add hops. Upon completion of fermentation, pump beer into blending tank, filter, and add<br>ramel coloring. |
|    |                                                                                                    |
|    |                                                                                                    |
|    |                                                                                                    |
|    |                                                                                                    |

 Needs Correction Email Instructions Enhancement – You will now receive enhanced instructions through your TTB-registered email address to correct your submission if it is returned for correction.

This email will provide detailed, step-by-step instructions about where to go in your submission to make the correction(s) requested by TTB.

| 🔟 🔒 🕤                       | - (5 <b>↑</b> ↓ ∓                                           | Submitter: Subm                                 | ission has been retur | ned for correction - I                                                     | Message (Plain Tex | t)            | ? 🗹 –                | □ ×  |
|-----------------------------|-------------------------------------------------------------|-------------------------------------------------|-----------------------|----------------------------------------------------------------------------|--------------------|---------------|----------------------|------|
| FILE N                      | MESSAGE McAfee                                              | E-mail Scan ADOE                                | BE PDF                |                                                                            |                    |               |                      |      |
| ि ► ► Delete                | ♀ Reply     ₽       ♀ Reply All     ♀       ♀ Forward     ₽ | FONL Documen<br>To Manager<br>Team Email        | Move                  | <ul> <li>Mark Unread</li> <li>Categorize ▼</li> <li>Follow Up ▼</li> </ul> | Translate          | Zoom F        | Seply<br>All         |      |
| Delete                      | Respond                                                     | Quick Steps                                     | r₃ Move               | Tags 🖓                                                                     | Editing            | Zoom          | Disabled             | ^    |
|                             | wed 10/14/2015 10<br>ttb.fonl@tt<br>Submitter: Sub          |                                                 | returned for co       | rrection                                                                   |                    |               |                      |      |
| To 📕 Sari, Ar               | na                                                          |                                                 |                       |                                                                            |                    |               |                      |      |
| 1 You forwa                 | rded this message on 1                                      | 10/14/2015 10:08 AM.                            |                       |                                                                            |                    |               |                      |      |
|                             | ion you made to the                                         | e TTB Formulas Onlin<br>hanged to "Needs Co     |                       |                                                                            |                    |               |                      | •    |
|                             |                                                             |                                                 |                       |                                                                            |                    |               |                      |      |
| 1. If y<br>page).           | ou have not already                                         | y done so, logon to F                           | Formulas Online (ye   | ou may select the                                                          | link at the end of | f this messa  | age to go to the log | jon  |
| 2. Se                       | lect Submission ID                                          | 1368049 displayed o                             | n My Submissions      | page to open the                                                           | submission.        |               |                      |      |
|                             | lect the Needs Corro<br>/ed" column.                        | ection tab to view ea                           | ch of the correction  | ns required. You ca                                                        | an bypass those    | that alread   | y have a checkmar    | k in |
|                             |                                                             | about any of the requ<br>te that if you add a c |                       |                                                                            |                    |               |                      | ГВ   |
| 5. Ma                       | ke each requested                                           | correction.                                     |                       |                                                                            |                    |               |                      |      |
| 6. Ifa                      | a new physical samp                                         | ole was requested, pl                           | ease add the sam      | ple entry on the Sa                                                        | mple tab, even i   | f there is al | ready an entry there | e.   |
| 7. Se                       | lect the Submit butt                                        | on. If validation error                         | s are displayed, yo   | ou must correct the                                                        | e errors before y  | ou can suco   | cessfully Submit.    |      |
|                             |                                                             | formulas only, you m<br>nonbeverage formul      |                       | 30 days to avoid c                                                         | ancellation of yo  | our submiss   | ion. The 30 day      |      |
| You will be                 | notified when analy                                         | sis has been comple                             | eted or if additiona  | l corrections are ne                                                       | eeded. Thank Yo    | oul           |                      |      |
| You will be<br>https://ttbo |                                                             | his email as it has be                          | een automatically g   | jenerated. For que                                                         | estions or comm    | ents, please  | e visit              |      |
|                             |                                                             |                                                 |                       |                                                                            |                    |               |                      |      |

Figure 13: Needs Correction Email Instructions Enhancement

• Copy as New Correction – You may now copy an existing SDA submission and the "Product Is To Be Packaged In Pressurized Containers" checkbox value is copied. Previously, the associated propellant information was copied but this checkbox value was not.

#### Figure 14: Copy as New Correction

| -Product Packing Information (       | )                     |  |
|--------------------------------------|-----------------------|--|
| * Sizes Of Commercial Packages:      | 100                   |  |
| Product Is To Be Packaged In F       | ressurized Containers |  |
| * Type Of Propellant:                | AEROSAL               |  |
| * Ratio of Propellant To Concentrate | : 1                   |  |

# 2.2 PRIVACY ACT CONSIDERATIONS

The TTB privacy policy is described in the <u>Privacy Policy page</u> linked on the TTB Online Portal page and on the Public COLA Registry entry point, the Public COLA Registry Basic Search page. The TTB privacy impact assessment (PIA) is available in the <u>Privacy Impact</u> <u>Assessments page</u> linked on the TTB Online Portal page and on the Public COLA Registry entry point, the Public COLA Registry Basic Search page.

Figure 15 details the Privacy Policy page. Figure 16 details the Privacy Impact Assessments page. Figure 17 details the Privacy Impact Assessment page for Formulas Online, accessed by selecting the Formulas Online link on the Privacy Impact Assessments page.

| REPORT FRAUD: Email or Call 855-TTB-TIPS                                                                                                    |        |
|----------------------------------------------------------------------------------------------------|--------|
| TTB.GOV<br>ALCOHOL AND TOBACCO TAX AND TRADE BUREAU                                                                                                    |        |
| U.S. Department of the Treasury Enter Search Term(s); Search                                                                                                    |        |
| Home TTB For Resources Tools/Tutorials Filing/Payments Regulations/Guidance About TTB                                                                                                    |        |
| Home.About.Privacy Policy and Legal Notice                                                                                                    |        |
| About TTB                                                                                                    |        |
| Privacy Policy and Legal Notice                                                                                                    |        |
| Choose from the following:                                                                                                    |        |
| 1. Privacy Policy Summary<br>2. Email                                                                                                    |        |
| 3. Sending Personal Information<br>4. Comments                                                                                                    |        |
| 5. Information Collection<br>6. Cookies                                                                                                    |        |
| 7. Site Security 8. Links to Other Sites                                                                                                    |        |
| 9. Disclaimer of Endorsement<br>10. Copyright                                                                                                    |        |
| 11. Official Seal, Names, and Symbols                                                                                                    |        |
|                                                                                                    |        |
| 1. Privacy Policy Summary                                                                                                    |        |
| The Privacy Act of 1974 protects your rights to privacy. The Alcohol and Tobacco Tax and Trade Bureau (TTB) respects your right to privacy and will protect<br>your privacy when you visit our Web site. We do not collect personal information such as names, addresses, or phone numbers when you visit our site. Any<br>information you explicitly provide us is completely voluntary. We assume that you consent to our use of any such affirmatively provided information for the<br>purpose for which you provide it. |        |
| We will not share the information you give us with the exception of: inquiries relating to another government agency, authorized law enforcement<br>investigations, information otherwise provided by law, or information contained in a comment. You do not have to provide any personal information to visit<br>this Web site.                                                                                                    |        |
| Please be mindful that information presented on this Web site is considered public and may be distributed, copied, or disclosed in a rulemaking document or on the Internet.                                                                                                    |        |
| The sections below describe the types of information we may collect and how we handle that information.                                                                                                    | ,<br>, |
| Back to Ton                                                                                                    | *      |

## Figure 15: Privacy Policy

| TTB,GOV                                                                                                    | REPORT FRAUD: Email or Call 855-TTB-TIPS                                                                                                    |
|----------------------------------------------------------------------------------------------------|----------------------------------------------------------------------------------------------------|
| ALCOHOL AND TOBACCO TAX AND TRADE BUREAU<br>U.S. Department of the Treasury                                                                                                    | Enter Search Term(s): Steep Contact Us   Site Map   A-2 Index Enter Search Term(s): Search                                                                                                    |
| Home TTB For Resources Tools/Tutorials                                                                                                    | ments Regulations/Guidance About TTB                                                                                                    |
| Home.Freedom of Information Act.Freedom of Information Act.Privacy Impact Assessments (PIA)                                                                                                    | TTB Annual Report Statistics<br>Initial Requests                                                                                                    |
| Freedom of Information Act (FOIA)                                                                                                    | Year         Received         Processed         Pending           2013         66         68         1           2012         73         70         3           2011         75         76         0           2010         94         93         1           2009         86         92         0 |
| Privacy Impact Assessments (PIA)<br>Privacy Impact Assessment (PIA) is a process to determine the risk of collecting, managing, and<br>disseminating identifiable information in an electronic format. A PIA describes how the government ha                                                                                                    | 2008         121         120         6           2007         84         85         5           2006         100         122         6           2005         140         186         28           ndles         2004         223         201         74                                           |
| Information that individuals provide electronically so that personal information is protected. The E-<br>Government of 2002 requires that agencies conduct PIA for systems that process personal identifiable<br>information. More on guidance and procedures for conducting PIA can be found in OMB Memorandur<br>22, dated September 26, 2003. |                                                                                                    |
| TTB has conducted a PIA for each of the following systems:                                                                                                    | Frequently Requested FOIA Documents                                                                                                    |
| Automated Commercial Systems<br>Auto Audit<br>Caliber                                                                                                    | Electronic Reading Room<br>News and Events Archives<br>Treasury Decisions                                                                                                    |
| Chief Counsel Management System<br>Certificate of Label Approval Formula Modernization Laboratory<br>Certificate of Label Approval Online (COLA)                                                                                                    | Contacts<br>Privacy Impact Assessments                                                                                                    |
| Dimensions<br>Federal Excise Tax                                                                                                    | Privacy Act: Implementation – Final Rule                                                                                                    |
| Formulas Online<br>Integrated Revenue Information System<br>Laboratory Information Management System                                                                                                    | 2015 Privacy Act – System of Records<br>Notice (SORN)                                                                                                    |
| Network Infrastructure GSS<br>Permits Online                                                                                                    | FAQs                                                                                                    |
| Regulatory Major Application System<br>Rockville Laboratory Imaging System<br>Special Occupational Tax/Floor Stocks Tax<br>Sunflower System<br>Tax Major Application                                                                                                    | HOW DO I?                                                                                                    |
| TLC Library Solutions<br>TTBDocs                                                                                                    | Make a Perfected FOIA Request?<br>Make a Perfected Privacy Act Request?                                                                                                    |
|                                                                                                    | RESOURCES                                                                                                    |

### Figure 16: Privacy Impact Assessments

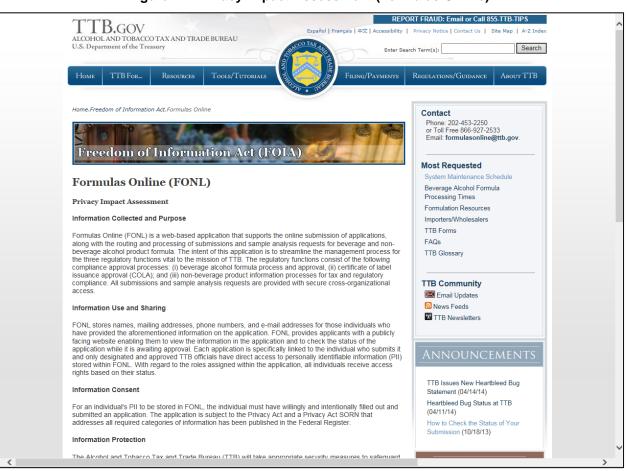

#### Figure 17: Privacy Impact Assessment (Formulas Online)

In addition, the following government warning displays at the bottom of the TTB Online Portal page:

WARNING! THIS SYSTEM IS THE PROPERTY OF THE UNITED STATES DEPARTMENT OF TREASURY. UNAUTHORIZED USE OF THIS SYSTEM IS STRICTLY PROHIBITED AND SUBJECT TO CRIMINAL AND CIVIL PENALITIES. THE DEPARTMENT MAY MONITOR, RECORD, AND AUDIT ANY ACTIVITY ON THE SYSTEM AND SEARCH AND RETRIEVE ANY INFORMATION STORED WITHIN THE SYSTEM. BY ACCESSING AND USING THIS COMPUTER YOU ARE AGREEING TO ABIDE BY THE TTB RULES OF BEHAVIOR, AND ARE CONSENTING TO SUCH MONITORING, RECORDING, AND INFORMATION RETRIEVAL FOR LAW ENFORCEMENT AND OTHER PURPOSES. USERS SHOULD HAVE NO EXPECTATION OF PRIVACY WHILE USING THIS SYSTEM.

# **3 SYSTEM FUNCTIONS**

This section describes each specific system function of the Formulas Online system.

# 3.1 DETAILED FUNCTIONAL DESCRIPTIONS

Through the Formulas Online system, an industry member may:

- View all submissions he or she has authored and submitted.
- If authorized, edit all visible submissions while they are in the "Draft" or "Needs Correction" statuses.
- If authorized, create comments for all visible submissions, edit COLAs Access restriction list for all visible Uniform submissions.
- Access both the COLAs Online system and the Formulas Online system from the same main page: the TTB Online Portal page.

# 3.2 SYSTEM BASICS

This section discusses all of the basic information needed to start using the Formulas Online system. This section includes the following information:

- Getting Started Using the TTB Online Portal Page See Section 3.3 Getting Started Using the TTB Online Portal Page
- User Registration See Section 3.4 User Registration
- Navigating the System See Section 3.5 Navigating the System
- Home (My Submissions) See Section 3.6 Home Page (My Submissions)
- Creating and Submitting Submissions (by Type) See Section 3.7 Creating and Submitting Submissions (by Type)
- Adding, Editing, and Deleting Comments See Section 3.8 Adding, Editing, and Deleting Comments
- Uploading Attachments and Linking Submissions See Section 3.9 Uploading Attachments and Linking Submissions
- Editing, Correcting, and Resubmitting Submissions See Section 3.10 Editing, Correcting, and Resubmitting Submissions
- Copying Existing Submissions See Section 3.11 Copying Existing Submissions
- Printing Submissions See Section 3.12 Printing Submissions
- Entering Sample Sent Date See Section 3.13 Entering Sample Sent Date
- Printing Sample ID Sheets See Section 3.14 Printing Sample ID Sheets
- Searching for Submissions, Samples, and Formulas See Section 3.15 Searching for Submissions, Samples, and Formulas
- Text Menu See Section 3.16 Text Menu
- My Profile See Section 3.17 My Profile
- Change Password See Section 3.18 Change Password
- Contact Us See Section 3.19 Contact Us
- Log Off See Section 3.20 Log Off
- Additional Functions See Section 3.21 Additional Functions

# 3.3 GETTING STARTED – USING THE TTB ONLINE PORTAL PAGE

You access both the COLAs Online system and the Formulas Online system from the same main page: the TTB Online Portal page. You may also access the Public COLA Registry or begin the user registration process for using TTB Online. Your My Submissions home page displays when you successfully log into the Formulas Online system after acknowledging the TTB Security Warning. Figure 18 details the TTB Online Portal page. Figure 19 details the TTB Security Warning. Figure 20 details the My Submissions home page.

| REGIS                                                                     | HOW TO REGIST                                                                       | ER PUBLIC COLA<br>REGISTRY               | FAQ                                          |                |
|---------------------------------------------------------------------------|-------------------------------------------------------------------------------------|------------------------------------------|----------------------------------------------|----------------|
| CONTA                                                                     | CT US                                                                               |                                          |                                              |                |
|                                                                           | Airea                                                                               | dy registered? Log in:                   |                                              |                |
|                                                                           |                                                                                     |                                          |                                              |                |
|                                                                           | User                                                                                | Expir                                    | ed                                           |                |
|                                                                           | Name:                                                                               |                                          | word ?                                       |                |
|                                                                           | Password:                                                                           | New<br>forgo                             |                                              |                |
|                                                                           |                                                                                     | pass                                     | word ?                                       |                |
|                                                                           | Logon to: COLAs                                                                     | Online Formulas Online                   |                                              |                |
|                                                                           |                                                                                     |                                          |                                              |                |
|                                                                           |                                                                                     | Notice                                   |                                              |                |
| 10/28/15: Comina Soon - For                                               | mulas Online Release 2.0 later in Nover                                             |                                          | ne changes to "My Submissions" such          | as the         |
|                                                                           | longer limited to only those that are in-                                           |                                          | TTB F 5100.51 from a Uniform submit          |                |
| ******                                                                    |                                                                                     |                                          |                                              |                |
| 10/16/15: Want to help us im                                              | prove Formulas Online? Volunteer to gi                                              | ve us your feedback during a 1-hour i    | research study. <u>See details</u>           |                |
| <pre>* * * * * * * * * 9/2/15: A new password chan Reference Guide.</pre> | ge process for COLAs Online and Formu                                               | ılas Online is available. For more infor | mation, please see the <u>Password Chang</u> | <u>a Quick</u> |
| ****                                                                      |                                                                                     |                                          |                                              |                |
|                                                                           | e a pop-up blocker running as part of yo<br>use see How to Allow Pop-Ups in Interne |                                          | urn off the pop-up blocker in order for Fo   | rmulas         |
|                                                                           |                                                                                     | age formula applications.                |                                              |                |

#### Figure 18: TTB Online Portal

Figure 19: TTB Security Warning

| Message fro | om webpage                                                                                                    |
|-------------|----------------------------------------------------------------------------------------------------|
| ?           | WARNING! THIS SYSTEM IS THE PROPERTY OF THE UNITED STATES<br>DEPARTMENT OF TREASURY. UNAUTHORIZED USE OF THIS SYSTEM IS<br>STRICTLY PROHIBITED AND SUBJECT TO CRIMINAL AND CIVIL<br>PENALITIES. THE DEPARTMENT MAY MONITOR, RECORD, AND AUDIT<br>ANY ACTIVITY ON THE SYSTEM AND SEARCH AND RETRIEVE ANY<br>INFORMATION STORED WITHIN THE SYSTEM. BY ACCESSING AND<br>USING THIS COMPUTER YOU ARE AGREEING TO ABIDE BY THE TTB<br>RULES OF BEHAVIOR, AND ARE CONSENTING TO SUCH MONITORING,<br>RECORDING, AND INFORMATION RETRIEVAL FOR LAW ENFORCEMENT<br>AND OTHER PURPOSES. USERS SHOULD HAVE NO EXPECTATION OF<br>PRIVACY WHILE USING THIS SYSTEM.<br>If you accept, please press 'OK' otherwise exit from the system. |
|             | OK Cancel                                                                                                    |

Figure 20: Home Page (My Submissions)

| TMENT OF THE TREASURY           |                   |                              |          |       |                                   | COLAS        | Home Text Menu I  | <u>1y Profile</u> <u>Help</u> <u>Contact</u><br>✓ Search Advanc | <u>Us</u> Log |
|---------------------------------|-------------------|------------------------------|----------|-------|-----------------------------------|--------------|-------------------|-----------------------------------------------------------------|---------------|
| lodify Registrati<br>Submissior |                   |                              |          |       |                                   |              | 5001113310113     | Jearch Advance                                                  | eu seu        |
|                                 |                   |                              |          |       |                                   |              |                   |                                                                 |               |
| 50 V ent                        |                   |                              |          |       |                                   |              | Copy PrintView Ex | cel PDF Previous                                                | 1 N           |
| SUBMISSION<br>ID                | TTB<br>Formula ID | Company Formula#             | Туре 🗍   | PAPER | SUBMISSION STATUS                 | SUBMISSION + | Approval/Reject   | PRODUCT \$                                                      | SUBMIT        |
| 1368087                         | 1290775           | OH-W-999 -<br>333333333      | Uniform  | N     | Received                          | 10/27/2015   |                   | POM POMEGRANATE<br>WINE                                         | Jane<br>Smith |
| 1368058                         | 1290758           | POM - 1111111111             | Drawback | Ν     | Fit for Bev<br>Purposes (Foreign) | 10/14/2015   | 10/14/2015        | POM POMEGRANATE<br>CHEM                                         | Jane<br>Smith |
| 1368057                         | 1290757           | POMPURE -<br>5555555         | Drawback | N     | Disapproved<br>(Domestic)         | 10/14/2015   | 10/14/2015        | POM POMEGRANATE<br>EXTRACT                                      | Jane<br>Smith |
| 1368056                         | 1290756           | BWN-MA-15555 -<br>8888888888 | Uniform  | Ν     | Rejected                          | 10/14/2015   | 10/14/2015        | POM PLUM WINE                                                   | Jane<br>Smith |
| 1368055                         | 1290755           | OH-W-999 -<br>4444444        | Uniform  | Ν     | Approved                          | 10/14/2015   | 10/14/2015        | POM SHERRY WINE                                                 | Jane<br>Smith |
| 1368053                         |                   | POM - 55555555               | Rider    | N     | Assignment<br>Pending             | 10/14/2015   |                   | POM PURE CHEM                                                   | Jane<br>Smith |
| 1368052                         | 1290753           | POMPURE -<br>88888888        | Drawback | N     | Approved for<br>Export Only       | 10/14/2015   | 10/14/2015        | POM EXTRACT                                                     | Jane<br>Smith |
| 1368051                         | 1290752           | OH-W-999 -<br>99999999       | Uniform  | Ν     | Rejected                          | 10/14/2015   | 10/14/2015        | POM FLAVORED<br>WINE                                            | Jane<br>Smith |
| 1368050                         | 1290751           | POM - 65656565               | Drawback | N     | Approved                          | 10/14/2015   | 10/14/2015        | POM CHEM                                                        | Jane<br>Smith |
| 1368049                         | 1290750           | POM - POM<br>CHEMICALS       | SDA      | N     | Needs Correction                  | 10/14/2015   |                   | POM CHEM                                                        | Jane<br>Smith |
| 1368048                         | 1290749           | OH-W-999 -<br>777777         | Uniform  | Ν     | Approved                          | 10/14/2015   | 10/14/2015        | POM WINE                                                        | Jane<br>Smith |

Office of the Chief Information Officer

Page 20

# 3.3.1 Access Formulas Online through the TTB Online Portal Page

Follow these steps to access Formulas Online through the TTB Online Portal page:

- 1. From your web browser, enter <u>https://www.ttbonline.gov/</u> in the address field.
- 2. Press the Enter key. The TTB Online Portal page displays. See Figure 18.
- 3. Enter your User Name and Password in the available fields.
- 4. Select the Formulas Online button. The TTB Security Warning displays. See Figure 19.
- 5. Select the **OK** button. The TTB Security Warning closes and your My Submissions home page displays. See Figure 20.

► Note: If you do not have a user name and password, select the <u>How do I register for COLAs</u> <u>Online?</u> link to view registration FAQs. See Section 3.4.1 How Do I Register? for more information. Alternatively, you may go directly to the registration process by selecting the <u>Register for TTB Online</u> link. See Section 3.4.2 Create a New User Registration for more information.

► Note: Follow the steps in Section 3.18.1 Change Your Password to change an existing password.

► Note: Follow the steps in Section 3.18.2 Reset Your Forgotten Password to reset a forgotten password.

► Note: Follow the steps in Section 3.18.3 Reset Your Expired Password to reset an expired password.

► Note: Follow the steps in Section 3.18.4 Unlock Your Locked Account to unlock a locked account.

► Note: After one year of inactivity, your user name will also be deleted and you will need to reregister if you wish to resume using Formulas Online. Follow the steps in Section 3.4.2 Create a New User Registration to re-register.

► Note: When you are inactive in the system for ten minutes, the system logs you out and returns you to the TTB Online Portal page. The system allows you to log back in immediately in the event you are timed out.

# 3.4 USER REGISTRATION

This section discusses the basic information for user registration. This section includes the following information:

- How Do I Register? See Section 3.4.1 How Do I Register?
- Create a New User Registration See Section 3.4.2 Create a New User Registration
- Activate a User Name See Section 3.4.3 Activate a User Name
- Modify a User Registration See Section 3.4.4 Modify a User Registration

#### 3.4.1 How Do I Register?

The <u>how to register</u>? link displays the COLAs and Formulas Online FAQs page and provides general information on how to register for COLAs Online and/or Formulas Online. Figure 21 details the COLAs and Formulas Online FAQs page.

| REPORT FRAUD: Email or Call 855-TTB-TIPS                                                                                                    |             |
|----------------------------------------------------------------------------------------------------|-------------|
| TTB.GOV Español   Français   ±x   Accessibility   Privacy Notice   Contact Us   Site Map   A-Z Index                                                                                                    | ^           |
| ALCOHOL AND TOBACCO TAX AND TRADE BUREAU U.S. Department of the Treasury Enter Search Term(s): Search                                                                                                    |             |
| Enter Search Term(s):                                                                                                    | _           |
| Home TTB For Resources Tools/Tutorials Filing/Payments Regulations/Guidance About TTB                                                                                                    | _           |
|                                                                                                    |             |
| Home.COLAs and Formulas Online FAQs                                                                                                    |             |
|                                                                                                    |             |
| Alcohol and Tobacco Tax and Trade Bureau                                                                                                    |             |
| COLAs and Formulas Online FAQs                                                                                                    |             |
| About COLAs Online<br>Registering and Getting Access to COLA Online<br>Browser and Other Technical Requirements<br>Managing Your User Profile<br>Electronic Filing and Updates<br>Submitting Attachments and Viewing Printable Version<br>About Formulas Online |             |
| About COLAs Online                                                                                                    |             |
| 🖶 Print                                                                                                    |             |
| C1: What is COLAs Online?                                                                                                    |             |
| C2: What is the difference between COLAs Online and the Public COLA Registry?                                                                                                    |             |
| C3: What are the advantages of filing COLAs electronically?                                                                                                    |             |
| C4: Does COLAs Online reduce the amount of time it takes to receive label approval?                                                                                                    |             |
| ► C5: Does COLAs Online improve the consistency of decisions made relating to label applications?                                                                                                    |             |
| C6: How does COLAs Online affect customer service?                                                                                                    |             |
| C7: Am I required to file COLAS electronically?                                                                                                    |             |
| Registering and Getting Access to COLA Online                                                                                                    | ~           |
|                                                                                                    | <b>100%</b> |

### Figure 21: COLAs and Formulas Online FAQs

Follow these steps in Section 3.4.2 Create a New User Registration to register for COLAs Online and/or Formulas Online.

# 3.4.2 Create a New User Registration

Follow these steps to create a new user registration:

- 1. From your web browser, enter <u>https://www.ttbonline.gov/</u> in the address field.
- 2. Press the Enter key. The TTB Online Portal page displays. See Figure 18.
- 3. Select the <u>Register for TTB Online</u> link. A confirmation message box displays prompting you to confirm your action. See Figure 22.

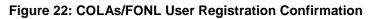

| Message fr | rom webpage                                                                                                    |
|------------|----------------------------------------------------------------------------------------------------|
| ?          | If you are already a COLAs Online or Formulas Online user, and wish to<br>use the other system, you do not need to re-register. Instead, click<br>'Cancel', log in, and select 'My Account / Companies / Add' to apply.<br>If you have neither a COLAs Online nor a Formulas Online account and<br>wish to register, click 'OK'. |
|            | OK Cancel                                                                                                    |

- a. If you already use COLAs Online or Formulas Online, select the Cancel button.
- b. If you are new to COLAs Online or Formulas Online or wish to reactivate an inactive account, select **OK** button to confirm. The User Registration page displays with the Main tab selected. See Figure 23.

| ALCOHOL AND TORACCO TAXAND TRADE BUREAU<br>ULI DEMINITION THIE THAAMIN                                                                                                    | <u>Text Menu</u> <u>Hel</u> | <u>contact Us</u> | <u>Exit</u> |
|----------------------------------------------------------------------------------------------------|-----------------------------|-------------------|-------------|
| User Registration 0                                                                                                    |                             |                   |             |
| Main Company Comments Docs/Links                                                                                                    |                             |                   |             |
| Print   Comment   Upload   POA Form   SA Form                                                                                                    |                             |                   |             |
| Type of Application 0                                                                                                    |                             |                   | _           |
| Image: Second system     You've never had an online account with TTB       Image: Comparison of the part of the part of the pa |                             |                   |             |
| Personal Information O                                                                                                    |                             |                   | _           |
| * First Name: M. I.:*Last Name: Suffix:                                                                                                    |                             |                   |             |
| Employer: Title: Label Rep. ID:                                                                                                    |                             |                   |             |
| * Phone Number: Fax Number:                                                                                                    |                             |                   |             |
| Address Format: USPS Domestic V                                                                                                    |                             |                   |             |
| * Street:                                                                                                    |                             |                   |             |
| * City:                                                                                                    |                             |                   |             |
| * State:                                                                                                    |                             |                   |             |
| * Zip:                                                                                                    |                             |                   |             |
| Business E-mail Addresses 0                                                                                                    |                             |                   |             |
| Up to three e-mail addresses may be provided. COLAs Online and Formulas Online will correspond with the Primary e-mail address.                                                                                                    |                             |                   |             |
| SET AS PRIMARY E-MAIL ADDRESS                                                                                                    |                             |                   |             |
| * ()                                                                                                    |                             |                   |             |
| o                                                                                                    |                             |                   |             |
| 0                                                                                                    |                             |                   |             |
| Authentication Questions 0                                                                                                    |                             |                   |             |
| Select three questions and provide answers. These answers will enable you to create your initial password, and will be used for authentica password.                                                                                                    | tion should you ev          | er forget your    |             |
|                                                                                                    |                             |                   | >           |

#### Figure 23: User Registration – Main Tab

# Type of Application

### Figure 24: User Registration – Reactivating Inactive Account

| Type of Application @                                          |                                                                           |  |
|----------------------------------------------------------------|---------------------------------------------------------------------------|--|
| O New Application                                              | You've never had an online account with TTB                               |  |
| Reactivate an Inactive Account                                 | In the past, you had an online account with TTB that has been inactivated |  |
| Inactive User ID<br>If you remember the User ID of your inacti | ive TTB Account, please enter it here.                                    |  |
| Existing (Inactive) User ID:                                   |                                                                           |  |

### Figure 25: User Registration – New Application

| -Type of Application @                                                      |                                                                                                    |  |  |  |
|-----------------------------------------------------------------------------|----------------------------------------------------------------------------------------------------|--|--|--|
| <ul> <li>New Application</li> <li>Reactivate an Inactive Account</li> </ul> | You've never had an online account with TTB<br>In the past, you had an online account with TTB that has been inactivated |  |  |  |

4. Select the radio button next to Type of Application (New Application or Reactivate an Inactive Account).

- a. If you are an existing COLAs Online user or an inactive Formulas Online user, select the Reactivate an Inactive Account radio button and enter your user name (if you remember it). See Figure 24.
- b. If you are a new user, select the New Application radio button. See Figure 25.

### **Personal Information**

| Figure 26: User Registration – | <ul> <li>Personal Information</li> </ul> | (USPS Domestic) |
|--------------------------------|------------------------------------------|-----------------|
|--------------------------------|------------------------------------------|-----------------|

| Personal Information @- |                                   |
|-------------------------|-----------------------------------|
| * First Name: Jane      | M. I.: Smith Suffix:              |
| * Employer:             | TTB Title: Auditor Label Rep. ID: |
| * Phone Number:         | 2024532000 Fax Number:            |
| Address Format:         | USPS Domestic V                   |
| * Street:               | 1310 G Street                     |
| * City:                 | Washington                        |
| * State:                |                                   |
| * Zip:                  | 20005 -                           |

Figure 27: User Registration – Personal Information (Foreign Address)

| Personal Information 0- |                                   |
|-------------------------|-----------------------------------|
| * First Name: Jane      | M. I.: Smith Suffix:              |
| * Employer:             | TTB Title: Auditor Label Rep. ID: |
| * Phone Number:         | 2024532000 Fax Number:            |
| Address Format:         | Foreign                           |
| * Street:               |                                   |
| * City:                 |                                   |
| * Country:              | ∠ v                               |
| Region:                 |                                   |
| Province:               |                                   |
| Foreign Postal Code:    |                                   |
| <u> </u>                |                                   |

5. Enter your personal information in the available fields. See Figure 26. If you select **Foreign** for Address Format, additional address fields display. See Figure 27.

► Note: Fields marked with asterisks (\*) are required fields.

## Business E-mail Addresses

#### Figure 28: User Registration – Business E-mail Addresses

|                | - Business E-mail Addresses 🚱 |  |  |  |  |  |
|----------------|-------------------------------|--|--|--|--|--|
| SET AS PRIMARY | E-MAIL ADDRESS                |  |  |  |  |  |
| * 💿            | Jane.Smith@ttb.gov            |  |  |  |  |  |
| 0              |                               |  |  |  |  |  |
| 0              |                               |  |  |  |  |  |
|                |                               |  |  |  |  |  |

6. Enter at least one valid business e-mail address in the available field(s). See Figure 28.

► Note: You may add up to three valid e-mail addresses, but then you must select which should be used as the primary contact. E-mail notification will only be sent to the primary contact e-mail address.

► Note: Fields marked with asterisks (\*) are required fields.

### **Authentication Questions**

#### Figure 29: User Registration – Authentication Questions

| ation Questions 0                                        |                                                                                                   |
|----------------------------------------------------------|---------------------------------------------------------------------------------------------------|
| questions and provide answers. These answers will enable | you to create your initial password, and will be used for authentication should you ever forget y |
| QUESTION                                                 | Answer                                                                                            |
| ×                                                        |                                                                                                   |
| ×                                                        |                                                                                                   |
| ×                                                        |                                                                                                   |
|                                                          |                                                                                                   |

► Note: The system prompts you to select three different authentication questions from among several available. It also prompts you to answer the questions you have selected. Your selections and answers are protected by encryption technology and are unavailable to others. This information is used by the system to allow you to activate your user name by setting your initial password or change a forgotten password.

- 7. Select three different Authentication Questions from the drop-down lists. See Figure 29.
- 8. Enter your answers in the available fields.
- ► Note: Fields marked with asterisks (\*) are required fields.
- 9. Select the Next button. The Company tab displays. See Figure 30.

### **Company Tab**

### Figure 30: User Registration – Company Tab

| n         | Company   | Comments Doc                                    | s/Links                                                 |         |        |              |                                                      |                     |
|-----------|-----------|-------------------------------------------------|---------------------------------------------------------|---------|--------|--------------|------------------------------------------------------|---------------------|
|           | Company   |                                                 | 3/Links                                                 |         |        |              |                                                      |                     |
| <u>Co</u> | omment    | Upload   POA Form                               | <u>SA Form</u>                                          |         |        |              |                                                      |                     |
| omp       | any Deta  | il Ø                                            |                                                         |         |        |              |                                                      |                     |
|           |           | sting access to COLAs Or<br>System Access: No A |                                                         |         |        |              |                                                      |                     |
|           | SYSTEM    | BEVERAGE/ NON                                   | PERMIT/ CODE                                            | Company | Access | Access Level | REQUESTED ACTION                                     | DISPOSITION         |
|           |           |                                                 |                                                         | (       | Add    |              |                                                      |                     |
| erjur     | y Stateme | ent                                             |                                                         |         |        |              |                                                      |                     |
|           |           |                                                 | e that all the statements a<br>ave read, understood, an |         |        |              | documents, are true and correcting this application. | t to the best of my |
|           |           |                                                 |                                                         |         |        |              |                                                      |                     |

- 10. Select the access type from the COLAs Online System Access drop-down list if you are requesting COLAs Online access. See Figure 30.
- 11. Select the Add button. The Company modal window displays. See Figure 31.

# Company Information/System Information

## Figure 31: User Registration – Company (System Information – COLAs Online)

### – System Information @–

\*System Requested: 
COLAs Online 
Formulas Online

\*System Access: Submitter

## Figure 32: User Registration – Company (System Information – Formulas Online)

### 

\*System Requested: ○COLAs Online ●Formulas Online \*System Access: ● Submitter ○Preparer / Reviewer \*Company Type: ● Alcohol Beverage ○ Nonbeverage Product

► Note: If you selected an access type from the COLAs Online System Access drop-down list (See Figure 30), the COLAs Online radio button next to System Requested is selectable. See Figure 31. Otherwise, you may only select the Formulas Online radio button option. See Figure 32.

► Note: You may register to use COLAs Online or Formulas Online. Because access approval for each system is done independently, you must complete two entries for that company: one for COLAs Online access and one for Formulas Online access. This may be completed within the same user registration request.

► Note: Fields marked with asterisks (\*) are required fields.

- 12. If the System Requested is COLAs Online, the System Access displays based on the access type selected from the COLAs Online System Access drop-down list. See Figure 30.
- 13. If the System Requested is Formulas Online, select the Submitter or Preparer / Reviewer radio button next to System Access.

► Note: For Formulas Online, users may register as Submitter or Preparer/Reviewer at the company level. For COLAs Online, users can only be either a Submitter or a Preparer/Reviewer for <u>all</u> companies included in the user registration request.

14. If the System Requested is Formulas Online, select the Alcohol Beverage radio button or Nonbeverage Product radio button next to Company Type.

► Note: The Nonbeverage Product Company Type is only applicable for a Nonbeverage Product company.

# Submitter Company Information

| Company Information 🛛                                                                          |               |
|------------------------------------------------------------------------------------------------|---------------|
| *Registry, Permit, or Brewer's Notice: (Provide the<br>Registry Number from your Basic Permit) |               |
| Date of Permit Issue: (Format: MM/DD/YYYY)                                                     |               |
| Company Code: (if known)                                                                       |               |
| *Company Name:                                                                                 |               |
| Address Format:                                                                                | USPS Domestic |
| *Street:                                                                                       |               |
| *City:                                                                                         |               |
| *State:                                                                                        |               |
| *Zip Code:                                                                                     |               |
|                                                                                                |               |

### Figure 33: User Registration – Company (Company Information – Domestic)

| O anno 1 a farma dia m                                                                         |         |
|------------------------------------------------------------------------------------------------|---------|
| Company Information 🛛                                                                          |         |
| *Registry, Permit, or Brewer's Notice: (Provide the<br>Registry Number from your Basic Permit) |         |
| Date of Permit Issue: (Format: MM/DD/YYYY)                                                     |         |
| Company Code: (# known)                                                                        |         |
| *Company Name:                                                                                 |         |
| Address Format:                                                                                | Foreign |
| *Street:                                                                                       |         |
| *City:                                                                                         |         |
| *Country:                                                                                      |         |
| Region:                                                                                        |         |
| Province:                                                                                      |         |
| Foreign Postal Code:                                                                           |         |
|                                                                                                |         |

Figure 34: User Registration – Company (Company Information – Foreign)

15. If registering as a Submitter or Preparer/Reviewer for an Alcohol Beverage company, enter your permit number, registry number, or brewer's number and date of permit issue in the available fields.

► Note: The Company Code field is only applicable for a Nonbeverage Product company.

► Note: The Date of Permit Issue field format is MM/DD/YYYY. Enter it in manually or place your cursor in the field to display a pop-up calendar to find the correct date.

16. If registering as a Submitter or Preparer/Reviewer for a Nonbeverage company, enter your company code in the available field.

► Note: The Registry, Permit, or Brewer's Notice field will <u>not</u> be required and the Date of Permit Issue field will be hidden if you select the Nonbeverage Product radio button next to Company Type.

17. Enter your company address information in the available fields. See Figure 33. If you select **Foreign** for Address Format, additional address fields display. See Figure 34.

► Note: Fields marked with asterisks (\*) are required fields.

# Individual Information/Signature Authority or Power of Attorney Forms

### Figure 35: User Registration – Company (Individual Information – Preparer/Reviewer)

#### -Individual Information—

<sup>\*</sup>Relationship of Applicant to Company:  $\bigcirc$  Employee  $\bigcirc$  Representative

### Figure 36: User Registration – Company (Individual Information – Submitter)

#### Individual Information-

\*Relationship of Applicant to Company: O Employee O Representative \*Signature Authorization: O Owner O Signing Authority O Power of Attorney

### Figure 37: User Registration – Company (Individual Information – SA/POA Selected, Beverage)

### - Signing Authority or Power of Attorney Files 0

You have indicated that you derived your Signature Authorization from 'Power of Attorney' or 'Signing Authority'. A signed Power of Attorney (OMB No.1513-0014) or Signing Authority (OMB No.1513-0036) form respectively, must be on file at the National Revenue Center (NRC) before you will be granted access to file COLAs or Formulas for this company. This certifies that the appropriate authorization was granted and the correct form(s) are currently on file at the NRC.

I agree

## Figure 38: User Registration – Company (Individual Information – SA/POA Selected, Nonbeverage)

### - Signing Authority or Power of Attorney Files 0-

If your signature authorization is from 'Power of Attorney' or 'Signing Authority', you will need to provide TTB with a signed Power of Attorney or Signing Authority form, respectively. Forms are available for printing on the tabbed menu (click on link 'POA form' or 'SA form'). You will need to sign the form and scan and upload the file. To upload a file, either click the 'Upload' link on the tabbed menu, or press the 'Upload' button on the Docs/Links tab. A list of documents you have uploaded with this request is available on the 'Docs/Links' tab.

- 18. If registering as a Preparer/Reviewer, select the Employee or Representative radio button. See Figure 35.
- 19. If registering as a Submitter, select the Employee or Representative radio button. See Figure 36.
- 20. If registering as a Submitter, select the Owner, Signing Authority, or Power of Attorney radio button.

▶ Note: If you are registering for the first time as a Submitter on behalf of a beverage company, unless you are an owner, you must acknowledge you have a valid SA or POA on file at the NRC by selecting the "I agree" checkbox. See Figure 37. If registering for the first time as Submitter

on behalf of a nonbeverage company, unless you are an owner, you need to upload a signed Power of Attorney form or a Signing Authority form. See Figure 38. You may download the Power of Attorney form or Signing Authority form through the system for completion, or you may upload your own completed, scanned form.

 If the Signing Authority or Power of Attorney radio button was selected for a nonbeverage company, select the <u>POA Form</u> or <u>SA Form</u> link in the action bar to download the form(s) required. See Figure 39.

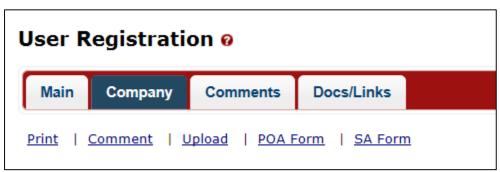

## Figure 39: User Registration – Action Bar

- 22. Complete and scan the required form(s).
- 23. Upload the file through the Docs/Links Tab.

# Approver Information

### Figure 40: User Registration – Approver Information

| Approver Information 🛛              |  |
|-------------------------------------|--|
| Title of Company Approval Official: |  |
| Name of Company Approval Official:  |  |
|                                     |  |

- 24. If known, enter the Title and Name of the Company Approval Official in the available fields.
- 25. Select the **OK** button. The Company modal window closes and the company is added to the user registration submission. See Figure 41.

| Figure 41: User F | Registration - | <b>Company Tab</b> | with Company | Added |
|-------------------|----------------|--------------------|--------------|-------|
|                   |                |                    |              |       |

| Jser Registration 🧕 |                                                                 |                                  |          |           |              |                                                  |                   |
|---------------------|-----------------------------------------------------------------|----------------------------------|----------|-----------|--------------|--------------------------------------------------|-------------------|
| Main Compa          | any Comments De                                                 | ocs/Links                        |          |           |              |                                                  |                   |
| Print   Comment     | Upload   POA Form                                               | SA Form                          |          |           |              |                                                  |                   |
| Company D           | etail 0                                                         |                                  |          |           |              |                                                  |                   |
|                     | questing access to COLAs                                        | Dnline, please specify<br>Access |          |           |              |                                                  |                   |
|                     | BEVERAGE/ NON                                                   | PERMIT/ CODE                     | COMPANY  | Access    | Access Level | REQUESTED ACTION                                 | DISPOSITION       |
| <b>FONL</b>         | Beverage                                                        | OH-W-999                         | POM      | Submitter | All          | New                                              | Pending           |
|                     |                                                                 |                                  | Ad       | d Delete  | )            |                                                  |                   |
| Perjury State       | ement                                                           |                                  |          |           |              |                                                  |                   |
|                     | e penalties of perjury, I dec<br>nd belief. I also certify that |                                  |          |           |              | ocuments, are true and correct this application. | to the best of my |
| L                   |                                                                 | « Previous                       | Validate | Cancel Si | Next         | »                                                |                   |

► Note: Select the <u>System</u> link to display the Company modal window and edit the company information. Select the checkbox next to the company and select the **Delete** button to delete the company. A confirmation message box displays prompting you to confirm your action. See Figure 42. Select the **OK** button to confirm.

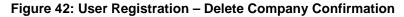

| Message from | webpage                                 | ×                              |
|--------------|-----------------------------------------|--------------------------------|
| (?) A        | re you sure you want to delete the sele | ected items? If yes select OK. |
|              |                                         | OK Cancel                      |

# Docs/Links Tab

| ser Registra         | tion ø                                           |                                                                                                    |      |                                   |
|----------------------|--------------------------------------------------|----------------------------------------------------------------------------------------------------|------|-----------------------------------|
| Main Company         | y Comments Docs/Links                            |                                                                                                    |      |                                   |
| int   <u>Comment</u> | <u>Upload</u>   <u>POA Form</u>   <u>SA Form</u> |                                                                                                    |      |                                   |
| -Submission D        | )ocuments 0                                      |                                                                                                    |      |                                   |
| Түре                 | DESCRIPTION                                      | INVALIDATED FILE                                                                                                    | SIZE | DATE                              |
|                      |                                                  | Upload                                                                                                    |      |                                   |
|                      |                                                  |                                                                                                    |      |                                   |
| Perjury Stateme      | ent                                              |                                                                                                    |      |                                   |
|                      |                                                  | ements appearing on this application, including suppleme<br>mplied with the conditions and instructions for filing this a |      | rrect to the best of my knowledge |
|                      |                                                  | « Previous Validate Cancel Submit                                                                                         | )    |                                   |

► Note: If registering for the first time as Submitter, unless you are an owner, you need to upload a signed Power of Attorney form or a Signing Authority form. If you do not have any attachments to upload, follow the steps in the <u>Comments Tab</u> if you have any comments to add to the user registration submission. If you do not have any comments to add, follow the steps in <u>User Registration Submission</u> to submit your user registration.

26. Select the Next button. The Docs/Links tab displays. See Figure 43.

27. Select the **Upload** button. The Attachment modal window displays. See Figure 44.

| Attachment    |                       | ×      |
|---------------|-----------------------|--------|
| * Description | n:                    | ^      |
|               |                       | >      |
|               | 100 character(s) left |        |
| * Type:       | Select Type 🔽         |        |
| * File:       |                       | Browse |
|               | OK                    |        |

### Figure 44: User Registration – Attachment Modal Window

28. Enter a description for the file in the available field.

29. Select a type from the Type drop-down list.

► Note: Fields marked with asterisks (\*) are required fields.

► Note: You must select the correct type. For example, if you selected Signing Authority as the Signature Authorization in the Company modal window, you must select Signing Authority from the Type drop-down list. If you selected Power of Attorney as the Signature Authorization in the Company modal window, you must select Power of Attorney from the Type drop-down list.

► Note: If you are reactivating a former COLAs Online or Formulas Online user name and these items are on file, you will <u>not</u> need to file these again.

- 30. Select the **Browse** button to browse and select the signed Power of Attorney or Signing Authority file.
- 31. Select the **OK** button. The Attachment modal window closes and the file is uploaded to the user registration submission. See Figure 45.

| Comment   Upload   POA Form   SA Form                                                                                                    |               |
|----------------------------------------------------------------------------------------------------|---------------|
| ibmission Documents O                                                                                                    |               |
| TYPE DESCRIPTION INVALIDATED FILE SIZE DATE                                                                                                    |               |
| Power of Attorney         POA Form         POA Form.pdf         46 Kb 04/16/2015                                                                                                    | <u>edit</u>   |
| ury Statement ] Under the penalties of perjury, I declare that all the statements appearing on this application, including supplemental documents, are true and correct to the best o id belief. I also certify that I have read, understood, and complied with the conditions and instructions for filing this application. | f my knowledg |

### Figure 45: User Registration – Docs/Links Tab with Attachment Uploaded

► Note: Select the <u>edit</u> link to display the Attachment modal window and edit the attachment information. Select the checkbox next to the attachment and select the **Delete** button to delete the attachment. A confirmation message box displays prompting you to confirm your action. See Figure 46. Select the **OK** button to confirm.

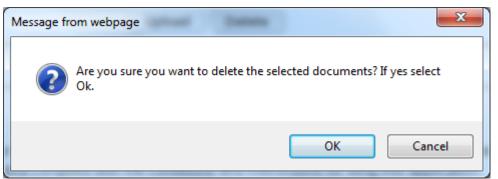

### Figure 46: User Registration – Delete Attachment Confirmation

# **Comments Tab**

| Figure | 47. | llear | Registration | - Comments | Tah  |
|--------|-----|-------|--------------|------------|------|
| Iguie  | 41. | USEI  | Negistiation |            | i au |

| User Registration o                                                                                                    |
|----------------------------------------------------------------------------------------------------|
| Main Company Comments Docs/Links*                                                                                                    |
| Print   Comment   Upload   POA Form   SA Form                                                                                                    |
| Comments Detail 0                                                                                                    |
| Add                                                                                                    |
| Perjury Statement                                                                                                    |
| Under the penalties of perjury, I declare that all the statements appearing on this application, including supplemental documents, are true and correct to the best of my knowledge and belief. I also certify that I have read, understood, and complied with the conditions and instructions for filing this application. |
| Validate Cancel Submit                                                                                                    |

► Note: Adding comments to a user registration submission is optional. If you do not have any comments to add, follow the steps in <u>User Registration Submission</u> to submit your user registration.

32. Select the Comments tab. The Comments tab displays. See Figure 47.

33. Select the Add button. The Comment modal window displays. See Figure 48.

|                      | ×.     |
|----------------------|--------|
|                      |        |
| * Comments:          |        |
|                      | ~      |
|                      |        |
|                      |        |
|                      |        |
|                      | *      |
| 2000 characters left |        |
| ок                   | Cancel |

Figure 48: User Registration – Comment Modal Window

- 34. Enter comments in the available field.
- 35. Select the **OK** button. The Comment modal window closes and the comments are added to the user registration submission. See Figure 49.

Figure 49: User Registration – Comments Tab with Comment Added

| User Registration 🛛                                                                                                    |
|----------------------------------------------------------------------------------------------------|
| Main Company Comments* Docs/Links*                                                                                                    |
| Print   Comment   Upload   POA Form   SA Form                                                                                                    |
| Comments Detail @                                                                                                    |
| Select/Clear All         Date/Time:       04-16-2015 08:47 AM         Submitted by:       null null         Comment:       Please contact me if there is any issue with the user registration submission                                                                                                    |
| Add Delete                                                                                                    |
| Perjury Statement                                                                                                    |
| Under the penalties of perjury, I declare that all the statements appearing on this application, including supplemental documents, are true and correct to the best of my knowledge and belief. I also certify that I have read, understood, and complied with the conditions and instructions for filing this application. |
| Validate Cancel Submit                                                                                                    |

► Note: Select the <u>Comment</u> link to display the Comment modal window and edit the comment information. Select the checkbox next to the comment and select the <u>Delete</u> button to delete the comment. A confirmation message box displays prompting you to confirm your action. See Figure 50. Select the **OK** button to confirm.

Office of the Chief Information Officer

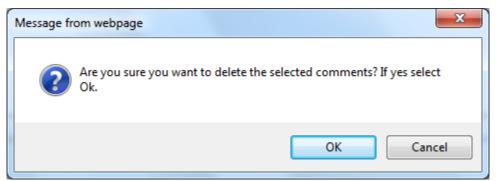

### Figure 50: User Registration – Delete Comment Confirmation

### User Registration Submission

36. Select the Validate button. Red error messages display indicating any issues found with the user registration submission. Fields with errors will also be highlighted red. See Figure 51. Alternatively, a green message displays indicating no issues were found with the user registration submission. See Figure 52. Correct any errors and repeat this step until the user registration submission is successfully validated.

| User Registration ø                                                                                              |  |  |  |  |  |  |  |  |  |
|----------------------------------------------------------------------------------------------------|--|--|--|--|--|--|--|--|--|
| Errors:                                                                                                    |  |  |  |  |  |  |  |  |  |
| Main Tab                                                                                                    |  |  |  |  |  |  |  |  |  |
| Employer is required.                                                                                            |  |  |  |  |  |  |  |  |  |
|                                                                                                    |  |  |  |  |  |  |  |  |  |
| Main Company Comments* Docs/Links*                                                                               |  |  |  |  |  |  |  |  |  |
| Print   Comment   Upload   POA Form   SA Form                                                                    |  |  |  |  |  |  |  |  |  |
| Type of Application 0                                                                                            |  |  |  |  |  |  |  |  |  |
| New Application     You've never had an online account with TTB                                                  |  |  |  |  |  |  |  |  |  |
| O Reactivate an Inactive Account       In the past, you had an online account with TTB that has been inactivated |  |  |  |  |  |  |  |  |  |
| Personal Information 0                                                                                           |  |  |  |  |  |  |  |  |  |
| * First Name: Jane M. I.: *Last Name: Smith Suffix:                                                              |  |  |  |  |  |  |  |  |  |
| * Employer: Title: Auditor Label Rep. ID:                                                                        |  |  |  |  |  |  |  |  |  |
| Phone Number:     2024532000     Fax Number:                                                                     |  |  |  |  |  |  |  |  |  |
| Address Format: USPS Domestic V                                                                                  |  |  |  |  |  |  |  |  |  |
| * Street: 1310 G Street NW                                                                                       |  |  |  |  |  |  |  |  |  |
| City: Washington                                                                                                 |  |  |  |  |  |  |  |  |  |
| * State: DC ✓                                                                                                    |  |  |  |  |  |  |  |  |  |
| * Zip:                                                                                                    |  |  |  |  |  |  |  |  |  |

Figure 51: User Registration – Unsuccessful Validation Message

#### Figure 52: User Registration – Successful Validation Message

| User Registration 0                              | User Registration 🛛 |  |  |  |  |  |  |  |
|--------------------------------------------------|---------------------|--|--|--|--|--|--|--|
| Validation is successful - no errors were found. |                     |  |  |  |  |  |  |  |
|                                                  |                     |  |  |  |  |  |  |  |
| Main Company Comments * Docs/Links *             |                     |  |  |  |  |  |  |  |
|                                                  |                     |  |  |  |  |  |  |  |

- 37. Select the Perjury Statement checkbox at the bottom of any tab to acknowledge you have read, understood, and complied with instructions for filing the application. See Figure 53.
  - Figure 53: User Registration Perjury Statement

| Perjury Statement                                                                                                    |  |  |  |  |  |  |
|----------------------------------------------------------------------------------------------------|--|--|--|--|--|--|
| Under the penalties of perjury, I declare that all the statements appearing on this application, including supplemental documents, are true and correct to the best of my knowledge and belief. I also certify that I have read, understood, and complied with the conditions and instructions for filing this application. |  |  |  |  |  |  |
| Validate     Cancel     Submit     Next >                                                                                                    |  |  |  |  |  |  |

38. Select the **Submit** button. The Submission Confirmation page displays with a submission ID and the user registration submission is successfully submitted. See Figure 54.

### Figure 54: User Registration – Submission Confirmation

| ι | Jser Registration o                                                                                                    |
|---|----------------------------------------------------------------------------------------------------|
|   | Thank You. Your application has been successfully submitted. Please check ttb.gov for the current processing times for COLAs/FONL registrations. You will be contacted by e-mail when a determination has been reached or if additional information is needed. |
|   | When referring to this application, please use the following submission ID: 1367648. You should keep a record of this submission ID for tracking purposes.                                                                                                    |
|   | /e collect this information to verify your compliance with Federal laws and regulations that TTB administers. The information collected on this form must be considered confidential tax information under 26 U.S.C. 6103, and must not be disclosed           |

TTB verifies your authorizations with the companies you are registering for and will contact you by e-mail when a determination has been reached or if additional information is needed. You should allow up to 20 days for processing and keep a record of the submission ID for tracking purposes.

39. Select the Exit link in the main navigation banner. See Figure 55.

Figure 55: User Registration – Exit Link

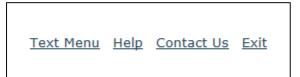

A confirmation message box displays prompting you to confirm your action. See Figure 56.

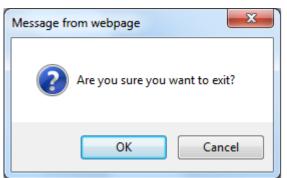

#### Figure 56: User Registration – Exit Confirmation

- 40. Select the **OK** button to confirm. The confirmation message box closes and the TTB Online Portal page displays. See Figure 18.
- 41. Follow the steps in Section 3.4.3 Activate a User Name to activate your user name once TTB has contacted you with the user name.

# 3.4.3 Activate a User Name

► Note: Follow the steps in Section 3.18.1 Change Your Password to change an existing password.

► Note: Follow the steps in Section 3.18.2 Reset Your Forgotten Password to reset a forgotten password.

► Note: Follow the steps in Section 3.18.3 Reset Your Expired Password to reset an expired password.

► Note: Follow the steps in Section 3.18.4 Unlock Your Locked Account to unlock a locked account.

► Note: After one year of inactivity, your user name will also be deleted and you will need to reregister if you wish to resume using Formulas Online. Follow the steps in Section 3.4.2 Create a New User Registration to re-register.

Follow these steps to activate your user name once TTB has contacted you with the user name after processing your user registration submission:

- 1. From your web browser, enter <u>https://www.ttbonline.gov/</u> in the address field.
- 2. Press the Enter key. The TTB Online Portal page displays. See Figure 18.
- 3. Select the <u>New or forgotten password?</u> link. The Password Change Utility displays. You are prompted to enter the user name you received from TTB. See Figure 57.

| ALCOHOLAND TOBACCO TAXAND TRADE RUBEAU<br>U.S. DEPARTMENT OF THE TRAJERY                                                                                                    | ^ |
|----------------------------------------------------------------------------------------------------|---|
| Industry Member Password Change<br>Utility<br>Please enter your COLAS Online or Formulas Online User Name below and click Get<br>Security Code. A Security Code will be generated and sent to your email account for<br>you to enter on the next screen.                                                                                                    |   |
| User Name: JSFNLEXT<br>Get Security Code                                                                                                    |   |
| WARNING! THIS SYSTEM IS THE PROPERTY OF THE UNITED STATES DEPARTMENT OF TREASURY. UNAUTHORIZED USE OF THIS SYSTEM IS STRICTLY PROHIBITED AND SUBJECT TO CRIMINAL AND CIVIL PENALITIES. THE<br>DEPARTMENT MAY MONITOR, RECORD, AND AUDIT ANY ACTIVITY ON THE SYSTEM AND SEARCH AND RETRIEVE ANY INFORMATION STORED WITHIN THE SYSTEM. BY ACCESSING AND USING THIS COMPUTER YOU ARE AGREEING TO<br>ABIDE BY THE TTB RULES OF BEHAVIOR, AND ARE CONSENTING TO SUCH MONITORING, RECORDING, AND INFORMATION RETRIEVAL FOR LAW ENFORCEMENT AND OTHER PURPOSES. USERS SHOULD HAVE NO EXPECTATION OF<br>PRIVACY WHILE USING THIS SYSTEM.<br>PCU 1.3.1 |   |
|                                                                                                    | > |

### Figure 57: Activate User Name – Password Change Utility User Name Validation

- 4. Enter the user name you received from TTB in the User Name field.
- 5. Select the **Get Security Code** button. An email containing a security code is sent to the email account you registered with TTB. See Figure 58. You are prompted to enter the security code you received from TTB. See Figure 59.

|                                                                                                    |                                                                                                    | 90                                       |                  | 0000                                                                             |           |      |                       |   |  |   |
|----------------------------------------------------------------------------------------------------|----------------------------------------------------------------------------------------------------|------------------------------------------|------------------|----------------------------------------------------------------------------------|-----------|------|-----------------------|---|--|---|
| S 🗄 S 🗸 '                                                                                                    | ▶ ↓ =                                                                                                    |                                          | TTB Security Cod | e - Message (Plain Tex                                                           | t)        |      | ? 📧                   | - |  | × |
| FILE MESSAGE                                                                                                    | McAfee E-m                                                                                                    | nail Scan ADO                            | DBE PDF          |                                                                                  |           |      |                       |   |  |   |
| Delete                                                                                                    | y All 🤹 🖻                                                                                                    | Ops Meetings<br>To Manager<br>Team Email |                  | <ul> <li>✓ Mark Unread</li> <li>✓ Categorize *</li> <li>✓ Follow Up *</li> </ul> | Translate | Zoom | Reply<br>Reply<br>All |   |  |   |
| Delete Re                                                                                                    | spond                                                                                                    | Quick Steps                              | س Move           | Tags 🕞                                                                           | Editing   | Zoom | Disabled              |   |  | ^ |
| ttb.                                                                                                    | 30/2015 8:28 AM<br>fonl@ttb.<br>Security Cod                                                                                                    | .gov                                     |                  |                                                                                  |           |      |                       |   |  |   |
| To 📕 Smith, Jane                                                                                                    |                                                                                                    |                                          |                  |                                                                                  |           |      |                       |   |  |   |
| Security Code prov<br>you submitted your<br>Security Cod<br>If your browser ses<br>request another Ser<br>If you did not attem<br>The TTB Help Desk<br>You will be unable t | TB Security Code Termin and the provided below on the Password Change Utility screen displayed on your browser. This code will expire 45 minutes after you submitted your Security Code request. Security Code: F6l8L1D555 If you frowser session times out before you are able to enter this Security Code, or if you entered the Security Code incorrectly, you must request another Security Code by returning to the Password Change Utility at <a href="https://www.ttbonline.gov/pcu.gom/forgolPsswd.jsp">https://www.ttbonline.gov/pcu.gom/forgolPsswd.jsp</a> If you did not attempt change your password, please contact the TTB Help Desk. In TTB Help Desk can be contacted by email at TTB Helpdesk@ttb gov or 866-927-2533 (Option 2). You will be unable to reply to this email as it has been automatically generated. For questions or comments, please visit https://ttbonline.gov/ |                                          |                  |                                                                                  |           |      |                       |   |  |   |

## Figure 58: Activate User Name – Security Code Email

| ALCOHOL ANI | ONLINE.GOV<br>ID TOBACCO TAX AND TRADE BUREAU<br>ST OF THE TREAMERY                               |  |
|-------------|---------------------------------------------------------------------------------------------------|--|
|             | Industry Member Password Change<br>Utility<br>An email has been sent to J                         |  |
|             | Please do not close this browser window.  Security Code Verification  Security Code:  Submit Exit |  |
|             |                                                                                                   |  |
|             |                                                                                                   |  |

Figure 59: Activate User Name – Password Change Utility Security Code Validation

► Note: If you change your mind, select the Exit button to exit the Password Change Utility.

- 6. Enter the security code you received from TTB in the Security Code field.
- 7. Select the **Submit** button. You are prompted to answer one of the three authentication questions you entered when you filled out the user registration initially. See Figure 60.

| ONLINE.GOV<br>D TOBACCCO TAXAND TRADE BUREAU<br>I OF THE THEASTRY |                                                                                                    |    | ^ |
|-------------------------------------------------------------------|----------------------------------------------------------------------------------------------------|----|---|
| Industry Memb                                                     | oer Password Chan<br>Utility                                                                                                    | je |   |
| Your password must meet the fo                                    | llowing complexity rules:                                                                                                    |    |   |
| character.                                                        | user name.<br>UPPERCASE, 1 lowercase, 1 digit, and<br>been used in the last 10 times or within<br>cannot be used in your password:<br>(underscore), = (equal sign), |    |   |
| Chang                                                             | je Password                                                                                                    |    |   |
| The name of your favorite song?:                                  | Time Capsule                                                                                                    |    |   |
| New Password:                                                     | •••••                                                                                                    |    |   |
| Retype New Password:                                              | Submit Exit                                                                                                    |    |   |
|                                                                   |                                                                                                    |    |   |
|                                                                   |                                                                                                    |    |   |
|                                                                   |                                                                                                    |    |   |
|                                                                   |                                                                                                    |    |   |
|                                                                   |                                                                                                    |    |   |

#### Figure 60: Activate User Name – Password Change Utility Main Page

► Note: If you change your mind, select the Exit button to exit the Password Change Utility.

- 8. Enter the answer for your security question in the available field.
- 9. Enter the password in the New Password field.
- 10. Enter the password in the Retype New Password field.

► Note: Passwords must meet the following complexity rules:

- Password must be at least 8 characters long.
- Password must <u>not</u> contain your user name.
- Password must contain at least 1 UPPERCASE, 1 lowercase, 1 digit, and 1 special character.
- You cannot reuse a password that has been used in the last 10 times or within the last 48 hours.
- You cannot use the following special characters: ' (single-quote), " (double-quote), \_ (underscore), = (equal sign), spaces, & (ampersand), and @ (at sign).
- 11. Select the **Submit** button. A confirmation message displays stating your password was successfully changed. See Figure 61.

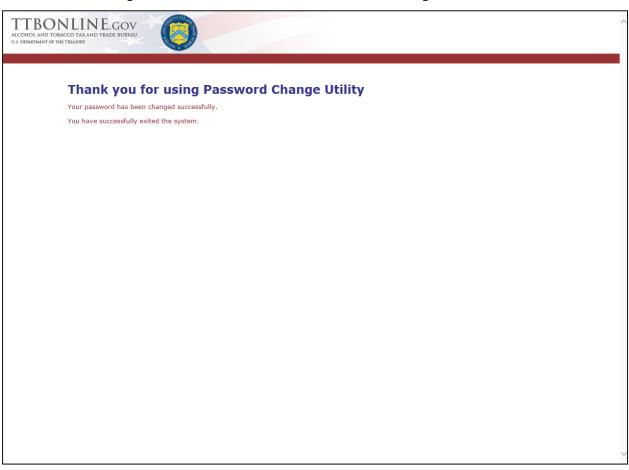

### Figure 61: Activate User Name – Password Change Successful

- 12. Close your web browser window.
- 13. Follow the steps in Section 3.3.1 Access Formulas Online through the TTB Online Portal Page to login to Formulas Online using your newly activated user name and password.

### 3.4.4 Modify a User Registration

You may modify your user registration to add access to companies in the Formulas Online system.

Follow these steps to modify an existing user registration:

1. Select Modify Registration in the drop-down menu. See Figure 62.

#### Figure 62: Modify User Registration – Drop-Down Menu

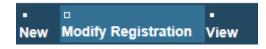

The Company tab of your existing user registration displays. See Figure 63.

► Note: See Section 3.5 Navigating the System for more information on the drop-down menus and Formulas Online menu options.

### Modify Company Information

| Comment       | Upload   POA F              | orm   <u>SA Form</u>        |                            |                     |                           |                               |                   |
|---------------|-----------------------------|-----------------------------|----------------------------|---------------------|---------------------------|-------------------------------|-------------------|
| mpany De      | atail Ø                     |                             |                            |                     |                           |                               |                   |
| inpany De     |                             |                             |                            |                     |                           |                               |                   |
| f vou are reg | uesting access to COI       | As Online, please specify   |                            |                     |                           |                               |                   |
|               | -                           | Submitter V                 |                            |                     |                           |                               |                   |
|               |                             |                             |                            |                     |                           |                               |                   |
| SYSTEM        | BEVERAGE/ NON               | PERMIT/ CODE                | Сомрану                    | ACCESS              | ACCESS LEVEL              | REQUESTED ACTION              | DISPOSITION       |
| FONL          | Beverage                    | BEECH                       | POM BEECH                  | Submitter           | All                       | None                          | In Process        |
| FONL          | Beverage                    | BR-ME-1111                  |                            | Submitter           | All                       | None                          | Pending           |
| FONL          | Beverage                    | BWN-MA-15555                |                            | Submitter           | All                       | None                          | Pending           |
| COLA          | Beverage                    | CT-I-6666                   |                            | Submitter           | n/a                       | None                          | Pending           |
| FONL          | Beverage                    | CT-I-6666                   |                            | Submitter           | All                       | None                          | Pending           |
| FONL          | Beverage                    | FL-W-15555                  |                            | Submitter           | All                       | None                          | Pending           |
| COLA          | Beverage                    | FL-W-15555                  |                            | Submitter           | n/a                       | None                          | Pending           |
| FONL          | Beverage                    | FL-W-15555                  | POM WINES                  | Submitter           | All                       | None                          | Approved          |
| COLA          | Beverage                    | NC-I-888                    |                            | Submitter           | n/a                       | None                          | Pending           |
| FONL          | Beverage                    | NC-I-888                    |                            | Submitter           | All                       | None                          | Pending           |
| FONL          | Beverage                    | OH-W-999                    | POM WINES                  | Submitter           | All                       | None                          | Approved          |
| FONL          | Beverage                    | OH-W-999                    |                            | Submitter           | All                       | None                          | Pending           |
| FONL          | Beverage                    | OH-W-999                    | POM WHOLE                  | Submitter           | All                       | None                          | Approved          |
| FONL          | Nonbeverage                 | POM                         |                            | Submitter           | All                       | None                          | Pending           |
| FONL          | Nonbeverage                 | POMADD                      |                            | Submitter           | All                       | None                          | Pending           |
| FONL          | Nonbeverage                 | POMPROD                     | POM PRODUCTS               | Submitter           | All                       | None                          | In Process        |
|               |                             |                             | Ad                         | d                   |                           |                               |                   |
|               |                             |                             |                            |                     |                           |                               |                   |
| ·             |                             |                             |                            |                     |                           |                               |                   |
| rjury State   | ement                       |                             |                            |                     |                           |                               |                   |
|               |                             |                             |                            |                     |                           |                               |                   |
|               |                             |                             |                            |                     |                           | ments, are true and correct t | to the best of my |
| knowledge ar  | nd belief. I also certify f | that I have read, understoo | d, and complied with the o | conditions and inst | tructions for filing this | s application.                |                   |

#### Figure 63: Modify User Registration – Company Tab

Office of the Chief Information Officer

Page 46

Dated: November 16, 2015

2. Select the Add button. The Company modal window displays. See Figure 64.

| - System Information 🛛                                                                                                    |                   |
|----------------------------------------------------------------------------------------------------|-------------------|
| System Requested: OCOLAS Online OFormu<br>System Access: OSubmitter OPreparer / Rev<br>Company Type: Alcohol Beverage ONonbe | viewer            |
| Company Information 😡                                                                                                    |                   |
| Registry, Permit, or Brewer's Notice: (Provide the<br>Registry Number from your Basic Permit)                                |                   |
| Company Code: (if known)                                                                                                    | РОМСНЕМ           |
| *Company Name:                                                                                                    | POM CHEMICALS     |
| Address Format:                                                                                                    | USPS Domestic     |
| *Street:                                                                                                    | 4444 Orchard Lane |
| *City:                                                                                                    | St. Petersburg    |
| *State:                                                                                                    | FL 💌              |
| 'Zip Code:                                                                                                    | 33738             |
| Individual Information                                                                                                    |                   |
| Relationship of Applicant to Company: ● Emp<br>'Signature Authorization: ● Owner ○ Signing A                                 |                   |
| Approver Information @                                                                                                    |                   |
| Title of Company Approval Offic                                                                                              |                   |
| Name of Company Approval Offic                                                                                               | ial:              |

### Figure 64: Modify User Registration – Company Modal Window

3. Enter the information in the available fields.

► Note: The Date of Permit Issue field format is MM/DD/YYYY. Enter it in manually or place your cursor in the field to display a pop-up calendar to find the correct date.

► Note: The Registry, Permit, or Brewer's Notice field will <u>not</u> be required and the Date of Permit Issue field will be hidden if the Nonbeverage Product radio button next to Company Type is selected.

- ► Note: Fields marked with asterisks (\*) are required fields.
- 4. Select the **OK** button. The Company modal window closes and the Company tab displays. See Figure 65.

|            |                   | LAs Online, please specify |               |           |              |                  |             |
|------------|-------------------|----------------------------|---------------|-----------|--------------|------------------|-------------|
| COLAs Onli | ne System Access: | Submitter 🗸                |               |           |              |                  |             |
|            | BEVERAGE/ NON     | PERMIT/ CODE               | Сомрану       | Access    | ACCESS LEVEL | REQUESTED ACTION | DISPOSITION |
| FONL       | Beverage          | BEECH                      | POM BEECH     | Submitter | All          | None             | In Process  |
| FONL       | Beverage          | BR-ME-1111                 |               | Submitter | All          | None             | Pending     |
| FONL       | Beverage          | BWN-MA-15555               |               | Submitter | All          | None             | Pending     |
| COLA       | Beverage          | CT-I-6666                  |               | Submitter | n/a          | None             | Pending     |
| FONL       | Beverage          | CT-I-6666                  |               | Submitter | All          | None             | Pending     |
| FONL       | Beverage          | FL-W-15555                 |               | Submitter | All          | None             | Pending     |
| COLA       | Beverage          | FL-W-15555                 |               | Submitter | n/a          | None             | Pending     |
| FONL       | Beverage          | FL-W-15555                 | POM WINES     | Submitter | All          | None             | Approved    |
| COLA       | Beverage          | NC-I-888                   |               | Submitter | n/a          | None             | Pending     |
| FONL       | Beverage          | NC-I-888                   |               | Submitter | All          | None             | Pending     |
| FONL       | Beverage          | OH-W-999                   | POM WINES     | Submitter | All          | None             | Approved    |
| FONL       | Beverage          | OH-W-999                   |               | Submitter | All          | None             | Pending     |
| FONL       | Beverage          | OH-W-999                   | POM WHOLE     | Submitter | All          | None             | Approved    |
| FONL       | Nonbeverage       | POM                        |               | Submitter | All          | None             | Pending     |
| FONL       | Nonbeverage       | POMADD                     |               | Submitter | All          | None             | Pending     |
| FONL       | Nonbeverage       | POMPROD                    | POM PRODUCTS  | Submitter | All          | None             | In Process  |
| FONL       | Nonbeverage       | POMCHEM                    | POM CHEMICALS | Submitter | All          | New              | Pending     |
|            |                   |                            | Add           | Delete    |              |                  |             |
|            |                   |                            | Add           | Delete    |              |                  |             |

Figure 65: Modify User Registration – Company Tab with Changes

► Note: Select the <u>System</u> link to display the Company modal window and edit the company information. Select the checkbox next to the company and select the **Delete** button to delete the company. A confirmation message box displays prompting you to confirm your action. See Figure 66. Select the **OK** button to confirm.

#### Figure 66: Modify User Registration – Delete Company Confirmation

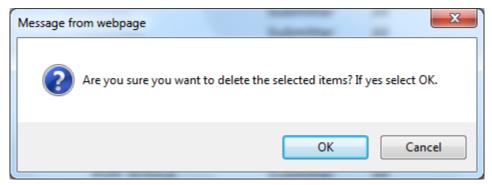

5. Repeat the steps until you have added all companies desired.

► Note: To add attachments to the modify user registration, follow the steps in <u>Docs/Links Tab</u>. If you do not have any attachments to upload, follow the steps in <u>Comments Tab</u> if you have any comments to add to the modify user registration submission. If you do not have any comments to add, follow the steps in <u>Modify User Registration Submission</u> to submit your modify user registration.

# Docs/Links Tab

6. Select the Docs/Links tab. The Docs/Links tab displays. See Figure 67.

| User Registra                                 | Jser Registration 🛛                                                                                                    |                                   |      |      |  |  |  |  |  |  |
|-----------------------------------------------|----------------------------------------------------------------------------------------------------|-----------------------------------|------|------|--|--|--|--|--|--|
| Main Compan                                   | y Comments Docs/Links                                                                                                    |                                   |      |      |  |  |  |  |  |  |
| Print   Comment   Upload   POA Form   SA Form |                                                                                                    |                                   |      |      |  |  |  |  |  |  |
| Submission                                    | Documents 0                                                                                                    |                                   |      |      |  |  |  |  |  |  |
| Түре                                          | DESCRIPTION                                                                                                    | INVALIDATED FILE                  | Size | DATE |  |  |  |  |  |  |
|                                               |                                                                                                    | Upload                            |      |      |  |  |  |  |  |  |
|                                               |                                                                                                    |                                   |      |      |  |  |  |  |  |  |
| Perjury Statem                                | ent                                                                                                    |                                   |      |      |  |  |  |  |  |  |
|                                               | Under the penalties of perjury, I declare that all the statements appearing on this application, including supplemental documents, are true and correct to the best of my knowledge and belief. I also certify that I have read, understood, and complied with the conditions and instructions for filing this application. |                                   |      |      |  |  |  |  |  |  |
|                                               |                                                                                                    | « Previous Validate Cancel Submit |      |      |  |  |  |  |  |  |

## Figure 67: Modify User Registration – Docs/Links Tab

7. Select the **Upload** button. The Attachment modal window displays. See Figure 68.

| Attachment   |                            | ×        |
|--------------|----------------------------|----------|
| * Descriptio |                            |          |
| Description  | л.                         | <u> </u> |
|              | l<br>100 character(s) left | *        |
| * Type:      | Select Type 🔽              |          |
| *File:       |                            | Browse   |
|              | OK                         |          |

Figure 68: Modify User Registration – Attachment Modal Window

- 8. Enter a description for the file in the available field.
- 9. Select a type from the Type drop-down list.

► Note: Fields marked with asterisks (\*) are required fields.

► Note: You must select the correct type. For example, if you selected Signing Authority as the Signature Authorization in the Company modal window, you must select Signing Authority from the Type drop-down list. If you selected Power of Attorney as the Signature Authorization in the Company modal window, you must select Power of Attorney from the Type drop-down list.

► Note: If you are reactivating a former Formulas Online user name and these items are on file, you will <u>not</u> need to file these again.

- 10. Select the **Browse** button to browse and select the file.
- 11. Select the **OK** button. The Attachment modal window closes and the file is uploaded to the modify user registration submission. See Figure 69.

Figure 69: Modify User Registration – Docs/Links Tab with Attachment Uploaded

| n (        | Company Comments     | Docs/Links *   |                                                                       |              |          |                   |             |
|------------|----------------------|----------------|-----------------------------------------------------------------------|--------------|----------|-------------------|-------------|
| <u>Cor</u> | nment   Upload   POA | Form   SA Form |                                                                       |              |          |                   |             |
| ubmis      | ssion Documents 0-   |                |                                                                       |              |          |                   |             |
|            | Түре                 | DESCRIPTION    | INVALIDATED                                                           | FILE         | SIZE     | DATE              |             |
|            | Power of Attorney    | POA Form       |                                                                       | POA Form.pdf | 46 Kb 04 | 4/17/2015         | <u>edit</u> |
|            |                      |                | Upload Delete                                                         |              |          |                   |             |
|            |                      |                |                                                                       |              |          |                   |             |
| rjury S    | Statement            |                |                                                                       |              |          |                   |             |
|            |                      |                | nts appearing on this application<br>ied with the conditions and inst |              |          | et to the best of | my knowledg |
|            |                      |                |                                                                       |              |          |                   |             |

► Note: Select the <u>edit</u> link to display the Attachment modal window and edit the attachment information. Select the checkbox next to the attachment and select the **Delete** button to delete the attachment. A confirmation message box displays prompting you to confirm your action. See Figure 70. Select the **OK** button to confirm.

#### Figure 70: Modify User Registration – Delete Attachment Confirmation

| Message fr | rom webpage                                                               |
|------------|---------------------------------------------------------------------------|
| ?          | Are you sure you want to delete the selected documents? If yes select Ok. |
|            | OK Cancel                                                                 |

# Comments Tab

► Note: Adding comments to a modify user registration submission is optional. If you do not have any comments to add, follow the steps in <u>Modify User Registration Submission</u> to submit your modify user registration.

12. Select the Comments tab. The Comments tab displays. See Figure 71.

| User Registration 🧕                                                                                                    |
|----------------------------------------------------------------------------------------------------|
| Main Company Comments Docs/Links *                                                                                                    |
| Print   Comment   Upload   POA Form   SA Form                                                                                                    |
| Comments Detail 0                                                                                                    |
| Add                                                                                                    |
| Perjury Statement                                                                                                    |
| Under the penalties of perjury, I declare that all the statements appearing on this application, including supplemental documents, are true and correct to the best of my knowledge and belief. I also certify that I have read, understood, and complied with the conditions and instructions for filing this application. |
| Save Validate Cancel Submit                                                                                                    |

Figure 71: Modify User Registration – Comments Tab

13. Select the Add button. The Comments modal window displays. See Figure 72.

| Comments             | ×            |
|----------------------|--------------|
| *Comments:           |              |
|                      | ~            |
|                      |              |
|                      | $\checkmark$ |
| 2000 characters left |              |
| ОК                   | Cancel       |

Figure 72: Modify User Registration – Comments Modal Window

- 14. Enter comments in the available field.
- 15. Select the **OK** button. The Comments modal window closes and the comments are added to the modify user registration submission. See Figure 73.

Figure 73: Modify User Registration – Comments Tab with Comment Added

| User Registration o                                                                                                    |  |  |
|----------------------------------------------------------------------------------------------------|--|--|
| Main Company Comments* Docs/Links*                                                                                                    |  |  |
| Print   Comment   Upload   POA Form   SA Form                                                                                                    |  |  |
| Comments Detail 0                                                                                                    |  |  |
| Select/Clear All                                                                                                    |  |  |
| Date/Time:     04-17-2015 08:38 AM     Submitted by:     Jane Smith       Comment:     Please review the attached POA form and notify me if there are any                                                                                                    |  |  |
| Comment: Please review the attached POA form and notify me if there are any discrepancies with the existing company detail                                                                                                    |  |  |
|                                                                                                    |  |  |
| Add Delete                                                                                                    |  |  |
|                                                                                                    |  |  |
| Perjury Statement                                                                                                    |  |  |
| Under the penalties of perjury, I declare that all the statements appearing on this application, including supplemental documents, are true and correct to the best of my knowledge and belief. I also certify that I have read, understood, and complied with the conditions and instructions for filing this application. |  |  |
| Save Validate Cancel Submit                                                                                                    |  |  |

► Note: Select the <u>Comment</u> link to display the Comments modal window and edit the comment information. Select the checkbox next to the comment and select the <u>Delete</u> button to delete the attachment. A confirmation message box displays prompting you to confirm your action. See Figure 74. Select the **OK** button to confirm.

Figure 74: Modify User Registration – Delete Comment Confirmation

| Message fro | im webpage                                                                  |
|-------------|-----------------------------------------------------------------------------|
|             | Are you sure you want to delete the selected comments? If yes select<br>Ok. |
|             | OK Cancel                                                                   |

## Modify User Registration Submission

16. Select the **Validate** button. Red error messages display indicating any issues found with the user registration submission. See Figure 75. Alternatively, a green message displays indicating no issues were found with the user registration submission. See Figure 76. Correct any errors and repeat this step until the user registration submission is successfully validated.

Figure 75: Modify User Registration – Unsuccessful Validation Message

| User Registration 0                                          |  |  |
|--------------------------------------------------------------|--|--|
| Errors:                                                      |  |  |
| Docs/Links Tab                                               |  |  |
| Power of Attorney - Document attachment is required.         |  |  |
| Main         Company         Comments *         Docs/Links * |  |  |

### Figure 76: Modify User Registration – Successful Validation Message

| User Registration 0                              |  |  |
|--------------------------------------------------|--|--|
| Validation is successful - no errors were found. |  |  |
| Main Company Comments * Docs/Links *             |  |  |

17. Select the Perjury Statement checkbox at the bottom of any tab to acknowledge you have read, understood, and complied with instructions for filing the application. See Figure 77.

### Figure 77: Modify User Registration – Perjury Statement

| Perjury Statement                                                                                                    |
|----------------------------------------------------------------------------------------------------|
| Under the penalties of perjury, I declare that all the statements appearing on this application, including supplemental documents, are true and correct to the best of my knowledge and belief. I also certify that I have read, understood, and complied with the conditions and instructions for filing this application. |
| Save Validate Cancel Submit                                                                                                    |

18. Select the **Submit** button. The Submission Confirmation page displays with a submission ID and the modify user registration submission is successfully submitted. See Figure 78.

### Figure 78: Modify User Registration – Submission Confirmation

| User Registration o                                                                                                    |
|----------------------------------------------------------------------------------------------------|
| Thank You. Your application has been successfully submitted. Please check ttb.gov for the current processing times for COLAs/FONL registrations. You will be contacted by e-mail when a determination has been reached or if additional information is needed.                                       |
| When referring to this application, please use the following submission ID: 1334485. You should keep a record of this submission ID for tracking purposes.                                                                                                    |
| We collect this information to verify your compliance with Federal laws and regulations that TTB administers. The information collected on this form must be considered confidential tax information under 26 U.S.C. 6103, and must not be disclosed to any unauthorized party under 26 U.S.C. 7213. |

TTB verifies the changes to your authorizations with the companies and will contact you by e-mail when a determination has been reached or if additional information is needed. You should allow up to 20 days for processing and keep a record of the submission ID for tracking purposes.

# 3.5 NAVIGATING THE SYSTEM

This section discusses the basic information for navigating the Formulas Online system. This section includes the following information:

- Main Navigation Banner See Section 3.5.1 Main Navigation Banner
- Menu Options See Section 3.5.2 Menu Options
- Drop-Down Menus See Section 3.5.3 Drop-Down Menus
- Tabs See Section 3.5.4 Tabs
- Action Bars See Section 3.5.5 Action Bars
- Listing Pages See Section 3.5.6 Listing Pages
- Detail Pages See Section 3.5.7 Detail Pages
- **Common Functions** See Section 3.5.8 Common Functions
- Buttons and Controls See Section 3.5.9 Buttons and Controls
- Navigation Options See Section 3.5.10 Navigation Options

### 3.5.1 Main Navigation Banner

At the top of the page is the main navigation banner. Use the links and options on the banner to access the different application options. Figure 79 details the main navigation banner.

#### Figure 79: Main Navigation Banner

|                              | Formulas Online                                         |
|------------------------------|---------------------------------------------------------|
|                              | COLAS Home Text Menu My Profile Help Contact Us Log Off |
| New View Modify Registration | Submissions V Search Advanced Search                    |

### 3.5.2 Menu Options

At the top-right of the page are the menu options. Figure 80 details the Formulas Online menu options.

#### Figure 80: Menu Options

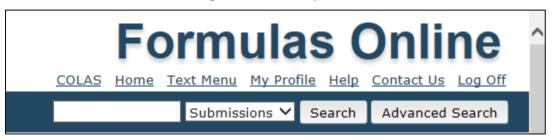

The following menu options are available:

- COLAS See Section 3.5.2.1 COLAS
- Home See Section 3.5.2.2 Home
- Text Menu See Section 3.5.2.3 Text Menu
- **My Profile** See Section 3.5.2.4 My Profile

- Help See Section 3.5.2.5 Help
- Contact Us See Section 3.5.2.6 Contact Us
- Log Off See Section 3.5.2.7 Log Off
- Search See Section 3.5.2.8 Search

## 3.5.2.1 COLAS

The COLAS menu option allows Formulas Online users who have access to COLAs Online to access the COLAs Online system. If you do not have access to the COLAs Online system, the <u>COLAS</u> link will not display.

### 3.5.2.2 Home

The Home menu option allows you to access your My Submissions home page. This is the default page displayed upon a successful login. See Section 3.6 Home Page (My Submissions) for more information.

### 3.5.2.3 Text Menu

The Text Menu menu option displays a 508-compliant text version of the menu options and drop-down menus. See Section 3.16 Text Menu for more information.

## 3.5.2.4 My Profile

The My Profile menu option allows you to view and edit your user profile information and change your system password. See Section 3.17 My Profile for more information.

## 3.5.2.5 Help

The Help menu option allows you to access the Formulas Online system's online help or the Formulas Online Industry Member User Manual (in PDF format). See Section 5.2 Formulas Online Industry Member Online Help and Section 5.3 Formulas Online Industry Member User Manual for more information.

### 3.5.2.6 Contact Us

The Contact Us menu option provides contact information for technical support resources. See Section 3.19 Contact Us for more information.

## 3.5.2.7 Log Off

The Log Off menu option allows you to log off the Formulas Online system. See Section 3.20 Log Off for more information.

### 3.5.2.8 Search

The Search menu option allows you to perform a quick or advanced search to locate a submission, sample, or formula. See Section 3.15 Searching for Submissions, Samples, and Formulas for more information.

# 3.5.3 Drop-Down Menus

The New drop-down menu option allows you to create new submissions in the Formulas Online system. Figure 81 details the New drop-down menu option. See Section 3.7 Creating and Submitting Submissions (by Type) for more information.

### Figure 81: Drop-Down Menus – New

New View Modify Registration
 Formula and Process for Domestic and Imported Alcohol Beverages
 Formula and Process for Nonbeverage Product
 Formula and/or Process for Article Made with Specially Denatured Spirits
 Formula and Process for Nonbeverage Product - Rider

The Modify Registration drop-down menu option allows you to modify your registration information. Figure 82 details the Modify Registration drop-down menu option. See Section 3.4.4 Modify a User Registration for more information.

### Figure 82: Drop-Down Menus – Modify Registration

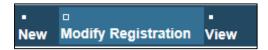

## 3.5.4 Tabs

A row of tabs is at the top of every submission. Use the tabs to enter information pertaining to a submission, such as entering or viewing comments and/or attaching or viewing related documents. Tabs may vary by the operations you are allowed to perform. Figure 83 details common tab items.

#### Figure 83: Common Tab Items

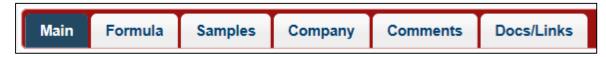

► Note: If you have content in the Comments tab or Docs/Links tab of your submission, Formulas Online displays an asterisk (\*) next to the tab to indicate it includes content.

## 3.5.5 Action Bars

Action bars are used to perform actions on the submission you are working with. Available actions may vary depending on the submission status. If the item displays here as an action name and is relevant to your submission status, it will be available to you in the action bar of your submission. Figure 84 details common action bar items. Table 4 lists common action bar options and their descriptions.

Figure 84: Common Action Bar Items

<u>Copy as New</u> | <u>Print</u> | <u>Comment</u> | <u>Notify</u> | <u>Withdraw</u>

| Action Name | Description                                                                                                    |
|-------------|----------------------------------------------------------------------------------------------------|
| Comment     | Displays the Comment modal window for you to add a comment to the submission.                                                                                                    |
| Copy as New | Creates and opens a new submission from a copy of the current submission.                                                                                                    |
| Notify      | Displays the Create E-Mail pop-up window for you to<br>compose and send an e-mail notification to a TTB staff<br>member or the Submitter.                                                     |
| POA Form    | Downloads a .PDF Power of Attorney form for printing to be included with a User Registration Request.                                                                                         |
| Print       | Displays a printer-friendly version of the submission.                                                                                                    |
| SA Form     | Downloads a .PDF Signature Authority form for printing to be included with a User Registration Request.                                                                                       |
| Surrender   | Enables you to surrender an approved formula in<br>"Closed" status. After a confirmation message box, the<br>system changes the disposition to "Surrendered."                                 |
| Upload      | Displays the Upload pop-up window for you to upload a file and associate it with the submission.                                                                                              |
| Withdraw    | Enables you to withdraw an in-process submission –<br>before it reaches the "Closed" status. After a<br>confirmation message box, the system changes the<br>submission status to "Withdrawn." |

### Table 4: Formulas Online Action Bar Options

## 3.5.6 Listing Pages

Once you have performed a search, the application displays results (if any) on a listing page. Listing pages display links to submissions associated with the sample, formula, or submission. Selecting a link displays the Detail page, which presents the selected record.

## 3.5.7 Detail Pages

Detail pages display specific submission-related items selected from a listing page and, if the submission is not "Closed," allow you to correct (if applicable) and resubmit the submission for validation and processing.

## 3.5.8 Common Functions

The following are common functions in the Formulas Online system:

 Checkboxes appear beneath the action bar and above the main page content on pages as appropriate. If the option is not available, the checkbox will <u>not</u> be selectable. See Figure 85. Figure 85: Common Functions – Checkboxes

| Perjury Statement                                                                                                    |
|----------------------------------------------------------------------------------------------------|
| Under the penalties of perjury, I declare that all the statements appearing on this application, including supplemental documents, are true and correct to the best of my knowledge and belief. I also certify that I have read, understood, and complied with the conditions and instructions for filing this application. |
| « Previous Save as Draft Validate Cancel Submit Next »                                                                                                    |

 Characters left counts appear beneath text entry fields as appropriate. The system limits the number of characters you are allowed to enter in given fields and counts down to let you know when you are nearing the limit. See Figure 86.

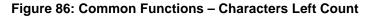

| Comments                                                    | ×            |
|-------------------------------------------------------------|--------------|
| *Comments:                                                  |              |
| Please find the corrected information in the<br>Samples tab | ^            |
|                                                             | $\checkmark$ |
| 0K                                                          | Cancel       |

### 3.5.9 Buttons and Controls

Table 5 lists the buttons and controls available in the Formulas Online system and describes their functions.

| Button/Control               | Function                                                                                                    |
|------------------------------|----------------------------------------------------------------------------------------------------|
| * (asterisk)                 | Indicates input that is mandatory unless the submission is being                                                                             |
|                              | saved as draft.                                                                                                    |
| 0                            | Provides help text associated with a particular field or section.                                                                            |
| Add                          | Displays a modal window to add another line of data to a section of the submission. For example, when you select the <b>Add</b> button in an |
|                              | Ingredient section, the Ingredient modal window is displayed for the                                                                         |
|                              | entry of a new ingredient.                                                                                                    |
| Apply Sort                   | Sorts selected columns in ascending/descending order.                                                                                        |
| Cancel                       | Deletes the draft submission after a confirmation message box.                                                                               |
| Cancel (confirmation message | Cancels any changes made to the data (if editable) and closes the                                                                            |
| box)                         | confirmation message box.                                                                                                    |

#### **Table 5: Buttons and Controls**

Office of the Chief Information Officer

| Button/Control                               | Function                                                                                                    |
|----------------------------------------------|----------------------------------------------------------------------------------------------------|
| CC                                           | Use to designate a selected person (by role) as additional recipient of e-mail.                                                                                                    |
| Clear                                        | Removes the data entered. Only applicable for search screens.                                                                                                    |
| Clear Sort                                   | Clears sort criteria.                                                                                                    |
| Continue                                     | Allows user to add data to the submission and continue to the next step                                                                                                    |
| Delete                                       | After displaying a confirmation message box, deletes the rows that were selected.                                                                                                    |
| Find FID                                     | Locates the FID sheet associated with the flavor.                                                                                                    |
| Get User Profile Questions                   | Displays the Authentication Questions from the User Registration.                                                                                                    |
| Go                                           | Executes the Surrender functions or the action selected in the For<br>Selected Samples drop-down list (Enter Date Sent or Print Sample ID<br>Sheet).                                                                                        |
| Group                                        | Groups ingredients together by type.                                                                                                    |
| Link                                         | Allows you to link other submissions to this submission.                                                                                                    |
| Next                                         | Displays the next screen in the data entry sequence.                                                                                                    |
| OK (confirmation message box)                | Saves changes/entry and closes the confirmation message box.                                                                                                    |
| Previous                                     | Displays the previous screen in the data entry sequence.                                                                                                    |
| Print                                        | Displays the Print Submission pop-up window.                                                                                                    |
| Print This Page                              | Prints the Sample ID Sheet in a printer-friendly format.                                                                                                    |
| Save                                         | For existing submissions being edited, validates and saves the contents of the screen. All changes to data must be saved explicitly or submitted in order for the updates to be made permanently to the submission.                         |
| Save As Draft                                | Saves the submission without validating or submitting it for                                                                                                    |
|                                              | processing. Stays on the same page – does not exit the submission.                                                                                                    |
| Search                                       | Executes a search.                                                                                                    |
| Select (checkbox to left of each line item)  | Selects a line item to take a specific action on. Most often used in lists to select items for deletion.                                                                                                    |
| Send                                         | Sends the e-mail message.                                                                                                    |
| Set New Password                             | Permits you to change or reset an existing password.                                                                                                    |
| Submit                                       | Validates the entire submission and, if valid, displays and requires<br>acknowledgement of the Perjury Statement. Once validated, the<br>submission is saved and submitted for processing. When<br>acknowledged, display confirmation page. |
| То                                           | Designates a selected person (by role) as primary recipient of e-mail.                                                                                                    |
| Tool Tip (shown when mouse moves over field) | Displays short help description for fields, section headers, labels, actions and buttons, where needed.                                                                                                    |
| Ungroup                                      | Ungroups ingredients that were grouped together by type.                                                                                                    |
| Upload                                       | Uploads items that Formulas Online will associate with the submission                                                                                                    |
| Validate                                     | Verifies field contents with Formulas Online prior to submission.<br>Every time you select the <b>Validate</b> button, the system reviews what<br>was entered throughout the entire submission.                                             |

## 3.5.10 Navigation Options

The following are navigation options in the Formulas Online system:

- You may use the mouse to select any button.
- You may use the **Tab** key to navigate from field to field on the screens. You cannot use Tab functions within text boxes.

- All buttons can be selected or activated using the **Enter** key. You must tab to the appropriate button and select the **Enter** key.
- To activate a radio button or checkbox, tab to the option and then select the Spacebar.
- You may view Tool Tips, which are brief descriptions of fields, by moving the mouse pointer over editable fields. Tool Tips display, only where needed, one-by-one as you place your cursor over a text box. See Figure 87.

| Company/Address Detail @ |  |
|--------------------------|--|
| ADDRESS TYPE             |  |
| Select/Clear All         |  |

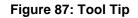

## 3.6 HOME PAGE (MY SUBMISSIONS)

The My Submissions home page is the default page displayed upon a successful login. You may also select the <u>Home</u> link in the main navigation banner to access the page at any time. The My Submissions home page displays a list of your submissions. Figure 88 details the My Submissions home page.

| OL AND TOBA   | ACCO TAX AND | E.GOV<br>TRADE BUREAU |                              |          |       |                                   |                    | Formu              | las On                                      | line          |
|---------------|--------------|-----------------------|------------------------------|----------|-------|-----------------------------------|--------------------|--------------------|---------------------------------------------|---------------|
|               |              |                       |                              |          |       |                                   | COLAS              | Home Text Menu M   | <u>y Profile</u> <u>Help</u> <u>Contact</u> | Us Log C      |
| •<br>Modify R | egistratior  | •<br>View             |                              |          |       |                                   |                    | Submissions        | Search Advance                              | ed Searcl     |
| Subm          | issions      |                       |                              |          |       |                                   |                    |                    |                                             |               |
|               |              |                       |                              |          |       |                                   |                    |                    |                                             |               |
| 50            | ✓ entrie     |                       |                              |          |       |                                   |                    |                    | Filter:                                     |               |
| ing 1 to      | 11 of 11 e   | ntries                |                              |          |       |                                   |                    | Copy PrintView Exc | el PDF Previous                             | 1 Nex         |
| SUBM<br>ID    |              | TTB<br>Formula ID     | Company Formula#             | Туре     | PAPER | SUBMISSION STATUS                 | SUBMISSION<br>DATE | Approval/Reject    | PRODUCT                                     | SUBMITT       |
| 1368          | 087          | 1290775               | OH-W-999 -<br>333333333      | Uniform  | Ν     | Received                          | 10/27/2015         |                    | POM POMEGRANATE<br>WINE                     | Jane<br>Smith |
| 1368          | 058          | 1290758               | POM - 1111111111             | Drawback | N     | Fit for Bev<br>Purposes (Foreign) | 10/14/2015         | 10/14/2015         | POM POMEGRANATE<br>CHEM                     | Jane<br>Smith |
| 1368          | 057          | 1290757               | POMPURE -<br>5555555         | Drawback | Ν     | Disapproved<br>(Domestic)         | 10/14/2015         | 10/14/2015         | POM POMEGRANATE<br>EXTRACT                  | Jane<br>Smith |
| 1368          | 056          | 1290756               | BWN-MA-15555 -<br>8888888888 | Uniform  | Ν     | Rejected                          | 10/14/2015         | 10/14/2015         | POM PLUM WINE                               | Jane<br>Smith |
| 1368          | 055          | 1290755               | OH-W-999 -<br>4444444        | Uniform  | Ν     | Approved                          | 10/14/2015         | 10/14/2015         | POM SHERRY WINE                             | Jane<br>Smith |
| 1368          | 053          |                       | POM - 55555555               | Rider    | Ν     | Assignment<br>Pending             | 10/14/2015         |                    | POM PURE CHEM                               | Jane<br>Smith |
| 1368          | 052          | 1290753               | POMPURE -<br>88888888        | Drawback | Ν     | Approved for<br>Export Only       | 10/14/2015         | 10/14/2015         | POM EXTRACT                                 | Jane<br>Smith |
| 1368          | 051          | 1290752               | OH-W-999 -<br>99999999       | Uniform  | Ν     | Rejected                          | 10/14/2015         | 10/14/2015         | POM FLAVORED<br>WINE                        | Jane<br>Smith |
| 1368          | 050          | 1290751               | POM - 65656565               | Drawback | Ν     | Approved                          | 10/14/2015         | 10/14/2015         | POM CHEM                                    | Jane<br>Smith |
| 1368          | 049          | 1290750               | POM - POM<br>CHEMICALS       | SDA      | Ν     | Needs Correction                  | 10/14/2015         |                    | POM CHEM                                    | Jane<br>Smith |
| 1368          | 048          | 1290749               | OH-W-999 -<br>777777         | Uniform  | N     | Approved                          | 10/14/2015         | 10/14/2015         | POM WINE                                    | Jane<br>Smith |

### Figure 88: Home Page (My Submissions)

From the My Submissions home page, you will be able to:

- Create and submit a new submission. See Section 3.7 Creating and Submitting Submissions (by Type).
- View the details of a submission by selecting the <u>Submission ID</u> link.
- Edit an existing open submission by selecting the <u>Submission ID</u> link. See Section 3.10 Editing, Correcting, and Resubmitting Submissions.
- Display the contents of your My Submissions home page in specified increments. See Displaying My Submissions Home Page and Listing Pages.
- Sort your submissions. See Sorting My Submissions Home Page and Listing Pages.
- Filter your submissions. See Filtering My Submissions Home Page and Listing Pages.
- Navigate using page number links as well as Previous and Next links located at the top and bottom of your My Submissions home page. See Navigating My Submissions Home Page and Listing Pages.

- Copy the contents to the clipboard. See Copying My Submissions Home Page and Listing Pages.
- Display a printable view of your My Submissions home page. See Print View My Submissions Home Page and Listing Pages.
- Export the contents of your My Submissions home page. See Exporting My Submissions Home Page and Listing Pages.

► Note: Navigating, filtering, sorting, copying, exporting, viewing, and displaying content in a printable view in your My Submission home page is the same for all listing pages (i.e., Search Results pages).

The following information is available for each type of submission:

- Submission ID Link to the submission
- **TTB Formula ID** Tells you the TTB Formula ID for the submission
- Company Formula # Tells you the Company Formula # for the submission
- **Type** Tells you the submission type
- Paper Indicates if the submission was e-filed or paper-filed
- Submission Status Includes the following statuses for the respective submission type:
  - o Drawback
    - Approved
    - Approved for Export Only
    - Assignment Pending
    - Cancelled
    - Closed
    - Correction Review
    - Disapproved (Domestic)
    - Draft
    - Fit for Bev Purposes (Foreign)
    - Items Pending
    - Lab Analysis
    - Needs Correction
    - No Action
    - QA Review
    - Withdrawn
  - o Rider
    - Approved
    - Approved for Export Only
    - Assignment Pending
    - Cancelled
    - Closed
    - Correction Review
    - Disapproved (Domestic)
    - Draft
    - Fit for Bev Purposes (Foreign)
    - Items Pending
    - Lab Analysis
    - Needs Correction
    - No Action

- QA Review
- Withdrawn
- **SDA**
  - Approved
  - Assignment Pending
  - Cancelled
  - Closed
  - Correction Review
  - Disapproved
  - Draft
  - Items Pending
  - Lab Analysis
  - Needs Correction
  - QA Review
  - Withdrawn
- Uniform
  - Approved
  - Assigned
  - Assignment Pending
  - Cancelled
  - Closed
  - Draft
  - Expired
  - Hold for Research
  - Items Pending
  - Lab Analysis
  - Needs Correction
  - Pending Closed
  - QA Review
  - Received
  - Rejected
  - Revoked
  - Surrendered
  - Withdrawn
- User Registration
  - Cancelled
  - Closed
  - Draft
  - In Process
  - Withdrawn
- **Submission Date** The date the submission was submitted; submissions in "Draft" status will not have a submission date
- Approval/Reject Date The date the submission was approved or rejected by TTB
- Submitter Name of the user who submitted the submission
- Product Product or Brand Name

# Displaying My Submissions Home Page and Listing Pages

You may display the contents of your My Submissions home page or listing pages in increments of 50 or 100 or show all using the Show drop-down list. By default, Formulas Online will display the contents of your My Submissions home page in increments of 50.

| IMENT OF THE TREASURY            | -**               |                              |          |       |                                   | COLAS              |                         | JIAS ON                    |               |
|----------------------------------|-------------------|------------------------------|----------|-------|-----------------------------------|--------------------|-------------------------|----------------------------|---------------|
| odify Registratio                |                   |                              |          |       |                                   |                    | Submission              | s ✓ Search Advan           | ced Sear      |
| Submission                       | s                 |                              |          |       |                                   |                    |                         |                            |               |
| 50 entr<br>100<br>Show All of 11 | ies<br>entries    |                              |          |       |                                   |                    | Copy PrintView E        | Filter:                    | 1 N           |
| SUBMISSION                       | TTB<br>Formula ID | Company Formula#             | Түре     | PAPER | SUBMISSION STATUS                 | SUBMISSION<br>DATE | APPROVAL/REJECT<br>DATE | PRODUCT                    | SUBMIT        |
| 1368087                          | 1290775           | OH-W-999 -<br>333333333      | Uniform  | Ν     | Received                          | 10/27/2015         |                         | POM POMEGRANATE<br>WINE    | Jane<br>Smith |
| 1368058                          | 1290758           | POM - 1111111111             | Drawback | N     | Fit for Bev<br>Purposes (Foreign) | 10/14/2015         | 10/14/2015              | POM POMEGRANATE<br>CHEM    | Jane<br>Smith |
| 1368057                          | 1290757           | POMPURE -<br>5555555         | Drawback | N     | Disapproved<br>(Domestic)         | 10/14/2015         | 10/14/2015              | POM POMEGRANATE<br>EXTRACT | Jane<br>Smith |
| 1368056                          | 1290756           | BWN-MA-15555 -<br>8888888888 | Uniform  | Ν     | Rejected                          | 10/14/2015         | 10/14/2015              | POM PLUM WINE              | Jane<br>Smith |
| 1368055                          | 1290755           | OH-W-999 -<br>44444444       | Uniform  | Ν     | Approved                          | 10/14/2015         | 10/14/2015              | POM SHERRY WINE            | Jane<br>Smith |
| 1368053                          |                   | POM - 55555555               | Rider    | Ν     | Assignment<br>Pending             | 10/14/2015         |                         | POM PURE CHEM              | Jane<br>Smith |
| 1368052                          | 1290753           | POMPURE -<br>88888888        | Drawback | N     | Approved for<br>Export Only       | 10/14/2015         | 10/14/2015              | POM EXTRACT                | Jane<br>Smith |
| 1368051                          | 1290752           | OH-W-999 -<br>99999999       | Uniform  | N     | Rejected                          | 10/14/2015         | 10/14/2015              | POM FLAVORED<br>WINE       | Jane<br>Smith |
| 1368050                          | 1290751           | POM - 65656565               | Drawback | Ν     | Approved                          | 10/14/2015         | 10/14/2015              | POM CHEM                   | Jane<br>Smith |
| 1368049                          | 1290750           | POM - POM<br>CHEMICALS       | SDA      | Ν     | Needs Correction                  | 10/14/2015         |                         | POM CHEM                   | Jane<br>Smith |
| 1368048                          | 1290749           | OH-W-999 -<br>777777         | Uniform  | Ν     | Approved                          | 10/14/2015         | 10/14/2015              | POM WINE                   | Jane<br>Smith |

#### Figure 89: Display My Submissions

## Sorting My Submissions Home Page and Listing Pages

You may sort the content in your My Submissions home page and listing pages. Select the column headings in the order you want to sort by. Select a heading once to sort the column in ascending order and the arrow points up (<sup>(A)</sup>). Select it again to sort the column in descending order and the arrow points down (<sup>(T)</sup>). You may also select multiple columns to sort by pressing the **Shift** key on your keyboard while selecting the column headers.

## Filtering My Submissions Home Page and Listing Pages

You may filter the content in your My Submissions home page and listing pages. Enter filter criteria in the Filter field to automatically filter the contents of the page. This filter criteria must match the contents of your page; it will not apply to the contents within a particular submission.

| OHOL  | SONLIN<br>AND TOBACCO TAX AND<br>LINT OF THE TREASURY                          | E.GOV<br>TRADE BUREAU | 0                     |          |       |                             | COLAS              | Form                    | Ulas On<br>My Profile Help Contact |               |
|-------|--------------------------------------------------------------------------------|-----------------------|-----------------------|----------|-------|-----------------------------|--------------------|-------------------------|------------------------------------|---------------|
| v Mo  | dify Registration                                                              | View                  |                       |          |       |                             |                    | Submissio               | ns ❤ Search Advanc                 | ed Search     |
| ly S  | ubmissions                                                                     |                       |                       |          |       |                             |                    |                         |                                    |               |
| how 5 |                                                                                |                       | m 11 total entries)   |          |       |                             |                    | Copy PrintView          | Filter: Appr<br>Excel PDF Previous | 1 Next        |
| •     | $\begin{array}{c} \textbf{SUBMISSION}\\ \textbf{ID} \end{array} \end{tabular}$ | TTB<br>Formula ID     | Company Formula#      | Туре     | PAPER | SUBMISSION STATUS           | SUBMISSION<br>DATE | Approval/Reject<br>Date | PRODUCT                            | SUBMITTER     |
|       | 1368057                                                                        | 1290757               | POMPURE -<br>5555555  | Drawback | N     | Disapproved<br>(Domestic)   | 10/14/2015         | 10/14/2015              | POM POMEGRANATE<br>EXTRACT         | Jane<br>Smith |
|       | 1368055                                                                        | 1290755               | OH-W-999 -<br>4444444 | Uniform  | Ν     | Approved                    | 10/14/2015         | 10/14/2015              | POM SHERRY WINE                    | Jane<br>Smith |
|       | 1368052                                                                        | 1290753               | POMPURE -<br>88888888 | Drawback | N     | Approved for<br>Export Only | 10/14/2015         | 10/14/2015              | POM EXTRACT                        | Jane<br>Smith |
|       | 1368050                                                                        | 1290751               | POM - 65656565        | Drawback | N     | Approved                    | 10/14/2015         | 10/14/2015              | POM CHEM                           | Jane<br>Smith |
|       | 1368048                                                                        | 1290749               | OH-W-999 -<br>777777  | Uniform  | Ν     | Approved                    | 10/14/2015         | 10/14/2015              | POM WINE                           | Jane<br>Smith |
| owin  | g 1 to 5 of 5 entr                                                             | ries (filtered fro    | m 11 total entries)   |          |       |                             |                    |                         | Previous                           | 1 Next        |

#### Figure 90: Filter My Submissions

# Navigating My Submissions Home Page and Listing Pages

You may navigate in your My Submissions home page and listing pages using page number links as well as Previous and Next links. These links are located at the top and bottom of your page.

| OL AND TOBACCO TAX AN<br>ARTIMENT OF THE TREASURY | ID TRADE BUREAU   |                              |          |       |                                   |            |                    | ilas On                               |                   |
|---------------------------------------------------|-------------------|------------------------------|----------|-------|-----------------------------------|------------|--------------------|---------------------------------------|-------------------|
|                                                   |                   |                              |          |       |                                   | COLAS      | Home Text Menu M   | I <u>y Profile</u> <u>Help</u> Contac | <u>t Us</u> Log ( |
| -<br>Modify Registrati                            |                   |                              |          |       |                                   |            | Submissions        | Search Advan                          | ced Searc         |
| Submissior                                        | IS                |                              |          |       |                                   |            |                    |                                       |                   |
| 50 V ent                                          | 4                 |                              |          |       |                                   |            |                    | Filter:                               |                   |
| ing 1 to 11 of 11                                 |                   |                              |          |       |                                   |            | Copy PrintView Exe |                                       | 1 Ne              |
| SUBMISSION<br>ID                                  | TTB<br>Formula ID | Company Formula#             | Туре     | PAPER | SUBMISSION STATUS                 | SUBMISSION | Approval/Reject    | PRODUCT                               | SUBMITT           |
| 1368087                                           | 1290775           | OH-W-999 -<br>333333333      | Uniform  | N     | Received                          | 10/27/2015 |                    | POM POMEGRANATE<br>WINE               | Jane<br>Smith     |
| 1368058                                           | 1290758           | POM - 1111111111             | Drawback | Ν     | Fit for Bev<br>Purposes (Foreign) | 10/14/2015 | 10/14/2015         | POM POMEGRANATE<br>CHEM               | Jane<br>Smith     |
| 1368057                                           | 1290757           | POMPURE -<br>5555555         | Drawback | Ν     | Disapproved<br>(Domestic)         | 10/14/2015 | 10/14/2015         | POM POMEGRANATE<br>EXTRACT            | Jane<br>Smith     |
| 1368056                                           | 1290756           | BWN-MA-15555 -<br>8888888888 | Uniform  | Ν     | Rejected                          | 10/14/2015 | 10/14/2015         | POM PLUM WINE                         | Jane<br>Smith     |
| 1368055                                           | 1290755           | OH-W-999 -<br>4444444        | Uniform  | Ν     | Approved                          | 10/14/2015 | 10/14/2015         | POM SHERRY WINE                       | Jane<br>Smith     |
| 1368053                                           |                   | POM - 55555555               | Rider    | N     | Assignment<br>Pending             | 10/14/2015 |                    | POM PURE CHEM                         | Jane<br>Smith     |
| 1368052                                           | 1290753           | POMPURE -<br>88888888        | Drawback | Ν     | Approved for<br>Export Only       | 10/14/2015 | 10/14/2015         | POM EXTRACT                           | Jane<br>Smith     |
| 1368051                                           | 1290752           | OH-W-999 -<br>99999999       | Uniform  | Ν     | Rejected                          | 10/14/2015 | 10/14/2015         | POM FLAVORED<br>WINE                  | Jane<br>Smith     |
| 1368050                                           | 1290751           | POM - 65656565               | Drawback | Ν     | Approved                          | 10/14/2015 | 10/14/2015         | POM CHEM                              | Jane<br>Smith     |
| 1368049                                           | 1290750           | POM - POM<br>CHEMICALS       | SDA      | Ν     | Needs Correction                  | 10/14/2015 |                    | POM CHEM                              | Jane<br>Smith     |
| 1368048                                           | 1290749           | OH-W-999 -<br>777777         | Uniform  | Ν     | Approved                          | 10/14/2015 | 10/14/2015         | POM WINE                              | Jane<br>Smith     |

#### Figure 91: Navigate My Submissions

# Copying My Submissions Home Page and Listing Pages

You may copy the content in your My Submissions home page and listing pages. Select the **Copy** button to copy the contents of your page to the clipboard, allowing you to paste this data into another application, such as Microsoft Word.

| OL AND TOBACCO<br>WETMENT OF THE TREAS | TAX AND TRA | GOV<br>ADE BUREAU |                              |          |       |                                   |                    | Formu                          | Ilas On                                     | line              |
|----------------------------------------|-------------|-------------------|------------------------------|----------|-------|-----------------------------------|--------------------|--------------------------------|---------------------------------------------|-------------------|
|                                        |             |                   |                              |          | _     |                                   | COLAS              | Home <u>Text Menu</u> <u>N</u> | <u>1y Profile</u> <u>Help</u> <u>Contac</u> | <u>t Us</u> Log C |
| <ul> <li>Modify Regis</li> </ul>       | tration     | View              |                              |          |       |                                   |                    | Submissions                    | Search Advan                                | ced Searcl        |
| Submiss                                | ions        |                   |                              |          |       |                                   |                    |                                |                                             |                   |
|                                        |             |                   |                              |          |       |                                   |                    |                                |                                             |                   |
|                                        | entries     |                   |                              |          |       |                                   |                    |                                | Filter:                                     |                   |
| ing 1 to 11 o                          | of 11 ent   | ries              |                              |          |       |                                   | (                  | Copy PrintView Ex              | cel PDF Previous                            | 1 Ne:             |
| SUBMISSI<br>ID                         |             | TB<br>ORMULA ID   | Company Formula#             | Туре     | PAPER | SUBMISSION STATUS                 | SUBMISSION<br>DATE | APPROVAL/REJECT                | PRODUCT                                     | SUBMITT           |
| 1368087                                | 1           | 290775            | OH-W-999 -<br>333333333      | Uniform  | Ν     | Received                          | 10/27/2915         |                                | POM POMEGRANATE<br>WINE                     | Jane<br>Smith     |
| 1368058                                | 1           | 290758            | POM - 1111111111             | Drawback | Ν     | Fit for Bev<br>Purposes (Foreign) | 10/(4/2015         | 10/14/2015                     | POM POMEGRANATE<br>CHEM                     | Jane<br>Smith     |
| 1368057                                | 1           | 290757            | POMPURE -<br>5555555         | Drawback | Ν     | Disapproved<br>(Domestic)         | 10/14/2015         | 10/14 2015                     | POM POMEGRANATE<br>EXTRACT                  | Jane<br>Smith     |
| 1368056                                | 1           | 290756            | BWN-MA-15555 -<br>8888888888 | Uniform  |       | Table copi                        | ed/14/2015         | 10/14 2015                     | POM PLUM WINE                               | Jane<br>Smith     |
| 1368055                                | 1           | 290755            | OH-W-999 -<br>4444444        | Uniform  | N Cop | pied 11 rows to the cli           | ipboard./2015      | 10/14 2015                     | POM SHERRY WINE                             | Jane<br>Smith     |
| 1368053                                |             |                   | POM - 55555555               | Rider    | Ν     | Assignment                        | 10/14/2015         |                                | POM PURE CHEM                               | Jane<br>Smith     |
| 1368052                                | 1           | 290753            | POMPURE -<br>88888888        | Drawback | N     | Approved for<br>Export Only       | 10/14/2015         | 10/14/2015                     | POM EXTRACT                                 | Jane<br>Smith     |
| 1368051                                | 1           | 290752            | OH-W-999 -<br>99999999       | Uniform  | Ν     | Rejected                          | 10/14/2015         | 10/14/2015                     | POM FLAVORED<br>WINE                        | Jane<br>Smith     |
| 1368050                                | 1           | 290751            | POM - 65656565               | Drawback | N     | Approved                          | 10/14/2015         | 10/14/2015                     | POM CHEM                                    | Jane<br>Smith     |
| 1368049                                | 1           | 290750            | POM - POM<br>CHEMICALS       | SDA      | N     | Needs Correction                  | 10/14/2015         |                                | POM CHEM                                    | Jane<br>Smith     |
| 1368048                                | 1           | 290749            | OH-W-999 -<br>777777         | Uniform  | Ν     | Approved                          | 10/14/2015         | 10/14/2015                     | POM WINE                                    | Jane<br>Smith     |

## Figure 92: Copy to Clipboard

# Print View My Submissions Home Page and Listing Pages

You may display a printable view of your My Submissions home page and listing pages. Select the **PrintView** button to display a printable view of your page, allowing you to use your web browser's print function to print the data. You may press the **Esc** key on your keyboard to close the printable view and return to your page.

| / 50 V er         | atrioc            |                              |          |       |                                   |                    |                         | Filter:                    |                 |
|-------------------|-------------------|------------------------------|----------|-------|-----------------------------------|--------------------|-------------------------|----------------------------|-----------------|
| ring 1 to 11 of : |                   |                              |          |       |                                   |                    | Copy PrintView E        |                            | 1 Nex           |
| SUBMISSION<br>ID  | TTB<br>FORMULA ID | COMPANY FORMULA#             | Түре     | PAPER | SUBMISSION STATUS                 | SUBMISSION<br>DATE | Approval/R JECT<br>Date | PRODUCT                    | SUBMITTE        |
| 1368087           | 1290775           | OH-W-999 -<br>333333333      | Uniform  | N     | Received                          | 10/27/2015         |                         | POM POMEGRANATE<br>WINE    | Jane<br>Smith   |
| 1368058           | 1290758           | POM - 1111111111             | Drawback | N     | Fit for Bev<br>Purposes (Foreign) | 10/14/2015         | 10/14/2015              | POM POMEGRANATE<br>CHEM    | Jane<br>Smith   |
| 1368057           | 1290757           | POMPURE -<br>5555555         | Drawback | N     | Disapproved<br>(Domestic)         | 10/14/2015         | 10/14/2015              | POM POMEGRANATE<br>EXTRACT | Jane<br>Smith   |
| 1368056           | 1290756           | BWN-MA-15555 -<br>8888888888 | Uniform  | N     | Rejected                          | 10/14/2015         | 10/14/2015              | POM PLUM WINE              | Jane<br>Smith   |
| 1368055           | 1290755           | OH-W-999 -<br>4444444        | Uniform  | N     | Approved                          | 10/14/2015         | 10/14/2015              | POM SHERRY WINE            | Jane<br>Smith   |
| 1368053           |                   | POM - 55555555               | Rider    | Ν     | Assignment<br>Pending             | 10/14/2015         |                         | POM PURE CHEM              | Jane<br>Smith   |
| 1368052           | 1290753           | POMPURE -<br>88888888        | Drawback | N     | Approved for<br>Export Only       | 10/14/2015         | 10/14/2015              | POM EXTRACT                | Jane<br>Smith   |
| 1368051           | 1290752           | OH-W-999 -<br>99999999       | Uniform  | N     | Rejected                          | 10/14/2015         | 10/14/2015              | POM FLAVORED<br>WINE       | Jane<br>Smith   |
| 1368050           | 1290751           | POM - 65656565               | Drawback | N     | Approved                          | 10/14/2015         | 10/14/2015              | POM CHEM                   | Jane<br>Smith   |
| 1368049           | 1290750           | POM - POM<br>CHEMICALS       | SDA      | N     | Needs Correction                  | 10/14/2015         |                         | POM CHEM                   | Jane<br>Smith   |
| 1368048           | 1290749           | OH-W-999 -<br>777777         | Uniform  | Ν     | Approved                          | 10/14/2015         | 10/14/2015              | POM WINE                   | Jane<br>Smith   |
|                   |                   |                              |          |       |                                   |                    | •                       |                            |                 |
| SUBMISSION        | TTB<br>FORMULA ID | COMPANY FORMULA#             | Туре     | PAPER | SUBMISSION STATUS                 | SUBMISSION<br>DATE | APPROVAL/REJECT         |                            | Subm            |
| 1368087           | 1290775           | OH-W-999 -<br>333333333      | Uniform  | N     | Received                          | 10/27/2015         |                         | POM POMEGRANATE<br>WINE    | Jane<br>Smith   |
| 1368058           | 1290758           | POM - 1111111111             | Drawback | Ν     | Fit for Bev Purposes<br>(Foreign) | 10/14/2015         | 10/14/2015              | POM POMEGRANATE<br>CHEM    | Jane<br>Smith   |
| 1368057           | 1290757           | POMPURE - 5555555            | Drawback | Ν     | Disapproved<br>(Domestic)         | 10/14/2015         | 10/14/2015              | POM POMEGRANATE<br>EXTRACT | Jane<br>Smith   |
| 1368056           | 1290756           | BWN-MA-15555 -<br>8888888888 | Uniform  | Ν     | Rejected                          | 10/14/2015         | 10/14/2015              | POM PLUM WINE              | Jane<br>Smith   |
| 1368055           | 1290755           | OH-W-999 -<br>44444444       | Uniform  | N     | Approved                          | 10/14/2015         | 10/14/2015              | POM SHERRY WINE            | Jane<br>Smith   |
| 1368053           |                   | POM - 55555555               | Rider    | Ν     | Assignment Pending                | 10/14/2015         |                         | POM PURE CHEM              | Jane<br>Smith   |
| 1368052           | 1290753           | POMPURE -<br>88888888        | Drawback | N     | Approved for Export<br>Only       | 10/14/2015         | 10/14/2015              | POM EXTRACT                | Jane<br>Smith   |
| 1368051           | 1290752           | OH-W-999 -<br>99999999       | Uniform  | N     | Rejected                          | 10/14/2015         | 10/14/2015              | POM FLAVORED WIN           | E Jane<br>Smith |
| 1368050           | 1290751           | POM - 65656565               | Drawback | N     | Approved                          | 10/14/2015         | 10/14/2015              | POM CHEM                   | Jane<br>Smith   |
| 1368049           | 1290750           | POM - POM<br>CHEMICALS       | SDA      | N     | Needs Correction                  | 10/14/2015         |                         | POM CHEM                   | Jane<br>Smith   |
| 1368048           | 1290749           | OH-W-999 - 777777            | Uniform  | N     | Approved                          | 10/14/2015         | 10/14/2015              | POM WINE                   | Jane<br>Smith   |
|                   |                   |                              |          |       |                                   |                    |                         |                            |                 |
|                   |                   |                              |          |       |                                   |                    |                         |                            |                 |
|                   |                   |                              |          |       |                                   |                    |                         |                            |                 |
|                   |                   |                              |          |       | Print view                        | V                  |                         |                            |                 |

| F | iaure | 93: | Print | View |
|---|-------|-----|-------|------|
|   | Iguic |     |       |      |

Office of the Chief Information Officer

# Exporting My Submissions Home Page and Listing Pages

You may export the content in your My Submissions home page and listing pages. Select the **Excel** or **PDF** button to export the contents of your page into a Microsoft Excel file or an Adobe Acrobat PDF file.

| OHOL AN   | ONLIN<br>ID TOBACCO TAX AND |                                  |                                           |                          |   |                  | _                   |                    | Formu           | ılas On                    | line          |
|-----------|-----------------------------|----------------------------------|-------------------------------------------|--------------------------|---|------------------|---------------------|--------------------|-----------------|----------------------------|---------------|
| DEPARTS   | Select location             | n for download by                | / cdn.datatables.net                      |                          |   | ×                |                     | COLAS              | Home Text Menu  | My Profile Help Contact    | t Us Log Off  |
| •<br>/ Mc | Save in:                    | E Desktop                        |                                           | - G 🕸 🖻                  | • |                  |                     |                    | Submissions     | Search Advance             | ed Search     |
| y Si      | Recent Places               | Sharif                           | ries<br>m Folder<br>ïi, Anita<br>m Folder |                          |   |                  |                     |                    |                 | Filter:                    |               |
| owin      | Libraries                   |                                  | m Folder                                  |                          |   |                  | SION STATUS         | SUBMISSION<br>DATE | Approval/Reject | PRODUCT                    | 1 Next        |
|           | Computer                    | Syster                           | <b>ork</b><br>m Folder                    |                          |   |                  | ∍d                  | 10/27/2015         |                 | POM POMEGRANATE<br>WINE    | Jane<br>Smith |
|           | Network                     | Remo<br>File fo                  | o <b>te Access</b><br>older               |                          |   |                  | 3ev<br>≥s (Foreign) | 10/14/2015         | 10/14/2015      | POM POMEGRANATE<br>CHEM    | Jane<br>Smith |
|           |                             | с <sub>лиш</sub> .<br>File name: | Formulas Online-2015-11-5.csv             | •                        | [ | Save             | oved<br>stic)       | 10/14/2015         | 10/14/2015      | POM POMEGRANATE<br>EXTRACT | Jane<br>Smith |
|           |                             |                                  | All Files (*.*)                           | ▼<br>ontent, use caution |   | Cancel           | d                   | 10/14/2015         | 10/14/2015      | POM PLUM WINE              | Jane<br>Smith |
|           | before saving or op         | bening.                          |                                           |                          |   |                  | ed                  | 10/14/2015         | 10/14/2015      | POM SHERRY WINE            | Jane<br>Smith |
|           | 1368053                     |                                  | POM - 55555555                            | Rider                    | N | Assigr<br>Pendir |                     | 10/14/2015         |                 | POM PURE CHEM              | Jane<br>Smith |
|           | 1368052                     | 1290753                          | POMPURE -<br>88888888                     | Drawback                 | N | Appro<br>Export  | ved for<br>t Only   | 10/14/2015         | 10/14/2015      | POM EXTRACT                | Jane<br>Smith |
|           | 1368051                     | 1290752                          | OH-W-999 -<br>99999999                    | Uniform                  | N | Reject           | ed                  | 10/14/2015         | 10/14/2015      | POM FLAVORED<br>WINE       | Jane<br>Smith |
|           | 1368050                     | 1290751                          | POM - 65656565                            | Drawback                 | N | Appro            | ved                 | 10/14/2015         | 10/14/2015      | POM CHEM                   | Jane<br>Smith |

#### Figure 94: Export to Excel

Figure 95: Export to PDF

|                  | SONLIN<br>IND TOBACCO TAX AM |                                     |                                                       |          |   |                | _                   |            | Formu                                 | las On                          | line              |
|------------------|------------------------------|-------------------------------------|-------------------------------------------------------|----------|---|----------------|---------------------|------------|---------------------------------------|---------------------------------|-------------------|
| U.S. DEPART      | 🥖 Select location            | n for download by                   | cdn.datatables.net                                    |          |   | ×              |                     | COLAS      | <u>Home</u> <u>Text Menu</u> <u>M</u> | l <u>y Profile Help Contact</u> | <u>Us</u> Log Off |
| New M            | Save in:                     | E Desktop                           |                                                       | • 🕝 🕸 📂  | • |                |                     |            | Submissions                           | Search Advance                  | ed Search         |
| My S             | Recent Places                | Librar<br>Syster                    | <b>ies</b><br>n Folder                                |          |   |                |                     |            |                                       |                                 |                   |
| Show [<br>Showir | Desktop                      |                                     | i, <b>Anita</b><br>n Folder                           |          |   | E              |                     |            | Copy Printview Exc                    | Filter:                         | 1 Next            |
| •                | Libraries                    | Comp<br>Syster                      | outer<br>n Folder                                     |          |   |                | SSION STATUS        |            | Approval/Reject                       | PRODUCT 🔶                       | SUBMITTER         |
|                  | Computer                     | Netwo<br>Syster                     | ork<br>n Folder                                       |          |   |                | ed                  | 10/27/2015 |                                       | POM POMEGRANATE<br>WINE         | Jane<br>Smith     |
|                  | (È)<br>Network               | Remo<br>File fo                     | te Access<br>Ider                                     |          |   |                | Bev<br>es (Foreign) | 10/14/2015 | 10/14/2015                            | POM POMEGRANATE<br>CHEM         | Jane<br>Smith     |
|                  |                              | File name:                          | Formulas Online-2015-11-5.pdf                         | •        | [ | -<br>Save      | roved<br>stic)      | 10/14/2015 | 10/14/2015                            | POM POMEGRANATE<br>EXTRACT      | Jane<br>Smith     |
|                  | Warning: This file r         | Save as type:<br>may be an executab | All Files (*.*)<br>le program or contain malicious co | ▼        |   | Cancel         | ed                  | 10/14/2015 | 10/14/2015                            | POM PLUM WINE                   | Jane<br>Smith     |
|                  | before saving or o           |                                     |                                                       | ·        |   |                | ved                 | 10/14/2015 | 10/14/2015                            | POM SHERRY WINE                 | Jane<br>Smith     |
|                  | 1368053                      |                                     | POM - 55555555                                        | Rider    | Ν | Assig<br>Pendi | nment<br>ing        | 10/14/2015 |                                       | POM PURE CHEM                   | Jane<br>Smith     |
|                  | 1368052                      | 1290753                             | POMPURE -<br>88888888                                 | Drawback | N |                | oved for<br>rt Only | 10/14/2015 | 10/14/2015                            | POM EXTRACT                     | Jane<br>Smith     |
|                  | 1368051                      | 1290752                             | OH-W-999 -<br>99999999                                | Uniform  | N | Rejec          | ted                 | 10/14/2015 | 10/14/2015                            | POM FLAVORED<br>WINE            | Jane<br>Smith     |
|                  | 1368050                      | 1290751                             | POM - 65656565                                        | Drawback | N | Appro          | oved                | 10/14/2015 | 10/14/2015                            | POM CHEM                        | Jane<br>Smith     |

# 3.7 CREATING AND SUBMITTING SUBMISSIONS (BY TYPE)

This section discusses the basic information for creating and submitting submissions (by type) in the Formulas Online system. This section includes the following information:

- Formula and Process for Domestic and Imported Alcohol Beverages (Uniform) See Section 3.7.1 Formula and Process for Domestic and Imported Alcohol Beverages (Uniform)
- Formula and/or Process for Article Made With Specially Denatured Spirits Request (SDA) See Section 3.7.2 Formula and/or Process for Article Made With Specially Denatured Spirits Request (SDA)
- Formula and Process for Nonbeverage Product Request (Drawback) See Section 3.7.3 Formula and Process for Nonbeverage Product Request (Drawback)
- Formula and Process for Nonbeverage Product Request (Rider) See Section 3.7.4 Formula and Process for Nonbeverage Product Request (Rider)

## 3.7.1 Formula and Process for Domestic and Imported Alcohol Beverages (Uniform)

This section discusses the basic information for Formula and Process for Domestic and Imported Alcohol Beverages (Uniform) submissions in the Formulas Online system. This section includes the following information:

- General Uniform Information See Section 3.7.1.1 General Uniform Information
- Create a New Uniform Submission See Section 3.7.1.2 Create a New Uniform Submission

## 3.7.1.1 General Uniform Information

These screens allow you to create, edit, verify, and submit a new Formula and Process for Domestic and Imported Alcohol Beverages (Uniform) submission in the Formulas Online system. Uniform submissions give detailed information about the formula, ingredients, and process for the beverage alcohol submission, including any documents associated with an ingredient.

## 3.7.1.2 Create a New Uniform Submission

Follow these steps to create a new Formula and Process for Domestic and Imported Alcohol Beverages (Uniform) submission:

1. Select **Formula and Process for Domestic and Imported Alcohol Beverages** from the New drop-down menu. See Figure 96.

#### Figure 96: Create a New Uniform – Select New Drop-Down Menu

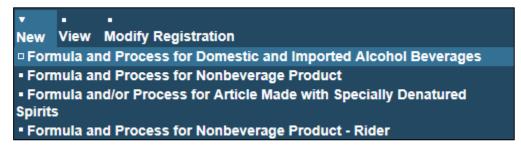

The Company modal window displays. See Figure 97.

#### Figure 97: Create a New Uniform – Select Company Product Source

| Create New or Superseding Formula        |                                                                  |  |
|------------------------------------------|------------------------------------------------------------------|--|
| <ul> <li>fields are required.</li> </ul> |                                                                  |  |
| * Product Source:                        | Domestic<br>Import<br>For Export Only                            |  |
| * Action:                                | $\odot$ Create New Formula $\bigcirc$ Supersede Existing Formula |  |
|                                          | Continue Cancel                                                  |  |

2. Select **Domestic**, **Import**, or **Export Only** from the Product Source drop-down list. The Permit Number field displays. See Figure 98.

#### Figure 98: Create a New Uniform – Select Company Permit Number

| Create New or Superseding Formula |                                                                                  | × |
|-----------------------------------|----------------------------------------------------------------------------------|---|
| • fields are required.            |                                                                                  |   |
| * Product Source:                 | Domestic V                                                                       |   |
| * Permit Number:                  | Select Permit Number<br>POM WINERY, LLC - BWN-MA-15555 - ACT                     |   |
|                                   | POM VINEYARD INC - OH-W-999 - ACT<br>POM RIVER BREWING COMPANY - BR-ME-1111- ACT |   |
| * Action:                         | ● Create New Formula ○ Supersede Existing Formula                                |   |
|                                   | Continue Cancel                                                                  |   |

3. Select the permit number for the company for which you are creating this submission. The system pre-populates the company address information.

► Note: If you select Domestic or For Export Only as the product source, the Permit Holder and Submitter mailing address information displays. See Figure 99. If you select Importer as

the product source, the Foreign Manufacturer address information also displays. See Figure 100.

| Create New or Superseding Formula        | ×                                                                |  |  |  |  |  |  |
|------------------------------------------|------------------------------------------------------------------|--|--|--|--|--|--|
|                                          |                                                                  |  |  |  |  |  |  |
| <ul> <li>fields are required.</li> </ul> |                                                                  |  |  |  |  |  |  |
| * Product Source:                        | Domestic V                                                       |  |  |  |  |  |  |
| * Permit Number:                         | POM VINEYARD INC - OH-W-999 - ACT                                |  |  |  |  |  |  |
| Permit Holder                            | Permit Holder Address:                                           |  |  |  |  |  |  |
| Name:                                    | POM VINEYARD INC                                                 |  |  |  |  |  |  |
| Street:                                  | 7777 STEEL CORNER RD                                             |  |  |  |  |  |  |
| City:                                    | CUYAHOGA FALLS                                                   |  |  |  |  |  |  |
| State:                                   | он                                                               |  |  |  |  |  |  |
| Zip:                                     | 44223-3116                                                       |  |  |  |  |  |  |
| Submitter Mail                           | ing Address:                                                     |  |  |  |  |  |  |
| Address Format:                          | USPS Domestic V                                                  |  |  |  |  |  |  |
| * Street:                                | 1310 G Street NW                                                 |  |  |  |  |  |  |
| * City:                                  | Washington                                                       |  |  |  |  |  |  |
| * State:                                 | DC V                                                             |  |  |  |  |  |  |
| * Zip:                                   | 20005 -                                                          |  |  |  |  |  |  |
| * Action:                                | $ullet$ Create New Formula $\bigcirc$ Supersede Existing Formula |  |  |  |  |  |  |
|                                          | Continue Cancel                                                  |  |  |  |  |  |  |

Figure 99: Create a New Uniform – Company (Domestic and For Export Only)

| Create New or Superseding Form           | hula                                                             |
|------------------------------------------|------------------------------------------------------------------|
|                                          |                                                                  |
| <ul> <li>fields are required.</li> </ul> |                                                                  |
| * Product Source:                        | Import V                                                         |
| * Permit Number:                         | POM USA, INC - NC-I-888 - ACT                                    |
|                                          | · · · · · · · · · · · · · · · · · · ·                            |
| Permit Holder Add                        | iress:                                                           |
|                                          |                                                                  |
| Name:                                    | POM USA, INC                                                     |
| Street:                                  | 777 MAIN ST                                                      |
|                                          | LENOIR<br>NC                                                     |
| Zip:                                     | 28645-5418                                                       |
| ε.p.                                     | 2005 5120                                                        |
|                                          |                                                                  |
|                                          |                                                                  |
| Submitter Mailing                        | Address:                                                         |
|                                          |                                                                  |
| Address Format:                          | USPS Domestic V                                                  |
| * Street:                                | 1310 G Street NW                                                 |
| * City:                                  | Washington                                                       |
| * State:                                 | DC V                                                             |
| * Zip:                                   | 20005 -                                                          |
|                                          |                                                                  |
| Foreign Manufact                         | urer Address:                                                    |
|                                          |                                                                  |
| Address Format:                          | Foreign Address                                                  |
| * Name:                                  |                                                                  |
| Street:                                  |                                                                  |
| City:                                    |                                                                  |
| Country:                                 |                                                                  |
| Region:                                  |                                                                  |
| -                                        |                                                                  |
| Province:                                |                                                                  |
| Foreign Postal Code:                     |                                                                  |
| * Action:                                | $ullet$ Create New Formula $\bigcirc$ Supersede Existing Formula |
|                                          |                                                                  |
|                                          | Continue Cancel                                                  |
|                                          |                                                                  |

#### Figure 100: Create a New Uniform – Company (Import)

- 4. Edit Submitter mailing address information or Foreign Manufacturer address information if applicable.
- ► Note: Fields marked with asterisks (\*) are required fields.
- ► **Note:** Permit Holder address information is <u>not</u> editable.

► Note: By default, the Create New Formula radio button is selected. If you wish to supersede an existing formula, select the Supersede Existing Formula radio button. You will be prompted to populate the information noted in <u>Superseded Formula</u>.

5. Select the **Continue** button. The Company modal window closes and the Company tab displays with the address information added. See Figure 101.

## Company/Address Detail

Figure 101: Create a New Uniform – Company Tab with Company Address Added

| ATE END DATE   |
|----------------|
|                |
| TE END DATE    |
|                |
| 015            |
|                |
|                |
|                |
| the best of my |
| ,              |
|                |
| t              |

► Note: Whenever you see a Company or Address screen, you will also see the Start Date and End Date fields. These fields indicate the dates during which the entity (generally the Manufacturer) had ownership of a given submission or formula and/or when a given address was active and/or valid (for any submission type). The majority of submissions will never show an End Date. End Dates are generated only when formulas are adopted by, transferred to, or removed from, a given company. This is referred to as formula adoption.

► Note: Please contact the ALFD directly if you need assistance with formula adoption. Your e-mail request should include information for both the sending and receiving companies (company names, company codes, permit numbers, formula numbers, and dates of adoption, removal, or transfer) involved for both the sending and receiving companies.

1. Confirm the Company/Address Detail information.

► Note: Select the <u>Address Type</u> link to edit any necessary information for the address type. You cannot edit the Manufacturer address, but you may add a different one and then delete the one you have selected. Select the checkbox next to the address and select the **Delete** button to delete the address. A confirmation message box displays prompting you to confirm your action. See Figure 102. Select the **OK** button to confirm.

#### Figure 102: Create a New Uniform – Delete Address Confirmation

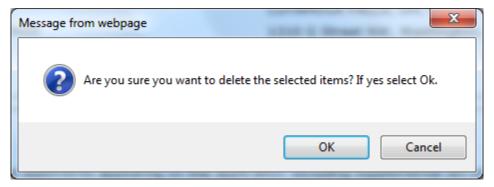

2. Select the **Add** button to add a new address. The Address modal window displays. See Figure 103.

| Company                                                           |    | 8            |
|-------------------------------------------------------------------|----|--------------|
| Address                                                           |    |              |
| <ul> <li>fields are required.</li> <li>* Address Type:</li> </ul> |    | $\checkmark$ |
|                                                                   | ОК | Cancel       |

Figure 103: Create a New Uniform – Address Modal Window

3. Select the address type from the Address Type drop-down list. The system displays the address fields. See Figure 106.

► Note: The address type options available depend on the product source you selected earlier. See Figure 104 for the address type options available for Domestic and For Export Only. See Figure 105 for address type options available for Import.

## Figure 104: Create a New Uniform – Address Type (Domestic and For Export Only)

Contact Mailing Manufacturer Applicant Figure 105: Create a New Uniform – Address Type (Import)

| Contact              |
|----------------------|
| Foreign Manufacturer |
| Mailing              |
| Manufacturer         |
| Applicant            |
| Importer             |

- Foreign Manufacturer Mailing
- 4. Enter the company address information in the available fields. See Figure 106. If you select **Foreign** for Address Format, additional address fields display. See Figure 107.

| Company                                  | ×               |
|------------------------------------------|-----------------|
| Address                                  |                 |
| <ul> <li>fields are required.</li> </ul> |                 |
| * Address Type:                          | Applicant V     |
| Address Format:                          | USPS Domestic 🗸 |
| * First Name:                            |                 |
| * Last Name:                             |                 |
| Street:                                  |                 |
| City:                                    |                 |
| State:                                   | $\sim$          |
| Zip:                                     | -               |
|                                          |                 |
|                                          | OK Cancel       |

Figure 106: Create a New Uniform – Address Fields (Domestic)

| Company                                  |                        | × |
|------------------------------------------|------------------------|---|
| Address                                  |                        | ^ |
| <ul> <li>fields are required.</li> </ul> |                        |   |
| Address<br>Type:                         | Foreign Manufacturer V |   |
| Address<br>Format:                       | Foreign V              |   |
| Foreign<br>* Manufacturer<br>Name:       |                        |   |
| Street:                                  |                        |   |
| City:                                    |                        |   |
| Country:                                 | ✓                      |   |
| Region:                                  |                        |   |
| Province:                                |                        |   |
| Foreign<br>Postal Code:                  |                        |   |
|                                          |                        |   |
|                                          | OK Cancel              | ~ |

Figure 107: Create a New Uniform – Address Fields (Foreign)

► Note: Fields marked with asterisks (\*) are required fields.

- 5. Select the **OK** button. The Address modal window closes and the Company tab displays with the address information added.
- 6. Repeat the steps for all additional addresses needed for the submission.

▶ Note: If you add any company for which you are <u>not</u> an authorized Submitter, even after you have either started with or entered one for which you <u>are</u> an authorized Submitter, you will <u>not</u> be able to submit the submission. You will only be able to save as draft.

► Note: Available and/or required addresses vary depending on type of Uniform submission being entered. Imported submissions have two additional address types: Foreign Manufacturer and Importer.

7. Select the **Next** button. The Main tab displays. See Figure 109.

► Note: For convenience, the system displays Contacts information at the bottom of the Main tab as well as on the Company tab. See Figure 108.

# Contacts

Figure 108: Create a New Uniform – Contacts

| Contacts 0   |           |              |                |
|--------------|-----------|--------------|----------------|
| Address Type | Name      | Telephone    | E-mail Address |
| Contact      | Anna Sari | 202-453-2000 |                |
| <u></u>      |           |              |                |

- 1. Confirm Contacts information (if any).
- 2. Add, edit, or delete Contacts through the Company tab if applicable following the steps in <u>Company/Address Detail</u>.

Main Tab

| ain Formula                                | Samples       | Company                       | Comments    | Docs/Links |                                                                                                    |                                     |
|--------------------------------------------|---------------|-------------------------------|-------------|------------|----------------------------------------------------------------------------------------------------|-------------------------------------|
| <u>t</u>   <u>Comment</u>                  | <u>Upload</u> |                               |             |            |                                                                                                    |                                     |
| Create New Forn                            | iula OSupei   | rsede Existing                | J Formula 🔞 |            |                                                                                                    |                                     |
| TTB Formula ID:<br>Company ID:<br>OH-W-999 |               | ompany Name<br>OM VINEYARD II |             | *          | Company Formula #: OH-W-999 ♥                                                                                            |                                     |
| Commodity:<br>Product Name:                |               | ~                             |             | *          | Product Source: Domestic                                                                                                 |                                     |
| Class/Type: 😡<br>Type Description:         |               | v<br>50 characters            | s left      | <<br>>     |                                                                                                    |                                     |
| Contacts 0 ——                              |               |                               |             |            |                                                                                                    |                                     |
| Address Type<br>Contact                    |               | Nam<br>Anna                   | -           |            | Telephone<br>202-453-2000                                                                                                | E-mail Address<br>Anna.Sari@ttb.gov |
| Perjury Stateme                            |               |                               |             |            |                                                                                                    |                                     |
|                                            |               |                               |             |            | this application, including supplemental documents, and<br>with the conditions and instructions for filing this applicat |                                     |

### Figure 109: Create a New Uniform – Main Tab

► Note: Fields marked with asterisks (\*) are required fields.

- 1. Create a new formula or supersede an existing formula.
  - a. If you are creating a new formula:
    - i. Enter the Company Formula Number in the text box to the right of the Permit Number. *This must be a numeric value.*
  - b. If you are superseding an existing formula:

i. Select the Supersede Existing Formula radio button. The Supersedes Formula fields display below the radio buttons. See Figure 110.

# Superseded Formula

► Note: You may change the submission from Supersede to New by selecting the Create New Formula radio button. You will <u>not</u> be able to change the submission from Supersede to New until you delete any superseded formula information.

► Note: A single formula may supersede multiple formulas.

#### Figure 110: Create a New Uniform – Supersedes Formula Fields

| Supersedes Formula   |                |  |
|----------------------|----------------|--|
| Superseues i officia |                |  |
| COMPANY FORMULA #    | TTB FORMULA ID |  |
| Add Delete           |                |  |
|                      |                |  |

1. Select the **Add** button. The Superseded Formula modal window displays. See Figure 111.

### Figure 111: Create a New Uniform – Superseded Formula Modal Window

| Supersedes Formulas |                    | 8 |
|---------------------|--------------------|---|
| Superseded Forn     | nula               |   |
| C Superseded Formu  | ıla                |   |
| TTB Formula ID:     | OR                 |   |
| Permit Number:      | Company Formula #: |   |
|                     | OK Cancel          |   |

2. Enter the TTB Formula ID.

or

- 3. Select the Company Code and enter the Company Formula #.
- 4. Select the **OK** button. The Superseded Formula modal window closes and the Main tab displays with the superseded formula added. See Figure 112.

| Supe  | rsedes Formula—   |                  |                |   |                    |                  |
|-------|-------------------|------------------|----------------|---|--------------------|------------------|
|       | COMPANY FORMULA # | ŀ                | TTB FORMULA ID |   |                    |                  |
|       | OH-W-999-11111    |                  |                |   |                    |                  |
| Ac    | d Delete          |                  |                |   |                    |                  |
| ·     |                   |                  |                |   |                    |                  |
| TTB F | ormula ID:        |                  |                | * | Company Formula #: | OH-W-999 ♥-11111 |
|       | any ID:           | Company Name:    |                |   |                    |                  |
| OH-W- | 999               | POM VÍNEYARD INC |                |   |                    |                  |

Figure 112: Create a New Uniform – Superseded Formula Added

► Note: Select the checkbox next to the superseded formula and select the **Delete** button to delete the superseded formula. A confirmation message box displays prompting you to confirm your action. See Figure 113. Select the **OK** button to confirm.

Figure 113: Create a New Uniform – Delete Superseded Formula Confirmation

| Message from webpage                    | x                                |
|-----------------------------------------|----------------------------------|
| Are you sure you want to delete the sel | ected formula? If yes select Ok. |
|                                         | OK Cancel                        |

► Note: You may add additional superseded formulas by selecting the Add button to display the Superseded Formula modal window and following Steps 1 – 4.

# Class/Type

| Uniform 😡                                                                                                    |                                                                              |             |          |              |                 |                           |        |                                     |
|----------------------------------------------------------------------------------------------------|------------------------------------------------------------------------------|-------------|----------|--------------|-----------------|---------------------------|--------|-------------------------------------|
| Main Formula                                                                                                    | Samples                                                                      | Company     | Comments | Docs/Links   |                 |                           |        |                                     |
| Print   Comment                                                                                                    | <u>Upload</u>                                                                |             |          |              |                 |                           |        |                                     |
| *      Oreate New Form                                                                                                    | $lacksquare$ Create New Formula $igta$ Supersede Existing Formula $m{	heta}$ |             |          |              |                 |                           |        |                                     |
| TTB Formula ID:     * Company Formula #: OH-W-999 v       Company ID:     Company Name:       OH-W-999     POM VINEYARD INC                                                                                                    |                                                                              |             |          |              |                 |                           |        |                                     |
| Commodity:     Wine V     * Product Source:     Domestic       Product Name:     POM WINE                                                                                                    |                                                                              |             |          |              |                 |                           |        |                                     |
| Class/Type: IMITATION WINE Type Description: FOM INITATION WINE 232 characters left                                                                                                    |                                                                              |             |          |              |                 |                           |        |                                     |
| Contacts @                                                                                                    |                                                                              |             |          |              |                 |                           |        |                                     |
| Address Type<br>Contact                                                                                                    |                                                                              | Nam<br>Anna |          |              |                 | Telephone<br>202-453-2000 |        | E-mail Address<br>Anna.Sari@ttb.gov |
| Perjury Statement         Under the penalties of perjury, I declare that all the statements appearing on this application, including supplemental documents, are true and correct to the best of my knowledge and belief. I also certify that I have read, understood, and complied with the conditions and instructions for filing this application. |                                                                              |             |          |              |                 |                           |        |                                     |
|                                                                                                    |                                                                              | « Pr        | evious   | ave as Draft | /alidate Cancel | Submit                    | lext » |                                     |

Figure 114: Create a New Uniform – Class/Type Specified

- 1. Select the options from the drop-down lists.
  - a. Commodity Type
    - Malt
    - Wine
    - Distilled Spirits

► Note: Commodity types are available in this drop-down list according to whether the specific manufacturer produces that commodity type.

- b. Product Source
  - Domestic
  - Import
  - For Export Only
- c. Class/Type

► Note: Class/Type options vary depending on commodity selected.

- 2. Enter the Product Name and Type Description in the available fields.
- 3. Select the **Next** button. The Formula tab displays. See Figure 115.

## Summary

Figure 115: Create a New Uniform – Formula Tab (Volume/Weight Measurement Type)

| Iniform 🛛                              |                                      |                              |  |  |  |  |
|----------------------------------------|--------------------------------------|------------------------------|--|--|--|--|
| Main Formula Samples C                 | Company Commen                       | Docs/Links                   |  |  |  |  |
| Print   <u>Comment</u>   <u>Upload</u> |                                      |                              |  |  |  |  |
| ⊂Summary 0                             |                                      |                              |  |  |  |  |
| * Measurement Type:                    |                                      | OPercentage    Volume/Weight |  |  |  |  |
| * Measurement Units:                   |                                      | English O Metric             |  |  |  |  |
| * Total Yield:                         |                                      |                              |  |  |  |  |
| Alcohol Content of Finished Pro        | Alcohol Content of Finished Product: |                              |  |  |  |  |

#### Figure 116: Create a New Uniform – Formula Tab (Percentage Measurement Type)

| niform o                        |         |          |                               |
|---------------------------------|---------|----------|-------------------------------|
| Main Formula Samples (          | Company | Comments | Docs/Links                    |
| <u>rint   Comment   Upload</u>  |         |          |                               |
| -Summary @                      |         |          |                               |
| * Measurement Type:             |         | • P      | Percentage O Volume/Weight    |
| * Total Yield:                  |         | 100      | ) Percentage                  |
| Alcohol Content of Finished Pro | oduct:  | +        | DW HIGH UNIT<br>% by Volume ♥ |

1. Enter the Summary information in the available fields.

► Note: Fields marked with asterisks (\*) are required fields.

- a. Measurement Type
  - Percentage
  - Volume/Weight
- b. Measurement Units
  - English
    - o Gallons
    - o Barrels
  - Metric
    - o Milliliters
    - o Liters

Page 83

► Note: Measurement Type and Measurement Units will pre-populate the <u>type</u> of Units of Measurement used in the Ingredients pop-up windows.

► Note: When the Product Source is "Domestic," then the unit of measure should be "English." When the Product Source is "Import," then the unit of measure should be "Metric."

- c. Total Yield
- d. Alcohol Content of Finished Product
  - Low
  - High
  - Unit
    - o % by Volume
    - o Proof

## Ingredients

### Figure 117: Create a New Uniform – Ingredients

| FERMENTABLE INGREDIENTS 🔞    |       |     |           |       |         |                   |               |              |
|------------------------------|-------|-----|-----------|-------|---------|-------------------|---------------|--------------|
|                              |       |     | QUANTI    | тү    |         |                   |               |              |
| Маме                         | GROUP | Low | HIGH      | UNIT  |         |                   |               |              |
| POM FERMENTED SEEDS          |       | 1.0 | 5.0       | tbsp. |         |                   |               |              |
| FINISHED ALCOHOL             |       |     |           |       |         |                   |               |              |
|                              |       |     | QUANTITY- |       |         | ALCOHOL BY VOLUME | ттв           |              |
| Маме                         | GROUP | Low | Нідн      | UNIT  | Low     | Нідн              | Formula<br>ID | Сомморт      |
| POM ALCOHOL CONCENTRA        | TE    | 1.0 | 10.0      | tsp.  | 1       | 0                 |               | Wine         |
| FLAVORS 😧                    |       |     | QUANTITY- |       |         |                   | Company       | ттв          |
| NAME                         | GROUP | Low | Нідн      | UNIT  | Туре    | COMPND?           | FORMULA #     | Formul<br>ID |
| POM SAFFRON FLAVOR           |       | 1.0 | 100.0     | oz.   | Natural |                   | -             |              |
| OTHER INGREDIENTS 8          |       |     |           |       |         |                   |               |              |
|                              |       |     | QUANTITY  |       |         |                   |               |              |
| NAME                         | GROUP | Low | Нісн      | UNIT  | Түре    | DESCRIPTION       |               |              |
| POM EXTRACTED<br>CONCENTRATE |       | 1.0 | 10.0      | с.    | Other   |                   |               |              |

The Ingredients section of the Formula tab contains multiple sections to specify the type and quantity of each ingredient to be used in the formulation of a batch of the product.

► Note: Select the <u>Read more</u> link in the Ingredients section on the Formula Tab to display a modal window of Ingredient instructions and examples.

► Note: If the Commodity Type is "Wine" or "Distilled Spirits," you will see Fermentable Ingredients, Finished Alcohol, Flavors, and Other Ingredients. If Commodity Type is "Malt," you will <u>not</u> see Finished Alcohol.

Follow these steps to add ingredients information to the submission:

- 1. Enter all ingredients information.
  - a. Ingredients (Fermentable Ingredient)
  - b. Ingredients (Finished Alcohol Ingredient)
  - c. Ingredients (Flavor Ingredient)
  - d. Ingredients (Other Ingredient)

### Ingredients (Fermentable Ingredient)

#### Figure 118: Create a New Uniform – Fermentable Ingredient Modal Window

| Add Ingredient                                                                                                |                                       | × |
|----------------------------------------------------------------------------------------------------|---------------------------------------|---|
| Ingredient                                                                                                    |                                       |   |
| Fermentable Ingredient                                                                                        | Information                           | _ |
| <ul> <li>Name:</li> <li>Quantity:</li> <li>Unit of Measure:<br/>Group Name:<br/>Group Description:</li> </ul> | └──────────────────────────────────── |   |
| Түре                                                                                                    | NAME DATE                             |   |
|                                                                                                    | OK Cancel                             |   |

Follow these steps to add fermentable ingredient information to the submission:

- 1. Select the **Add** button in the Fermentable Ingredients section. The Fermentable Ingredient modal window displays. See Figure 118.
- 2. Enter the fermentable ingredient information in the available fields.

► Note: Fields marked with asterisks (\*) are required fields.

► Note: You may enter a Quantity (Low) value of 0 (Zero).

 Select the **OK** button. The Fermentable Ingredient modal window closes and the Formula tab displays. The ingredient is added in the Fermentable Ingredients section. See Figure 119.

Figure 119: Create a New Uniform – Fermentable Ingredients Information Added

|                     |       |     | QUANTITY |            |
|---------------------|-------|-----|----------|------------|
| NAME                | GROUP | Low | Нідн     | Unit       |
| POM Fermented Seeds |       | 1.0 |          | Percentage |

4. Repeat the steps to add all fermentable ingredient information to the submission.

► Note: Select the <u>Ingredient Name</u> link to display the Fermentable Ingredient modal window and edit the ingredient. Select the checkbox next to the fermentable ingredient and select the **Delete** button to delete the ingredient. A confirmation message box displays prompting you to confirm your action. See Figure 120. Select the **OK** button to confirm.

#### Figure 120: Create a New Uniform – Delete Fermentable Ingredient Confirmation

| Message from we | ebpage           |                    |                     | x             |
|-----------------|------------------|--------------------|---------------------|---------------|
| Are y<br>Ok.    | /ou sure you wan | t to delete the se | lected ingredients? | If yes select |
|                 |                  |                    | ОК                  | Cancel        |

► Note: See Add/Edit Attachments (for all ingredients) to attach a file specific to this ingredient.

# Ingredients (Finished Alcohol Ingredient)

#### Figure 121: Create a New Uniform – Finished Alcohol Ingredient Modal Window

| Finished Alcohol Ingre<br>Manufacturer Name:                                                                                | edient Information                                  |  |
|----------------------------------------------------------------------------------------------------|-----------------------------------------------------|--|
| * Ingredient Name:<br>* Quantity:                                                                                           |                                                     |  |
| * Unit of Measure:<br>* Alcohol By Volume:<br>Proof at Distillation:<br>* Commodity:<br>Process Description:<br>Group Name: | Percentage V<br>-<br>-<br>-<br>4000 characters left |  |
| Group Description:                                                                                                    |                                                     |  |
| -Ingredient Documer                                                                                                    | nts                                                 |  |
| Туре                                                                                                    | Nаме Dате                                           |  |
|                                                                                                    |                                                     |  |

Follow these steps to add finished alcohol ingredient information to the submission:

- 1. Select the **Add** button in the Finished Alcohol section. The Finished Alcohol Ingredient modal window displays. See Figure 121.
- 2. Enter the finished alcohol ingredient information in the available fields.

► Note: Fields marked with asterisks (\*) are required fields.

► Note: You may enter a Quantity (Low) value of 0 (Zero).

 Select the **OK** button. The Finished Alcohol Ingredient modal window closes and the Formula tab displays. The ingredient is added in the Finished Alcohol section. See Figure 122.

Figure 122: Create a New Uniform – Finished Alcohol Information Added

|                         |       |     | QUANTITY |            |     | ALCOHOL BY VOLUME | TTB           |
|-------------------------|-------|-----|----------|------------|-----|-------------------|---------------|
|                         | GROUP | Low | Нісн     | UNIT       | Low | Нісн              | FORMULA<br>ID |
| POM Alcohol Concentrate |       | 1.0 |          | Percentage | 1   | 0                 | Wine          |

4. Repeat the steps to add all finished alcohol ingredient information to the submission.

► Note: Select the <u>Ingredient Name</u> link to display the Finished Alcohol Ingredient modal window and edit the ingredient. Select the checkbox next to the finished alcohol ingredient and select the **Delete** button to delete the ingredient. A confirmation message box displays prompting you to confirm your action. See Figure 123. Select the **OK** button to confirm.

#### Figure 123: Create a New Uniform – Delete Finished Alcohol Ingredient Confirmation

| Message from webpage |                                     | ×                     |
|----------------------|-------------------------------------|-----------------------|
| Ok.                  | u want to delete the selected ingre | dients? If yes select |
|                      | ОК                                  | Cancel                |

► Note: See <u>Add/Edit Attachments (for all ingredients)</u> to attach a file specific to this ingredient.

# Ingredients (Flavor Ingredient)

#### Figure 124: Create a New Uniform – Flavor Ingredient Modal Window

| Ingredient                      |  |
|---------------------------------|--|
|                                 |  |
| -Flavor Ingredient Information  |  |
| Compound Flavor?                |  |
| TTB Formula ID: Select          |  |
| Company Code:                   |  |
| Company Formula ID:             |  |
| Flavor Manufacturer Name:       |  |
| * Flavor Name:                  |  |
| * Quantity:                     |  |
| * Unit of Measure: Percentage V |  |
| * Type:                         |  |
| Group Name:                     |  |
| Group Description:              |  |
| Ingredient Documents            |  |
| Type Name Date                  |  |
|                                 |  |
| Find FID                        |  |
| OK Cancel                       |  |

Follow these steps to add flavor ingredient information to the submission:

- 1. Select the **Add** button in the Flavors section. The Flavor Ingredient modal window displays. See Figure 124.
- 2. Enter the flavor ingredient information in the available fields.
- ► Note: Fields marked with asterisks (\*) are required fields.
- ► Note: You may enter a Quantity (Low) value of 0 (Zero).

► Note: If you select the "Compound Flavor?" checkbox, you may specify a TTB Formula ID.

► Note: If the flavor alcohol ingredient is a previously submitted formula, this allows you to search for a submission and populate the existing formula information (e.g., TTB Formula ID, Permit Number, and Company Formula ID).

3. *Optional Step:* Select the **Select** button next to TTB Formula ID. The Search Formulas popup window displays. See Figure 125.

| Figure   | 125: | Create | a New   | Uniform - | – Search | Formulas  | Pop-U | p Window |
|----------|------|--------|---------|-----------|----------|-----------|-------|----------|
| i igui o |      | Olouto | a 11011 | 0         | 0001011  | i onnaiao |       |          |

| Search Formulas            |  |
|----------------------------|--|
| TTB Formula ID:            |  |
| Company Name:              |  |
| Company Code:              |  |
| Company<br>Formula Number: |  |
| Search Cancel              |  |

- a. Enter the search criteria in the available fields.
- b. Select **Search** button. The Formulas Search Results pop-up window displays. See Figure 126.

Figure 126: Create a New Uniform – Formulas Search Results Pop-Up Window

| F | ormulas Se     | arch Resul   | ts            |                      | ^ |
|---|----------------|--------------|---------------|----------------------|---|
|   | TTB Formula ID | Company Code | PERMIT NUMBER | Company<br>Formula # |   |
|   | 1268963        | POMADD       |               | 123456               |   |
|   |                | Clear        | Cancel        |                      |   |

c. Select the <u>TTB Formula ID</u> link. The Formulas Search Results pop-up window closes and the Flavor Alcohol Ingredient modal window displays. The TTB Formula ID, Permit Number, and Company Formula ID fields are populated. Select the **Clear** button to clear the fields. ► Note: If you select the "Compound Flavor?" checkbox, you should upload a FID Sheet unless one has already been uploaded for this ingredient in a previous submission. This is not required but doing so would expedite the processing of the formula.

4. *Optional Step:* In the Ingredient Documents section, select the **Find FID** button to locate a FID sheet for this ingredient from a previous submission. The associated FID sheet displays, if found.

► Note: If there is no FID sheet found, a warning message box displays recommending that you upload a FID sheet. This warning message box does not display if a FID sheet has already been uploaded for this ingredient in a previous submission. See Figure 127.

| Message fr | om webpage                                                                                                    |
|------------|----------------------------------------------------------------------------------------------------|
| <b></b>    | No FID Sheet found for this flavor. It is recommended, but not<br>required, that you upload a FID sheet for this flavor to facilitate the<br>analysis of this submission. |
|            | ОК                                                                                                    |

- 5. *Optional Step:* Attach a FID sheet or other document specific to this ingredient. See <u>Add/Edit Attachments (for all ingredients)</u>.
- 6. Select the **OK** button. The Flavor Ingredient modal window closes and the Formula tab displays. The ingredient is added in the Flavors section. See Figure 128.

| FLAVORS 🔞          |       |       |             |            |           |         |           |         |
|--------------------|-------|-------|-------------|------------|-----------|---------|-----------|---------|
|                    |       |       | QUANTITY    |            |           |         | COMPANY   | ттв     |
|                    | GROUP | Low   | Нідн        | UNIT       | Түре      | COMPND? | Formula # | FORMULA |
| POM Saffron Flavor |       | 1.0   |             | Percentage | Natural   |         | -         |         |
|                    |       | Group | Ungroup Add | Delete     | Add Attac | hment   |           |         |

Figure 128: Create a New Uniform – Flavor Ingredient Information Added

7. Repeat the steps to add all flavor ingredient information to the submission.

► Note: Select the <u>Ingredient Name</u> link to display the Flavor Ingredient modal window and edit the ingredient. Select the checkbox next to the flavor ingredient and select the **Delete** button to delete the ingredient. A confirmation message box displays prompting you to confirm your action. See Figure 129. Select the **OK** button to confirm.

| Message fi | rom webpage                                                                    |
|------------|--------------------------------------------------------------------------------|
| ?          | Are you sure you want to delete the selected ingredients? If yes select<br>Ok. |
|            | OK Cancel                                                                      |

Figure 129: Create a New Uniform – Delete Flavor Ingredient Confirmation

► Note: See <u>Add/Edit Attachments (for all ingredients)</u> to attach a file specific to this ingredient.

## Ingredients (Other Ingredient)

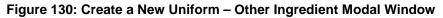

| Add Ingredient           |                     | × |
|--------------------------|---------------------|---|
| Ingredient               |                     |   |
| Other Ingredient Informa | ation               |   |
| * Ingredient Name:       |                     |   |
| * Quantity:              |                     |   |
| * Unit of Measure:       | Percentage V        |   |
| * Type:                  | $\sim$              |   |
| Type Description:        |                     |   |
|                          | 250 characters left |   |
|                          |                     |   |
| Group Description:       |                     |   |
| -Ingredient Documents    | s                   |   |
| Туре                     | Name Date           |   |
|                          |                     |   |
|                          | OK Cancel           |   |
|                          | NAME DATE           |   |

Follow these steps to add other ingredient information to the submission:

- 1. Select the **Add** button in the Other Ingredients section. The Other Ingredient modal window displays. See Figure 130.
- 2. Enter the other ingredient information in the available fields.
- ► Note: Fields marked with asterisks (\*) are required fields.
- ► Note: You may enter a Quantity (Low) value of 0 (Zero).
- 3. Select the **OK** button. The Other Ingredient modal window closes and the Formula tab displays. The ingredient is added in the Other Ingredients section. See Figure 131.

#### Figure 131: Create a New Uniform – Other Ingredient Information Added

|                                |          |           | QUANTITY   |            |       |             |
|--------------------------------|----------|-----------|------------|------------|-------|-------------|
| NAME                           | GROUP    | Low       | Нідн       | UNIT       | Түре  | DESCRIPTION |
| POM Extracted Concentrat       | e        | 1.0       |            | Percentage | Other |             |
| <u>OM Extracted Concentrat</u> | <u>e</u> | 1.0 Group | Ungroup Ad |            |       | Attachment  |

4. Repeat the steps to add all other ingredient information to the submission.

► Note: Select the <u>Ingredient Name</u> link to display the Other Ingredient modal window and edit the ingredient. Select the checkbox next to the other ingredient and select the **Delete** button to delete the ingredient. A confirmation message box displays prompting you to confirm your action. See Figure 132. Select the **OK** button to confirm.

#### Figure 132: Create a New Uniform – Delete Other Ingredient Confirmation

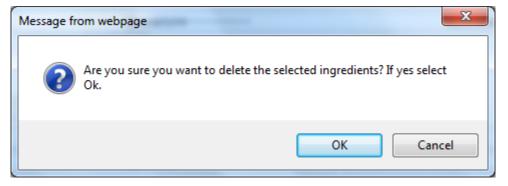

► Note: See <u>Add/Edit Attachments (for all ingredients)</u> to attach a file specific to this ingredient.

Add/Edit Attachment (for all ingredients)

| Figure 133: Create a New Uniform – | Attachment Modal Window |
|------------------------------------|-------------------------|
|------------------------------------|-------------------------|

| Add Attachme           | ent for Ingredient                                |        | × |
|------------------------|---------------------------------------------------|--------|---|
| * Description          | :                                                 |        |   |
| Ingredient:<br>* Type: | character(s) left POM Fermented Seeds Select Type |        |   |
| * File:                | OK Cancel                                         | Browse |   |

Follow these steps to add/edit attachments for all ingredients:

- 1. Select the checkbox next to the ingredient.
- 2. Select the **Add Attachment** button. The Attachment modal window displays. See Figure 133.
- 3. Enter the attachment information in the available fields.

► Note: Fields marked with asterisks (\*) are required fields.

- 4. Select the **Browse** button to browse and select a file specific to this ingredient.
- 5. Select the **Open** button to attach the selected file.
- Select the OK button. The Attachment modal window closes and the Ingredient modal window displays. The attachment is added in the ingredient documents section. See Figure 134.

| Attachment containing<br>information about POM 04/23/2015<br>Fermented Seeds ingredient |
|-----------------------------------------------------------------------------------------|

#### Figure 134: Create a New Uniform – Attachment Information Added

► Note: Select the <u>edit</u> link next to the attachment to display the Attachment modal window and edit the attachment.

# Ingredients (Group Ingredients)

Follow these steps to group ingredients by type:

► Note: You cannot "share" ingredients across groups. You may only group ingredients within the same types (e.g., flavors with flavors). This is typically used to indicate that, for a given batch, only one of the ingredients in the group will be used. The ingredients are so similar that they are interchangeable and would <u>not</u> require a change in formulation

1. Select the checkboxes next to the ingredients within types. See Figure 135.

#### Figure 135: Create a New Uniform – Group Ingredients Selected

|                    |       |     | QUANTITY |            |         |         | COMPANY   | TTB     |
|--------------------|-------|-----|----------|------------|---------|---------|-----------|---------|
|                    | GROUP | Low | Нісн     | UNIT       | Туре    | COMPND? | FORMULA # | FORMULA |
| POM Saffron Flavor |       | 1.0 |          | Percentage | Natural |         | -         |         |
| POM Rose Flavor    |       | 1.0 |          | Percentage | Natural |         | -         |         |

2. Select the **Group** button. A confirmation message box displays prompting you to confirm your action. See Figure 136.

#### Figure 136: Create a New Uniform – Group Ingredients Confirmation

| Message fro | om webpage                                                                    |
|-------------|-------------------------------------------------------------------------------|
| ?           | Are you sure you want to group the selected ingredients? If yes select<br>Ok. |
|             | OK Cancel                                                                     |

3. Select the **OK** button to confirm. The confirmation message box closes and the Ingredient Group modal window displays. See Figure 137.

#### Figure 137: Create a New Uniform – Ingredient Group Modal Window

| Group Ingredient                                                      | × |
|-----------------------------------------------------------------------|---|
| Ingredient Group                                                      |   |
| Ingredient Group                                                      |   |
| * Group Name: POM Flavor<br>Group Description: POM Flavor Ingredients |   |
| OK Cancel                                                             |   |

- 4. Enter the group information in the available fields.
- ► Note: Fields marked with asterisks (\*) are required fields.
- 5. Select the **OK** button. The Ingredient Group modal window closes and the Formula tab displays. The group name is added in the ingredient section. See Figure 138.

|                    |            |     | QUANTITY |            |         |         | COMPANY   | ттв    |
|--------------------|------------|-----|----------|------------|---------|---------|-----------|--------|
|                    | GROUP      | Low | Нісн     | UNIT       | Түре    | COMPND? | Formula # | Formul |
| DOM Saffron Flavor | POM Flavor | 1.0 |          | Percentage | Natural |         | -         |        |
| POM Rose Flavor    | POM Flavor | 1.0 |          | Percentage | Natural |         | -         |        |

Figure 138: Create a New Uniform – Ingredient Group Information Added

► Note: To ungroup ingredients, select the checkboxes next to the ingredients and select the **Ungroup** button. A confirmation message box displays prompting you to confirm your action. See Figure 139. Select the **OK** button to confirm. The confirmation message box closes and the group name is removed from the ingredient section.

Figure 139: Create a New Uniform – Ungroup Ingredients Confirmation

| Message from webpage                           | ×                                  |
|------------------------------------------------|------------------------------------|
| Are you sure you want to ungroup the se<br>Ok. | elected ingredients? If yes select |
|                                                | OK Cancel                          |

# Method of Manufacture

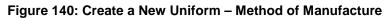

| * Method of Manufacture O<br>Show in sequence each step employed in producing the product including the step at which the specified materials will be added and the approxima                                                     | te period of time to |
|----------------------------------------------------------------------------------------------------|----------------------|
| complete production read more                                                                                                    |                      |
| Description:                                                                                                    |                      |
| The Fomegranate Wine is added to the blending tank. The ingredients listed in the formula are added. The mixture is refrigerated for approximately 1-2 hours until solid. Froduct is then thawed at room temperature and bottled. |                      |
| L                                                                                                    |                      |

The Method of Manufacture section of the Formula tab contains a text box to specify the sequential steps employed in producing the product including the step at which the specified materials will be added and the approximate period of time to complete production.

► Note: Select the <u>read more</u> link in the Method of Manufacture section on the Formula tab to display a modal window of Method of Manufacture instructions and examples.

► Note: You must attach a Method of Manufacture before you may submit a Uniform submission with samples. You must enter a Method of Manufacture description OR attach a Method of Manufacture before you may submit a Uniform submission without samples.

Follow these steps to add Method of Manufacture information to the submission:

- 1. Enter the method of manufacture description or enter "see attached" in the text box and attach method of manufacture. See Section 3.9.1 Upload Attachments for information on uploading attachments. You must make sure the Type selected is **Method of Manufacture**.
- 2. Select the **Next** button to proceed with the submission creation. The Samples tab displays. See Figure 141.

# Sample Detail

| Jnifor | m ø          |         |          |            |            |                                                                                |           |                                               |
|--------|--------------|---------|----------|------------|------------|--------------------------------------------------------------------------------|-----------|-----------------------------------------------|
| Main   | Formula      | Samples | Company  | Comments   | Docs/Links |                                                                                |           |                                               |
| Print  | Comment      | Upload  |          |            |            |                                                                                |           |                                               |
| 6.000  | ple Detail ( |         |          |            |            |                                                                                |           |                                               |
|        | SAMPLE ID    | LIMS ID | QUANTITY | Unit       | % Fill     | DESCRIPTION OF CONTENTS                                                        | DATE SENT | DATE RECEIVED                                 |
|        |              |         |          |            |            | Add                                                                            |           |                                               |
| Perju  | ry Stateme   | nt      |          |            |            |                                                                                |           |                                               |
|        |              |         |          |            |            | his application, including supplemer<br>th the conditions and instructions for |           | are true and correct to the best of my ation. |
|        |              |         |          | « Previous | Save as D  | raft Validate Cancel Su                                                        | bmit      |                                               |

Figure 141: Create a New Uniform – Samples Tab

► Note: Submissions may require you to mail a sample of the product for laboratory analysis, depending on the source, class and type of the product selected on the Main tab. If you will be providing a sample, it must be added to the submission through the Samples tab.

Follow these steps to add a sample to the submission:

1. Select the **Add** button in the Samples tab. The Sample modal window displays. See Figure 142.

| Sample               | × |
|----------------------|---|
| Sample               |   |
| - Sample Information |   |
| Sample ID:           |   |
| Quantity:            |   |
| Unit of Measure:     |   |
| % Fill:              |   |
| * Description:       |   |
| 250 characters left  |   |
| Date Sent:           |   |
| OK Cancel            |   |

Figure 142: Create a New Uniform – Sample Modal Window

- 2. Enter the sample information in the available fields.
- ► Note: Fields marked with asterisks (\*) are required fields.
- 3. Select the **OK** button. The Sample modal window closes and the Sample tab displays. The sample is added in the Sample Detail section. See Figure 143.

|       | Figure 143: Create a New Uniform – Samples Tab with Sample Added |         |          |          |            |                         |           |               | k |
|-------|------------------------------------------------------------------|---------|----------|----------|------------|-------------------------|-----------|---------------|---|
| nifor | m 🛛                                                              |         |          |          |            |                         |           |               |   |
| Main  | Formula                                                          | Samples | Company  | Comments | Docs/Links |                         |           |               |   |
|       | <u>Comment</u>  <br>Die Detail @                                 | Upload  |          |          |            |                         |           |               |   |
|       | Selected Sam                                                     |         | ~        | Go       |            |                         |           |               |   |
|       | SAMPLE ID                                                        | LIMS ID | QUANTITY | UNIT     | % FILL     | DESCRIPTION OF CONTENTS | DATE SENT | DATE RECEIVED |   |
|       | Pending                                                          |         | 1.0      | liter    |            | POM Sample              |           |               |   |
|       |                                                                  |         |          |          | Add        | Delete                  |           |               |   |
| Doriu | ny Etatomo                                                       | nt      |          |          |            |                         |           |               |   |

Under the penalties of perjury, I declare that all the statements appearing on this application, including supplemental documents, are true and correct to the best of my

« Previous Save as Draft Validate Cancel Submit

knowledge and belief. I also certify that I have read, understood, and complied with the conditions and instructions for filing this application.

4. Repeat the steps to add each sample you are sending to TTB.

► Note: The system generates submission ID and sample IDs after you save as draft or submit. Until then, sample IDs appear as "Pending." The system prompts you to generate the sample ID sheet once you submit. When it does, enter dates sent, print sample ID sheets, and affix them to the physical samples or include them in the mailing package.

► Note: Select the <u>Sample ID</u> link to display the Sample modal window and edit the sample. Select the checkbox next to the sample and select the **Delete** button to delete the sample. A confirmation message box displays prompting you to confirm your action. See Figure 144. Select the **OK** button to confirm.

#### Figure 144: Create a New Uniform – Delete Sample Confirmation

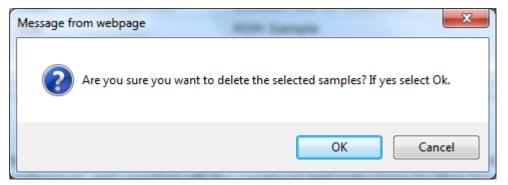

## Validate/Save as Draft

U

Ρ

Before submitting, you may either:

1. Validate (check for errors without saving or submitting as final to TTB) to ensure that you have completed the submission correctly. Select the **Validate** button. Red error messages display indicating any issues found with the submission. See Figure 145. Alternatively, a

green message displays indicating no issues were found with the submission. See Figure 146. Correct any errors and repeat this step until the submission is successfully validated. You may save as draft with errors, but you must correct all errors before submitting a draft.

Figure 145: Create a New Uniform – Unsuccessful Validation Message

| Uniform o                                                                                                    |
|----------------------------------------------------------------------------------------------------|
| Errors:                                                                                                    |
| Docs/Links Tab                                                                                                    |
| <ul> <li>This submission requires a method of manufacture on company letterhead or a TTB Form 5100.51 signed by the producer. Please use the upload function to attach one of these documents and select 'Method of Manufacture' when you are prompted for Type.</li> </ul> |
| Main Formula Samples Company Comments Docs/Links                                                                                                    |

Figure 146: Create a New Uniform – Successful Validation Message

| Jniform ø                                         |
|---------------------------------------------------|
| /alidation is successful - no errors were found.  |
| Main Formula Samples Company Comments Docs/Links* |

#### or

 Save as Draft if you are not yet ready to submit, or if you are the Preparer/Reviewer (since only a Submitter may actually submit the submission). Select the Save as Draft button. Formulas Online stores your submission until you or an authorized Submitter return to finalize the submission. See Figure 147.

## Figure 147: Create a New Uniform – Save As Draft Confirmation

| Uniform 🛛                                                                           |                                                                                                    |
|-------------------------------------------------------------------------------------|----------------------------------------------------------------------------------------------------|
| Informational Messages                                                              |                                                                                                    |
| <ul> <li>Your submission was successfully saved as a draft.<br/>deleted.</li> </ul> | It will not be forwarded to TTB for review until you submit. If it remains a draft for over 30 days, it will be automatically |
| Main Formula Samples Company C                                                      | omments Docs/Links *                                                                                                    |

# Submit Uniform Submission

Follow these steps to submit your uniform submission:

1. Select the Perjury Statement checkbox at the bottom of any tab to acknowledge you have read, understood, and complied with instructions for filing the application. See Figure 148.

#### Figure 148: Create a New Uniform – Perjury Statement

| Perjury Statement |                                                                                                    |
|-------------------|----------------------------------------------------------------------------------------------------|
|                   | te that all the statements appearing on this application, including supplemental documents, are true and correct to the best of my ave read, understood, and complied with the conditions and instructions for filing this application. |
|                   | Save as Draft Validate Cancel Submit                                                                                                    |

2. Select the **Submit** button. The Submission Confirmation page displays with links to the Submission ID, Unauthorized Users tab, and the Samples tab (where applicable). The uniform submission is successfully submitted. See Figure 149.

#### Figure 149: Create a New Uniform – Submission Confirmation

| Uı | niform o                                                                                                    |
|----|----------------------------------------------------------------------------------------------------|
| ī  | Thank You. Your submission has been successfully completed. You will be contacted by e-mail when analysis has been completed or if additional information is needed.                                                                                                    |
|    | When referring to this formula in Formulas Online and COLAs Online, please use the following.<br>TTB Formula ID: 1269504.                                                                                                    |
| 1  | To mail your samples, return to the Samples screen to display printable sample identification labels with mailing instructions.                                                                                                    |
|    | By default, all COLAs users who are registered for the company submitting this formula will be able to reference this formula on COLA e-applications after the formula is approved.<br>To optionally disable certain COLAs users from referencing this formula, you may open the Unauthorized Users tab to select those users. |
|    | collect this information to verify your compliance with Federal laws and regulations that TTB administers. The information collected on this form must be considered confidential tax information under 26 U.S.C. 6103, and must not be                                                                                        |

TTB will contact you by e-mail when analysis has been completed or if additional information is needed.

► Note: Unauthorized Users data is used by COLAs Online. By default, unless you exclude them, all COLAs Online users who are registered for this company will be able to reference this approved formula on a COLAs Online e-application. You may use the Unauthorized Users function to disable given users. This is not common. See <u>Unauthorized Users Tab – Uniform</u> for more information.

3. Select the <u>return to the Samples</u> link in the submission confirmation to enter sample sent dates and print sample ID sheets if you included samples in the submission.

► Note: Only users with authenticated Submitter roles may submit submissions. Users with authenticated Preparer/Reviewer roles for any of the permit numbers included with the submission may perform all other submission preparation functions, but are not allowed to submit as final to TTB for processing.

# Unauthorized Users Tab

Figure 150: Create a New Uniform – Unauthorized Users Tab

| Unifor             | m 0                       |                     |               |                |               |                    |                 |                     |
|--------------------|---------------------------|---------------------|---------------|----------------|---------------|--------------------|-----------------|---------------------|
| Main               | Formula                   | Samples             | Company       | Comments       | Docs/Links *  | Unauthorized Users |                 |                     |
| <u>Copy as N</u>   | <u>lew</u>   <u>Print</u> | <u>Comment</u>      | <u>Notify</u> | Upload   Witho | draw          |                    |                 |                     |
| Submiss<br>Status: | ion ID:                   | 1334492<br>Items Pe |               | п              | B Formula ID: | 1269504            | Date Submitted: | 04-24-2015 07:42 AM |
|                    | As User ID                |                     | JSER NAME     |                |               |                    |                 |                     |
|                    |                           |                     | Add           | Delete         |               |                    |                 |                     |
|                    |                           |                     |               |                |               | Save               |                 |                     |

The Unauthorized Users tab will only display <u>after</u> you have submitted the submission. This tab allows you to restrict an individual's use of this formula in COLAs Online.

Follow these steps to restrict an individual's access to this formula:

1. Select the **Add** button. The Add Unauthorized User modal window displays. See Figure 151.

#### Figure 151: Create a New Uniform – Add Unauthorized Users Modal Window

| Unauthorized Users |               | × |
|--------------------|---------------|---|
| Add Unauthoriz     | zed Users     |   |
| Add Unauthorize    | d COLAs Users |   |
|                    | User Name     |   |
| 13594              | Anna Sari     |   |
| 12263              | KRIS PERRY    |   |
| 13635              | Gabel Cete    |   |
| 13623              | Jane Smith    |   |
| Add                | ncel          |   |

2. Select the checkbox next the user you want to designate as "unauthorized."

3. Select the **Add** button. The Add Unauthorized Users modal window closes and the Unauthorized Users tab displays with the unauthorized user's name. See Figure 152.

Figure 152: Create a New Uniform – Unauthorized User Tab with User Added

| Uniform 0                 |                                           |                       |                    |                 |                     |
|---------------------------|-------------------------------------------|-----------------------|--------------------|-----------------|---------------------|
| Main Formula              | Samples Company                           | Comments Docs/Links * | Unauthorized Users |                 |                     |
| Copy as New   Print       | <u>Comment</u>   <u>Notify</u>   <u>I</u> | Upload   Withdraw     |                    |                 |                     |
| Submission ID:<br>Status: | 1334492<br>Items Pending                  | TTB Formula ID:       | 1269504            | Date Submitted: | 04-24-2015 07:42 AM |
| COLAS USER ID             | USER NAME                                 |                       |                    |                 |                     |
| 12263                     | KRIS PERRY                                |                       |                    |                 |                     |
|                           | Add                                       | Delete                |                    |                 |                     |
|                           |                                           |                       | Save               |                 |                     |

4. Select the Save button.

► Note: Select the checkbox next to the user and select the **Delete** button to delete the user. A confirmation message box displays prompting you to confirm your action. See Figure 153. Select the **OK** button to confirm.

Figure 153: Create a New Uniform – Delete Unauthorized User Confirmation

| Message from webpage                                                  | x |
|-----------------------------------------------------------------------|---|
| Are you sure you want to delete the selected users? If yes select Ok. |   |
| OK Cancel                                                             |   |

3.7.1.2.1 Enter a Sample Sent Date for Uniform Submissions

See Section 3.13 Entering Sample Sent Date for sample sent date instructions.

3.7.1.2.2 Print a Sample ID Sheet for Uniform Submissions

See Section 3.14 Printing Sample ID Sheets for sample sending instructions.

3.7.1.2.3 Comments and Docs/Links for Uniform Submissions

See Section 3.8 Adding, Editing, and Deleting Comments for comment instructions. See Section 3.9 Uploading Attachments and Linking Submissions for upload and link instructions.

# 3.7.1.2.4 Edit, Correct, and Resubmit a Uniform Submission

<u>Before submitting</u>, you may edit the submission at will. <u>After submitting</u>, you will be unable to edit until/unless TTB informs you that your submission needs correction. See Section 3.10 Editing, Correcting, and Resubmitting Submissions for editing, correction, and resubmission instructions.

# 3.7.1.2.5 Copy an Existing Uniform Submission

See Section 3.11 Copying Existing Submissions for copy instructions.

#### 3.7.1.2.6 Print a Uniform Submission

See Section 3.12 Printing Submissions for print instructions.

#### 3.7.1.2.7 Withdraw a Uniform Submission

See Section 3.21.2 Withdraw a Submission for instructions on how to withdraw an active submission prior to TTB process completion.

# 3.7.2 Formula and/or Process for Article Made With Specially Denatured Spirits Request (SDA)

This section discusses the basic information for Formula and/or Process for Article Made With Specially Denatured Spirits Request (SDA) submissions in the Formulas Online system. This section includes the following information:

- General SDA Information See Section 3.7.2.1 General SDA Information
- Create a New SDA Submission See Section 3.7.2.2 Create a New SDA Submission

# 3.7.2.1 General SDA Information

These screens allow you to create, edit, verify, and submit a new Formula and/or Process for Article Made With Specially Denatured Spirits Request (SDA) submission in the Formulas Online system. SDA is alcohol to which denaturing materials have been added. <u>Title 27 Code of Federal Regulations part 21</u> lists all the SDA formulas authorized by TTB. Manufacturers may use SDA in the manufacture of any product that is not intended for consumption. Generally, SDA is used in cosmetic products but its use extends to pharmaceuticals, chemical manufacturing, and products where SDA is the solvent or reactant.

# 3.7.2.2 Create a New SDA Submission

Follow these steps to create a new Formula and/or Process for Article Made With Specially Denatured Spirits Request (SDA) submission:

1. Select Formula and/or Process for Article Made with Specially Denatured Spirits from the New drop-down menu. See Figure 154.

## Figure 154: Create a New SDA – Select New Drop-Down Menu

New View Modify Registration
 Formula and Process for Domestic and Imported Alcohol Beverages
 Formula and Process for Nonbeverage Product
 Formula and/or Process for Article Made with Specially Denatured Spirits
 Formula and Process for Nonbeverage Product - Rider

The Company modal window displays. See Figure 155.

| Create New or Superseding Formula | ×                                                               |
|-----------------------------------|-----------------------------------------------------------------|
| * fields are required.            |                                                                 |
| * Company Name:                   | POMADD - POM ADDITIVES<br>POM - POM CHEMICALS                   |
| * Action:                         | $lace{I}$ Create New Formula $\bigcirc$ Revise Existing Formula |
|                                   | Continue Cancel                                                 |

Figure 155: Create a New SDA – Select Company Name

- ► Note: Fields marked with asterisks (\*) are required fields.
- 2. Select the name for the company for which you are creating this submission. The system pre-populates the company address information. See Figure 156.

| Create New or Superseding Formula        |                                                               |  |  |  |
|------------------------------------------|---------------------------------------------------------------|--|--|--|
|                                          |                                                               |  |  |  |
| <ul> <li>fields are required.</li> </ul> |                                                               |  |  |  |
| * Company Name:                          | POM - POM CHEMICALS                                           |  |  |  |
| Company:                                 |                                                               |  |  |  |
| Name:                                    | POM CHEMICALS                                                 |  |  |  |
| Street:                                  | 1234 MAIN STREET                                              |  |  |  |
| City:                                    | FAIRFAX                                                       |  |  |  |
| State:                                   | VA                                                            |  |  |  |
| Zip:                                     | 22032                                                         |  |  |  |
| Submitter Mailing Add                    | dress:                                                        |  |  |  |
| Address Format:                          | USPS Domestic V                                               |  |  |  |
| * Street:                                | 1310 G Street NW                                              |  |  |  |
| * City:                                  | Washington                                                    |  |  |  |
| * State:                                 | DC V                                                          |  |  |  |
| * Zip:                                   | 20005 -                                                       |  |  |  |
| * Action:                                | $\odot$ Create New Formula $\bigcirc$ Revise Existing Formula |  |  |  |
|                                          | Continue Cancel                                               |  |  |  |

Figure 156: Create a New SDA – Address Fields

- 3. Edit Submitter mailing address information if applicable.
- ► Note: Fields marked with asterisks (\*) are required fields.
- ► Note: Company address information is <u>not</u> editable.

► Note: By default, the Create New Formula radio button is selected. If you wish to revise an existing formula, select the Revise Existing Formula radio button. You must populate the information noted in <u>Revised Formula</u>.

4. Select the **Continue** button. The Company modal window closes and the Company tab displays with the address information added. See Figure 157.

# Company/Address Detail

| Figure 157: | Create a New | SDA – C | ompany <sup>-</sup> | Tab with | Company | Address | Added |
|-------------|--------------|---------|---------------------|----------|---------|---------|-------|
| riguie ior. |              | UDA U   | ompany              |          | oompany | Addie55 | Added |

| Main       Formula       Samples       Company       Comments       Docs/Links         Cint       Comment       Upload<br>Company Address Detail  Company POM - POM CHEMICALS I 234 MAIN STREET, FAIRFAX I 310 G Street NW, Washington, DC, 20005 Add Delete  Perjury Statement Under the penalties of perjury, I declare that all the statements appearing on this application, including supplemental documents, are true and correct to the best of my knowledge and belief. I also certify that I have read, understood, and complied with the conditions and instructions for filing this application. | DA 0                         |                             |                           |              |                   |           |
|----------------------------------------------------------------------------------------------------|------------------------------|-----------------------------|---------------------------|--------------|-------------------|-----------|
| Company/Address Detail  Company Code/Name ADDRESS PHONE NUMBER START DATE END DATE Company POM - POM CHEMICALS 1234 MAIN STREET, FAIRFAX 1310 G Street NW, Washington, DC, 20005 Add Delete  Perjury Statement Under the penalties of perjury, I declare that all the statements appearing on this application, including supplemental documents, are true and correct to the best of my                                                                                                    | Main Formula Samples         | Company Comments Docs/Links |                           |              |                   |           |
| ADDRESS TYPE     COMPANY CODE/NAME     ADDRESS     PHONE NUMBER START DATE     END DATE     Company     POM - POM CHEMICALS     1234 MAIN STREET, FAIRFAX     1310 G Street NW, Washington,     DC, 20005     Add     Delete  Perjury Statement     Under the penalties of perjury, I declare that all the statements appearing on this application, including supplemental documents, are true and correct to the best of my                                                                                                    |                              | 0                           |                           |              |                   |           |
| Mailing     1310 G Street NW, Washington,     DC, 20005     Add Delete  Perjury Statement     Under the penalties of perjury, I declare that all the statements appearing on this application, including supplemental documents, are true and correct to the best of my                                                                                                    |                              |                             | Address                   | PHONE NUMBER | START DATE        | END DATE  |
| DC, 20005     Delete  Perjury Statement  Under the penalties of perjury, I declare that all the statements appearing on this application, including supplemental documents, are true and correct to the best of my                                                                                                    | Company                      | POM - POM CHEMICALS         | 1234 MAIN STREET, FAIRFAX |              |                   |           |
| Perjury Statement                                                                                                    | Mailing                      |                             |                           | on,          |                   |           |
| Under the penalties of perjury, I declare that all the statements appearing on this application, including supplemental documents, are true and correct to the best of my                                                                                                    |                              | Add                         | Delete                    |              |                   |           |
|                                                                                                    | Under the penalties of perju |                             |                           |              | correct to the be | est of my |
| Save as Draft Validate Cancel Submit Next »                                                                                                    |                              | Save as Draft Validate      | Cancel Submit Next        | *            |                   |           |

► Note: Whenever you see a Company or Address screen, you will also see the Start Date and End Date fields. These fields indicate the dates during which the entity (generally the Manufacturer) had ownership of a given submission or formula and/or when a given address was active and/or valid (for any submission type). The majority of submissions will never show an End Date. End Dates are generated only when formulas are adopted by, transferred to, or removed from, a given company. This is referred to as formula adoption.

► Note: Please contact ALFD directly if you need assistance with formula adoption. Your email request should include information for both the sending and receiving companies (company names, company codes, permit numbers, formula numbers, and dates of adoption, removal, or transfer) involved for both the sending and receiving companies.

1. Confirm the Company/Address Detail information.

► Note: Select the <u>Address Type</u> link to edit any necessary information for the address type. You cannot edit the Manufacturer address, but you may add a different one and then delete the one you have selected. Select the checkbox next to the address and select the **Delete** button to delete the address. A confirmation message box displays prompting you to confirm your action. See Figure 158. Select the **OK** button to confirm.

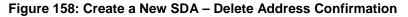

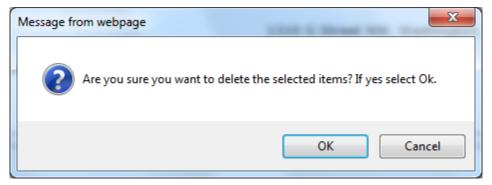

2. Select the **Add** button to add a new address. The Address modal window displays. See Figure 159.

| Company                                                           | ×         |
|-------------------------------------------------------------------|-----------|
| Address                                                           |           |
| <ul> <li>fields are required.</li> <li>* Address Type:</li> </ul> |           |
|                                                                   | OK Cancel |

Figure 159: Create a New SDA – Address Modal Window

3. Select the address type from the Address Type drop-down list. See Figure 160. The system displays the address fields. See Figure 161.

| ſ |           |
|---|-----------|
|   | Contact   |
|   | Mailing   |
|   | Company   |
|   | Applicant |

Figure 160: Create a New SDA – Address Type

- 4. Enter the company address information in the available fields. See Figure 161. If you select **Foreign** for Address Format, additional address fields display. See Figure 162.

| Company                                  | ×               |
|------------------------------------------|-----------------|
| Address                                  | ·               |
| <ul> <li>fields are required.</li> </ul> |                 |
| * Address Type:                          | Contact 🗸       |
| Address Format:                          | USPS Domestic V |
| * First Name:                            |                 |
| * Last Name:                             |                 |
| Telephone:                               |                 |
| E-mail Address:                          |                 |
| Street:                                  |                 |
| City:                                    |                 |
| State:                                   | $\sim$          |
| Zip:                                     |                 |
|                                          |                 |
|                                          | OK Cancel       |

Figure 161: Create a New SDA – Address Fields (Domestic)

| Company  | ×         |  |
|----------|-----------|--|
| Address  |           |  |
| Type:    |           |  |
| Country: | OK Cancel |  |

| Figure 162: | Create a Ne | w SDA – Ac | ddress Fields | (Foreign)                              |
|-------------|-------------|------------|---------------|----------------------------------------|
|             |             |            |               | (····································· |

► Note: Fields marked with asterisks (\*) are required fields.

- 5. Select the **OK** button. The Address pop-up window closes and the Company tab displays with the address information added.
- 6. Repeat the steps for all additional addresses needed for the submission.

▶ Note: If you add any company for which you are <u>not</u> an authorized Submitter, even after you have either started with or entered one for which you <u>are</u> an authorized Submitter, you will <u>not</u> be able to submit the submission. You will only be able to save as draft.

7. Select the **Next** button. The Main tab displays. See Figure 164.

► Note: For convenience, the system displays Contacts information at the bottom of the Main tab as well as on the Company tab. See Figure 163.

# Contacts

Figure 163: Create a New SDA – Contacts

| Contacts 0   |           |              |                |
|--------------|-----------|--------------|----------------|
| Address Type | Name      | Telephone    | E-mail Address |
| Contact      | Anna Sari | 202-453-2000 |                |
| <u>.</u>     |           |              |                |

- 1. Confirm Contacts information (if any).
- 2. Add, edit, or delete Contacts through the Company tab if applicable following the steps in <u>Company/Address Detail</u>.

Main Tab

| ain Formula                            | Samples    | Company        | Comments      | Docs/Links             |                   |
|----------------------------------------|------------|----------------|---------------|------------------------|-------------------|
| <u>t   Comment   Ս</u> լ               | pload      |                |               |                        |                   |
| Create New Formu                       | la O Revis | e Existing For | mula 🛿        |                        |                   |
| TB Formula ID:                         |            |                |               |                        |                   |
| ompany ID:                             |            |                | ny Name:      | Company Address:       |                   |
| ОМ                                     |            | POM CH         | EMICALS       | 1234 MAIN STREET, FAIR | FAX               |
| DA/SDR Formula:                        |            |                |               |                        |                   |
| rticle Name Or Use:                    |            |                |               |                        |                   |
| rticle Code Number:                    |            |                |               | ×                      |                   |
| rticle Purpose:                        |            |                |               |                        |                   |
| Product Packing<br>• Sizes Of Commerci | al Package | s:             | ed Containers |                        |                   |
| Contacts 0 ———                         |            |                |               |                        |                   |
| Address Type                           |            | Nam            | e             | Telephone              | E-mail Address    |
| Contact                                |            | Anna           | Sari          | 202-453-2000           | Anna.Sari@ttb.gov |
|                                        |            |                |               |                        |                   |
| Perjury Statement                      | :          |                |               |                        |                   |

## Figure 164: Create a New SDA – Main Tab

► Note: Fields marked with asterisks (\*) are required fields.

- 1. Create a new formula or revise an existing formula.
  - a. If you are creating a new formula:
    - i. Select the Create New Formula radio button.
  - b. If you are revising an existing formula:

Page 112

i. Select the Revise Existing Formula radio button. The Revised Formula fields display below the radio buttons. See Figure 165.

#### **Revised Formula**

► Note: You may change the submission from Revise to New by selecting the Create New Formula radio button. You will <u>not</u> be able to change the submission from Revise to New until you remove any revised formula information.

#### Figure 165: Create a New SDA – Revised Formula Fields

| -Revised Formulas | 0            |               |                |
|-------------------|--------------|---------------|----------------|
| ARTICLE NAME      | MANUFACTURER | DATE APPROVED | TTB FORMULA ID |
|                   | Ad           | d Delete      |                |

1. Select the Add button. The Revised Formula modal window displays. See Figure 166.

| Figure 166: | Create a  | New SDA - | Revised | Formula | Modal Window |
|-------------|-----------|-----------|---------|---------|--------------|
|             | el cuto u |           |         |         |              |

| Supersedes Formulas |           | × |
|---------------------|-----------|---|
| Revised Formula     |           |   |
| Formula Information |           |   |
| TTB Formula ID:     |           |   |
| Article Name:       |           |   |
| Manufacturer:       |           |   |
| Date Approved:      |           |   |
| L                   | OK Cancel |   |

- 2. Enter the Formula Identifier by either entering the TTB Formula ID (if known) or entering one of the following: Article Name, Manufacturer, or Date Approved.
- ► Note: This must be a closed submission formula if the formula exists in Formulas Online.
- 3. Select the **OK** button. The Revised Formula modal window closes and the Main tab displays with the revised formula added. See Figure 167.

#### Figure 167: Create a New SDA – Revised Formula Added

| Revis | sed Formulas 🛛 | )            |               |                |  |  |
|-------|----------------|--------------|---------------|----------------|--|--|
|       | ARTICLE NAME   | MANUFACTURER | DATE APPROVED | TTB FORMULA ID |  |  |
|       | POM PETROCHEM  | POM PRODUCTS | 04/15/2015    |                |  |  |
|       | Add Delete     |              |               |                |  |  |

► Note: Select the checkbox next to the revised formula and select the **Delete** button to delete the revised formula.

► Note: You may add additional revised formulas by selecting the Add button to display the Revised Formula modal window and following Steps 1 - 3.

## Article Information/Product Packing

#### Figure 168: Create a New SDA – Article Information

| * Article Name Or Use: | POM PETRO                | ] |
|------------------------|--------------------------|---|
| * Article Code Number: | 320 - PETROLEUM PRODUCTS | ~ |
| * Article Purpose:     | LUBRICANT                |   |

#### Figure 169: Create a New SDA – Product Packing

| – Product Packing Information 🛛 –                     | -1 |
|-------------------------------------------------------|----|
| * Sizes Of Commercial Packages:                       |    |
| ☑ Product Is To Be Packaged In Pressurized Containers |    |
| * Type Of Propellant:                                 |    |
| * Ratio of Propellant To Concentrate:                 |    |
|                                                       |    |

► Note: Fields marked with asterisks (\*) are required fields.

- 1. Enter the Article Name or Use in the available field. See Figure 168.
- 2. Select the Article Code Number from the Article Code Number drop-down list. See Figure 170.

| 011 - CELLULOSE COATINGS                                | ~      |
|---------------------------------------------------------|--------|
| 012 - RESIN COATINGS SYNTHETIC                          |        |
| 013 - SHELLAC COATINGS                                  |        |
| 014 - NATURAL RESIN COATINGS                            |        |
| 015 - CANDY GLAZES                                      |        |
| 016 - MISCELLANEOUS COATINGS                            |        |
| 021 - CELLULOSE PLASTICS                                |        |
| 022 - NON-CELLULOSE PLASTICS (INCLUDING RESINS)         |        |
| 031 - PHOTOGRAPHIC FILM AND EMULSIONS                   |        |
| 032 - UNKNOWN SDA CODE                                  |        |
| 033 - EXPLOSIVES                                        |        |
| 034 - CELLULOSE INTERMEDIATES AND INDUCTRIAL COLLODIONS |        |
| 035 - SOLDERING FLUX                                    |        |
| 036 - ADHESIVES AND BINDERS                             |        |
| 041 - PROPRIETARY SOLVENTS                              |        |
| 042 - LACQUER THINNERS                                  |        |
| 043 - UNKNOWN SDA CODE                                  |        |
| 051 - POLISHES                                          |        |
| 052 - INKS                                              |        |
| 053 - STAINS (WOOD, ETC)                                |        |
| 111 - HAIR AND SCALP PREPARATIONS                       |        |
| 112 - BAY RUM                                           |        |
| 113 - LOTIONS AND CREAMS FOR BODY, FACE AND HAND        |        |
| 114 - BODY DEODORANTS                                   |        |
| 121 - PERFUMES AND PERFUME TINCTURES                    |        |
| 122 - COLOGNES                                          |        |
| 131 - DENTIFRICES                                       |        |
| 132 - MOUTH WASHES                                      | $\sim$ |
| 141 - SHAMPOOS                                          |        |

Figure 170: Create a New SDA – Article Code Number Drop-Down List

- 3. Enter the Article Purpose in the available field.
- 4. Select the Product Is To Be Packaged In Pressurized Containers checkbox. The Product Packing Information fields display. See Figure 169.
- 5. Enter the Type of Propellant.
- 6. Enter the Ratio of Propellant To Concentrate
- 7. Select the **Next** button. The Formula tab displays. See Figure 171.

# SDA/SDR Formula Details

| DA 😡                         |               |               |               |               |                                                                                                    |
|------------------------------|---------------|---------------|---------------|---------------|----------------------------------------------------------------------------------------------------|
| Main Formula                 | Samples       | Company       | Comments      | Docs/Links    |                                                                                                    |
| <u>rint</u>   <u>Comment</u> | <u>Upload</u> |               |               |               |                                                                                                    |
| ticle Name Or Use:           | POM PETRO     | •             |               |               |                                                                                                    |
| Specially Denat              |               |               | Rum(SDR)      | formula 0 —   |                                                                                                    |
| *SDA/SDR F                   | ORMULA *PROC  | )F            | DENATURANTS   |               |                                                                                                    |
|                              |               |               |               |               | Add                                                                                                    |
| SDA or SDR is                | to be recove  | ered from the | manufacturing | g process     |                                                                                                    |
| Formula and Proc             | ess: 🛛        |               |               |               |                                                                                                    |
|                              |               |               |               | ^             |                                                                                                    |
|                              |               |               |               | ~             |                                                                                                    |
| Perjury Statemen             | it            |               |               |               |                                                                                                    |
|                              |               |               |               |               | this application, including supplemental documents, are true and correct to the best of my<br>ith the conditions and instructions for filing this application. |
|                              |               | « I           | Previous      | Save as Draft | Validate Cancel Submit Next »                                                                                                    |

Figure 171: Create a New SDA – Formula Tab

► Note: Fields marked with asterisks (\*) are required fields.

1. Select the Add button. The SDA/SDR Ingredient pop-up window displays. See Figure 172.

| ormula               |                     |        |  |
|----------------------|---------------------|--------|--|
| Ingredient Informati | on                  |        |  |
| *SDA/SDR Formula: SE | )A-1 - 27 CFR 21.32 | ~      |  |
| Proof:               |                     |        |  |
| Denaturants:         |                     |        |  |
|                      |                     |        |  |
|                      |                     |        |  |
|                      |                     |        |  |
|                      |                     |        |  |
|                      |                     |        |  |
|                      |                     |        |  |
| 25                   | characters left     |        |  |
|                      | ОК                  | Cancel |  |

Figure 172: Create a New SDA – SDA/SDR Formula Ingredient Pop-Up Window

2. Select SDA/SDR formula from the SDA/SDR Formula drop-down list. See Figure 173.

| SDA-1 - 27 CFR 21.32    |   |
|-------------------------|---|
| SDA-12-A - 27 CFR 21.40 |   |
| SDA-13-A - 27 CFR 21.41 |   |
| SDA-17 - 27 CFR 21.42   |   |
| SDA-18 - 27 CFR 21.43   |   |
| SDA-19 - 27 CFR 21.44   |   |
| SDA-2-B - 27 CFR 21.33  |   |
| SDA-2-C - 27 CFR 21.34  |   |
| SDA-20 - 27 CFR 21.45   |   |
| SDA-22 - 27 CFR 21.46   |   |
| SDA-23-A - 27 CFR 21.47 |   |
| SDA-23-F - 27 CFR 21.48 |   |
| SDA-23-H - 27 CFR 21.49 |   |
| SDA-25 - 27 CFR 21.50   |   |
| SDA-25-A - 27 CFR 21.51 |   |
| SDA-27 - 27 CFR 21.52   |   |
| SDA-27-A - 27 CFR 21.53 |   |
| SDA-27-B - 27 CFR 21.54 |   |
| SDA-28-A - 27 CFR 21.55 |   |
| SDA-29 - 27 CFR 21.56   |   |
| SDA-3-A - 27 CFR 21.35  |   |
| SDA-3-B - 27 CFR 21.36  |   |
| SDA-3-C - 27 CFR 21.37  |   |
| SDA-30 - 27 CFR 21.57   |   |
| SDA-31-A - 27 CFR 21.58 |   |
| SDA-32 - 27 CFR 21.59   |   |
| SDA-33 - 27 CFR 21.60   |   |
| SDA-35 - 27 CFR 21.61   |   |
| SDA-35-A - 27 CFR 21.62 | 5 |
| SDA-36 - 27 CFR 21.63   | * |
|                         |   |

Figure 173: Create a New SDA – SDA/SDR Formula Drop-Down List

- 3. Enter proof and denaturants information in the available fields.
- 4. Select the **OK** button. The Formula tab displays. See Figure 175.
- 5. Repeat as many times if necessary to enter all SDA/SDR information.

► Note: Select the <u>SDA/SDR Formula</u> link to display the SDA/SDR Ingredient pop-up window and edit the SDA/SDR information. Select the checkbox next to the SDA/SDR Formula and select the <u>Delete</u> button to delete the SDA/SDR Formula. A confirmation message box displays prompting you to confirm your action. See Figure 174. Select the **OK** button to confirm.

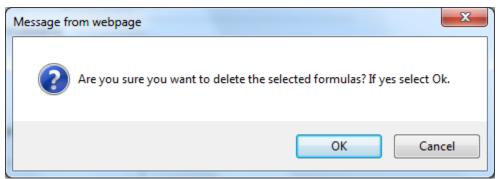

Figure 174: Create a New SDA – Delete SDA/SDR Formula Confirmation

# Formula and Process

Figure 175: Create a New SDA – Formula Tab with Formula and Process Added

| it i Comment   it i Comment   Comment   it it   Comment   it it   Comment   it it   Comment   it it   SDA or SDR is to be recovered from the manufacturing process   it it   Comment   it it   SDA or SDR is to be recovered from the manufacturing process Formula and Process: 0   it it   Contail 01: 27A 1:00 5: Detainized Water 36:00 Total 1:00:00 Process: the ingredients above are contained in a stainees steel tank and mixed until a clear solution is ergirry Statement Inder the penalties of perjury, I declare that all the statements appearing on this application, including supplemental documents, are true and correct to the best of my knowledge and belief. I also certify that I have read, understood, and complied with the conditions and instructors for filing this application.                                                                                                    | ain Formula                                                                                                    | Samples                                                | Company                                                                             | Comments       | Docs/Links         |            |
|----------------------------------------------------------------------------------------------------|----------------------------------------------------------------------------------------------------|--------------------------------------------------------|-------------------------------------------------------------------------------------|----------------|--------------------|------------|
| pecially Denatured Alcohol(SDA) or Rum(SDR) formula @   SDA/SDR FORMULA *PROOF   SDA1   SDA1   SDA1   SDA or SDR is to be recovered from the manufacturing process   Formula and Process: @   1. Alcohol SD-1-A   60.00   2. Salicylic Acid   0.12   2. Salicylic Acid   0.05   3. Polypropylene Glycol   2.00   4. Essential 011 27A   1.00   5. Deionized Water   36.00   Total   100.00   Process: the ingredients above are contained in a stainless steel tank and mixed until a clear solution is   Process: the ingredients above are contained in a stainless steel tank and mixed until a clear solution is                                                                                                    | t   <u>Comment</u>                                                                                                    | Jpload                                                 | -                                                                                   |                | -                  |            |
| pecially Denatured Alcohol(SDA) or Rum(SDR) formula @   SDA/SDR FORMULA *PROOF   SDA1   SDA1   SDA1   SDA or SDR is to be recovered from the manufacturing process   Formula and Process: @   1. Alcohol SD-1-A   60.00   2. Salicylic Acid   0.12   2. Salicylic Acid   0.05   3. Polypropylene Glycol   2.00   4. Essential 011 27A   1.00   5. Deionized Water   36.00   Total   100.00   Process: the ingredients above are contained in a stainless steel tank and mixed until a clear solution is   Process: the ingredients above are contained in a stainless steel tank and mixed until a clear solution is                                                                                                    |                                                                                                    |                                                        |                                                                                     |                |                    |            |
| SDA/SDR FORMULA *PROOF DENATURANTS SDA-1 5 Add Delete Add Delete Add Delete Add Delete Add Delete Add Delete Add Delete Add Delete Add Delete Add Delete Add Delete Constrained Process: Cornula and Process: Cornula and | cle Name Or Use:                                                                                                    | POM PETRO                                              | )                                                                                   |                |                    |            |
| SDA/SDR FORMULA *PROOF DENATURANTS<br>SDA-1 5<br>Add Delete<br>Add Delete<br>Add Delete<br>Add Delete<br>Add Delete<br>Add Delete<br>Add Delete<br>Add Delete<br>Add Delete<br>CSDA or SDR is to be recovered from the manufacturing process<br>Formula and Process: ••<br>1. Alcohol SD-1-A 60.00<br>2. Salicylic Acid 0.05<br>3. Polypropylene Glycol 2.00<br>4. Essential 011 27A 1.00<br>5. Delonized Water 36.00<br>Total 100.00<br>Process: the ingredients above are contained in a stainless steel tank and mixed until a clear solution is<br>erjury Statement<br>Under the penalties of perjury, I declare that all the statements appearing on this application, including supplemental documents, are true and correct to the best of my                                                                                                    | necially Denati                                                                                                    | ured Alcoh                                             | hol(SDA) or                                                                         | Rum(SDR)       | formula <b>0</b> — |            |
| Add       Delete         Add       Delete         SDA or SDR is to be recovered from the manufacturing process       Delete         I. Alcohol SD-1-A       60.00         2. Salicylic Acid       0.05         3. Polypropylene Glycol       2.00         4. Essential 011 27A       1.00         5. Deionized Water       36.00         Total       100.00         Process: the ingredients above are contained in a stainless steel tank and mixed until a clear solution is         erjury Statement         O Under the penalties of perjury, I declare that all the statements appearing on this application, including supplemental documents, are true and correct to the best of my                                                                                                    | -                                                                                                    |                                                        |                                                                                     |                |                    |            |
| SDA or SDR is to be recovered from the manufacturing process         Formula and Process: •         1. Alcohol SD-1-A       60.00         2. Salicylic Acid       0.05         3. Polypropylene Glycol       2.00         4. Essential 011 27A       1.00         5. Deionized Water       36.00         Total       100.00         Process: the ingredients above are contained in a stainless steel tank and mixed until a clear solution is         erjury Statement         O Under the penalties of perjury, I declare that all the statements appearing on this application, including supplemental documents, are true and correct to the best of my                                                                                                    | SDA-1                                                                                                    | 5                                                      |                                                                                     |                |                    |            |
| SDA or SDR is to be recovered from the manufacturing process         Formula and Process: •         1: Alcohol SD-1-A       60.00         2: Salicylic Acid       0.05         3: Polypropylene Giycol       2.00         4: Essential 011 27A       1.00         5: Deionized Water       36.00         Total       100.00         Process: the ingredients above are contained in a stainless steel tank and mixed until a clear solution is         erjury Statement         □ Under the penalties of perjury, I declare that all the statements appearing on this application, including supplemental documents, are true and correct to the best of my                                                                                                    |                                                                                                    |                                                        |                                                                                     |                |                    |            |
| Formula and Process: 0  1. Alcohol SD-1-A 60.00 2. Salicylic Acid 0.05 3. Polypropylene Glycol 2.00 4. Essential 011 27A 1.00 5. Deionized Water 36.00 Total 100.00 Process: the ingredients above are contained in a stainless steel tank and mixed until a clear solution is erjury Statement Under the penalties of perjury, I declare that all the statements appearing on this application, including supplemental documents, are true and correct to the best of my                                                                                                    | _                                                                                                    |                                                        |                                                                                     |                |                    | Add Delete |
| 1. Alcohol SD-1-A 60.00<br>2. Salicylic Acid 0.05<br>3. Polypropylane Glycol 2.00<br>4. Essential 011 27A 1.00<br>5. Deionized Water 36.00<br>Total 100.00<br>Process: the ingredients above are contained in a stainless steel tank and mixed until a clear solution is<br>erjury Statement<br>Under the penalties of perjury, I declare that all the statements appearing on this application, including supplemental documents, are true and correct to the best of my                                                                                                    |                                                                                                    |                                                        | ered from the                                                                       | manufacturing  | g process          |            |
| 2. Salicylic Acid 0.05<br>3. Polypropylene Glycol 2.00<br>4. Essential 011 27A 1.00<br>5. Delinized Water 36.00<br>Total 100.00<br>Process: the ingredients above are contained in a stainless steel tank and mixed until a clear solution is erjury Statement<br>erjury Statement                                                                                                    |                                                                                                    |                                                        | 60.00                                                                               |                |                    |            |
| 4. Essential 011 27Å 1.00<br>5. Deionized Water 36.00<br>Total 100.00<br>Process: the ingredients above are contained in a<br>stainless steel tank and mixed until a clear solution is<br>erjury Statement<br>Under the penalties of perjury, I declare that all the statements appearing on this application, including supplemental documents, are true and correct to the best of my                                                                                                    |                                                                                                    |                                                        |                                                                                     |                | ~                  |            |
| 5. Delonized Water 36.00 Total 100.00 Process: the ingredients above are contained in a stainless steel tank and mixed until a clear solution is erjury Statement Under the penalties of perjury, I declare that all the statements appearing on this application, including supplemental documents, are true and correct to the best of my                                                                                                    | <ol> <li>Salicylic Aci</li> </ol>                                                                                                    | d                                                      |                                                                                     |                |                    |            |
| Total 100.00 Process: the ingredients above are contained in a stainless steel tank and mixed until a clear solution is erjury Statement Under the penalties of perjury, I declare that all the statements appearing on this application, including supplemental documents, are true and correct to the best of my                                                                                                    | <ol> <li>Polypropylene</li> </ol>                                                                                                    | Glycol                                                 |                                                                                     |                |                    |            |
| Process: the ingredients above are contained in a stainless steel tank and mixed until a clear solution is erjury Statement Under the penalties of perjury, I declare that all the statements appearing on this application, including supplemental documents, are true and correct to the best of my                                                                                                    | <ol> <li>Polypropylene</li> <li>Essential Oil</li> </ol>                                                                                                    | Glycol<br>27A                                          | 2.00                                                                                |                |                    |            |
| Process: the ingredients above are contained in a stainless steel tank and mixed until a clear solution is erjury Statement Under the penalties of perjury, I declare that all the statements appearing on this application, including supplemental documents, are true and correct to the best of my                                                                                                    | <ol> <li>Polypropylene</li> <li>Essential Oil</li> </ol>                                                                                                    | Glycol<br>27A                                          | 2.00                                                                                |                |                    |            |
| stainless steel tank and mixed until a clear solution is erjury Statement Under the penalties of perjury, I declare that all the statements appearing on this application, including supplemental documents, are true and correct to the best of my                                                                                                    | <ol> <li>Polypropylene</li> <li>Essential Oil</li> <li>Deionized Wat</li> </ol>                                                                                         | Glycol<br>27A                                          | 2.00<br>1.00<br>36.00                                                               |                |                    |            |
| stainless steel tank and mixed until a clear solution is erjury Statement Under the penalties of perjury, I declare that all the statements appearing on this application, including supplemental documents, are true and correct to the best of my                                                                                                    | <ol> <li>Polypropylene</li> <li>Essential Oil</li> <li>Deionized Wat</li> </ol>                                                                                         | Glycol<br>27A                                          | 2.00<br>1.00<br>36.00                                                               |                |                    |            |
| erjury Statement                                                                                                    | <ol> <li>Polypropylene</li> <li>Essential Oil</li> <li>Deionized Wat</li> <li>Total</li> </ol>                                                                          | Glycol<br>27A<br>er                                    | 2.00<br>1.00<br>36.00<br>100.00                                                     | ained in a     |                    |            |
| Under the penalties of perjury, I declare that all the statements appearing on this application, including supplemental documents, are true and correct to the best of my                                                                                                    | <ol> <li>Polypropylene</li> <li>Essential Oil</li> <li>Deionized Wat</li> <li>Total</li> <li>Process: the ing</li> </ol>                                                | Glycol<br>27A<br>er<br>redients ab                     | 2.00<br>1.00<br>36.00<br>100.00                                                     |                | ~                  |            |
| Under the penalties of perjury, I declare that all the statements appearing on this application, including supplemental documents, are true and correct to the best of my                                                                                                    | <ol> <li>Polypropylene</li> <li>Essential Oil</li> <li>Deionized Wat</li> <li>Total</li> <li>Process: the ing</li> </ol>                                                | Glycol<br>27A<br>er<br>redients ab                     | 2.00<br>1.00<br>36.00<br>100.00                                                     |                | n is 🗸             |            |
| Under the penalties of perjury, I declare that all the statements appearing on this application, including supplemental documents, are true and correct to the best of my                                                                                                    | <ol> <li>Polypropylene</li> <li>Essential Oil</li> <li>Deionized Wat</li> <li>Total</li> <li>Process: the ing</li> </ol>                                                | Glycol<br>27A<br>er<br>redients ab                     | 2.00<br>1.00<br>36.00<br>100.00                                                     |                | n is               |            |
|                                                                                                    | <ol> <li>Polypropylene</li> <li>Essential Oil</li> <li>Deionized Wat</li> <li>Total</li> <li>Process: the ing<br/>stainless steel</li> </ol>                            | Glycol<br>27A<br>er<br>redients ab<br>tank and mi      | 2.00<br>1.00<br>36.00<br>100.00                                                     |                | n is               |            |
|                                                                                                    | <ol> <li>Polypropylene</li> <li>Essential Oil</li> <li>Deionized Wat</li> <li>Total</li> <li>Process: the ing<br/>stainless steel</li> </ol>                            | Glycol<br>27A<br>er<br>redients ab<br>tank and mi      | 2.00<br>1.00<br>36.00<br>100.00                                                     |                | a is               |            |
| knowledge and belief. I also certify that I have read, understood, and complied with the conditions and instructions for filing this application.                                                                                                    | 3. Folypropylene<br>4. Essential Oil<br>5. Deionized Wat<br>Total<br>Process: the ing<br>stainless steel<br>crjury Statemen                                             | Glycol<br>27A<br>er<br>redients ab<br>tank and mi      | 2.00<br>1.00<br>36.00<br>100.00<br>bove are cont<br>xed until a                     | clear solution |                    |            |
|                                                                                                    | <ul> <li>3. Polypropylame</li> <li>4. Essential Oil</li> <li>5. Deionized Wat</li> <li>Total</li> <li>Process: the ing</li> <li>stainless steel</li> </ul>              | Glycol<br>27A<br>er<br>redients ab<br>tank and mi<br>t | 2.00<br>1.00<br>36.00<br>100.00<br>bove are cont<br>xed until a                     | clear solution | nts appearing on   |            |
|                                                                                                    | 3. Polypropyleme<br>4. Essential Oil<br>5. Deionized Wat<br>Total<br>Process: the ing<br>stainless steel<br>crjury Statemen                                             | Glycol<br>27A<br>er<br>redients ab<br>tank and mi<br>t | 2.00<br>1.00<br>36.00<br>100.00<br>bove are cont<br>xed until a                     | clear solution | nts appearing on   |            |
|                                                                                                    | <ul> <li>3. Polypropylame</li> <li>4. Essential Oil</li> <li>5. Deionized Wat</li> <li>Total</li> </ul> Process: the ing stainless steel erjury Statemen Older the pena | Glycol<br>27A<br>er<br>redients ab<br>tank and mi<br>t | 2.00<br>1.00<br>36.00<br>100.00<br>bove are cont<br>xed until a                     | clear solution | nts appearing on   |            |
|                                                                                                    | <ul> <li>Bolypiopylame</li> <li>Espential Oil</li> <li>Deionized Wat</li> <li>Total</li> <li>Process: the ing<br/>stainless steel</li> </ul>                            | Glycol<br>27A<br>er<br>redients ab<br>tank and mi<br>t | 2.00<br>1.00<br>36.00<br>100.00<br>Dove are cont<br>xed until a<br>y, I declare tha | clear solution | nts appearing on   |            |

► Note: Fields marked with asterisks (\*) are required fields.

- 1. Select the checkbox if SDA/SDR is to be recovered from the manufacturing process.
- 2. Describe the Formula and Process in the text box.
- 3. Select the **Next** button. The Samples tab displays. See Figure 176.

# Sample Detail

| SDA 0 |              |         |          |            |            |                                                                                                    |
|-------|--------------|---------|----------|------------|------------|----------------------------------------------------------------------------------------------------|
| Main  | Formula      | Samples | Company  | Comments   | Docs/Links |                                                                                                    |
| Print | Comment      | Upload  |          |            |            |                                                                                                    |
| ⊢Samp | ole Detail 0 |         |          |            |            |                                                                                                    |
|       | SAMPLE ID    | LIMS ID | QUANTITY | UNIT       | % FILL     | DESCRIPTION OF CONTENTS DATE SENT DATE RECEIVED                                                                                                    |
|       |              |         |          |            |            | Add                                                                                                    |
| Perju | ry Statemer  | ıt      |          |            |            |                                                                                                    |
|       |              |         |          |            |            | is application, including supplemental documents, are true and correct to the best of my knowledge<br>ons and instructions for filing this application. |
|       |              |         |          | « Previous | Save as D  | raft Validate Cancel Submit                                                                                                    |

Figure 176: Create a New SDA – Samples Tab

► Note: For SDA 39-C, oil samples are required. For SDA 38-B and SDA 38-F, samples are recommended. All other SDA submissions do not require <u>any</u> samples but may include them.

Follow these steps to add a sample to the submission:

1. Select the Add button. The Sample modal window displays. See Figure 177.

| Sample              | × |
|---------------------|---|
| Sample              |   |
| Sample Information  |   |
| Sample ID:          |   |
| Quantity:           |   |
| Unit of<br>Measure: |   |
| % Fill:             |   |
| * Description:      |   |
| 250 characters left |   |
| Date Sent:          |   |
| OK                  |   |

Figure 177: Create a New SDA – Sample Modal Window

- 2. Enter the sample information in the available fields.
- ► Note: Fields marked with asterisks (\*) are required fields.
- 3. Select the **OK** button. The Sample modal window closes and the Sample tab displays. The sample is added in the Sample Detail section. See Figure 178.

| Main       Formula       Samples       Company       Comments       Docs/Links         int         Comment         Upload         Sample Detail @         For Selected Samples:       ✓       Go         SAMPLE ID       LIMS ID       QUANTITY       UNIT       % Fill       Description OF Contents       Date Sent       Date Received         Pending       1.0       liter       POM SAMPLE       Add       Delete         Perjury Statement         Under the penalties of perjury, I declare that all the statements appearing on this application, including supplemental documents, are true and correct to the best of my knowledge and belief. I also certify that I have read, understood, and complied with the conditions and instructions for filing this application. <ul> <li>Previous</li> <li>Save as Draft</li> <li>Validate</li> <li>Cancel</li> <li>Submit</li> </ul> | OA 0    |                  |                   |                   |                  |                       |                                                                                                   |
|----------------------------------------------------------------------------------------------------|---------|------------------|-------------------|-------------------|------------------|-----------------------|---------------------------------------------------------------------------------------------------|
| Sample Detail<br>For Selected Samples:<br>SAMPLE ID LIMS ID QUANTITY UNIT % FILL DESCRIPTION OF CONTENTS DATE SENT DATE RECEIVED<br>Pending 1.0 liter POM SAMPLE<br>Add Delete<br>Perjury Statement<br>Under the penalties of perjury, I declare that all the statements appearing on this application, including supplemental documents, are true and correct to the best of my knowledge and belief. I also certify that I have read, understood, and complied with the conditions and instructions for filing this application.                                                                                                    | Main    | Formula          | Samples           | Company           | Comments         | Docs/Links            |                                                                                                   |
| For Selected Samples: Colspan="2">Co         SAMPLE ID       LIMS ID       QUANTITY       UNIT       % FILL       Description OF Contents       Date Sent       Date Received         Pending       1.0       liter       POM SAMPLE       Add       Delete                                                                                                    | int   ( | Comment          | Upload            |                   |                  |                       |                                                                                                   |
| For Selected Samples: Colspan="2">Co         SAMPLE ID       LIMS ID       QUANTITY       UNIT       % FILL       Description OF Contents       Date Sent       Date Received         Pending       1.0       liter       POM SAMPLE       Add       Delete                                                                                                    |         |                  |                   |                   |                  |                       |                                                                                                   |
| SAMPLE ID LIMS ID QUANTITY UNIT % FILL DESCRIPTION OF CONTENTS DATE SENT DATE RECEIVED     Pending 1.0 liter POM SAMPLE     Add Delete  Perjury Statement     Under the penalties of perjury, I declare that all the statements appearing on this application, including supplemental documents, are true and correct to the best of my knowledge and belief. I also certify that I have read, understood, and complied with the conditions and instructions for filing this application.                                                                                                    |         |                  |                   |                   |                  |                       |                                                                                                   |
| Pending     1.0 liter     POM SAMPLE     Add     Delete  Perjury Statement     Under the penalties of perjury, I declare that all the statements appearing on this application, including supplemental documents, are true and correct to the best of my knowledge and belief. I also certify that I have read, understood, and complied with the conditions and instructions for filing this application.                                                                                                    | For S   | elected Sam      |                   | ~                 | Go               |                       |                                                                                                   |
| Add       Delete         Perjury Statement <ul> <li>Under the penalties of perjury, I declare that all the statements appearing on this application, including supplemental documents, are true and correct to the best of my knowledge and belief. I also certify that I have read, understood, and complied with the conditions and instructions for filing this application.</li></ul>                                                                                                    |         |                  | LIMS ID           |                   |                  | % FILL                |                                                                                                   |
| Perjury Statement  Under the penalties of perjury, I declare that all the statements appearing on this application, including supplemental documents, are true and correct to the best of my knowledge and belief. I also certify that I have read, understood, and complied with the conditions and instructions for filing this application.                                                                                                    |         | Pending          |                   | 1.0               | liter            |                       | POM SAMPLE                                                                                        |
| □ Under the penalties of perjury, I declare that all the statements appearing on this application, including supplemental documents, are true and correct to the best of my knowledge and belief. I also certify that I have read, understood, and complied with the conditions and instructions for filing this application.                                                                                                    |         |                  |                   |                   |                  | Ad                    | d Delete                                                                                          |
| □ Under the penalties of perjury, I declare that all the statements appearing on this application, including supplemental documents, are true and correct to the best of my knowledge and belief. I also certify that I have read, understood, and complied with the conditions and instructions for filing this application.                                                                                                    |         |                  |                   |                   |                  |                       |                                                                                                   |
| and belief. I also certify that I have read, understood, and complied with the conditions and instructions for filing this application.                                                                                                    | Perjur  | y Stateme        | nt                |                   |                  |                       |                                                                                                   |
|                                                                                                    | Π (     | Under the pen    | alties of perjury | y, I declare that | all the statemen | ts appearing on this  | s application, including supplemental documents, are true and correct to the best of my knowledge |
| « Previous Save as Draft Validate Cancel Submit                                                                                                    | and     | belief. I also d | ertify that I hav | ve read, underst  | ood, and compli  | ed with the condition | ons and instructions for filing this application.                                                 |
| « Previous Save as Draft Validate Cancel Submit                                                                                                    |         |                  |                   |                   |                  |                       |                                                                                                   |
|                                                                                                    |         |                  |                   |                   | « Previous       | Save as Dr            | aft Validate Cancel Submit                                                                        |

Figure 178: Create a New SDA – Samples Tab with Sample Added

4. Repeat the steps to add each sample you are sending to TTB.

► Note: The system generates submission ID and sample IDs after you save as draft or submit. Until then, sample IDs appear as "Pending." The system prompts you to generate the sample ID sheet once you submit. When it does, enter dates sent, print sample ID sheets, and affix them to the physical samples or include them in the mailing package.

► Note: Select the <u>Sample ID</u> link to display the Sample pop-up window and edit the sample. Select the checkbox next to the sample and select the **Delete** button to delete the sample. A confirmation message box displays prompting you to confirm your action. See Figure 179. Select the **OK** button to confirm.

#### Figure 179: Create a New SDA – Delete Sample Confirmation

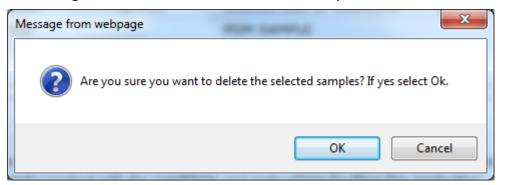

## Validate/Save as Draft

Before submitting, you may either:

1. Validate (check for errors without saving or submitting as final to TTB) to ensure that you have completed the submission correctly. Select the **Validate** button. Red error messages display indicating any issues found with the submission. See Figure 180. Alternatively, a

green message displays indicating no issues were found with the submission. See Figure 181. Correct any errors and repeat this step until the submission is successfully validated. You may save as draft with errors, but you must correct all errors before submitting a draft.

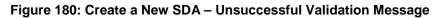

| SDA 0                                                                                    |
|------------------------------------------------------------------------------------------|
| Errors:                                                                                  |
| Main Tab                                                                                 |
| Sizes of Commercial Packages is required.                                                |
| Main         Formula         Samples         Company         Comments         Docs/Links |

Figure 181: Create a New SDA – Successful Validation Message

| SDA 0                                            |            |
|--------------------------------------------------|------------|
| Validation is successful - no errors were found. |            |
| Main Formula Samples Company Comments            | Docs/Links |

#### or

 Save as Draft if you are not yet ready to submit, or if you are the Preparer/Reviewer (since only a Submitter may actually submit the submission). Select the Save as Draft button. Formulas Online stores your submission until you or an authorized Submitter return to finalize the submission. See Figure 182.

## Figure 182: Create a New SDA – Save As Draft Confirmation

| SDA 0                                                                                                    |                                                                     |  |  |  |  |  |  |
|----------------------------------------------------------------------------------------------------|---------------------------------------------------------------------|--|--|--|--|--|--|
| Informational Messages                                                                                                |                                                                     |  |  |  |  |  |  |
| Your submission was successfully saved as a draft. It will not be forwarded to TTB for review until you submit. If it | remains a draft for over 30 days, it will be automatically deleted. |  |  |  |  |  |  |
| Main Formula Samples Company Comments Docs/Links                                                                      |                                                                     |  |  |  |  |  |  |

# Submit SDA Submission

Follow these steps to submit your SDA submission:

1. Select the Perjury Statement checkbox at the bottom of any tab to acknowledge you have read, understood, and complied with instructions for filing the application. See Figure 183.

#### Figure 183: Create a New SDA – Perjury Statement

| Р | erjury Statement                                                                                                    |
|---|----------------------------------------------------------------------------------------------------|
|   | Index the penalties of perjury, I declare that all the statements appearing on this application, including supplemental documents, are true and correct to the best of my knowledge and belief. I also certify that I have read, understood, and complied with the conditions and instructions for filing this application. |
|   | Save as Draft Validate Cancel Submit                                                                                                    |

2. Select the **Submit** button. The Submission Confirmation page displays with links to the Submission ID and the Samples tab (where applicable). The SDA submission is successfully submitted. See Figure 184.

#### Figure 184: Create a New SDA – Submission Confirmation

| SDA 0                                                                                                    |
|----------------------------------------------------------------------------------------------------|
| Thank You. Your submission has been successfully completed. You will be contacted by e-mail when analysis has been completed or if additional information is needed.                                                                                                    |
| When referring to this submission, please use the following submission ID: 1334493.                                                                                                    |
| To mail your samples, return to the Samples screen to display printable sample identification labels with mailing instructions.                                                                                                    |
| We collect this information to verify your compliance with Federal laws and regulations that TTB administers. The information collected on this form must be considered confidential tax information under 26 U.S.C. 6103, and must not be disclose to any unauthorized party under 26 U.S.C. 7213. |

TTB will contact you by e-mail when analysis has been completed or if additional information is needed.

3. Select the <u>return to the Samples</u> link in the submission confirmation to enter sample sent dates and print sample ID sheets if you included samples in the submission.

► Note: Only users with authenticated Submitter roles may submit submissions. Users with authenticated Preparer/Reviewer roles for any of the permit numbers included with the submission may perform all other submission preparation functions, but are not allowed to submit as final to TTB for processing.

3.7.2.2.1 Enter a Sample Sent Date for SDA Submissions

See Section 3.13 Entering Sample Sent Date for sample sent date instructions.

3.7.2.2.2 Print a Sample ID Sheet for SDA Submissions

See Section 3.14 Printing Sample ID Sheets for sample sending instructions.

3.7.2.2.3 Comments and Docs/Links for SDA Submissions

See Section 3.8 Adding, Editing, and Deleting Comments for comment instructions. See Section 3.9 Uploading Attachments and Linking Submissions for upload and link instructions.

3.7.2.2.4 Edit, Correct, and Resubmit an SDA Submission

<u>Before submitting</u>, you may edit the submission at will. <u>After submitting</u>, you will be unable to edit until/unless TTB informs you that your submission needs correction. See Section 3.10

Editing, Correcting, and Resubmitting Submissions for editing, correction, and resubmission instructions.

# 3.7.2.2.5 Copy an Existing SDA Submission

See Section 3.11 Copying Existing Submissions for copy instructions.

3.7.2.2.6 Print an SDA Submission

See Section 3.12 Printing Submissions for print instructions.

#### 3.7.2.2.7 Withdraw an SDA Submission

See Section 3.21.2 Withdraw a Submission for instructions on how to withdraw an active submission prior to TTB process completion.

# 3.7.3 Formula and Process for Nonbeverage Product Request (Drawback)

This section discusses the basic information for Formula and Process for Nonbeverage Product Request (Drawback) submissions in the Formulas Online system. This section includes the following information:

- General Drawback Information See Section 3.7.3.1 General Drawback Information
- Create a New Drawback Submission See Section 3.7.3.2 Create a New Drawback
   Submission

# 3.7.3.1 General Drawback Information

These screens allow you to create, edit, verify, and submit a new Formula and Process for Nonbeverage Product Request (Drawback) submission in the Formulas Online system. Nonbeverage drawback alcohol is pure alcohol, the same as that used for consumption. However, when a manufacturer uses that alcohol in the production of a food, flavor, medicine, or perfume that is approved by the Nonbeverage Products Laboratory as unfit for beverage purposes, he or she can claim a return on most of the distilled spirits excise tax paid. Use the Drawback submission to submit a formula for a nonbeverage product.

## 3.7.3.2 Create a New Drawback Submission

Follow these steps to create a new Formula and Process for Nonbeverage Product Request (Drawback) submission:

1. Select **Formula and Process for Nonbeverage Product** from the New drop-down menu. See Figure 185.

#### Figure 185: Create a New Drawback – Select New Drop-Down Menu

New View Modify Registration
 Formula and Process for Domestic and Imported Alcohol Beverages
 Formula and Process for Nonbeverage Product
 Formula and/or Process for Article Made with Specially Denatured Spirits
 Formula and Process for Nonbeverage Product - Rider

The Company modal window displays. See Figure 186.

| Create New or Superseding Formula         | ×                                              |
|-------------------------------------------|------------------------------------------------|
| * fields are required.<br>* Company Name: | ADD - POM ADDITIVES                            |
| POM                                       | reate New Formula O Supersede Existing Formula |

Figure 186: Create a New Drawback – Select Company Name

- ► Note: Fields marked with asterisks (\*) are required fields.
- 2. Select the name for the company for which you are creating this submission. The system pre-populates the company address information. See Figure 187.

| Create New or Superseding Formula        | ×                                                                       |
|------------------------------------------|-------------------------------------------------------------------------|
|                                          |                                                                         |
| <ul> <li>fields are required.</li> </ul> |                                                                         |
| * Company Name:                          | POMADD - POM ADDITIVES V                                                |
| Company:                                 |                                                                         |
| Name:                                    | POM ADDITIVES                                                           |
| Street:<br>City:                         | 1234 MAIN STREET                                                        |
| State:                                   | FAIRFAX<br>VA                                                           |
| Zip:                                     | 22032                                                                   |
| Submitter Mailing Ad                     | dress:                                                                  |
| Address Format:                          | USPS Domestic 🗸                                                         |
| * Street:                                | 1310 G Street NW                                                        |
| * City:                                  | Washington                                                              |
| * State:                                 | DC V                                                                    |
| * Zip:                                   | 20005 -                                                                 |
| * Action:                                | $lacebox{O}$ Create New Formula $igtriangle$ Supersede Existing Formula |
|                                          | Continue                                                                |

Figure 187: Create a New Drawback – Address Fields

- 3. Edit Submitter mailing address information if applicable.
- ▶ Note: Fields marked with asterisks (\*) are required fields.

► **Note:** Company address information is <u>not</u> editable.

► Note: By default, the Create New Formula radio button is selected. If you wish to supersede an existing formula, select the Supersede Existing Formula radio button. You will be prompted to populate the information noted in <u>Superseded Formula</u>.

4. Select the **Continue** button and proceed to <u>Company/Address Detail</u>. The Company tab displays with the address information added. See Figure 188.

# Company/Address Detail

| Figure | 188: Create a | a Now D | rawback - | Company | Tah with | Company | Addrass | hahh4 |
|--------|---------------|---------|-----------|---------|----------|---------|---------|-------|
| rigule | 100. Create a | a New D | awback -  | Company |          | Company | Audress | Auueu |

| awback ø                            |                  |                   |                                                                                            |                    |                  |                   |
|-------------------------------------|------------------|-------------------|--------------------------------------------------------------------------------------------|--------------------|------------------|-------------------|
| Aain Formula Samples                | Company Comments | Docs/Links        |                                                                                            |                    |                  |                   |
| nt   <u>Comment</u>   <u>Upload</u> | 2                |                   |                                                                                            |                    |                  |                   |
| Address Type                        | COMPANY CODE/N   | аме               | Address                                                                                    | PHONE NUMBER       | START DATE       | END DATE          |
| Company                             | POMADD - POM A   | ADDITIVES         | 1234 MAIN STREET, FAIRFAX, VA,<br>22032                                                    |                    |                  |                   |
| Mailing                             | Jane Smith       |                   | 1310 G Street NW, Washington,<br>DC, 20005                                                 | 2024532000         |                  |                   |
|                                     |                  | Add               | Delete                                                                                     |                    |                  |                   |
| Perjury Statement                   |                  |                   |                                                                                            |                    |                  |                   |
|                                     |                  |                   | lication, including supplemental document<br>ind instructions for filing this application. | s, are true and co | rrect to the bes | t of my knowledge |
|                                     | Save             | as Draft Validate | Cancel Submit Next »                                                                       |                    |                  |                   |

► Note: Whenever you see a Company or Address screen, you will also see the Start Date and End Date fields. These fields indicate the dates during which the entity (generally the Manufacturer) had ownership of a given submission or formula and/or when a given address was active and/or valid (for any submission type). The majority of submissions will never show an End Date. End Dates are generated only when formulas are adopted by, transferred to, or removed from, a given company. This is referred to as formula adoption.

► Note: Please contact ALFD directly if you need assistance with formula adoption. Your email request should include information for both the sending and receiving companies (company names, company codes, permit numbers, formula numbers, and dates of adoption, removal, or transfer) involved for both the sending and receiving companies.

1. Confirm the Company/Address Detail information.

► Note: Select the <u>Address Type</u> link to edit any necessary information for the address type. You cannot edit the Manufacturer address, but you may add a different one and then delete the one you have selected. Select the checkbox next to the address and select the **Delete** button to delete the address. A confirmation message box displays prompting you to confirm your action. See Figure 189. Select the **OK** button to confirm.

#### Figure 189: Create a New Drawback – Delete Address Confirmation

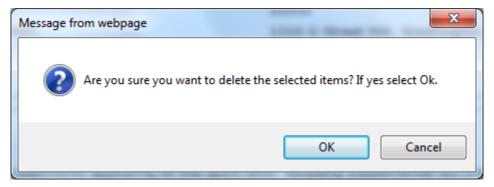

2. Select the **Add** button to add a new address. The Address modal window displays. See Figure 190.

| Company                                                           |              | × |
|-------------------------------------------------------------------|--------------|---|
| Address                                                           |              |   |
| <ul> <li>fields are required.</li> <li>* Address Type:</li> </ul> | $\checkmark$ |   |
|                                                                   | OK           |   |

Figure 190: Create a New Drawback – Address Modal Window

3. Select the address type from the Address Type drop-down list. See Figure 191. The system displays the address fields. See Figure 192.

| Figure 191: | Create a New | Drawback - | Address Type |
|-------------|--------------|------------|--------------|
|-------------|--------------|------------|--------------|

| Contact   |  |
|-----------|--|
| Mailing   |  |
| Applicant |  |
| Company   |  |

4. Enter the company address information in the available fields. See Figure 192. If you select **Foreign** for Address Format, additional address fields display. See Figure 193.

| Company                                  | ×               |
|------------------------------------------|-----------------|
| Address                                  | ^               |
| <ul> <li>fields are required.</li> </ul> |                 |
| * Address Type:                          | Contact V       |
| Address Format:                          | USPS Domestic V |
| * First Name:                            |                 |
| * Last Name:                             |                 |
| Telephone:                               |                 |
| E-mail Address:                          |                 |
| Street:                                  |                 |
| City:                                    |                 |
| State:                                   |                 |
| Zip:                                     |                 |
|                                          |                 |
|                                          | OK Cancel       |

Figure 192: Create a New Drawback – Address Fields (Domestic)

| Company                                  |           | × |
|------------------------------------------|-----------|---|
| Address                                  |           | ^ |
| <ul> <li>fields are required.</li> </ul> |           |   |
| Address<br>Type:                         | Contact 🗸 |   |
| Address<br>Format:                       | Foreign V |   |
| * First Name:                            |           |   |
| * Last Name:                             |           |   |
| Telephone:                               |           |   |
| E-mail<br>Address:                       |           |   |
| Street:                                  |           |   |
| City:                                    |           |   |
| Country:                                 | ×         |   |
| Region:                                  |           |   |
| Province:                                |           |   |
| Foreign<br>Postal Code:                  |           |   |
|                                          |           |   |
|                                          | OK Cancel | ~ |

Figure 193: Create a New Drawback – Address Fields (Foreign)

- ► Note: Fields marked with asterisks (\*) are required fields.
- 5. Select the **OK** button. The Address modal window closes and the Company tab displays with the address information added.
- 6. Repeat the steps for all additional addresses needed for the submission.

▶ Note: If you add any company for which you are <u>not</u> an authorized Submitter, even after you have either started with or entered one for which you <u>are</u> an authorized Submitter, you will <u>not</u> be able to submit the submission. You will only be able to save as draft.

7. Select the **Next** button. The Main tab displays. See Figure 195.

► Note: For convenience, the system displays Contacts information at the bottom of the Main tab as well as on the Company tab. See Figure 194.

# Contacts

Figure 194: Create a New Drawback – Contacts

| Contacts 0   |           |              |                |
|--------------|-----------|--------------|----------------|
| Address Type | Name      | Telephone    | E-mail Address |
| Contact      | Anna Sari | 202-453-2000 |                |
|              |           |              |                |

- 1. Confirm Contacts information (if any).
- 2. Add, edit, or delete Contacts through the Company tab if applicable following the steps in <u>Company/Address Detail</u>.

Main Tab

| Drawback 🧕          |                  |                  |                 |                     |                     |                          |                      |                                     |
|---------------------|------------------|------------------|-----------------|---------------------|---------------------|--------------------------|----------------------|-------------------------------------|
| Main Formula        | Samples          | Company          | Comments        | Docs/Links          |                     |                          |                      |                                     |
| Print   Comment     | <u>Upload</u>    |                  |                 |                     |                     |                          |                      |                                     |
| Oreate New Form     | nula 0 Os        | upersede Exi     | sting Formula   |                     |                     |                          |                      |                                     |
| Company Formula     | #:               | POMADD V         | - 123456        |                     |                     | TTB Formula ID:          |                      |                                     |
| Company ID:         |                  | Company N        |                 |                     |                     | Company Address          |                      |                                     |
| POMADD              |                  | POM ADDITI       | VES             |                     |                     | 1234 MAIN STREET,        | , FAIRFAX, VA, 22032 |                                     |
| Product Name:       |                  | POM EXTRAG       | стя             |                     |                     |                          |                      |                                     |
| Product Type:       |                  | Flavor/Flavo     | ring Extract    | ~                   |                     |                          |                      |                                     |
| Kind and Proof of S | pints on wh      | lich Drawback    | t will be claim | ea: Alconol 190     | root                |                          |                      |                                     |
| Address Type        |                  | Nar              | me              |                     |                     | Telephone                |                      | E-mail Address                      |
| Contact             |                  | Ann              | ia Sari         |                     |                     | 202-453-200              | 0                    | Anita.Sharifi@ttb.gov               |
|                     | nalties of perju | ave read, unders | stood, and comp | lied with the condi | ons and instruction | s for filing this applic | ation.               | correct to the best of my knowledge |
|                     |                  |                  | Previous        | Save as Draft       | Validate Cano       | el Submit                | Next »               |                                     |
|                     |                  | **               | Previous        | Save as Drait       | validate Cano       | er Submit                | NOAL #               |                                     |

Figure 195: Create a New Drawback – Main Tab

► Note: Fields marked with asterisks (\*) are required fields.

- 1. Create a new formula or supersede an existing formula.
  - a. If you are creating a new formula:
    - i. Enter the Company Formula Number in the text box to the right of the Company Formula #. *This must be a numeric value.*
  - b. If you are superseding an existing formula:
    - i. Select the Supersede Existing Formula radio button. The Supersedes Formula fields display below the radio buttons. See Figure 196.

## Superseded Formula

► Note: You may change the submission from Supersede to New by selecting the Create New Formula radio button. You will <u>not</u> be able to change the submission from Supersede to New until you delete any superseded formula information.

► Note: A single formula may supersede multiple formulas.

#### Figure 196: Create a New Drawback – Supersedes Formula Fields

| Supe | ersedes Formulas 0— |                |  |
|------|---------------------|----------------|--|
|      | COMPANY FORMULA #   | TTB FORMULA ID |  |
|      |                     | Add Delete     |  |
|      |                     |                |  |

1. Select the **Add** button. The Superseded Formula modal window displays. See Figure 197.

| Supersedes Formulas    |    |                           |   | × |
|------------------------|----|---------------------------|---|---|
| Superseded Formu       | la |                           |   |   |
| Superseded Formula     |    |                           |   | 1 |
| Closed TTB Formula ID: | ~  | Closed Company Formula #: | ► |   |
| TTB Formula ID:        |    | OR                        |   |   |
| Company Code:          | OR | ✓ Company Formula #:      |   |   |
| <u>.</u>               |    | OK Cancel                 |   | _ |

Figure 197: Create a New Drawback – Superseded Formula Modal Window

2. Select the Closed TTB Formula ID or Closed Company Formula #.

or

3. Enter the TTB Formula ID.

or

- 4. Select the Company Code and enter the Company Formula #.
- 5. Select the **OK** button. The Superseded Formula modal window closes and the Main tab displays with the superseded formula added. See Figure 198.

| -Super | sedes Formulas @  |                |
|--------|-------------------|----------------|
|        | COMPANY FORMULA # | TTB FORMULA ID |
|        | POMADD-12         | 1000720        |
|        |                   | Add Delete     |

► Note: Select the checkbox next to the superseded formula and select the **Delete** button to delete the superseded formula. A confirmation message box displays prompting you to confirm your action. See Figure 199. Select the **OK** button to confirm.

Figure 199: Create a New Drawback – Delete Superseded Formula Confirmation

| Message from webpage | ×                                                            |
|----------------------|--------------------------------------------------------------|
| Are you sure         | e you want to delete the selected formula? If yes select Ok. |
|                      | OK Cancel                                                    |

► Note: You may add additional superseded formulas by selecting the Add button to display the Superseded Formula modal window and following Steps 1 – 5.

## **Product Type**

#### Figure 200: Create a New Drawback – Product Type Specified

| * Company Formula #:<br>Company ID:<br>POMADD | POMADD V<br>Company Name:<br>POM ADDITIVES       | TTB Formula ID:<br>Company Address:<br>1234 MAIN STREET, FAIRFAX, VA, 22032 |
|-----------------------------------------------|--------------------------------------------------|-----------------------------------------------------------------------------|
| * Product Name:                               | POM EXTRACTS                                     |                                                                             |
| * Product Type:                               | Flavor/Flavoring Extract                         |                                                                             |
| * Kind and Proof of Spirits On W              | hich Drawback Will Be Claimed: Alcohol 190 Proof |                                                                             |

► Note: Fields marked with asterisks (\*) are required fields.

- 1. Enter the Product Name in the available field.
- 2. Select the Product Type from the Product Type drop-down list. See Figure 201.

#### Figure 201: Create a New Drawback – Product Type Drop-Down List

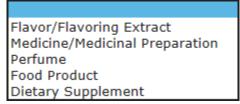

► Note: If you select the product type "Dietary Supplement," it will automatically default the process type of the Drawback submission to "Dietary Supplement" in the Formula tab. This will display Dietary Supplement-specific fields.

- 3. Enter the Kind of Spirits On Which Drawback Will Be Claimed in the available field.
- 4. Select the Next button. The Formula tab displays. See Figure 202 and Figure 203.

## Formula Tab

| lain Formula                                                                                          | Samples                                                                               | Company                                                | Comments          | Docs/Links                                                                                                    |                                                                             |              |       |  |
|----------------------------------------------------------------------------------------------------|---------------------------------------------------------------------------------------|--------------------------------------------------------|-------------------|----------------------------------------------------------------------------------------------------|-----------------------------------------------------------------------------|--------------|-------|--|
| nt   <u>Comment</u>                                                                                   | Upload                                                                                |                                                        |                   |                                                                                                    |                                                                             |              |       |  |
| ummary —                                                                                              |                                                                                       |                                                        |                   |                                                                                                    |                                                                             |              |       |  |
| Product Name:                                                                                         |                                                                                       |                                                        |                   | POM EXTRACTS                                                                                                    |                                                                             |              |       |  |
| Measurements U                                                                                        | Ised:                                                                                 |                                                        |                   | English O Met                                                                                                    | tric                                                                        |              |       |  |
| Process Type:                                                                                         |                                                                                       |                                                        |                   | ×                                                                                                    |                                                                             |              |       |  |
|                                                                                                    |                                                                                       | Lo                                                     | w                 | Нісн                                                                                                    | UNIT                                                                        | TOLERANCE    |       |  |
| Eligible Absolute                                                                                     | Alcohol Used                                                                          | 1:                                                     |                   |                                                                                                    | % v/v                                                                       | $\sim$       |       |  |
| Alcohol Content                                                                                       | of Finished P                                                                         | roduct:                                                |                   |                                                                                                    | % v/v                                                                       | $\sim$       |       |  |
| Eligible Plus Reco                                                                                    | overed Spirit                                                                         | s:                                                     |                   |                                                                                                    | % v/v                                                                       | $\checkmark$ |       |  |
|                                                                                                    |                                                                                       | · · · · · · · · · · · · · · · · · · ·                  | ETCHT (IP)        | WETCHT (LP)                                                                                                    | VOLUME (CAL)                                                                | VOLUME (CAL) |       |  |
|                                                                                                    |                                                                                       |                                                        | EIGHT (LB)<br>OW) | WEIGHT (LB)<br>(HIGH)                                                                                                    | VOLUME (GAL)<br>(LOW)                                                       | (HIGH)       |       |  |
| Theoretical Yield<br>Actual Yield:                                                                    | 1:                                                                                    |                                                        |                   |                                                                                                    |                                                                             |              | ]     |  |
|                                                                                                    | 1:                                                                                    |                                                        |                   |                                                                                                    |                                                                             |              |       |  |
| Actual Yield:<br>Icoholic Bever                                                                       | age Use—                                                                              | *                                                      | ow)               | (нісн)                                                                                                    |                                                                             |              | ]     |  |
| Actual Yield:<br>Icoholic Bever                                                                       | rage Use                                                                              | (L<br>*                                                | ow)               | (нісн)                                                                                                    | (LOW)                                                                       | (нісн)       | 1     |  |
| Actual Yield:<br>Icoholic Bever                                                                       | rage Use                                                                              | (L<br>*                                                | ow)               | (HIGH)                                                                                                    | (LOW)                                                                       | (HIGH)       | 1     |  |
| Actual Yield:<br>Icoholic Bever<br>Is Finished Pr<br>Product Conta<br>Product Conta                   | rage Use<br>roduct to be t<br>ains Natural 1<br>ains > 0.1% /                         | Used In Alco<br>Flavoring<br>Artificial Flav           | ow)               | (нісн)                                                                                                    | (LOW)                                                                       | (нісн)       | <br>] |  |
| Actual Yield:<br>Coholic Bever<br>Is Finished Pr<br>Product Conta<br>Product Conta<br>Product Conta   | rage Use<br>roduct to be I<br>ains Natural I<br>ains > 0.1% <i>i</i><br>ains Color Ad | Used In Alco<br>Flavoring<br>Artificial Flat<br>ditive | hol Beverages?    | (HIGH) (HIGH) (H | (LOW)                                                                       | (HIGH)       |       |  |
| Actual Yield:<br>Icoholic Bever<br>Is Finished Pr<br>Product Conta<br>Product Conta                   | rage Use<br>roduct to be I<br>ains Natural I<br>ains > 0.1% <i>i</i><br>ains Color Ad | Used In Alco<br>Flavoring<br>Artificial Flat<br>ditive | hol Beverages?    | (HIGH) (HIGH) (H | TTB<br>LIMTED<br>INGREDIENT<br>Synthetic<br>Vanillin:<br>Ethyl<br>Vanillin: | (HIGH)       |       |  |
| Actual Yield:<br>Icoholic Bever<br>Is Finished Pr<br>Product Conta<br>Product Conta                   | rage Use<br>roduct to be I<br>ains Natural I<br>ains > 0.1% <i>i</i><br>ains Color Ad | Used In Alco<br>Flavoring<br>Artificial Flat<br>ditive | hol Beverages?    | (HIGH) (HIGH) (H | (LOW)                                                                       | (HIGH)       |       |  |
| Actual Yield:<br>Alcoholic Bever<br>Is Finished Pr<br>Product Conta<br>Product Conta<br>Product Conta | rage Use<br>roduct to be I<br>ains Natural I<br>ains > 0.1% <i>i</i><br>ains Color Ad | Used In Alco<br>Flavoring<br>Artificial Flat<br>ditive | hol Beverages?    | (HIGH) (HIGH) (H | (LOW)                                                                       | (HIGH)       |       |  |

Figure 202: Create a New Drawback – Formula Tab (Top)

| Product Contains > 0.1% Artificial Flavoring (excludes Vanillin, Ethyl Vanillin, Maltol, Ethyl Maltol)                                                                                       | Increase Million     |
|----------------------------------------------------------------------------------------------------|----------------------|
| Product Contains Color Additive     All FDA Approved Ingredients Are Without Limitation                                                                                                    | Synthetic Vanillin:  |
|                                                                                                    | Ethyl                |
|                                                                                                    | Vanillin:Synthetic   |
|                                                                                                    | Maltol:              |
|                                                                                                    | Ethyl Maltol:        |
| Additional Details                                                                                                    |                      |
| * Unfit for Beverage Statement:                                                                                                    |                      |
|                                                                                                    | ^                    |
|                                                                                                    | $\sim$               |
| 1000 characters left                                                                                                    |                      |
| Taste Panel Results:                                                                                                    |                      |
|                                                                                                    | A                    |
|                                                                                                    | ~                    |
| 1000 characters left                                                                                                    |                      |
| Formula Information and Process:                                                                                                    |                      |
|                                                                                                    |                      |
|                                                                                                    | ^                    |
|                                                                                                    |                      |
|                                                                                                    | $\sim$               |
| Unlimited                                                                                                    |                      |
|                                                                                                    |                      |
|                                                                                                    |                      |
| Perjury Statement                                                                                                    |                      |
| Under the penalties of perjury, I declare that all the statements appearing on this applica<br>knowledge and belief. I also certify that I have read, understood, and complied with the cond |                      |
| « Previous Save as Draft Validate                                                                                                    | Cancel Submit Next » |

#### Figure 203: Create a New Drawback – Formula Tab (Bottom)

#### Follow these steps to add formula information to the submission:

- 1. Select your process type.
- 2. Enter information applicable to your selected <u>process type</u>. Required fields and sections vary depending upon the selected process type. The sections available are as follows:
  - a. <u>Summary</u> All process types
  - b. <u>Alcoholic Beverage Use</u> All process types
  - c. <u>Alcoholic Components/Compounded Flavors</u> All process types except Dietary Supplements
  - d. Nonalcoholic Components All process types except Dietary Supplements
  - e. <u>Dietary Supplement Components</u> Dietary Supplements only
  - f. Additional Details All process types

# Summary

| Product Name:                                                                                                    |                        | POM EXTRACTS            |              |              |
|----------------------------------------------------------------------------------------------------|------------------------|-------------------------|--------------|--------------|
| Measurements Used:                                                                                                    |                        | • English 🛛 🔿 I         | Metric       |              |
| Process Type:                                                                                                    |                        | ✓                       |              |              |
|                                                                                                    | Low                    | Нісн                    | Unit         | TOLERANCE    |
| Eligible Absolute Alcohol Used:                                                                                                    |                        |                         | % v/v        | $\checkmark$ |
| Alcohol Content of Finished Product:                                                                                                    |                        |                         | % v/v        | $\checkmark$ |
|                                                                                                    |                        |                         |              |              |
| Eligible Plus Recovered Spirits:                                                                                                    | d product not the same | as declared alcohol o   | % v/v        | ~            |
| Eligible Plus Recovered Spirits:  Is calculated alcohol content of finishe Density of Finished Product: Number of Days to Complete Process: | lbs per                | as declared alcohol o   |              | _ <b>_</b>   |
| Is calculated alcohol content of finishe<br>Density of Finished Product:                                                                    | lbs per                |                         |              | VOLUME (GAL) |
| Is calculated alcohol content of finishe<br>Density of Finished Product:                                                                    | lbs per                | r gallon                | content?     |              |
| Is calculated alcohol content of finishe<br>Density of Finished Product:                                                                    | WEIGHT (LB)            | r gallon<br>WEIGHT (LB) | VOLUME (GAL) | Volume (gal) |

Figure 204: Create a New Drawback – Summary

Follow these steps to add summary information to the submission:

1. Enter summary information applicable to your selected process type.

► Note: Fields marked with asterisks (\*) are required fields.

► Note: Measurements Used will pre-populate the <u>type</u> of Units of Measurement used in the Ingredients pop-up windows.

2. *Optional Step:* Select the checkbox next to Is calculated alcohol content of finished product not the same as declared alcohol content? to display applicable and complete fields.

Figure 205: Create a New Drawback – Calculated Not Same As Declared Alcohol Content Fields

|   | ☑ Is calculated alcohol content of finished product not the same as declared alcohol content? |
|---|-----------------------------------------------------------------------------------------------|
| L | Alcohol Content of Finished Product (Declared):                                               |
| L | Reason for Difference:                                                                        |
| L |                                                                                               |

# Process Type

Follow these steps to add process type information to the submission:

1. Select the process type from the Process Type drop-down list. See Figure 206.

## Figure 206: Create a New Drawback – Process Type Drop-Down List

| Simple Mixture  |
|-----------------|
| Filtration      |
| Washed Extracts |
| Other           |

► Note: The default selection is "Dietary Supplements" if "Dietary Supplements" was selected as a <u>product type</u> in the Main tab. "Dietary Supplements" will not display as an option in the Process Type drop-down list if it was not selected as a product type.

► Note: The primary difference between pop-up windows fields between Simple Mixture/Filtration and Washed Extracts is that Washed Extracts pop-up windows will include a checkbox for whether the ingredient is soluble. A process type of "Other" will contain <u>all</u> possible fields except Dietary Supplement-specific fields.

# Alcoholic Beverage Use

#### Figure 207: Create a New Drawback – Alcoholic Beverage Use

| ←Alcoholic Beverage Use<br>✓ Is Finished Product to be Used In Alcohol Beverages?                                                             |                                                |
|----------------------------------------------------------------------------------------------------|------------------------------------------------|
| ✓ Product Contains Natural Flavoring ✓ Product Contains > 0.1% Artificial Flavoring (excludes Vanillin, Ethyl Vanillin, Maltol, Ethyl Maltol) | TTB Parts Per<br>Limited Million<br>Ingredient |
| ✓ Product Contains Color Additive If Yes,<br>which?                                                                                           | Synthetic Vanillin:                            |
| ☑ All FDA Approved Ingredients Are Without Limitation                                                                                         | Ethyl<br>Vanillin:                             |
|                                                                                                    | Synthetic Maltol:                              |
|                                                                                                    | Ethyl Maltol:                                  |

Follow these steps to add alcoholic beverage use information to the submission:

- 1. Add alcoholic beverage use information.
  - a. Select the checkbox to indicate whether the finished product is to be used in alcoholic beverage. The subsequent fields only display if this checkbox is selected.
  - b. Select the checkbox to indicate whether the product contains natural flavoring.
  - c. Select the checkbox to indicate whether the product contains > 0.1% artificial flavoring.
  - d. Select the checkbox to indicate whether the product contains a color additive and, if so, enter name of additive. The additive field only displays if this checkbox is selected.
  - e. Select the checkbox to indicate whether all FDA Approved Ingredients are without limitation.
  - f. Enter the Parts Per Million (PPM) for the TTB Limited Ingredients listed.

► Note: You may enter a Parts Per Million (PPM) value of up to 999,999 in all TTB Limited Ingredients fields.

# Alcoholic Components/Compounded Flavors

|          | Does product contain eligible alcohol?   |             |              |                     |                        |                      |                      |
|----------|------------------------------------------|-------------|--------------|---------------------|------------------------|----------------------|----------------------|
| LIGI     | BLE ALCOHOL                              |             |              |                     |                        |                      |                      |
|          | INGREDIENT                               | WEIGHT (LB) | VOLUME (GAL) | DENSITY<br>(LB/GAL) | Ассонос(%)             |                      |                      |
|          | Alcohol 190 Proof                        | 55          | 8.10         | 6.79                | 95                     |                      |                      |
|          |                                          |             | Add          | Delete              |                        |                      |                      |
|          |                                          |             | Add          | Delete              |                        |                      |                      |
| <b>1</b> | Does product contain disapproved interm  | ediates?    |              |                     |                        |                      |                      |
| DISA     | PPROVED INTERMEDIATES                    |             |              |                     |                        |                      |                      |
|          | INGREDIENT                               | WEIGHT (LB) | VOLUME (GAL) | DENSITY<br>(LB/GAL) | ELIGIBLE<br>ALCOHOL(%) | TOTAL ALCOHOL<br>(%) | Company<br>Formula # |
|          | Pomegranate Flavor                       | 4.1         | 0.5          | 8.2                 | 0                      | 5                    | -                    |
|          |                                          |             | Add          | Delete              |                        |                      |                      |
|          | Does product contain ineligible alcohol? |             |              |                     |                        |                      |                      |
| [NELI    | GIBLE ALCOHOL                            |             |              |                     |                        |                      |                      |
|          | INGREDIENT                               | WEIGHT (LB) | VOLUME (GAL) | DENSITY<br>(LB/GAL) | ALCOHOL(%)             |                      | Company<br>Formula # |
|          | Pomegranate Essense                      | 4.1         | .51          | 8.039               | 3                      |                      | -                    |

Follow these steps to add alcoholic components/compounded flavors ingredient information to the submission:

- 1. Add all alcoholic components/compounded flavors ingredient information.
  - a. Alcoholic Components (Eligible Alcohol)
  - b. Alcoholic Components (Disapproved Intermediates)
  - c. Alcoholic Components (Ineligible Alcohol)

Alcoholic Components (Eligible Alcohol)

Figure 209: Create a New Drawback – Alcoholic Components (Eligible Alcohol) for Simple Mix or Filtration

| Ingredient                      | ^            |
|---------------------------------|--------------|
| Simple Mix or Filtration - Elig | ible Alcohol |
| * Ingredient Name:              |              |
| * Weight (LB):                  |              |
| * Volume (GAL):                 |              |
| * Alcohol (%):                  |              |
| O                               | Cancel       |

#### Figure 210: Create a New Drawback – Alcoholic Components (Eligible Alcohol) for Washed Extracts

| Ingredient                              |           | ^ |
|-----------------------------------------|-----------|---|
| <sub>[</sub> Washed Extracts - Eligible | Alcohol   |   |
| * Ingredient Name:                      |           |   |
| * Weight (LB):                          |           |   |
| * Volume (GAL):                         |           |   |
| * Alcohol (%):                          |           |   |
| Soluble:                                |           |   |
|                                         | OK Cancel |   |

Follow these steps to add alcoholic components (eligible alcohol) ingredient information to the submission:

- 1. Select the checkbox to indicate that the product contains eligible alcohol.
- 2. Select the **Add** button. The Alcoholic Components (Eligible Alcohol) pop-up window displays. See Figure 209 and Figure 210.
- 3. Enter the required alcoholic components (eligible alcohol) ingredient information.

► Note: Fields marked with asterisks (\*) are required fields.

4. Select the **OK** button. The Alcoholic Components (Eligible Alcohol) pop-up window closes and the Formula tab displays. The ingredient is added in the Eligible Alcohol section. See Figure 211.

Figure 211: Create a New Drawback – Alcoholic Components (Eligible Alcohol) Information Added

| INGREDIENT        | WEIGHT (LB) | VOLUME (GAL) | DENSITY<br>(LB/GAL) | Ассонос(%) |  |
|-------------------|-------------|--------------|---------------------|------------|--|
| Alcohol 190 Proof | 55          | 8.10         | 6.79                | 95         |  |

5. Repeat the steps to add all alcoholic components (eligible alcohol) ingredient information.

► Note: Select the <u>Ingredient</u> link to display the Alcoholic Components (Eligible Alcohol) popup window and edit the alcoholic components (eligible alcohol) ingredient information. Select the checkbox next to the alcoholic components (eligible alcohol) ingredient and select the **Delete** button to delete the ingredient. A confirmation message box displays prompting you to confirm your action. See Figure 212. Select the **OK** button to confirm.

#### Figure 212: Create a New Drawback – Delete Alcoholic Components (Eligible Alcohol) Ingredient Confirmation

| Message fro | om webpage                                                                     |
|-------------|--------------------------------------------------------------------------------|
| ?           | Are you sure you want to delete the selected ingredients? If yes select<br>Ok. |
|             | OK Cancel                                                                      |

# Alcoholic Components (Disapproved Intermediates)

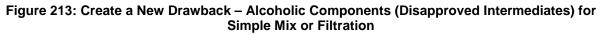

| Ingredient                               |         |         |          |        |        |    |
|------------------------------------------|---------|---------|----------|--------|--------|----|
| $_{ m ar{l}}$ Simple Mix or Filtration - | Disappr | oved In | termedia | ates — |        | -1 |
| * Ingredient Name:                       |         |         |          |        |        |    |
| * Weight (LB):                           |         |         |          |        | ]      |    |
| * Volume (GAL):                          |         |         |          |        | ]      |    |
| * Eligible Alcohol (%):                  |         |         |          |        | ]      |    |
| * Total Alcohol (%):                     |         |         |          |        | ]      |    |
| TTB Formula ID:                          |         | Clear   |          |        | Select |    |
| Company Code:                            |         |         |          |        | ]      |    |
| Company Formula #:                       |         |         |          |        | ]      |    |
| * Contains Colors:                       |         | ~       |          |        | -      |    |
| * Limited Ingredients:                   |         | ~       |          |        |        |    |
|                                          | OK      |         | Cancel   |        |        |    |

| Figure 214: Create a New Drawback – Alcoholic Components (Disapproved Intermediates) for |
|------------------------------------------------------------------------------------------|
| Washed Extracts                                                                          |

| Ingredient               |                         | ^      |
|--------------------------|-------------------------|--------|
| ∣ Washed Extracts - Disa | pproved Intermediates — |        |
| * Ingredient Name:       |                         |        |
| * Weight (LB):           |                         |        |
| * Volume (GAL):          |                         |        |
| * Eligible Alcohol (%):  |                         |        |
| * Total Alcohol (%):     |                         |        |
| TTB Formula ID:          | Clear                   | Select |
| Company Code:            |                         |        |
| Company Formula #:       |                         |        |
| * Contains Colors:       | ~                       |        |
| * Limited Ingredients:   | $\checkmark$            |        |
| Soluble:                 |                         |        |
|                          | OK Cancel               |        |

Follow these steps to add alcoholic components (disapproved intermediates) ingredient information to the submission:

- 1. Select the checkbox to indicate that the product contains disapproved intermediates.
- 2. Select the **Add** button. The Alcoholic Components (Disapproved Intermediates) pop-up window displays. See Figure 213 and Figure 214.
- 3. Enter the required alcoholic components (disapproved intermediates) ingredient information.

► Note: Fields marked with asterisks (\*) are required fields.

► Note: If you select Yes in the Contains Colors field, the FDA Approved field displays allowing you to enter the information. If you select Yes in the Limited Ingredients field, the Names and % by Weight field displays allowing you to enter the information.

► Note: If the alcoholic components (disapproved intermediates) ingredient is a previously submitted formula, you may provide formula identifying information to help facilitate the processing of the Drawback submission.

► Note: You may search for a submission and populate the existing formula information (e.g., TTB Formula ID, Company Code, and Company Formula ID). Alternately, you may enter the Company Code and Company Formula # directly on the Alcoholic Components (Disapproved Intermediates) pop-up window.

4. *Optional Step:* Select the **Select** button next to TTB Formula ID. The Search Formulas popup window displays. See Figure 215.

| Search Formu               | ılas      | ^ |
|----------------------------|-----------|---|
| TTB Formula ID:            |           |   |
| Company Name:              |           |   |
| Company Code:              |           |   |
| Company<br>Formula Number: |           |   |
| Sear                       | ch Cancel |   |

Figure 215: Create a New Drawback – Search Formulas Pop-Up Window

- a. Enter the search criteria in the available fields.
- b. Select **Search** button. The Formulas Search Results pop-up window displays. See Figure 216.

Figure 216: Create a New Drawback – Formulas Search Results Pop-Up Window

| ormulas Se     | arch Resul   | ts            |                      |  |
|----------------|--------------|---------------|----------------------|--|
| TTB Formula ID | Company Code | Permit Number | Company<br>Formula # |  |
| 1268963        | POMADD       |               | 123456               |  |
|                | Clear        | Cancel        |                      |  |

c. Select the <u>TTB Formula ID</u> link. The Formulas Search Results pop-up window closes and the Alcoholic Components (Disapproved Intermediates) pop-up window displays. The TTB Formula ID, Company Code, and Company Formula ID fields are populated. Select the **Clear** button to clear the fields. 5. Select the **OK** button. The Alcoholic Components (Disapproved Intermediates) pop-up window closes and the Formula tab displays. The ingredient is added in the Disapproved Intermediates section. See Figure 217.

#### Figure 217: Create a New Drawback – Alcoholic Components (Disapproved Intermediates) Information Added

| INGREDIENT         | WEIGHT (LB) | VOLUME (GAL) | DENSITY<br>(LB/GAL) | ELIGIBLE<br>ALCOHOL(%) | TOTAL ALCOHOL<br>(%) | TTB FORMULA ID | Company<br>Formula # |
|--------------------|-------------|--------------|---------------------|------------------------|----------------------|----------------|----------------------|
| Pomegranate Flavor | 4.1         | 0.5          | 8.2                 | 0                      | 5                    |                | -                    |

6. Repeat the steps for all alcoholic components (disapproved intermediates) ingredients.

► Note: Select the <u>Ingredient</u> link to display the Alcoholic Components (Disapproved Intermediates) pop-up window and edit the alcoholic components (disapproved intermediates) ingredient information. Select the checkbox next to the alcoholic components (disapproved intermediates) ingredient and select the **Delete** button to delete the ingredient. A confirmation message box displays prompting you to confirm your action. See Figure 212. Select the **OK** button to confirm.

#### Figure 218: Create a New Drawback – Delete Alcoholic Components (Disapproved Intermediates) Ingredient Confirmation

| Message from webpage      |                 | -                        | ×          |
|---------------------------|-----------------|--------------------------|------------|
| Are you sure you want Ok. | to delete the : | selected ingredients? If | yes select |
|                           |                 | ОК                       | Cancel     |

# Alcoholic Components (Ineligible Alcohol)

| Figure 219: Create a New Drawback – Alcoholic Components (Ineligible Alcohol) for Simple | е |
|------------------------------------------------------------------------------------------|---|
| Mixture or Filtration                                                                    |   |

| Ingredient                        | ^             |
|-----------------------------------|---------------|
| Simple Mix or Filtration - Inelig | gible Alcohol |
| * Ingredient Name:                |               |
| * Weight (LB):                    |               |
| * Volume (GAL):                   |               |
| * Alcohol (%):                    |               |
| TTB Formula ID:                   | Clear         |
| Company Code:                     |               |
| Company Formula #:                |               |
| * Contains Colors:                | ✓             |
| * Limited Ingredients:            | ✓             |
| ОК                                | Cancel        |

Figure 220: Create a New Drawback – Alcoholic Components (Ineligible Alcohol) for Washed Extracts

| Ingredient                     | ^         |
|--------------------------------|-----------|
| ┌ Washed Extracts - Ineligible | Alcohol   |
| * Ingredient Name:             |           |
| * Weight (LB):                 |           |
| * Volume (GAL):                |           |
| * Alcohol (%):                 |           |
| TTB Formula ID:                | Clear     |
| Company Code:                  |           |
| Company Formula #:             |           |
| * Contains Colors:             | ✓         |
| * Limited Ingredients:         | ~         |
| Soluble:                       |           |
| С                              | OK Cancel |

Follow these steps to add alcoholic components (ineligible alcohol) ingredient information to the submission:

- 1. Select the checkbox to indicate that the product contains ineligible alcohol.
- 2. Select the **Add** button. The Alcoholic Components (Ineligible Alcohol) pop-up window displays. See Figure 219 and Figure 220.
- 3. Enter the required alcoholic components (ineligible alcohol) ingredient information.
- ► Note: Fields marked with asterisks (\*) are required fields.

► Note: If you select Yes in the Contains Colors field, the FDA Approved field displays allowing you to enter the information. If you select Yes in the Limited Ingredients field, the Names and % by Weight field displays allowing you to enter the information.

► Note: If the finished alcohol ingredient is a previously submitted formula, you may provide formula identifying information to help facilitate the processing of the Drawback submission.

► Note: You may search for a submission and populate the existing formula information (e.g., TTB Formula ID, Company Code, and Company Formula ID). Alternately, you may enter the Company Code and Company Formula # directly on the Alcoholic Components (Ineligible Alcohol) pop-up window.

4. *Optional Step:* Select the **Select** button next to TTB Formula ID. The Search Formulas popup window displays. See Figure 221.

| Search Formulas            | ^ |
|----------------------------|---|
| TTB Formula ID:            |   |
| Company Name:              |   |
| Company Code:              |   |
| Company<br>Formula Number: |   |
| Search Cancel              |   |

Figure 221: Create a New Drawback – Search Formulas Pop-Up Window

- a. Enter the search criteria in the available fields.
- b. Select **Search** button. The Formulas Search Results pop-up window displays. See Figure 222.

Figure 222: Create a New Drawback – Formulas Search Results Pop-Up Window

| Formulas Se    | arch Resul   | ts            |                      | ^ |
|----------------|--------------|---------------|----------------------|---|
| TTB Formula ID | Company Code | Permit Number | Company<br>Formula # |   |
| 1268963        | POMADD       |               | 123456               |   |
|                | Clear        | Cancel        |                      |   |

- c. Select the <u>TTB Formula ID</u> link. The Formulas Search Results pop-up window closes and the Alcoholic Components (Ineligible Alcohol) pop-up window displays. The TTB Formula ID, Company Code, and Company Formula ID fields are populated. Select the Clear button to clear the fields.
- Select the OK button. The Alcoholic Components (Ineligible Alcohol) pop-up window closes and the Formula tab displays. The ingredient is added in the Ineligible Alcohol section. See Figure 223.

#### Figure 223: Create a New Drawback – Alcoholic Components (Ineligible Alcohol) Information Added

| - |
|---|
|   |
|   |

6. Repeat the steps for all alcoholic components (ineligible alcohol) ingredients.

► Note: Select the <u>Ingredient</u> link to display the Alcoholic Components (Ineligible Alcohol) popup window and edit the alcoholic components (ineligible alcohol) ingredient information. Select the checkbox next to the alcoholic components (ineligible alcohol) ingredient and select the **Delete** button to delete the ingredient. A confirmation message box displays prompting you to confirm your action. See Figure 212. Select the **OK** button to confirm.

# Figure 224: Create a New Drawback – Delete Alcoholic Components (Ineligible Alcohol) Ingredient Confirmation

| Message from webpage                                                | x        |
|---------------------------------------------------------------------|----------|
| Are you sure you want to delete the selected ingredients? If ye Ok. | s select |
| ОК                                                                  | Cancel   |

# Nonalcoholic Components

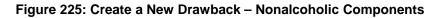

| NAM         | ME<br>MGrouped Extracts     | TOTAL WEIGHT<br>(LB)<br>3 | NATURAL /<br>ARTIFICIAL<br>Natural | NAME, FEM/ | Ркес<br>А #, Weight (lb)             | DOMINANT CHEMICALS |              |             |
|-------------|-----------------------------|---------------------------|------------------------------------|------------|--------------------------------------|--------------------|--------------|-------------|
|             |                             | (LB)                      | ARTIFICIAL                         |            | A #, WEIGHT (LB)                     |                    |              |             |
| <u> POM</u> | M Grouped Extracts          | 3                         | Natural                            | DOM Croup  |                                      |                    |              |             |
|             |                             |                           |                                    | POH Groupe | ed Extracts, FEMA #2, 3 (LB)         |                    |              |             |
|             | s product contain individua | l solid ingredients?      |                                    | Add        | Delete                               |                    |              |             |
| NAT         | TURAL/ARTIFICIAL NAME       |                           |                                    | FEMA #     | ADDITIONAL INFORMATION               |                    |              | WEIGHT (LB) |
| _           |                             | ncentrated Solid Extr     | <u>act</u>                         | 2<br>Add   | Concentrated Solid Extract of Delete | of Pomegranate     |              | 3           |
|             | s product contain individua | I liquid ingredients?     |                                    |            |                                      |                    |              |             |
| NDIVIDUAI   | L INGREDIENTS (LIQUIDS)     |                           |                                    |            |                                      |                    |              |             |
|             | TURAL ARTIFICIAL NAME       |                           |                                    | FEMA #     |                                      | WEIGHT (LB)        | VOLUME (GAL) |             |

Follow these steps to add nonalcoholic components ingredient information to the submission:

- 1. Enter all nonalcoholic components ingredient information.
  - a. Nonalcoholic Components (Ingredients by Group)
  - b. Nonalcoholic Components (Individual Solid Ingredients)
  - c. Nonalcoholic Components (Individual Liquid Ingredients)

## Nonalcoholic Components (Ingredients by Group)

#### Figure 226: Create a New Drawback – Nonalcoholic Components (Ingredients by Group)

| Ingredient                                                       | ~                                     |
|------------------------------------------------------------------|---------------------------------------|
| Nonalcoholic - Group<br>* Chemical - Class Name:                 |                                       |
| * Chemical Class - Total Weight (LB):                            |                                       |
| * Natural/Artificial:                                            | ✓                                     |
| * Predominant Chemical Information:<br>Name, FEMA #, Weight (LB) | $\sim$                                |
|                                                                  | 500 characters left                   |
| ОК                                                               | Cancel                                |
|                                                                  | ~ ~ ~ ~ ~ ~ ~ ~ ~ ~ ~ ~ ~ ~ ~ ~ ~ ~ ~ |

Follow these steps to add nonalcoholic components (ingredients by group) ingredient information to the submission:

- 1. Select the checkbox to indicate that the product contains ingredients by group.
- 2. Select the **Add** button. The Nonalcoholic Components (Ingredients by Group) pop-up window displays. See Figure 226.
- 3. Enter the required nonalcoholic components (ingredients by group) ingredient information.

► Note: Fields marked with asterisks (\*) are required fields.

▶ Note: Enter the Predominant Chemical Information in the following order, separated by commas: (1) Name, (2) FEMA #, and (3) Weight (which varies depending on units of measurement used).

4. Select the **OK** button. The Nonalcoholic Components (Ingredients by Group) pop-up window closes and the Formula tab displays. The ingredient is added in the Ingredients by Group section. See Figure 227.

#### Figure 227: Create a New Drawback – Nonalcoholic Components (Ingredients by Group) Information Added

| CHEMICAL (           | CLASS                |                         | Predominant Chemicals                 |
|----------------------|----------------------|-------------------------|---------------------------------------|
| NAME                 | TOTAL WEIGHT<br>(LB) | NATURAL /<br>ARTIFICIAL | Name, FEMA #, Weight (LB)             |
| POM Grouped Extracts | 3                    | Natural                 | POM Grouped Extracts, FEMA #2, 3 (LB) |
|                      |                      |                         | Add Delete                            |

5. Repeat the steps for all nonalcoholic components (ingredients by group) ingredients.

► Note: Select the <u>Ingredient</u> link to display the Nonalcoholic Components (Ingredients by Group) pop-up window and edit the nonalcoholic components (ingredients by group) ingredient information. Select the checkbox next to the nonalcoholic components (ingredients by group) ingredient information and select the **Delete** button to delete the ingredient. A confirmation message box displays prompting you to confirm your action. See Figure 228. Select the **OK** button to confirm.

#### Figure 228: Create a New Drawback – Delete Nonalcoholic Components (Ingredients by Group) Ingredient Confirmation

| Message from webpage                        |                    |                        | ×                   |
|---------------------------------------------|--------------------|------------------------|---------------------|
| Are you sure you sure you sure you sure you | /ou want to delete | e the selected ingredi | ents? If yes select |
|                                             |                    | ОК                     | Cancel              |

## Nonalcoholic Components (Individual Solid Ingredients)

#### Figure 229: Create a New Drawback – Nonalcoholic Components (Individual Solid Ingredients)

| Ingredient                           |           | ^ |
|--------------------------------------|-----------|---|
| <sub>┌</sub> Nonalcoholic - Solids — |           |   |
| * Natural/Artificial:                | ~         |   |
| * Name:                              |           |   |
| FEMA #:                              |           |   |
| * Weight (LB):                       |           |   |
| * Additional Information:            |           |   |
| Limited Ingredients:                 |           |   |
|                                      | OK Cancel |   |
|                                      |           | ~ |

Follow these steps to add nonalcoholic components (individual solid ingredients) ingredient information to the submission:

1. Select the checkbox to indicate that the product contains individual solid ingredients.

- 2. Select the **Add** button. The Nonalcoholic Components (Individual Solid Ingredients) pop-up window displays. See Figure 229.
- 3. Enter the required nonalcoholic components (individual solid ingredients) ingredient information.
- ► Note: Fields marked with asterisks (\*) are required fields.

► Note: If you select Yes in the Limited Ingredients field, the Names and % by Weight field displays allowing you to enter the information.

4. Select the **OK** button. The Nonalcoholic Components (Individual Solid Ingredients) pop-up window closes and the Formula tab displays. The ingredient is added in the Individual Ingredients (Solids) section. See Figure 230.

Figure 230: Create a New Drawback – Nonalcoholic Components (Individual Solid Ingredients) Information Added

| NATURAL/ARTIFICIAL | NAME                           | FEMA # | ADDITIONAL INFORMATION                    | WEIGHT (LB) |
|--------------------|--------------------------------|--------|-------------------------------------------|-------------|
| Natural            | POM Concentrated Solid Extract | 2      | Concentrated Solid Extract of Pomegranate | 3           |

5. Repeat the steps for all nonalcoholic components (individual solid ingredients) ingredients.

► Note: Select the <u>Ingredient</u> link to display the Nonalcoholic Components (Individual Solid Ingredients) pop-up window and edit the nonalcoholic components (individual solid ingredients) ingredient information. Select the checkbox next to the nonalcoholic components (individual solid ingredients) ingredients) ingredient information and select the **Delete** button to delete the ingredient. A confirmation message box displays prompting you to confirm your action. See Figure 231. Select the **OK** button to confirm.

#### Figure 231: Create a New Drawback – Delete Nonalcoholic Components (Individual Solid Ingredients) Ingredient Confirmation

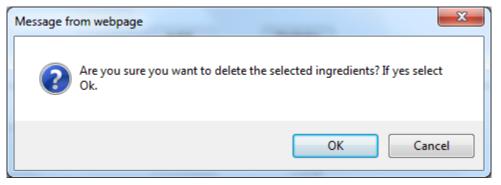

## Nonalcoholic Components (Individual Liquid Ingredients)

| Figure 232: Create a New Drawback – Nonalcoholic Com | nponents (Individual Liquid Ingredients) |
|------------------------------------------------------|------------------------------------------|
| riguro zozi oroato a non Branbach. Nonalochene een   |                                          |

| Ingredient                           |           | ^ |
|--------------------------------------|-----------|---|
| <sub>┌</sub> Nonalcoholic - Liquids— |           |   |
| * Natural/Artificial:                |           |   |
| * Name:                              |           |   |
| FEMA #:                              |           |   |
| * Weight (LB):                       |           |   |
| * Volume (GAL):                      |           |   |
| Limited Ingredients:                 |           |   |
|                                      | OK Cancel |   |
|                                      |           | ~ |

Follow these steps to add nonalcoholic components (individual liquid ingredients) ingredient information to the submission:

- 1. Select the checkbox to indicate that the product contains individual liquid ingredients.
- 2. Select the **Add** button. The Nonalcoholic Components (Individual Liquid Ingredients) popup window displays. See Figure 232.
- 3. Enter the required nonalcoholic components (individual liquid ingredients) information.
- ► Note: Fields marked with asterisks (\*) are required fields.

► Note: If you select Yes in the Limited Ingredients field, the Names and % by Weight field displays allowing you to enter the information.

► Note: When adding a liquid ingredient, if the process type is "Other," you will see the quantity sufficient (Q.S) checkbox. This field may be selected when you have added a liquid Q.S to display the total yield.

4. Select the **OK** button. The Nonalcoholic Components (Individual Liquid Ingredients) pop-up window closes and the Formula tab displays. The ingredient is added in the Individual Ingredients (Liquids) section. See Figure 233.

#### Figure 233: Create a New Drawback – Nonalcoholic Components (Individual Liquid Ingredients) Information Added

| ] | NATURAL/ARTIFICIAL | NAME                            | FEMA # |        | WEIGHT (LB) | VOLUME (GAL) |
|---|--------------------|---------------------------------|--------|--------|-------------|--------------|
| ] | Natural            | POM Concentrated Liquid Extract | 2      |        | 3           | 1            |
|   |                    |                                 | Add    | Delete |             |              |

5. Repeat the steps to add all nonalcoholic components (individual liquid ingredients).

► Note: Select the <u>Ingredient</u> link to display the Nonalcoholic Components (Individual Liquid Ingredients) pop-up window and edit the nonalcoholic components (individual liquid ingredients) ingredient information. Select the checkbox next to the nonalcoholic components (individual liquid ingredients) ingredient information and select the **Delete** button to delete the ingredient. A confirmation message box displays prompting you to confirm your action. See Figure 234. Select the **OK** button to confirm.

# Figure 234: Create a New Drawback – Delete Nonalcoholic Components (Individual Liquid Ingredients) Ingredient Confirmation

| Message fi | rom webpage                                                                    |
|------------|--------------------------------------------------------------------------------|
| ?          | Are you sure you want to delete the selected ingredients? If yes select<br>Ok. |
|            | OK Cancel                                                                      |

# **Dietary Supplement Components**

## Figure 235: Create a New Drawback – Dietary Supplement Components

| $\checkmark$ | Does product contain herbs?   |            |                    |                        |                           |                      |                        |  |
|--------------|-------------------------------|------------|--------------------|------------------------|---------------------------|----------------------|------------------------|--|
| IERB         | IS                            |            |                    |                        |                           |                      |                        |  |
|              | INGREDIENT                    | WEIGHT (LE | ) MOISTURE (%)     | ADD                    | ITIONAL INFORMATION       | 4                    |                        |  |
|              | POM Dry Spiced Cloves         | 2.5        | 0                  | 40 ou                  | unces with no moistu      | re indicated         |                        |  |
|              |                               |            | Add                | Delete                 |                           |                      |                        |  |
|              | Does product contain liquids? |            | Add                | Delete                 |                           |                      |                        |  |
|              |                               |            | Add<br>WEIGHT (LB) | Delete<br>Volume (GAL) | ) ELIGIBLE<br>ALCOHOL (%) | Total Alcohol<br>(%) | Additional Information |  |

Follow these steps to add dietary supplement components ingredient information to the submission:

- 1. Enter all dietary supplement components ingredient information.
  - a. Dietary Supplement Components (Herbs)
  - b. Dietary Supplement Components (Liquids)

## Dietary Supplement Components (Herbs)

|                      | New Develoption Distant | <b>•</b> • • • • • • • • • • • • • • • • • • | <b>•</b> • • • • • • • • • • • • • • • • • • | /III    |
|----------------------|-------------------------|----------------------------------------------|----------------------------------------------|---------|
| Figure 236: Create a | New Drawback – Dietar   | y Supplement                                 | Components                                   | (Herbs) |

| Ingredient                  |                     |        |
|-----------------------------|---------------------|--------|
| ┌ Dietary Supplement - Herb | s                   |        |
| * Ingredient:               |                     |        |
| * Weight (LB):              |                     |        |
| * Moisture (%):             |                     |        |
| Additional Information:     | 250 characters left | $\sim$ |
|                             | OK Cancel           |        |

Follow these steps to add dietary supplement components (herbs) ingredient information to the submission:

- 1. Select the checkbox to indicate that the product contains herbs.
- 2. Select the **Add** button. The Dietary Supplement Components (Herbs) pop-up window displays. See Figure 236.
- 3. Enter required dietary supplement components (herbs) ingredient information.
- ► Note: Fields marked with asterisks (\*) are required fields.
- 4. Select the **OK** button. The Dietary Supplement Components (Herbs) pop-up window closes and the Formula tab displays. The ingredient is added in the Herbs section. See Figure 237.

Figure 237: Create a New Drawback – Dietary Supplement Components (Herbs) Information Added

| HERBS                 |        |                  |        |                                      |
|-----------------------|--------|------------------|--------|--------------------------------------|
|                       | WEIGHT | (LB) MOISTURE (% | )      | ADDITIONAL INFORMATION               |
| POM Dry Spiced Cloves | 2.5    | 0                |        | 40 ounces with no moisture indicated |
|                       |        | Add              | Delete | )                                    |

5. Repeat the steps for all dietary supplement components (herbs) ingredients.

► Note: Select the <u>Ingredient</u> link to display the Dietary Supplement Components (Herbs) popup window and edit the dietary supplement components (herbs) ingredient information. Select the checkbox next to the dietary supplement components (herbs) ingredient information and select the **Delete** button to delete the ingredient. A confirmation message box displays prompting you to confirm your action. See Figure 238. Select the **OK** button to confirm.

#### Figure 238: Create a New Drawback – Delete Dietary Supplement Components (Herbs) Ingredient Confirmation

| Message from webpage                           | ×                              |
|------------------------------------------------|--------------------------------|
| Are you sure you want to delete the select Ok. | ted ingredients? If yes select |
|                                                | OK Cancel                      |

Dietary Supplement Components (Liquids)

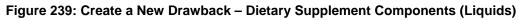

| Ingredient                            |          |                |     | ^ |
|---------------------------------------|----------|----------------|-----|---|
| <sub>│</sub> Dietary Supplement - Liq | uids ——— |                |     |   |
| * Ingredient:                         |          |                |     |   |
| * Weight (LB):                        |          |                |     |   |
| * Volume (GAL):                       |          |                |     |   |
| * Eligible Alcohol (%):               |          |                |     |   |
| * Total Alcohol (%):                  |          |                |     |   |
| Additional Information:               |          |                | < > |   |
|                                       | 250 C    | naracters left |     |   |
|                                       | ОК       | Cancel         |     | ~ |

Follow these steps to add dietary supplement components (liquids) ingredient information to the submission:

- 1. Select the checkbox to indicate that the product contains liquid ingredients.
- 2. Select the **Add** button. The Dietary Supplement Components (Liquids) pop-up window displays. See Figure 239.
- 3. Enter the required dietary supplement components (liquids) ingredient information.

► Note: Fields marked with asterisks (\*) are required fields.

4. Select the **OK** button. The Dietary Supplement Components (Liquids) pop-up window closes and the Formula tab displays. The ingredient is added in the Liquids section. See Figure 240.

Figure 240: Create a New Drawback – Dietary Supplement Components (Liquids) Information Added

| INGREDIENT     | WEIGHT (LB) | VOLUME (GAL) | ELIGIBLE<br>ALCOHOL (%) | TOTAL ALCOHOL | Additional Information |
|----------------|-------------|--------------|-------------------------|---------------|------------------------|
| POM Rose Water | 2.187       | 1            | 0                       | 0             | 35 Fluid Ounces        |
|                |             | Add          | Delete                  |               |                        |

5. Repeat the steps to add all dietary supplement components (liquids) ingredients.

► Note: Select the <u>Ingredient</u> link to display the Dietary Supplement Components (Liquids) pop-up window and edit the dietary supplement components (liquids) ingredient information. Select the checkbox next to the dietary supplement components (liquids) ingredient information and select the **Delete** button to delete the ingredient. A confirmation message box displays prompting you to confirm your action. See Figure 241. Select the **OK** button to confirm.

# Figure 241: Create a New Drawback – Delete Dietary Supplement Components (Liquids) Ingredient Confirmation

| Message from webpage                          | x                                  |
|-----------------------------------------------|------------------------------------|
| Are you sure you want to delete the se<br>Ok. | elected ingredients? If yes select |
|                                               | OK Cancel                          |

# **Additional Details**

Figure 242: Create a New Drawback – Additional Details

| Additional Details               |        |
|----------------------------------|--------|
| * Unfit for Beverage Statement:  |        |
|                                  | ^      |
|                                  | $\sim$ |
| 1000 characters left             |        |
| Taste Panel Results:             |        |
|                                  | ^      |
|                                  | $\sim$ |
| 1000 characters left             |        |
| Formula Information and Process: |        |
|                                  | ^      |
|                                  |        |
|                                  | v      |
| Unlimited                        |        |
|                                  |        |
|                                  |        |

- 1. Enter any additional details.
  - a. Unfit for Beverage Statement
  - b. Taste Panel Results
  - c. Formula Information and Process
- ► Note: Fields marked with asterisks (\*) are required fields.
- 2. Select the Next button. The Samples tab displays. See Figure 243.

## Sample Detail

| Draw               | back 😡       |         |          |            |            |                                                                              |           |                      |                               |
|--------------------|--------------|---------|----------|------------|------------|------------------------------------------------------------------------------|-----------|----------------------|-------------------------------|
| Main               | Formula      | Samples | Company  | Comments   | Docs/Links |                                                                              |           |                      |                               |
| Print              | Comment      | Upload  |          |            |            |                                                                              |           |                      |                               |
| <mark>⊢Sa</mark> m | ple Detail ( | 9       |          |            |            |                                                                              |           |                      |                               |
|                    | SAMPLE ID    | LIMS ID | QUANTITY | UNIT       | % Fill     | DESCRIPTION OF CONTENTS                                                      | DATE SENT | DATE RECEIVED        |                               |
|                    |              |         |          |            |            | Add                                                                          |           |                      |                               |
| Perju              | iry Stateme  | nt      |          |            |            |                                                                              |           |                      |                               |
|                    |              |         |          |            |            | s application, including supplemen<br>ns and instructions for filing this ap |           | are true and correct | t to the best of my knowledge |
|                    |              |         |          | « Previous | Save as Dr | aft Validate Cancel Su                                                       | Jbmit     |                      |                               |

Figure 243: Create a New Drawback – Samples Tab

► Note: Drawback submissions require samples for any products not produced in the United States and for all dietary supplements. All other Drawback submissions do not require <u>any</u> samples but may include them.

Follow these steps to add a sample to the submission:

1. Select the Add button. The Sample modal window displays. See Figure 244.

| Sample 🗙             |
|----------------------|
| Sample               |
| - Sample Information |
| Sample ID:           |
| Quantity:            |
| Unit of Measure:     |
| % Fill:              |
| * Description:       |
| Date Sent:           |
| OK Cancel            |

Figure 244: Create a New Drawback – Sample Modal Window

- 2. Enter the sample information in the available fields.
- ▶ Note: Fields marked with asterisks (\*) are required fields.
- 3. Select the **OK** button. The Sample modal window closes and the Sample tab displays. The sample is added in the Sample Detail section. See Figure 245.

| Drawback 🛛                               |                 |            |             |                                                                                                    |
|------------------------------------------|-----------------|------------|-------------|----------------------------------------------------------------------------------------------------|
| Main Formula                             | Samples Company | Comments   | Docs/Links  |                                                                                                    |
| <u>Print</u>   <u>Comment</u>   U        | pload           |            |             |                                                                                                    |
| -Sample Detail 0-<br>For Selected Sample | les:            | Go         | 1           |                                                                                                    |
|                                          | LIMS ID QUANT   | TY UNIT    | % FILL      | DESCRIPTION OF CONTENTS DATE SENT DATE RECEIVED                                                                                                    |
| Pending                                  | 1.0             | liter      | Add         | POM SAMPLE<br>Delete                                                                                                    |
| Perjury Statement                        |                 |            |             |                                                                                                    |
|                                          |                 |            |             | application, including supplemental documents, are true and correct to the best of my knowledge<br>ns and instructions for filing this application. |
|                                          |                 | « Previous | Save as Dra | aft Validate Cancel Submit                                                                                                    |

Figure 245: Create a New Drawback – Samples Tab with Sample Added

4. Repeat the steps to add each sample you are sending to TTB.

► Note: The system generates submission ID and sample IDs after you save as draft or submit. Until then, sample IDs appear as "Pending." The system prompts you to generate the sample ID sheet once you submit. When it does, enter dates sent, print sample ID sheets, and affix them to the physical samples or include them in the mailing package.

► Note: Select the <u>Sample ID</u> link to display the Sample modal window and edit the sample. Select the checkbox next to the sample and select the **Delete** button to delete the sample. A confirmation message box displays prompting you to confirm your action. See Figure 246. Select the **OK** button to confirm.

#### Figure 246: Create a New Drawback – Delete Sample Confirmation

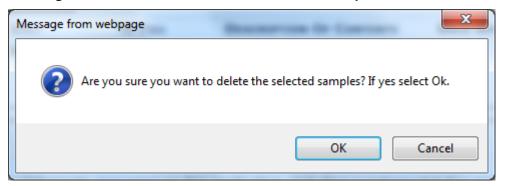

## Validate/Save as Draft

Before submitting, you may either:

1. Validate (check for errors without saving or submitting as final to TTB) to ensure that you have completed the submission correctly. Select the **Validate** button. Red error messages display indicating any issues found with the submission. See Figure 247. Alternatively, a

green message displays indicating no issues were found with the submission. See Figure 248. Correct any errors and repeat this step until the submission is successfully validated. You may save as draft with errors, but you must correct all errors before submitting a draft.

Figure 247: Create a New Drawback – Unsuccessful Validation Message

| Drawback 🛛                                                                               |  |  |  |  |  |
|------------------------------------------------------------------------------------------|--|--|--|--|--|
| Errors:                                                                                  |  |  |  |  |  |
| Formula Tab                                                                              |  |  |  |  |  |
| Unfit for Beverage Statement is required.                                                |  |  |  |  |  |
| Main         Formula         Samples         Company         Comments         Docs/Links |  |  |  |  |  |

Figure 248: Create a New Drawback – Successful Validation Message

| Drawback 🛛                                       |            |  |  |  |  |
|--------------------------------------------------|------------|--|--|--|--|
| Validation is successful - no errors were found. |            |  |  |  |  |
| Main Formula Samples Company Comments            | Docs/Links |  |  |  |  |

#### or

 Save as Draft if you are not yet ready to submit, or if you are the Preparer/Reviewer (since only a Submitter may actually submit the submission). Select the Save as Draft button and Formulas Online stores your submission until you or an authorized Submitter return to finalize the submission. See Figure 249.

## Figure 249: Create a New Drawback – Save As Draft Confirmation

| Drawback 🛛                                                                                                    |  |  |  |  |  |  |
|----------------------------------------------------------------------------------------------------|--|--|--|--|--|--|
| Informational Messages                                                                                                    |  |  |  |  |  |  |
| • Your submission was successfully saved as a draft. It will not be forwarded to TTB for review until you submit. If it remains a draft for over 30 days, it will be automatically deleted. |  |  |  |  |  |  |
| Main Formula Samples Company Comments Docs/Links                                                                                                    |  |  |  |  |  |  |

## Submit Drawback Submission

Follow these steps to submit your drawback submission:

1. Select the Perjury Statement checkbox at the bottom of any tab to acknowledge you have read, understood, and complied with instructions for filing the application. See Figure 250.

#### Figure 250: Create a New Drawback – Perjury Statement

|   | Perjury Statement                                                                                                    |  |  |  |  |
|---|----------------------------------------------------------------------------------------------------|--|--|--|--|
|   | Under the penalties of perjury, I declare that all the statements appearing on this application, including supplemental documents, are true and correct to the best of my knowledge and belief. I also certify that I have read, understood, and complied with the conditions and instructions for filing this application. |  |  |  |  |
| - | Save as Draft Validate Cancel Submit                                                                                                    |  |  |  |  |

2. Select the **Submit** button. The Submission Confirmation page displays with links to the Submission ID and the Samples tab (where applicable). The drawback submission is successfully submitted. See Figure 251.

#### Figure 251: Create a New Drawback – Submission Confirmation

| Drawback 🧕                                                                                                    |  |  |  |  |
|----------------------------------------------------------------------------------------------------|--|--|--|--|
| Thank You. Your submission has been successfully completed. You will be contacted by e-mail when analysis has been completed or if additional information is needed.                                                                            |  |  |  |  |
| When referring to this submission, please use the following submission ID: 1334494.                                                                                                    |  |  |  |  |
| To mail your samples, return to the Samples screen to display printable sample identification labels with mailing instructions.                                                                                                    |  |  |  |  |
| We collect this information to verify your compliance with Federal laws and regulations that TTB administers. The information collected on this form must be considered confidential tax information under 26 U.S.C. 6103, and must not be disc |  |  |  |  |

TTB will contact you by e-mail when analysis has been completed or if additional information is needed.

3. Select the <u>return to the Samples</u> link in the submission confirmation to enter sample sent dates and print sample ID sheets if you included samples in the submission.

► Note: Only users with authenticated Submitter roles may submit submissions. Users with authenticated Preparer/Reviewer roles for any of the permit numbers included with the submission may perform all other submission preparation functions, but are not allowed to submit as final to TTB for processing.

#### 3.7.3.2.1 Enter a Sample Sent Date for Drawback Submissions

See Section 3.13 Entering Sample Sent Date for sample sent date instructions.

3.7.3.2.2 Print a Sample ID Sheet for Drawback Submissions

See Section 3.14 Printing Sample ID Sheets for sample sending instructions.

3.7.3.2.3 Comments and Docs/Links for Drawback Submissions

See Section 3.8 Adding, Editing, and Deleting Comments for comment instructions. See Section 3.9 Uploading Attachments and Linking Submissions for upload and link instructions.

3.7.3.2.4 Edit, Correct, and Resubmit a Drawback Submission

<u>Before submitting</u>, you may edit the submission at will. <u>After submitting</u>, you will be unable to edit until/unless TTB informs you that your submission needs correction. See Section 3.10

Editing, Correcting, and Resubmitting Submissions for editing, correction, and resubmission instructions.

## 3.7.3.2.5 Copy an Existing Drawback Submission

See Section 3.11 Copying Existing Submissions for copy instructions.

3.7.3.2.6 Print a Drawback Submission

See Section 3.12 Printing Submissions for print instructions.

#### 3.7.3.2.7 Withdraw a Drawback Submission

See Section 3.21.2 Withdraw a Submission for instructions on how to withdraw an active submission prior to TTB process completion.

## 3.7.4 Formula and Process for Nonbeverage Product Request (Rider)

This section discusses the basic information for Formula and Process for Nonbeverage Product Request (Rider) submissions in the Formulas Online system. This section includes the following information:

- General Rider Information See Section 3.7.4.1 General Rider Information
- Create a New Rider Submission See Section 3.7.4.2 Create a New Rider Submission

## 3.7.4.1 General Rider Information

These screens allow you to create, edit, verify, and submit a new Formula and Process for Nonbeverage Product Request (Rider) submission in the Formulas Online system. Nonbeverage drawback alcohol is pure alcohol, the same as that used for consumption. However, when a manufacturer uses that alcohol in the production of a food, flavor, medicine, or perfume that is approved by the Nonbeverage Products Laboratory as unfit for beverage purposes, he or she can claim a return on most of the distilled spirits excise tax paid. Use the Rider submission to describe changes in one or more previously approved Drawback formulas or processes.

## 3.7.4.2 Create a New Rider Submission

Follow these steps to create a new Formula and Process for Nonbeverage Product Request (Rider) submission:

1. Select **Formula and Process for Nonbeverage Product – Rider** from the New drop-down menu. See Figure 252.

## Figure 252: Create a New Rider – Select New Drop-Down Menu

New View Modify Registration
 Formula and Process for Domestic and Imported Alcohol Beverages
 Formula and Process for Nonbeverage Product
 Formula and/or Process for Article Made with Specially Denatured Spirits
 Formula and Process for Nonbeverage Product - Rider

The Company modal window displays. See Figure 253.

| Create New or Superseding Formula         |                                                           | × |
|-------------------------------------------|-----------------------------------------------------------|---|
| * fields are required.<br>* Company Name: | POMADD - POM ADDITIVES<br>POM - POM CHEMICALS<br>Continue |   |

Figure 253: Create a New Rider – Select Company Name

2. Select the name for the company for which you are creating this submission. The system pre-populates the company address information. See Figure 254.

| Create New or Superseding Formula                             | ×                                                                  |
|---------------------------------------------------------------|--------------------------------------------------------------------|
| * fields are required.                                        |                                                                    |
| * Company Name:                                               | POMADD - POM ADDITIVES V                                           |
| Company:                                                      |                                                                    |
| Name:<br>Street:<br>City:<br>State:<br>Zip:                   | POM ADDITIVES<br>1234 MAIN STREET<br>FAIRFAX<br>VA<br>22032        |
| Submitter Mailing Add                                         | Iress:                                                             |
| Address Format:<br>• Street:<br>• City:<br>• State:<br>• Zip: | USPS Domestic V<br>1310 G Street NW<br>Washington<br>DC V<br>20005 |
|                                                               | Continue Cancel                                                    |

Figure 254: Create a New Rider – Address Fields

- 3. Edit Submitter mailing address information if applicable.
- ► Note: Fields marked with asterisks (\*) are required fields.
- ▶ Note: Company address information is <u>not</u> editable.
- 1. Select the **Continue** button. The Company modal window closes and the Company tab displays with the address information added. See Figure 255.

# Company/Address Detail

| Figure 255: C  | reate a New Rider - | - Company 1 | Tab with Com | hanv Address  | Added |
|----------------|---------------------|-------------|--------------|---------------|-------|
| 1 igule 200. O |                     | - company   | rab with com | Jally Audiess | Auucu |

| ider ø                               |                                                                                                    |                                            |                                                     |
|--------------------------------------|----------------------------------------------------------------------------------------------------|--------------------------------------------|-----------------------------------------------------|
| Main Formula Samples                 | Company Comments Docs/Links                                                                                             |                                            |                                                     |
| int   <u>Comment</u>   <u>Upload</u> |                                                                                                    |                                            |                                                     |
|                                      | _                                                                                                    |                                            |                                                     |
| Company/Address Detail               |                                                                                                    |                                            |                                                     |
| ADDRESS TYPE                         | PERMIT NUMBER/NAME                                                                                                    | ADDRESS                                    | PHONE NUMBER START DATE END DATE                    |
| Company                              | POMADD - POM ADDITIVES                                                                                                  | 1234 MAIN STREET, FAIRFAX, VA, 22032       |                                                     |
| Mailing                              | Jane Smith                                                                                                    | 1310 G Street NW, Washington,<br>DC, 20005 | 2024532000                                          |
|                                      | Add                                                                                                    | Delete                                     |                                                     |
| Perjury Statement                    |                                                                                                    |                                            |                                                     |
| Under the penalties of perju         | ry, I declare that all the statements appearing on this app<br>ave read, understood, and complied with the conditions a |                                            | s, are true and correct to the best of my knowledge |
|                                      | Save as Draft Validate                                                                                                  | Cancel Submit Next »                       |                                                     |

► Note: Whenever you see a Company or Address screen, you will also see the Start Date and End Date fields. These fields indicate the dates during which the entity (generally the Manufacturer) had ownership of a given submission or formula and/or when a given address was active and/or valid (for any submission type). The majority of submissions will never show an End Date. End Dates are generated only when formulas are adopted by, transferred to, or removed from, a given company. This is referred to as formula adoption.

► Note: Please contact ALFD directly if you need assistance with formula adoption. Your email request should include information for both the sending and receiving companies (company names, company codes, permit numbers, formula numbers, and dates of adoption, removal, or transfer) involved for both the sending and receiving companies.

1. Confirm the Company/Address Detail information.

► Note: Select the <u>Address Type</u> link to edit any necessary information for the address type. You cannot edit the Manufacturer address, but you may add a different one and then delete the one you have selected. Select the checkbox next to the address and select the **Delete** button to delete the address. A confirmation message box displays prompting you to confirm your action. See Figure 256. Select the **OK** button to confirm.

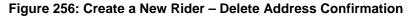

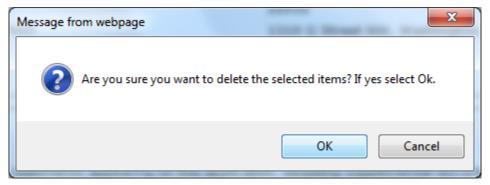

2. Select the **Add** button to add a new address. The Address modal window displays. See Figure 257.

| gure 257: Create a New Rider – Address Modal Window |
|-----------------------------------------------------|
|-----------------------------------------------------|

| Company                                                           |              | × |
|-------------------------------------------------------------------|--------------|---|
| Address                                                           |              |   |
| <ul> <li>fields are required.</li> <li>* Address Type:</li> </ul> | $\checkmark$ |   |
|                                                                   | OK           |   |

3. Select the address type from the Address Type drop-down list. See Figure 258. The system displays the address fields. See Figure 259.

| Figure 258: | Create a | New Rider | <ul> <li>Address</li> </ul> | Туре |
|-------------|----------|-----------|-----------------------------|------|
|-------------|----------|-----------|-----------------------------|------|

| Contact   |  |
|-----------|--|
| Mailing   |  |
| Applicant |  |
| Company   |  |

4. Enter the company address information in the available fields. See Figure 259. If you select **Foreign** for Address Format, additional address fields display. See Figure 260.

| Company                                  |                 | × |
|------------------------------------------|-----------------|---|
| Address                                  |                 | ^ |
| <ul> <li>fields are required.</li> </ul> |                 |   |
| * Address Type:                          | Contact 🗸       |   |
| Address Format:                          | USPS Domestic V |   |
| * First Name:                            |                 |   |
| * Last Name:                             |                 |   |
| Telephone:                               |                 |   |
| E-mail Address:                          |                 |   |
| Street:                                  |                 |   |
| City:                                    |                 |   |
| State:                                   |                 |   |
| Zip:                                     |                 |   |
|                                          |                 |   |
|                                          | OK              |   |

Figure 259: Create a New Rider – Address Fields (Domestic)

| Company                                  |           | × |
|------------------------------------------|-----------|---|
| Address                                  |           | ^ |
| <ul> <li>fields are required.</li> </ul> |           |   |
| Address<br>Type:                         | Contact V |   |
| Address<br>Format:                       | Foreign V |   |
| * First Name:                            |           |   |
| * Last Name:                             |           |   |
| Telephone:                               |           |   |
| E-mail<br>Address:                       |           |   |
| Street:                                  |           |   |
| City:                                    |           |   |
| Country:                                 | ×         |   |
| Region:                                  |           |   |
| Province:                                |           |   |
| Foreign<br>Postal Code:                  |           | l |
|                                          |           |   |
|                                          | OK Cancel | ~ |

Figure 260: Create a New Rider – Address Fields (Foreign)

► Note: Fields marked with asterisks (\*) are required fields.

- 5. Select the **OK** button. The Address modal window closes and the Company tab displays with the address information added.
- 6. Repeat the steps for all additional addresses needed for the submission.

▶ Note: If you add any company for which you are <u>not</u> an authorized Submitter, even after you have either started with or entered one for which you <u>are</u> an authorized Submitter, you will <u>not</u> be able to submit the submission. You will only be able to save as draft.

7. Select the **Next** button. The Main tab displays. See Figure 262.

► Note: For convenience, the system displays Contacts information at the bottom of the Main tab as well as on the Company tab. See Figure 261.

# Contacts

Figure 261: Create a New Rider – Contacts

| Contacts 0   |           |              |                |
|--------------|-----------|--------------|----------------|
| Address Type | Name      | Telephone    | E-mail Address |
| Contact      | Anna Sari | 202-453-2000 |                |
|              |           |              |                |

- 1. Confirm Contacts information (if any).
- 2. Add, edit, or delete Contacts through the Company tab if applicable following the steps in <u>Company/Address Detail</u>.

Main Tab

| der 🧕                |          |                           |                      |            |                                                                                                    |                                            |
|----------------------|----------|---------------------------|----------------------|------------|----------------------------------------------------------------------------------------------------|--------------------------------------------|
| Main Formula         | Samples  | Company                   | Comments             | Docs/Links |                                                                                                    |                                            |
| int   <u>Comment</u> | Upload   |                           |                      |            |                                                                                                    |                                            |
| COMPANY ID<br>OMADD  |          | Company Nai<br>POM ADDITI |                      |            |                                                                                                    |                                            |
| Product Name:        |          | POM MANGO                 | EXTRACT              |            |                                                                                                    |                                            |
| Supersedes For       | mulas 0– |                           |                      |            |                                                                                                    |                                            |
| COMPANY F            | ORMULA # | Add                       | TTB Formul<br>Delete | LA ID      |                                                                                                    |                                            |
| Contacts 0           |          |                           |                      |            |                                                                                                    |                                            |
| Address Type         |          | Nar                       |                      |            | Telephone                                                                                                    | E-mail Address                             |
| Contact              |          | Ann                       | a Sari               |            | 202-453-2000                                                                                                    | Anna.Sari@ttb.gov                          |
| Perjury Stateme      | nt       |                           |                      |            |                                                                                                    |                                            |
|                      |          |                           |                      |            | is application, including supplemental documents, are tru-<br>ons and instructions for filing this application. | ue and correct to the best of my knowledge |
|                      |          |                           |                      |            |                                                                                                    |                                            |

Figure 262: Create a New Rider – Main Tab

► Note: Fields marked with asterisks (\*) are required fields.

- 1. Enter the Product Name in the available field.
- 2. If you are superseding an existing formula, follow the steps in <u>Superseded Formula</u>.
- 3. Select the **Next** button. The Formula tab displays. See Figure 266.

Superseded Formula

► Note: A single formula may supersede multiple formulas.

1. Select the Add button. The Superseded Formula modal window displays. See Figure 263.

| Supersedes Formulas    |    |                                 |   | × |
|------------------------|----|---------------------------------|---|---|
| Superseded Formu       | la |                                 |   |   |
| Superseded Formula-    |    |                                 |   | 1 |
| Closed TTB Formula ID: | ~  | Closed Company Formula #:<br>OR | ~ |   |
| TTB Formula ID:        | OR |                                 |   |   |
| Company Code:          |    | Company Formula #:              |   |   |
|                        |    | OK Cancel                       |   |   |

Figure 263: Create a New Rider – Superseded Formula

2. Select the Closed TTB Formula ID or Closed Company Formula #.

or

3. Enter the TTB Formula ID.

or

- 4. Select the Company Code and enter the Company Formula #.
- 5. Select the **OK** button. The Main tab displays The Superseded Formula modal window closes and the Main tab displays with the superseded formula added. See Figure 264.

#### Figure 264: Create a New Rider – Superseded Formula Added

► Note: Select the checkbox next to the superseded formula and select the **Delete** button to delete the superseded formula. A confirmation message box displays prompting you to confirm your action. See Figure 265. Select the **OK** button to confirm.

### Figure 265: Create a New Rider – Delete Superseded Formula Confirmation

| Message from webpage | ×                                                         |
|----------------------|-----------------------------------------------------------|
| Are you sure yo      | ou want to delete the selected formula? If yes select Ok. |
|                      | OK Cancel                                                 |

► Note: You may add additional superseded formulas by selecting the Add button to display the Superseded Formula modal window and following Steps 1 – 5.

## Description of Revisions

| Rider 0                 |               |                |                |               |                                                                                                    |
|-------------------------|---------------|----------------|----------------|---------------|----------------------------------------------------------------------------------------------------|
| Main Formula            | Samples       | Company        | Comments       | Docs/Links    |                                                                                                    |
| Print   Comment         | <u>Upload</u> |                |                |               |                                                                                                    |
| Product Name:           |               |                |                |               |                                                                                                    |
| * Description of revisi | ons and/or    | additions to o | riginal formul | a: 0          |                                                                                                    |
|                         |               |                |                |               |                                                                                                    |
|                         |               |                |                |               |                                                                                                    |
|                         |               |                |                |               |                                                                                                    |
|                         |               |                |                |               | $\sim$                                                                                                    |
| 2000 characters left    |               |                |                |               |                                                                                                    |
| Perjury Statemer        | nt            |                |                |               |                                                                                                    |
|                         |               |                |                |               | his application, including supplemental documents, are true and correct to the best of my knowledge<br>tions and instructions for filing this application. |
| -                       |               | *              | Previous       | Save as Draft | Validate Cancel Submit Next »                                                                                                    |

### Figure 266: Create a New Rider – Formula Tab

► Note: Fields marked with asterisks (\*) are required fields.

- 1. Add Description of revisions and/or additions to the original formula information.
- 2. Select the **Next** button. The Samples tab displays. See Figure 267.

# Sample Detail

| Rider 0                 |         |          |            |            |                                                                                                    |
|-------------------------|---------|----------|------------|------------|----------------------------------------------------------------------------------------------------|
| Main Formula            | Samples | Company  | Comments   | Docs/Links |                                                                                                    |
| Print   Comment         | Upload  |          |            |            |                                                                                                    |
| <b>−Sample Detail 0</b> | )       |          |            |            |                                                                                                    |
|                         | LIMS ID | QUANTITY | UNIT       | % FILL     | DESCRIPTION OF CONTENTS DATE SENT DATE RECEIVED                                                                                                    |
|                         |         |          |            |            | Add                                                                                                    |
| Perjury Statemer        | nt      |          |            |            |                                                                                                    |
|                         |         |          |            |            | is application, including supplemental documents, are true and correct to the best of my knowledge<br>ions and instructions for filing this application. |
|                         |         |          | « Previous | Save as D  | oraft Validate Cancel Submit                                                                                                    |

Figure 267: Create a New Rider – Samples Tab

► Note: Rider submissions do not require <u>any</u> samples but may include them.

Follow these steps to add a sample to the submission:

1. Select the Add button. The Sample modal window displays. See Figure 268.

| Sample               | × |
|----------------------|---|
| Sample               |   |
| - Sample Information |   |
| Sample ID:           |   |
| Quantity:            |   |
| Unit of Measure:     |   |
| % Fill:              |   |
| * Description:       |   |
| 250 characters left  |   |
| Date Sent:           |   |
| OK Cancel            |   |

Figure 268: Create a New Rider – Sample Modal Window

2. Enter the sample information in the available fields.

► Note: Fields marked with asterisks (\*) are required fields.

3. Select the **OK** button. The Sample pop-up window closes and the Sample tab displays. The sample is added in the Sample Detail section. See Figure 269.

| ler ø                 |                  |                     |                 |                      |                                       |                                      |                             |
|-----------------------|------------------|---------------------|-----------------|----------------------|---------------------------------------|--------------------------------------|-----------------------------|
| lain Formula          | Samples          | Company             | Comments        | Docs/Links           |                                       |                                      |                             |
| nt   <u>Comment</u>   | Upload           |                     |                 |                      |                                       |                                      |                             |
|                       |                  |                     |                 |                      |                                       |                                      |                             |
| Sample Detail (       |                  |                     |                 |                      |                                       |                                      |                             |
| For Selected San      |                  | ~                   | Go              |                      |                                       |                                      |                             |
| SAMPLE ID     Pending | LIMS ID          | QUANTITY<br>1.0     | liter           | % FILL               | POM SAMPLE                            | DATE SENT DATE RECEIVED              |                             |
|                       |                  | 1.0                 | liter           | Ad                   |                                       |                                      |                             |
|                       |                  |                     |                 |                      |                                       |                                      |                             |
| erjury Stateme        | nt               |                     |                 |                      |                                       |                                      |                             |
| Under the per         | alties of perjun | y, I declare that a | II the statemen | ts appearing on this | application, including suppleme       | ntal documents, are true and correct | to the best of my knowledge |
|                       |                  |                     |                 |                      | ns and instructions for filing this a |                                      | , ,                         |
|                       |                  |                     |                 |                      |                                       |                                      |                             |
|                       |                  |                     | « Previous      | Save as Dr.          | aft Validate Cancel S                 | Submit                               |                             |

Figure 269: Create a New Rider – Samples Tab with Sample Added

4. Repeat the steps to add each sample you are sending to TTB.

► Note: The system generates submission ID and sample IDs after you save as draft or submit. Until then, sample IDs appear as "Pending." The system prompts you to generate the sample ID sheet once you submit. When it does, enter dates sent, print sample ID sheets, and affix them to the physical samples or include them in the mailing package.

► Note: Select the <u>Sample ID</u> link to display the Sample pop-up window and edit the sample. Select the checkbox next to the sample and select the **Delete** button to delete the sample. A confirmation message box displays prompting you to confirm your action. See Figure 270. Select the **OK** button to confirm.

### Figure 270: Create a New Rider – Delete Sample Confirmation

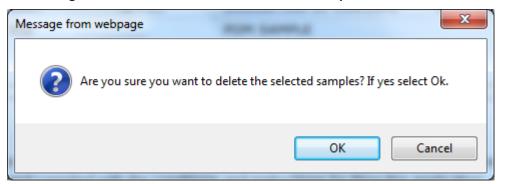

# Validate/Saving as Draft/Submitting

Before submitting, you may either:

1. Validate (check for errors without saving or submitting as final to TTB) to ensure that you have completed the submission correctly. Select the **Validate** button. Red error messages display indicating any issues found with the submission. See Figure 271. Alternatively, a

green message displays indicating no issues were found with the submission. See Figure 272. Correct any errors and repeat this step until the submission is successfully validated. You may save as draft with errors, but you must correct all errors before submitting a draft.

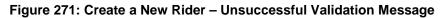

| Rider o                                                                    |
|----------------------------------------------------------------------------|
| Errors:                                                                    |
| Formula Tab                                                                |
| Description of revisions and/or additions to original formula is required. |
| Main Formula Samples Company Comments Docs/Links                           |

Figure 272: Create a New Rider – Successful Validation Message

| Rider 0                                          |            |
|--------------------------------------------------|------------|
| Validation is successful - no errors were found. |            |
| Main Formula Samples Company Comments            | Docs/Links |

### or

 Save as Draft if you are not yet ready to submit, or if you are the Preparer/Reviewer (since only a Submitter may actually submit the submission). Select the **Save as Draft** button and Formulas Online stores your submission until you or an authorized Submitter return to finalize the submission. See Figure 273.

### Figure 273: Create a New Rider – Save As Draft Confirmation

| Rider o                                                                                                    |
|----------------------------------------------------------------------------------------------------|
| Informational Messages                                                                                                    |
| Your submission was successfully saved as a draft. It will not be forwarded to TTB for review until you submit. If it remains a draft for over 30 days, it will be automatically deleted. |
| Main         Formula         Samples         Comments         Docs/Links                                                                                                    |

# Submit Rider Submission

Follow these steps to submit your rider submission:

1. Select the Perjury Statement checkbox at the bottom of any tab to acknowledge you have read, understood, and complied with instructions for filing the application. See Figure 274.

### Figure 274: Create a New Rider – Perjury Statement

| Perjury Statement                                                                                                    |
|----------------------------------------------------------------------------------------------------|
| Under the penalties of perjury, I declare that all the statements appearing on this application, including supplemental documents, are true and correct to the best of my knowledge and belief. I also certify that I have read, understood, and complied with the conditions and instructions for filing this application. |
| Save as Draft Validate Cancel Submit                                                                                                    |

2. Select the **Submit** button. The Submission Confirmation page displays with links to the Submission ID and the Samples tab (where applicable). The rider submission is successfully submitted. See Figure 275.

### Figure 275: Create a New Rider – Submission Confirmation

| Rider 🧕                                                                                                    |
|----------------------------------------------------------------------------------------------------|
| Thank You. Your submission has been successfully completed. You will be contacted by e-mail when analysis has been completed or if additional information is needed.                                                                                                    |
| When referring to this submission, please use the following submission ID: 1334495.                                                                                                    |
| To mail your samples, return to the Samples screen to display printable sample identification labels with mailing instructions.                                                                                                    |
|                                                                                                    |
| We collect this information to verify your compliance with Federal laws and regulations that TTB administers. The information collected on this form must be considered confidential tax information under 26 U.S.C. 6103, and must not be disclose to any unauthorized party under 26 U.S.C. 7213. |

TTB will contact you by e-mail when analysis has been completed or if additional information is needed.

3. Select the <u>return to the Samples</u> link in the submission confirmation to enter sample sent dates and print sample ID sheets if you included samples in the submission.

► Note: Only users with authenticated Submitter roles may submit submissions. Users with authenticated Preparer/Reviewer roles for any of the permit numbers included with the submission may perform all other submission preparation functions, but are not allowed to submit as final to TTB for processing.

3.7.4.2.1 Enter a Sample Sent Date for Rider Submissions

See Section 3.13 Entering Sample Sent Date for sample sent date instructions.

3.7.4.2.2 Print a Sample ID Sheet for Rider Submissions

See Section 3.14 Printing Sample ID Sheets for sample sending instructions.

3.7.4.2.3 Comments and Docs/Links for Rider Submissions

See Section 3.8 Adding, Editing, and Deleting Comments for comment instructions. See Section 3.9 Uploading Attachments and Linking Submissions for upload and link instructions.

3.7.4.2.4 Edit, Correct, and Resubmit a Rider Submission

<u>Before submitting</u>, you may edit the submission at will. <u>After submitting</u>, you will be unable to edit until/unless TTB informs you that your submission needs correction. See Section 3.10

Editing, Correcting, and Resubmitting Submissions for editing, correction, and resubmission instructions.

## 3.7.4.2.5 Copy an Existing Rider Submission

See Section 3.11 Copying Existing Submissions for copy instructions.

## 3.7.4.2.6 Print a Rider Submission

See Section 3.12 Printing Submissions for print instructions.

### 3.7.4.2.7 Withdraw a Rider Submission

See Section 3.21.2 Withdraw a Submission for instructions on how to withdraw an active submission prior to TTB process completion.

## 3.8 ADDING, EDITING, AND DELETING COMMENTS

This section discusses the basic information for adding, editing, and deleting comments in the Formulas Online system. This section includes the following information:

- Add Comments See Section 3.8.1 Add Comments
- Edit Comments See Section 3.8.2 Edit Comments
- Delete Comments See Section 3.8.3 Delete Comments

### 3.8.1 Add Comments

Follow these steps to add comments when creating or editing a submission:

1. Select the <u>Comment</u> link in the action bar. Alternatively, select the Comments tab in the submission. See Figure 276.

### Figure 276: Add Comments – Comments Tab

| Main Formula          | Samples       | Company | Comments | Docs/Links |     |
|-----------------------|---------------|---------|----------|------------|-----|
| rint   <u>Comment</u> | <u>Upload</u> |         |          |            |     |
| Comments De           | tail 0        |         |          |            |     |
|                       |               |         |          |            | Add |

2. Select the Add button. The Comment modal window displays. See Figure 277.

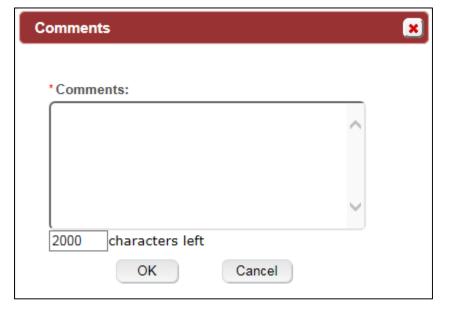

Figure 277: Add Comments – Comment Modal Window

- 3. Enter comments in the available field.
- ► Note: Fields marked with asterisks (\*) are required fields.
- 4. Select the **OK** button. The Comments modal window closes and the comments are added in the Comments Detail. See Figure 278.

Figure 278: Add Comments – Comments Tab with Comments Added

| Main Formula                             | Samples Company Comments* Docs/Links                                             |
|------------------------------------------|----------------------------------------------------------------------------------|
| <u>Print</u>   <u>Comment</u>   <u>U</u> | Upload                                                                           |
| -Comments Deta                           | nil O                                                                            |
| Select/Clear All                         |                                                                                  |
|                                          | 04-24-2015 04:11 PM Submitted by: Jane Smith<br>Sample will be forwarded by 4/30 |
|                                          |                                                                                  |
|                                          |                                                                                  |
|                                          | Add Delete                                                                       |

5. Repeat the steps to add additional comments.

## 3.8.2 Edit Comments

Follow these steps to edit a comment when creating or editing a submission:

1. Select the Comments tab in the submission. See Figure 279.

| Main Formula                  | Samples Company Comments* Docs/Links         |  |
|-------------------------------|----------------------------------------------|--|
| <u>Print</u>   <u>Comment</u> | Upload                                       |  |
| Comments Det                  | tail 0                                       |  |
| Select/Clear A                | All                                          |  |
| Date/Time:                    | 04-24-2015 04:11 PM Submitted by: Jane Smith |  |
| Comment:                      | Sample will be forwarded by 4/30             |  |
|                               |                                              |  |
|                               |                                              |  |
|                               | Add Delete                                   |  |

### Figure 279: Edit Comments – Comments Tab

2. Select the <u>Comment</u> link. The Comments modal window displays. See Figure 280.

| omments 🗙                        |   |  |  |  |  |  |
|----------------------------------|---|--|--|--|--|--|
| *Comments:                       |   |  |  |  |  |  |
| Sample will be forwarded by 4/30 | ~ |  |  |  |  |  |
|                                  |   |  |  |  |  |  |
|                                  |   |  |  |  |  |  |
| 1968 characters left             | Ť |  |  |  |  |  |
| OK Cancel                        |   |  |  |  |  |  |

Figure 280: Edit Comments – Comment Modal Window

3. Edit comments in the available field.

► Note: You may only edit comments you have added.

4. Select the **OK** button. The Comments modal window closes and the comments are updated in the Comments Detail. See Figure 281.

## Figure 281: Edit Comments – Comments Tab with Comments Updated

| Main Formula Samples Company Comments* Docs/Links                                                                                                    |
|----------------------------------------------------------------------------------------------------|
| Print   Comment   Upload                                                                                                    |
| Comments Detail Ø                                                                                                    |
| Select/Clear All         Date/Time:       04-24-2015 04:11 PM       Submitted by:       Jane Smith         Comment:       Sample will be forwarded by 5/1 |
|                                                                                                    |
| Add Delete                                                                                                    |

5. Repeat the steps to edit additional comments.

### 3.8.3 Delete Comments

Follow these steps to delete a comment when creating or editing a submission:

1. Select the Comments tab in the submission. See Figure 282.

| Main                    | Formula       | Samples     | Company         | Comments *  | Docs/Links |   |
|-------------------------|---------------|-------------|-----------------|-------------|------------|---|
| Drint I C               | Commont I     | Upload      |                 |             |            |   |
| <u>Print</u>   <u>C</u> | Comment       | opioad      |                 |             |            |   |
|                         |               |             |                 |             |            |   |
| Com                     | nents Det     | ail 0       |                 |             |            |   |
| Sel                     | lect/Clear A  |             |                 |             |            |   |
|                         | te/Time:      | 04-24-2015  | 04:11 PM        | Submitted b | y:         | J |
| Cor                     | <u>nment:</u> | Sample will | be forwarded by | 5/1         |            |   |
|                         |               |             |                 |             |            |   |
|                         |               |             |                 |             |            |   |
|                         |               |             |                 |             | А          |   |

Figure 282: Delete Comments – Comments Tab

- 2. Select the checkbox(es) next to the comment(s) you wish to delete.
- ► Note: You may only delete comments you have added.
- 3. Select the **Delete** button. A confirmation message box displays prompting you to confirm your action. See Figure 283.

| Message fro | om webpage                                                                  |
|-------------|-----------------------------------------------------------------------------|
|             | Are you sure you want to delete the selected comments? If yes select<br>Ok. |
|             | OK Cancel                                                                   |

#### Figure 283: Delete Comments – Delete Comment Confirmation

4. Select the **OK** button to confirm. The confirmation message box closes and the comments are deleted from the Comments Detail. See Figure 284.

## Figure 284: Delete Comments – Comments Tab with Comments Deleted

| Main                     | Formula  | Samples | Company | Comments | Docs/Links |     |  |
|--------------------------|----------|---------|---------|----------|------------|-----|--|
| Print   Comment   Upload |          |         |         |          |            |     |  |
| -Com                     | ments De | tail Ø  |         |          |            |     |  |
| Com                      | ments be |         |         |          |            |     |  |
|                          |          |         |         |          |            | Add |  |

## 3.9 UPLOADING ATTACHMENTS AND LINKING SUBMISSIONS

This section discusses the basic information for uploading attachments and linking submissions in the Formulas Online system. This section includes the following information:

- Upload Attachments See Section 3.9.1 Upload Attachments
- Link Submissions See Section 3.9.2 Link Submissions

## 3.9.1 Upload Attachments

Follow these steps to upload attachments to a submission:

1. Select the <u>Upload</u> link in the action bar. The Attachment modal window displays. See Figure 286. Proceed to <u>Submission Documents & Links</u>.

Alternatively, select the Docs/Links tab in the submission. The Docs/Links tab displays. See Figure 285.

# Document & Link Detail

## Figure 285: Upload Attachments – Docs/Links Tab

| Formula San          | nples Company | Comments Docs/Links |      |      |
|----------------------|---------------|---------------------|------|------|
| <u>Comment</u> Uploa | d             |                     |      |      |
|                      | _             |                     |      |      |
| bmission Docum       | ents 0        |                     |      |      |
| Dimession Docum      |               |                     |      |      |
| Түре                 | DESCRIPTION   | INVALIDATED FILE    | SIZE | DATE |
|                      |               | Upload              |      |      |
|                      |               |                     |      |      |
|                      |               |                     |      |      |
| bmission Links (     | )             |                     |      |      |
| SUBMISSION ID        |               | DESCRIPTION         |      |      |
| 306PH3310W 1D        |               | Delete              |      |      |

2. In the Submission Documents section, select the **Upload** button. The Attachment modal window displays. See Figure 286.

# Submission Documents & Links

| Attachment    |                            | ×      |
|---------------|----------------------------|--------|
| * Description | 1:                         | ~      |
|               | l<br>100 character(s) left |        |
| *Type:        | Select Type                |        |
| * File:       |                            | Browse |
|               | OK Cancel                  |        |

Figure 286: Upload Attachments – Attachment Modal Window

- 3. Enter a description for the file in the Description field.
- 4. Select a type from the Type drop-down list. See Figure 287.

### Figure 287: Upload Attachments – Type Drop-Down List

| Select Type           |
|-----------------------|
| Adoption Letter       |
| FID Sheet             |
| Flow Diagram          |
| Method of Manufacture |
| Other                 |
| Paper Submission      |
| Spec Sheet            |
| Uniform               |
| MSDS                  |

► Note: Make sure you select the correct type for the corresponding attachment. For example, if a Method of Manufacture attachment is required and uploaded, Method of Manufacture must be the selected type.

- 5. Select the **Browse** button next to the File field to browse and select the file.
- ► Note: Fields marked with asterisks (\*) are required fields.
- 6. Select the **OK** button. The Attachment modal window closes and the file is added in the Submission Documents. See Figure 288.

| Fo   | ormula Samples | s Company Com | mments Docs | Links *          |      |                    |      |
|------|----------------|---------------|-------------|------------------|------|--------------------|------|
| Comr | ment   Upload  |               |             |                  |      |                    |      |
|      | <u></u>        |               |             |                  |      |                    |      |
|      |                |               |             |                  |      |                    |      |
|      |                |               |             |                  |      |                    |      |
| miss | sion Document  | S 0           |             |                  |      |                    |      |
| miss | Sion Document  |               |             | Invalidated File | SIZE | Date               |      |
| miss |                |               | Ibmission   | INVALIDATED FILE |      | DATE<br>)4/24/2015 | edit |

Figure 288: Upload Attachments – Docs/Links Tab with Attachment Added

► Note: Virus checking is a part of the upload process. When you see a virus-related error or comment, take appropriate action. Otherwise, you will not notice anti-virus activity.

7. Repeat the steps to upload all attachments.

► Note: Attachments will <u>not</u> be available for display until the submission is saved as draft or submitted.

► Note: Select the <u>edit</u> link next to the attachment to display the Attachment modal window and edit the attachment. Select the checkbox(es) next to the attachment(s) and select the **Delete** button to delete the attachment(s). A confirmation message box displays prompting you to confirm your action. See Figure 289. Select the **OK** button to confirm.

### Figure 289: Upload Attachments – Delete Attachment Confirmation

| Message fi | rom webpage                                                                  |
|------------|------------------------------------------------------------------------------|
| ?          | Are you sure you want to delete the selected documents? If yes select<br>Ok. |
|            | OK Cancel                                                                    |

## 3.9.2 Link Submissions

Follow these steps to link a submission to another submission:

1. Select the Docs/Links tab in the submission. The Docs/Links tab displays. See Figure 290.

Figure 290: Link Submissions – Docs/Links Tab

| in Formula     | Samples Company | Comments Docs/Links |      |      |
|----------------|-----------------|---------------------|------|------|
| <u>Comment</u> | Upload          |                     |      |      |
|                |                 |                     |      |      |
| Submission D   | ocuments 0      |                     |      |      |
| Түре           | DESCRIPTION     | INVALIDATED FILE    | SIZE | DATE |
|                |                 | Upload              |      |      |
|                |                 |                     |      |      |
| ubmission Li   | nks 🛛           |                     |      |      |
| SUBMISSION I   | (D              | DESCRIPTION         |      |      |
|                | Add             | Delete              |      |      |

2. In the Submission Links section, select the **Add** button. The Submission Links modal window displays. See Figure 291.

## Submission Links

| Submission Link       | ×                   |
|-----------------------|---------------------|
| * Link Submission ID: | 100 characters left |
| Link Description:     | OK Cancel           |

Figure 291: Link Submissions – Submission Link Modal Window

3. Enter the Link Submission ID and Link Description in the available fields.

► Note: Fields marked with asterisks (\*) are required fields.

4. Select the **OK** button. The Submission Link modal window closes and the link is added in the Submission Links. See Figure 292.

| n Formula San                 | nples Company Comment | s Docs/Links     |      |      |
|-------------------------------|-----------------------|------------------|------|------|
| <u>Comment</u>   <u>Uploa</u> | <u>d</u>              |                  |      |      |
|                               |                       |                  |      |      |
| ubmission Docum               | ients 0               |                  |      |      |
| Түре                          | DESCRIPTION           | INVALIDATED FILE | SIZE | DATE |
|                               |                       | Upload           |      |      |
|                               |                       |                  |      |      |
| ubmission Links (             | )                     |                  |      |      |
| SUBMISSION ID                 | DESC                  | RIPTION          |      |      |
| - 1000 105                    | Linked submission     | Edit             |      |      |
| <u>1333435</u>                |                       |                  |      |      |

Figure 292: Link Submissions – Docs/Links Tab with Submission Link Added

- 5. Repeat the steps to associate this submission with other submissions.
- 6. *Optional Step*: Select the <u>Submission ID</u> link to confirm that you have linked to the desired submission.

► Note: The <u>Submission ID</u> link will only display if you have read access to the submission. You do not require read access to add the submission link.

▶ Note: Select the <u>edit</u> link next to the link to display the Submission Link modal window and edit the link. Select the checkbox(es) next to the link(s) and select the **Delete** button to delete the link(s). A confirmation message box displays prompting you to confirm your action. See Figure 293. Select the **OK** button to confirm.

### Figure 293: Link Submissions – Delete Submission Link Confirmation

| Message from webpage                           | ×                                   |
|------------------------------------------------|-------------------------------------|
| Are you sure you want to delete the select Ok. | e selected submission links? If yes |
|                                                | OK Cancel                           |

# 3.10 EDITING, CORRECTING, AND RESUBMITTING SUBMISSIONS

This section discusses the basic information for editing, correcting, and resubmitting submissions in the Formulas Online system. This section includes the following information:

- Edit Submissions Needing Correction See Section 3.10.1 Edit Submissions Needing Correction
- **Resubmit Submissions** See Section 3.10.2 Resubmit Submissions

## 3.10.1 Edit Submissions Needing Correction

<u>Before submitting</u>, you may edit the submission at will. <u>After submitting</u>, you will be unable to edit until/unless TTB informs you that your submission needs correction.

TTB will inform you via e-mail if your submission has been returned for correction. Beverage formula submitters have 30 days to correct their returned submissions. There are no deadlines for returned nonbeverage formula submissions. You need to pay careful attention to the information conveyed about the submission on the Needs Correction tab for the submission.

Follow these steps to correct a submission:

- 1. Locate the submission needing correction using one of the following methods:
  - a. Select the link in the e-mail you have received from TTB and login into Formulas Online. See Figure 294.

|                                                                                                    | 1.94.0 -                                                                                                    |                                                                                                    |                                                                                                    |                                                                                                    |                                                                                                    |                                                                                                    |                                                                                                    |                   |   |
|----------------------------------------------------------------------------------------------------|----------------------------------------------------------------------------------------------------|----------------------------------------------------------------------------------------------------|----------------------------------------------------------------------------------------------------|----------------------------------------------------------------------------------------------------|----------------------------------------------------------------------------------------------------|----------------------------------------------------------------------------------------------------|----------------------------------------------------------------------------------------------------|-------------------|---|
| 🗧 🔒 🕤                                                                                                    | (5 ↑ ↓ ∓                                                                                                    | Submitter: Submi                                                                                                    | ission has been return                                                                                                    | ned for correction - I                                                                                                    | Message (Plain Tex                                                                                                    | t)                                                                                                    | ? 📧 —                                                                                                    |                   | × |
| FILE                                                                                                    | IESSAGE McAfee                                                                                                    | E-mail Scan ADOB                                                                                                    | E PDF                                                                                                    |                                                                                                    |                                                                                                    |                                                                                                    |                                                                                                    |                   |   |
| ि ► ► Delete                                                                                                    | ♀ Reply     ₽       ♀ Reply All     ♀       ♀ Forward     ₽                                                                                                    | FONL Documen<br>G To Manager<br>Team Email                                                                              | Move                                                                                                    | in Categorize ▼<br>Follow Up ▼                                                                                                    | Translate                                                                                                    | Zoom                                                                                                    | Neply All                                                                                                    |                   |   |
| Delete                                                                                                    | Respond                                                                                                    | Quick Steps                                                                                                    | G Move                                                                                                    | Tags 🕞                                                                                                    | Editing                                                                                                    | Zoom                                                                                                    | Disabled                                                                                                    |                   | ^ |
| Wed 10/14/2015 10:04 AM<br>ttb.fonl@ttb.gov<br>Submitter: Submission has been returned for correction                                                                     |                                                                                                    |                                                                                                    |                                                                                                    |                                                                                                    |                                                                                                    |                                                                                                    |                                                                                                    |                   |   |
| To Sari, An                                                                                                    | -<br>na                                                                                                    |                                                                                                    |                                                                                                    |                                                                                                    |                                                                                                    |                                                                                                    |                                                                                                    |                   |   |
|                                                                                                    | rded this message on 1                                                                                                    | 0/14/2015 10:08 AM.                                                                                                    |                                                                                                    |                                                                                                    |                                                                                                    |                                                                                                    |                                                                                                    |                   |   |
| submission<br>1. If y<br>page).<br>2. Sel<br>3. Sel<br>the "Resolv<br>4. If y<br>officer with<br>5. Ma<br>6. If a<br>7. Sel<br>Please note<br>cancellation<br>You will be | on you made to the<br>a status has been ch<br>you have not already<br>lect Submission ID<br>lect the Needs Corre<br>red" column.<br>your question. Not<br>ke each requested co<br>a new physical samp<br>lect the Submit butto<br>that for beverage for<br>notified when analy | le was requested, plo<br>on. If validation errors<br>formulas only, you m<br>nonbeverage formula<br>sis has been comple | rrection". To make<br>formulas Online (yo<br>n My Submissions<br>th of the correction<br>uested corrections,<br>omment without us<br>ease add the samp<br>s are displayed, yo<br>ust submit within 3<br>as. | the corrections pl<br>ou may select the<br>page to open the<br>as required. You co<br>please use the Na<br>ing Notify, we will<br>ble entry on the Sa<br>ou must correct the<br>00 days to avoid co | ease take the fo<br>link at the end of<br>submission.<br>an bypass those<br>otify link to send<br>not be prompte<br>imple tab, even i<br>e errors before y<br>ancellation of yo<br>eeded. Thank Yo | llowing si<br>f this mes<br>e that alre<br>l an emai<br>d to look<br>f there is<br>ou can si<br>our submi<br>ou! | teps:<br>ssage to go to the lo<br>ady have a checkma<br>I to the appropriate T<br>at your submission.<br>already an entry the<br>uccessfully Submit.<br>ission. The 30 day | gon<br>rkin<br>TB |   |
| You will be<br><u>https://ttbo</u>                                                                                                    |                                                                                                    | his email as it has be                                                                                                  | en automatically g                                                                                                    | enerated. For que                                                                                                    | estions or comm                                                                                                    | ents, plea                                                                                                    | ase visit                                                                                                    |                   |   |
|                                                                                                    |                                                                                                    |                                                                                                    |                                                                                                    |                                                                                                    |                                                                                                    |                                                                                                    |                                                                                                    |                   |   |

### Figure 294: Edit Submissions Needing Correction – E-Mail Notification

- b. Perform a search for the submission. See Section 3.15 Searching for Submissions, Samples, and Formulas for more information.
- c. Locate the submission you need to correct on the My Submissions home page. The Submission Status will be "Needs Correction."
- 2. Select the <u>Submission ID</u> link to display the submission.
- 3. Select the Needs Correction tab. See Figure 295. The Needs Correction tab details the reasons why the submission is being returned for correction.

# Needs Correction Information

Figure 295: Edit Submissions Needing Correction – Needs Correction Tab

| Jnifor                        | m 0                       |                     |                |                               |                |                                                     |                                              |                     |                             |
|-------------------------------|---------------------------|---------------------|----------------|-------------------------------|----------------|-----------------------------------------------------|----------------------------------------------|---------------------|-----------------------------|
| Main                          | Formula                   | Samples             | Company        | Comments                      | Docs/Links *   | Needs Correction                                    | Unauthorized Users                           |                     |                             |
| Copy as N                     | <u>lew</u>   <u>Print</u> | <u>Comment</u>      | <u>Notify</u>  | Upload   With                 | <u>draw</u>    |                                                     |                                              |                     |                             |
| Submiss<br>Status:<br>Chemist |                           | 1334492<br>Needs C  | 2<br>orrection | т                             | TB Formula ID: | 1269504                                             | Dat                                          | e Submitted:        | 04-24-2015 07:42 AM         |
| -Need                         |                           | ON INFORMATION REAL |                | EASON DESCRIPTIO              | N              | ADDITION                                            | AL DESCRIPTION                               |                     | RESOLVED?                   |
|                               | <u>Sample [</u>           | ) <u>amaged</u>     |                | ample has been<br>new sample. | damaged. Pleas |                                                     | ake sure sample is pro<br>before re-delivery | perly               |                             |
| Perjur                        | y Stateme                 | nt                  |                |                               |                |                                                     |                                              |                     |                             |
|                               |                           |                     |                |                               |                | is application, including sons and instructions for |                                              | re true and correct | to the best of my knowledge |
|                               |                           |                     |                |                               | Save as Dr     | aft Validate Subr                                   | nit                                          |                     |                             |

# Return/Needs Correction Reason Description Details

4. Select <u>Needs Correction Reason</u> link. The Return Reason pop-up window displays. See Figure 296.

Figure 296: Edit Submissions Needing Correction – Return Reason Pop-Up Window

| Return Rea                                   | ason                                                                   | , |
|----------------------------------------------|------------------------------------------------------------------------|---|
| Return Rea<br>Needs<br>Correction<br>Reason: | Sample Damaged                                                         | - |
| Reason<br>Description:                       | Sample has been damaged. Please submit a new sample.                   |   |
| Additional<br>Description:                   | Please make sure sample is<br>properly packaged before re-<br>delivery |   |
|                                              | ОК                                                                     |   |
|                                              |                                                                        | _ |

- 5. Select the **OK** button. The Return Reason pop-up window closes and the Return tab displays.
- 6. Advance through the submission by selecting the tabs, editing the fields and making corrections, additions, or deletions as needed.
- 7. Resubmit when you are done following the steps in Section 3.10.2 Resubmit Submissions.

## 3.10.2 Resubmit Submissions

Follow these steps to resubmit a submission that required corrections:

- If you are resubmitting with a new or replacement sample, you must add the new/replacement sample entry on the Samples tab. After you have submitted, enter the Sample Sent Date and print out a new sample ID sheet for that sample. See Section 3.13 Entering Sample Sent Date and Section 3.14 Printing Sample ID Sheets.
- 2. Select the Perjury Statement checkbox to acknowledge you have read, understood, and complied with instructions for filing the application. See Figure 297.

### Figure 297: Edit Submissions Needing Correction – Perjury Statement

|   | Perjury Statement                                                                                                    |
|---|----------------------------------------------------------------------------------------------------|
|   | Under the penalties of perjury, I declare that all the statements appearing on this application, including supplemental documents, are true and correct to the best of my knowledge and belief. I also certify that I have read, understood, and complied with the conditions and instructions for filing this application. |
| - | Save as Draft Validate Submit                                                                                                    |

3. Select the **Submit** button. The Submission Confirmation page displays with links to the Submission ID, Unauthorized Users tab, and the Samples tab (where applicable). The submission is successfully re-submitted. See Figure 298.

### Figure 298: Edit Submissions Needing Correction – Submission Confirmation

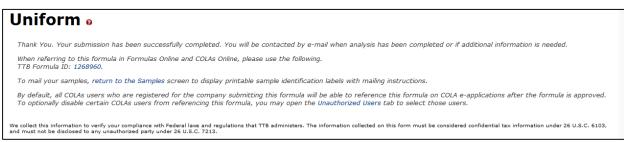

TTB will contact you by e-mail when analysis has been completed or if additional information is needed.

## 3.11 COPYING EXISTING SUBMISSIONS

Follow these steps to copy a submission to use as a base for a new submission:

1. Perform a search for the submission. See Section 3.15 Searching for Submissions, Samples, and Formulas for more information.

Alternatively, locate the submission you wish to copy on the My Submissions home page.

- ► Note: Any submission other than a User Registration submission may be copied.
- 2. Select the <u>Submission ID</u> link to display the submission.
- 3. Select the <u>Copy as New</u> link in the action bar. A confirmation message box displays prompting you to confirm your action. See Figure 299.

#### Figure 299: Copying Existing Submissions – Copy as New Confirmation

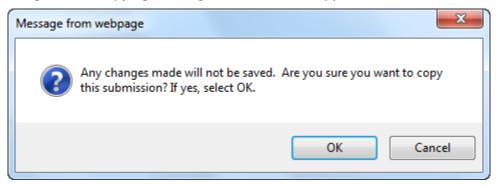

 Select the **OK** button to confirm. The confirmation message box closes and a confirmation message box displays prompting you to link the copy to the original submission. See Figure 300.

### Figure 300: Copying Existing Submissions – Link New and Original Submissions Confirmation

| Message fr | rom webpage                                                                        |
|------------|------------------------------------------------------------------------------------|
| ?          | Would you like to link this copy to the original submission? If yes, select<br>OK. |
|            | OK Cancel                                                                          |

► Note: The link will only appear on the <u>new</u> submission.

- 5. Select the **OK** button. The confirmation message box closes and the Main tab displays with the copied submission.
- ► Note: Only those editable fields necessary to create a new submission will be copied.
- 6. Advance through the submission by selecting the tabs.
  - a. Make desired selections and enter new data as appropriate, just as if this were a new submission from scratch.
  - b. When a sample should be associated with the submission, you will need to re-enter sample information.
- 7. *Optional Step*: By default, the new submission will not have any of the Submission Documents that were associated with the original submission. You may prefer to add any or all of them. See Section 3.9.1 Upload Attachments for more information.
- 8. Optional Step: If you did not select the **OK** button earlier when asked if you wanted to link the new submission to the original one, the Submission Links section is empty. If you omitted linking the submissions initially and decide to link them later, you may also do so. See Section 3.9.2 Link Submissions for more information.
- 9. Make any desired changes and proceed as usual (this becomes, in effect, a new submission).

# 3.12 PRINTING SUBMISSIONS

This section discusses the basic information for printing submissions in the Formulas Online system. This section includes the following information:

- **Print Functions (Internet Explorer)** See Section 3.12.1 Print Functions (Internet Explorer)
- **Print Functions (Submissions)** See Section 3.12.2 Print Functions (Submissions)

## 3.12.1 Print Functions (Internet Explorer)

Formulas Online supports standard Internet Explorer print functions. Follow these steps to print a page in Formulas Online:

- 1. Go to the page in Formulas Online you wish to print. If you are on the My Submissions home page or a listing page (i.e., Search Results), select the **PrintView** button to display a printable view of your page.
- 2. Select **File > Print** from the Internet Explorer menu or select the <sup>[1]</sup> icon. The Print dialog displays. See Figure 301.

|   | Print                                                                                               | x                                      |
|---|----------------------------------------------------------------------------------------------------|----------------------------------------|
| G | eneral Options<br>Select Printer<br>HQ_Secure_Queue on THQPPRNTCLT<br>Microsoft XPS Document Writer | R01 🖶 WebEx Document Loade             |
|   | Send To OneNote 2013                                                                                | •                                      |
|   | Status: Ready<br>Location:<br>Comment:                                                              | Print to file Preferences Find Printer |
|   | Page Range       Image: Selection   Current Page                                                    | Number of copies: 1                    |
|   | Pages: 1 Enter either a single page number or a single page range. For example, 5-12                | Collate                                |
|   | Pr                                                                                                  | int Cancel Apply                       |

Figure 301: Printing Submissions – Print Dialog

3. Select the **Print** button. The page is sent to the selected printer and printed.

# 3.12.2 **Print Functions (Submissions)**

Formulas Online supports printing printer-friendly versions of submissions. Using the action bar, you can print from any tab of a submission. Follow these steps to print a submission:

1. Perform a search for the submission. See Section 3.15 Searching for Submissions, Samples, and Formulas for more information.

Alternatively, locate the submission you wish to print on the My Submissions home page.

- 2. Select the <u>Submission ID</u> link to display the submission.
- 3. Select the Print link in the action bar. The Print Submission pop-up window displays. For non-Uniform submissions, the "TTB Form 5100.51 (pilot)" option will not display. See Figure 302.

| Print                |               |                 | ^ |
|----------------------|---------------|-----------------|---|
| <sub>[</sub> Print S | ubmission 🛛 - |                 |   |
| Print<br>Range:      | ● TTB Form 5  | 5100.51 (pilot) |   |
|                      |               |                 |   |
|                      | ⊖Current Ta   | b               |   |
|                      | ⊖Formula Su   | ımmary          |   |
|                      | ок            | Cancel          |   |
|                      |               |                 | ~ |

Figure 302: Printing Submissions – Print Pop-Up Window

- 4. Select the radio button next to the Print Range.
  - a. "TTB Form 5100.51 (pilot)" will display the populated TTB F 5100.51 form from a Uniform submission. See Figure 303.
  - b. "All" will display all tabs for the submission. See Figure 304 Figure 307.
  - c. "Current Tab" will display only the tab you were viewing when you selected the <u>Print</u> link. See Figure 308.
  - d. "Formula Summary" will display data from the Main and Formula tabs for Drawback submissions and data from the Main, Formula, Results, and Needs Correction tabs for Uniform, Rider, and SDA submissions. See Figure 309 and Figure 310.
- 5. Select the **OK** button. The Print Submission pop-up window closes and the printable version of the submission displays.

► Note: Check your page orientation settings before printing. Most pages print well as Portrait, but some Formula and Sample pages are wider and print best as Landscape.

| ſ                                                         | OMB NO 151                                                                                          | 3-0122(08/31/2015)                  |
|-----------------------------------------------------------|----------------------------------------------------------------------------------------------------|-------------------------------------|
|                                                           |                                                                                                    |                                     |
| FOR TTB USE ONLY                                          | DEPARTMENT OF THE TREASURY<br>ALCOHOL AND TOCACCO TAX AND TRADE BUREAU(TTB)                         | FORMULA #:OH-W-<br>999 - 3333333333 |
| TTB ID:1290775                                            | FORMULA AND PROCESS FOR DOMESTIC                                                                    | SUPERSEDING                         |
| 1. NAME AND ADDRESS OF APPLICANT / IMPORTER (See          | AND IMPORTED ALCOHOL BEVERAGES                                                                      | FORMULA                             |
| Instructions):                                            | (See Instructions and Conditions at the end of this form)<br>2. CONTACT PERSON'S PHONE NUMBER / E-M |                                     |
| POM VINEYARD INC<br>7777 STEELS CORNERS STEELS CORNERS RD | 2. CONTACT PERSON'S PHONE NONDERLY E-11                                                             | ALE ADDITESS.                       |
| CUYAHOGA FALLS, OH 3116                                   | 3. PLANT REGISTRY / BASIC PERMIT / BREWE                                                            | R'S NUMBER:                         |
| 1a. MAILING ADDRESS (If different than above) / FOREIGN   | OH-W-999                                                                                            |                                     |
| PRODUCER'S ADDRESS:                                       | <ol> <li>CLASS AND TYPE OF PRODUCT:<br/>Special Natural Wine</li> </ol>                             |                                     |
| 1310 G Street NW                                          | 5. PRODUCT NAME:                                                                                    |                                     |
| Washington, DC 20005                                      | POM POMEGRANATE WINE                                                                                |                                     |
| 6. QUANTITATIVE LIST OF INGREDIENTS (If more space is     | 7. METHOD OF MANUFACTURE / PROCESS OF                                                               |                                     |
| needed, use space at the top of the next page or separate | space is needed, use space at the top of the ne                                                     | ext page or separate                |
| sheet):                                                   | sheet):                                                                                             |                                     |
| Fermentable Ingredients:                                  | The Pomegranate Wine is added to the blendin                                                        | g tank. The                         |
|                                                           | ingredients listed in the formula are added. Th                                                     | mixture is                          |
| POM FERMENTED SEEDS; 1.0-5.0 tbsp.;                       | refrigerated for approximately 1-2 hours until                                                      | olid. Product is then               |
|                                                           | thawed at room temperature and bottled.                                                             |                                     |
| Finished Alcohol:                                         |                                                                                                    |                                     |
|                                                           |                                                                                                    |                                     |
| POM ALCOHOL CONCENTRATE; 1.0-10.0 tsp.; 0.01; 0.0;        |                                                                                                    |                                     |
| POM ALCOHOL;                                              |                                                                                                    |                                     |
|                                                           |                                                                                                    |                                     |
| Flavors:                                                  |                                                                                                    |                                     |
|                                                           |                                                                                                    |                                     |
| POM SAFFRON FLAVOR; 1.0-100.0 oz.; Natural;               |                                                                                                    |                                     |
|                                                           |                                                                                                    |                                     |
| Other Ingredients:                                        |                                                                                                    |                                     |
|                                                           |                                                                                                    |                                     |
| POM EXTRACTED CONCENTRATE; 1.0-10.0 c.;                   |                                                                                                    |                                     |
|                                                           |                                                                                                    |                                     |
|                                                           |                                                                                                    |                                     |
|                                                           |                                                                                                    |                                     |
|                                                           |                                                                                                    |                                     |
|                                                           |                                                                                                    |                                     |
|                                                           |                                                                                                    |                                     |
|                                                           |                                                                                                    |                                     |
|                                                           |                                                                                                    |                                     |
| 8. TOTAL YIELD:                                           | 9. ALCOHOL CONTENT OF FINISHED PRODUCT                                                              | (range may be                       |
| 10.0 Gallons                                              | shown):                                                                                             |                                     |
| 9a. AMOUNT OF ALCOHOL FROM FLAVORS:                       | 1- 20 % by Volume<br>9b. AMOUNT OF ALCOHOL FROM BASE:                                               |                                     |
|                                                           |                                                                                                    | DATE:                               |
| 10. PRINTED NAME OF APPLICANT / IMPORTER: 11. BT (5)      | griature and rice) 12.                                                                              | JATE:                               |
|                                                           |                                                                                                    |                                     |
| FOR TTB USE ONLY                                          | Items 13, 14, 15, and 16)                                                                           |                                     |
| 13. FORMULATION:                                          | LABELING(finished product only):                                                                    |                                     |
|                                                           | The designation of the product must                                                                 |                                     |
| WINE PRODUCTS                                             | adequate statement of composition, s                                                                | uch as                              |
| Approved subject to the provision of                      |                                                                                                    |                                     |
|                                                           | Commodity                                                                                           |                                     |
|                                                           | statement                                                                                           |                                     |
|                                                           |                                                                                                    |                                     |

## Figure 303: Printing Submissions – Printable TTB F 5100.51 Form

| Print this page                            | ALCOHOL AND TOPACCO<br>U.S. DEPARIMENT OF THE TEAM         | TAX AND TRADE BUREAU       | 3                     |                                  |                 |                        |
|--------------------------------------------|------------------------------------------------------------|----------------------------|-----------------------|----------------------------------|-----------------|------------------------|
|                                            |                                                            | Formul                     | as Onlin              | е                                |                 |                        |
| Uniform                                    |                                                            |                            |                       |                                  |                 |                        |
| Main                                       |                                                            |                            |                       |                                  |                 |                        |
| Status: It                                 | 334492<br>iems Pending<br>la <b>© Supersede Existing F</b> | TTB Formula ID:<br>Formula | 1269504               |                                  | Date Submitted: | 04-24-2015 07:42<br>AM |
| TTB Formula ID:<br>Company ID:<br>OH-W-999 | 1269504<br>Company Name:<br>POM VINEYARD INC               |                            | Company<br>Formula #: | OH-W-999                         | - 123456789     |                        |
| Commodity:<br>Product Name:                | Wine<br>POM Imitation Wine                                 |                            | Product Source        | e: Domestic                      |                 |                        |
| Class/Type:<br>Type Description:           | IMITATION WINE<br>Imitation Wine                           |                            |                       |                                  |                 |                        |
| Contacts<br>Address Type<br>Contact        | Name<br>Anna Sari                                          |                            |                       | <b>Felephone</b><br>202-453-2000 |                 | E-mail Address         |
| Entered by:<br>Created Date:               | Jane Smith<br>04-24-2015 07:40 AM                          | 1                          | Submitted by:         |                                  | Jane Smith      |                        |

Figure 304: Printing Submissions – All (Top)

| ormula                    |                          |     |                  |                    |        |        |                 |                |               |
|---------------------------|--------------------------|-----|------------------|--------------------|--------|--------|-----------------|----------------|---------------|
|                           | 1334492<br>Items Pending |     | TTB Formula ID   | : 1269504          |        |        | Date Submitted: | 04-24-20<br>AM | )15 07:42     |
| Summary                   |                          |     |                  |                    |        |        |                 |                |               |
| Measurement Type          |                          |     | Percentage       |                    |        |        |                 |                |               |
| Total Yield:              |                          |     | 100.0 Percentage |                    |        |        |                 |                |               |
|                           |                          |     | Low H            | ІІGН               | Unit   |        |                 |                |               |
| <b>Alcohol Content of</b> | Finished Produc          | :t: | 1                |                    | % by \ | /olume |                 |                |               |
|                           |                          |     |                  |                    |        |        |                 |                |               |
| Ingredients ——            |                          |     |                  |                    |        |        |                 |                |               |
| FERMENTABLE INGRED        | DIENTS                   |     |                  |                    |        |        |                 |                |               |
|                           |                          |     |                  | ТҮ                 |        |        |                 |                |               |
| NAME                      | GROUP                    | Low | Нісн             | UNIT               |        |        |                 |                |               |
| POM Fermented Seeds       |                          | 1.0 |                  | Percer             | ntage  |        |                 |                |               |
| FINISHED ALCOHOL          |                          |     |                  |                    |        |        |                 |                |               |
|                           |                          |     | QUANTITY         |                    |        | ALCOH  | OL BY VOLUME    | TTB            |               |
| NAME                      | GROUP                    | Low | Нідн             | Unit               | Low    | Нісн   |                 | Formula<br>ID  | Commodity     |
| POM Alcohol Concentra     | te                       | 1.0 |                  | Percentage         | 1      | 0      |                 | ١              | Wine          |
| Permit Number:            |                          |     |                  | Company<br>ID:     |        | la     |                 |                |               |
| Old TTB Formula #         | <b>#:</b>                |     |                  | Manufactu<br>Name: | rer    |        |                 |                |               |
| Process Description       | on:                      |     |                  | Name:              |        |        |                 |                |               |
|                           |                          |     |                  |                    |        |        |                 |                |               |
| Group Description         | :                        |     |                  |                    |        |        |                 |                |               |
| Flavors                   |                          |     |                  |                    |        |        |                 |                |               |
|                           |                          |     | QUANTITY-        |                    |        |        |                 | COMPANY        | TTB           |
| Nаме                      | GROUP                    | Low | Нісн             | UNIT               | Түре   | Сом    | PND?            | Formula #      | Formula<br>ID |

## Figure 305: Printing Submissions – All (Middle 1)

| Submission ID:     1334492     ITB Formula ID:     1269504     Date Submitted:       Status:     Items Pending       Sample Detail       Sample ID     LIMS ID     Quantity     Unit     % Fill     Description Of Contents     Date Submitted:     AM                                                                                                    | Submission ID:       1334492       TIB Formula ID:       1269504       Date Submitted:       AM         Status:       Items Pending         Sample Detail       Sample Detail       Date Submitted:       AM         Sample ID       LIMS ID       Quantity       Unit       % Fill       Description OF Contents       Date Submitted:       AM         re collect this information to verify your compliance with Federal laws and regulations that TTB administers. The information collected on this form must be considered confidential tax formation under 26 U.S.C. 6103, and must not be disclosed to any unauthorized party under 26 U.S.C. 7213.       Company         Submission ID:       1334492       TIB Formula ID:       1269504       Date Submitted:       04-24-2015 07:4.         Status:       Items Pending       Company/Address Detail       AM       AM       AM         Company/Address Detail       ADDRESS Type       Permit Number/Name       ADDRESS       Phone Number Start Date       End Date         re collect this information to verify your compliance with Federal laws and regulations that TTB administers. The information collected on this form must be considered confidential tax formation under 26 U.S.C. 6103, and must not be disclosed to any unauthorized party under 26 U.S.C. 7213.       Comments                                                                                                    | Samples                                                                       |                         |                |                          |                  |            |                            |                   |                         |
|----------------------------------------------------------------------------------------------------|----------------------------------------------------------------------------------------------------|-------------------------------------------------------------------------------|-------------------------|----------------|--------------------------|------------------|------------|----------------------------|-------------------|-------------------------|
| SAMPLE ID         LIMS ID         QUANTITY         UNIT         % FIL         DESCRIPTION OF CONTENTS         DATE SENT         DATE Recent           //e collect this information to verify your compliance with Federal laws and regulations that TTB administers. The information collected on this form must be considered confidential tar<br>formation under 26 U.S.C. 6103, and must not be disclosed to any unauthorized party under 26 U.S.C. 7213.         Description of Contents         Date Sent         Date Recent | SAMPLE ID       LIMS ID       QUANTITY       UNIT       % FILL       DESCRIPTION OF CONTENTS       DATE SENT       DATE Receive         Ve collect this information to verify your compliance with Federal laws and regulations that TTB administers. The information collected on this form must be considered confidential tax formation under 26 U.S.C. 6103, and must not be disclosed to any unauthorized party under 26 U.S.C. 7213.       Date Submitted:       04-24-2015 07:4. AM         Submission ID:       1334492       TTB Formula ID:       1269504       Date Submitted:       04-24-2015 07:4. AM         Company/Address Detail       ADDRESS TYPE       PERMIT NUMBER/NAME       ADDRESS       PHONE NUMBER START DATE       END DATE         Ve collect this information to verify your compliance with Federal laws and regulations that TTB administers. The information collected on this form must be considered confidential tax formation under 26 U.S.C. 6103, and must not be disclosed to any unauthorized party under 26 U.S.C. 7213.       END DATE         Submission ID:       1334492       TTB Formula ID:       1269504       Date Submitted:       04-24-2015 07:4. AM         Submission ID:       1334492       TTB Formula ID:       1269504       Date Submitted:       04-24-2015 07:4. AM         Submission ID:       1334492       TTB Formula ID:       1269504       Date Submitted:       04-24-2015 07:4. AM | Status:                                                                       | Items Pending           |                | TTB Formula (            | <b>ID:</b> 1269  | 504        | Date Su                    | bmitted:          | 04-24-2015 07:42<br>AM  |
| formation under 26 U.S.C. 6103, and must not be disclosed to any unauthorized party under 26 U.S.C. 7213.                                                                                                    | formation under 26 U.S.C. 6103, and must not be disclosed to any unauthorized party under 26 U.S.C. 7213. Company Submission ID: 1334492 TTB Formula ID: 1269504 Date Submitted: $AM$ Company/Address Detail ADRESS TYPE PERMIT NUMBER/NAME ADDRESS PHONE NUMBER START DATE END DATE Recollect this information to verify your compliance with Federal laws and regulations that TTB administers. The information collected on this form must be considered confidential tax formation under 26 U.S.C. 6103, and must not be disclosed to any unauthorized party under 26 U.S.C. 7213. Comments Submission ID: 1334492 TTB Formula ID: 1269504 Date Submitted: $Q4-24-2015 07:4$ . AM                                                                                                    |                                                                               |                         | UANTITY        | Unit                     | % Fill           | DESCRIPTIC | IN OF CONTENTS             | DATE SENT         | DATE RECEIVE            |
|                                                                                                    | ubmission ID:       1334492       TTB Formula ID:       1269504       Date Submitted:       AM         tatus:       Items Pending       Company/Address Detail       ADDRESS Detail       END Date       END Date         ADDRESS TYPE       PERMIT NUMBER/NAME       ADDRESS       PHONE NUMBER       START DATE       END DATE         collect this information to verify your compliance with Federal laws and regulations that TTB administers. The information collected on this form must be considered confidential tax information under 26 U.S.C. 6103, and must not be disclosed to any unauthorized party under 26 U.S.C. 7213.       Date Submitted:       04-24-2015 07:4. AM         omments       TTB Formula ID:       1269504       Date Submitted:       04-24-2015 07:4. AM                                                                                                    | ormation under 26 U                                                           |                         |                |                          |                  |            | ition collected on this fo | rm must be consi  | 'dered confidential tax |
| AM                                                                                                    | ADDRESS Type       PERMIT NUMBER/NAME       ADDRESS       PHONE NUMBER       START DATE       END DATE         collect this information to verify your compliance with Federal laws and regulations that TTB administers. The information collected on this form must be considered confidential tax normation under 26 U.S.C. 6103, and must not be disclosed to any unauthorized party under 26 U.S.C. 7213.       Description       Output       Output<                                                                                             |                                                                               |                         |                | TTB Formula              | ID: 1269         | 504        | Date Su                    | bmitted:          | 04-24-2015 07:42<br>AM  |
| Company/Address Detail                                                                                                    | <ul> <li>collect this information to verify your compliance with Federal laws and regulations that TTB administers. The information collected on this form must be considered confidential tax ormation under 26 U.S.C. 6103, and must not be disclosed to any unauthorized party under 26 U.S.C. 7213.</li> <li>omments</li> <li>Gubmission ID: 1334492</li> <li>TTB Formula ID: 1269504</li> <li>Date Submitted: AM</li> <li>Gtatus: Items Pending</li> </ul>                                                                                                    | Company/Ad                                                                    | dress Detail —          |                |                          |                  |            |                            |                   |                         |
| ADDRESS TYPE PERMIT NUMBER/NAME ADDRESS PHONE NUMBER START DATE END DATE                                                                                                    | ormation under 26 U.S.C. 6103, and must not be disclosed to any unauthorized party under 26 U.S.C. 7213. Omments Gubmission ID: 1334492 TTB Formula ID: 1269504 Date Submitted: 04-24-2015 07:4. AM Status: Items Pending                                                                                                    |                                                                               |                         | PERMI          | T NUMBER/NAME            |                  | ADDRESS    | PHONE NUMBER               | START DATE        | END DATE                |
|                                                                                                    | Status: Items Pending                                                                                                    | e collect this informat                                                       |                         |                |                          |                  |            | ation collected on this fo | orm must be consi | idered confidential tax |
| Submission ID: 1334492 TTR Formula ID: 1269504 Date Submitted: 04-24-2015 07:                                                                                                    | r Comments Detail                                                                                                    | le collect this informat<br>formation under 26 U<br>Comments                  | S.C. 6103, and must no. |                | to any unauthorized part | ty under 26 U.S. | C. 7213.   |                            |                   | 04-24-2015 07:4         |
| Submission ID: 1334492 TTB Formula ID: 1269504 Date Submitted: 04-24-2015 07:                                                                                                    |                                                                                                    | e collect this informat<br>formation under 26 U<br>Comments<br>Submission ID: | S.C. 6103, and must no. | t be disclosed | to any unauthorized part | ty under 26 U.S. | C. 7213.   |                            |                   | 04-24-2015 07:4         |

Figure 306: Printing Submissions – All (Middle 2)

| ocs/Links                                                                                                    |                                                                                                    |                                                                                                    |                                                      |                                          |                                               |
|----------------------------------------------------------------------------------------------------|----------------------------------------------------------------------------------------------------|----------------------------------------------------------------------------------------------------|------------------------------------------------------|------------------------------------------|-----------------------------------------------|
| Submission ID:                                                                                                  | 1334492                                                                                                    | TTB Formula ID: 1                                                                                   | 269504                                               | Date Submitte                            | d: 04-24-2015 07:4:                           |
| Status:                                                                                                    | Items Pending                                                                                                |                                                                                                    |                                                      |                                          | АМ                                            |
| Submission Do                                                                                                   | cuments ——                                                                                                   |                                                                                                    |                                                      |                                          |                                               |
| Түре                                                                                                    | DESCRIPTION                                                                                                  | INVALIDATED F                                                                                       | ILE                                                  | SIZE                                     | DATE                                          |
| <u> </u>                                                                                                    |                                                                                                    |                                                                                                    |                                                      |                                          |                                               |
| - Submission Lin                                                                                                | ks                                                                                                    |                                                                                                    |                                                      |                                          |                                               |
| SUPATESTO                                                                                                    |                                                                                                    |                                                                                                    | DESCRIPTION                                          |                                          |                                               |
|                                                                                                    | to verify your complian<br>6103, and must not                                                                | nce with Federal laws and regulations that TTB a<br>be disclosed to any unauthorized party under 26 |                                                      | ed on this form must i                   | be considered confidential tax                |
| e collect this information<br>formation under 26 U.S.C                                                          | to verify your complian<br>6103, and must not                                                                | be disclosed to any unauthorized party under 26                                                     | dministers. The information collecte                 | ed on this form must i<br>Date Submitted | <ol> <li>04-24-2015 07:43</li> </ol>          |
| e collect this information i<br>formation under 26 U.S.C                                                        | N ID                                                                                                    | be disclosed to any unauthorized party under 26                                                     | dministers. The information collecte<br>U.S.C. 7213. |                                          | 04-24-2015 07:4                               |
| e collect this information of<br>formation under 26 U.S.C<br>leeds Correc<br>Submission ID:<br>Status:          | to verify your complian<br>6103, and must not<br>tion<br>1334492<br>Items Pending                            | be disclosed to any unauthorized party under 26<br>TTB Formula ID: 1                                | dministers. The information collecte<br>U.S.C. 7213. |                                          | <ol> <li>04-24-2015 07:43</li> </ol>          |
| e collect this information<br>formation under 26 U.S.C<br>leeds Correc<br>Submission ID:<br>Status:<br>Chemist: | N ID<br>to verify your complian<br>6103, and must not<br>tion<br>1334492<br>Items Pending<br>I Reason Reason | be disclosed to any unauthorized party under 26<br>TTB Formula ID: 1                                | dministers. The information collecte<br>U.S.C. 7213. | Date Submitte                            | d: 04-24-2015 07:43<br>AM<br><b>Resolved?</b> |

### Figure 307: Printing Submissions – All (Bottom)

| Print this page                            | TTBONL<br>ALCOHOL AND TOBACCO T<br>U.S. DEPARTMENT OF THE TRANS |                            |                       |                         |                 |                        |
|--------------------------------------------|-----------------------------------------------------------------|----------------------------|-----------------------|-------------------------|-----------------|------------------------|
|                                            |                                                                 | Formul                     | as Online             | 9                       |                 |                        |
| Uniform                                    |                                                                 |                            |                       |                         |                 |                        |
| Main                                       |                                                                 |                            |                       |                         |                 |                        |
| Status:                                    | 1334492<br>Items Pending<br>Jla ©Supersede Existing F           | TTB Formula ID:<br>Formula | 1269504               |                         | Date Submitted: | 04-24-2015 07:42<br>AM |
| TTB Formula ID:<br>Company ID:<br>OH-W-999 | 1269504<br>Company Name:<br>POM VINEYARD INC                    |                            | Company<br>Formula #: | OH-W-999                | - 123456789     |                        |
| Commodity:<br>Product Name:                | Wine<br>POM Imitation Wine                                      |                            | Product Source        | : Domestic              |                 |                        |
| Class/Type:<br>Type Description:           | IMITATION WINE<br>Imitation Wine                                |                            |                       |                         |                 |                        |
| Contacts<br>Address Type<br>Contact        | Name<br>Anna Sari                                               |                            |                       | elephone<br>02-453-2000 |                 | E-mail Address         |
| Entered by:<br>Created Date:               | Jane Smith<br>04-24-2015 07:40 AM                               | 1                          | Submitted by:         |                         | Jane Smith      |                        |

Figure 308: Printing Submissions – Current Tab

| Print this page                                | TTBONI<br>ALCOHOL AND TOTACCO<br>U.S. DEFINITION OF THE THEAD |                                | 0                            |                      |                        |
|------------------------------------------------|---------------------------------------------------------------|--------------------------------|------------------------------|----------------------|------------------------|
|                                                |                                                               | Formul                         | as Onlin                     | e                    |                        |
| Uniform                                        |                                                               |                                |                              |                      |                        |
| Submission ID:<br>Status:<br>© Create New Form | 1334492<br>Items Pending<br>Jula OSupersede Existing F        | TTB Formula ID:<br>Formula     | 1269504                      | Date Submitted:      | 04-24-2015 07:42<br>AM |
| TTB Formula ID:<br>Company ID:<br>OH-W-999     | 1269504<br>Company Name:<br>POM VINEYARD INC                  |                                | Company<br>Formula <b>#:</b> | OH-W-999 - 123456789 |                        |
| Commodity:<br>Product Name:                    | Wine<br>POM Imitation Wine                                    |                                | Product Source               | :: Domestic          |                        |
| Class/Type:<br>Type Description                | IMITATION WINE Imitation Wine                                 |                                |                              |                      |                        |
| Summary<br>Measurement Typ<br>Total Yield:     | e:                                                            | Percentage<br>100.0 Percentage |                              |                      |                        |
|                                                | f Finished Product:                                           | Low Hite<br>1                  |                              | v Volume             |                        |

## Figure 309: Printing Submissions – Formula Summary (Top)

| FERMENTABLE INGREDIENTS   |               |     |          |           |         |      |                   |               |              |
|---------------------------|---------------|-----|----------|-----------|---------|------|-------------------|---------------|--------------|
|                           |               |     | QUANTIT  | Y         |         |      |                   |               |              |
| NAME                      | GROUP         | Low | Нісн     | UNIT      |         |      |                   |               |              |
| POM Fermented Seeds       |               | 1.0 |          | Perce     | entage  |      |                   |               |              |
| FINISHED ALCOHOL          |               |     |          |           |         |      |                   |               |              |
|                           |               |     | QUANTITY |           |         |      | ALCOHOL BY VOLUME | TTB           |              |
| NAME                      | GROUP         | Low | Нісн     | UNIT      | Low     | ŀ    | нген              | Formula<br>ID | Commodit     |
| POM Alcohol Concentrate   |               | 1.0 |          | Percentag | e 1     | C    | )                 | ,             | Wine         |
| Flavors                   |               |     |          |           |         |      |                   |               |              |
|                           |               |     | QUANTITY |           |         |      |                   | COMPANY       | TTB          |
| NAME                      | GROUP         | Low | Нісн     | UNIT      | Түрі    | :    | COMPND?           | Formula #     | Formul<br>ID |
| FOM Saffron Flavor        | POM<br>Flavor | 1.0 |          | Percenta  | ge Natu | ıral |                   | -             |              |
| POM Rose Flavor           | POM<br>Flavor | 1.0 |          | Percenta  | ge Natı | ıral |                   | -             |              |
| OTHER INGREDIENTS         |               |     |          |           |         |      |                   |               |              |
|                           |               |     | QUANTITY | (         |         |      |                   |               |              |
| Name                      | GROUP         | Low | Нідн     | Unit      | T       | YPE  | DESCRIPTION       |               |              |
| POM Extracted Concentrate |               | 1.0 |          | Perce     | ntage C | ther |                   |               |              |
| Group Description:        |               |     |          |           |         |      |                   |               |              |
|                           |               |     |          |           |         |      |                   |               |              |
| Method of Manufactur      | е             |     |          |           |         |      |                   |               |              |
| Description:              |               |     |          |           |         |      |                   |               |              |
| TEST                      |               |     |          |           |         |      |                   |               |              |
|                           |               |     |          |           |         |      |                   |               |              |
|                           |               |     |          |           |         |      |                   |               |              |
|                           |               |     |          |           |         |      |                   |               |              |
|                           |               |     |          |           |         |      |                   |               |              |
| hemist:                   |               |     |          |           |         |      |                   |               |              |
| Needs Correction Info     | mation -      |     |          |           |         |      |                   |               |              |

Figure 310: Printing Submissions – Formula Summary (Bottom)

- 6. Select the **Print this page** button. The Print dialog displays. See Figure 301.
- 7. Select the **Print** button. The printable version of the submission is sent to the selected printer and printed.
- 8. Select the example in the upper right corner of the printable version of the submission to close the page.

# 3.13 ENTERING SAMPLE SENT DATE

Not every submission requires a sample. When a sample is required, however, you may enter a sample sent date and print a sample ID sheet.

In order to submit a sample to TTB, enter the date you will send the sample, print a sample ID sheet for each sample in the submission, attach the sample ID sheet to the sample, and send the sample to the appropriate laboratory.

Follow these steps to enter a sample sent date:

1. Perform a search for the submission. See Section 3.15 Searching for Submissions, Samples, and Formulas for more information.

Alternatively, locate the submission on the My Submissions home page.

- 2. Select the <u>Submission ID</u> link to display the submission.
- 3. Select the Samples tab.
- 4. Select the checkbox next to the <u>Sample ID</u> for each sample you plan to send.

► Note: Select the top-level checkbox to select all the samples. Deselect the ones you do not wish to send or have already sent.

- 5. Select Enter Date Sent from the For Selected Samples drop-down list.
- 6. Enter the date in the Date field. See Figure 311.

► Note: The Date field format is MM/DD/YYYY. Enter it in manually or place your cursor in the field to display a pop-up calendar to find the correct date.

## Figure 311: Entering Sample Sent Date – Samples Tab with Enter Date Sent Selected

| Uniform 🛛                 |                           |                            |                     |               |                    |                         |                           |
|---------------------------|---------------------------|----------------------------|---------------------|---------------|--------------------|-------------------------|---------------------------|
| Main Formula              | Samples Co                | ompany                     | Comments            | Docs/Links *  | Needs Correction   | Unauthorized Users      |                           |
| Copy as New   Print       | <u>Comment</u>   <u>N</u> | <u>Notify</u>   <u>Upl</u> | load   <u>Withd</u> | raw           |                    |                         |                           |
| Submission ID:<br>Status: | 1334492<br>Items Pendin   | ıg                         | п                   | B Formula ID: | 1269504            | Date Submi              | tted: 04-24-2015 07:42 AM |
| Sample Detail             |                           |                            |                     |               |                    |                         |                           |
| For Selected Sam          | ples: Enter Date Se       | ent 🗸                      | Date: 04/28         | 3/2015        | Go                 |                         |                           |
| SAMPLE ID                 | LIMS ID                   | QUANTITY                   | UNIT                | % FILL        | DESCRIPTION OF COM | ITENTS DATE SENT DATE R | ECEIVED                   |
| ✓ <u>1001832</u>          |                           | 1.0                        | liter               |               | POM Sample         |                         |                           |
| 1                         |                           |                            |                     |               | Save               |                         |                           |

7. Select the **Go** button. The Date Sent field is updated with the sample sent date. See Figure 312.

Figure 312: Entering Sample Sent Date – Samples Tab with Enter Date Sent Added

| lain Formula                             | Samples             | Company                   | Comments            | Docs/Links *   | Needs Correction Una    | thorized Users |               |                     |
|------------------------------------------|---------------------|---------------------------|---------------------|----------------|-------------------------|----------------|---------------|---------------------|
| oy as New   Print                        | <u>Comment</u>      | <u>Notify</u>   <u>Up</u> | load   <u>Withd</u> | raw            |                         |                |               |                     |
| bmission ID:<br>atus:<br>Sample Detail ( | 1334492<br>Items Pe |                           | П                   | ſB Formula ID: | 1269504                 | Dat            | te Submitted: | 04-24-2015 07:42 AN |
| For Selected Sar                         | nples:              | ~                         | Go                  |                |                         |                |               |                     |
|                                          | LIMS ID             | QUANTITY                  | UNIT                | % FILL         | DESCRIPTION OF CONTENTS | DATE SENT      | DATE RECEIVED |                     |
| SAMPLE ID                                |                     |                           |                     |                |                         | 04/28/2015     |               |                     |

8. Select the **Save** button.

# 3.14 PRINTING SAMPLE ID SHEETS

Not every submission requires a sample. When a sample is required, however, you may enter a sample sent date and print a sample ID sheet.

Follow these steps to print a sample ID sheet:

- 1. Enter the Sample Sent date following the steps in Section 3.13 Entering Sample Sent Date.
- 2. Select the checkbox next to the <u>Sample ID</u> for each sample you wish to send.

► Note: Select the top-level checkbox to select all the samples. Deselect the ones you do not wish to send or have already sent.

3. Select **Print Sample ID Sheet** from the For Selected Samples drop-down list. See Figure 313.

Figure 313: Printing Sample ID Sheets – Samples Tab with Print Sample ID Sheet Sent Selected

| Iniform 🛛                                     |                     |                          |               |                |                         |            |               |                     |
|-----------------------------------------------|---------------------|--------------------------|---------------|----------------|-------------------------|------------|---------------|---------------------|
| Main Formula                                  | Samples             | Company                  | Comments      | Docs/Links *   | Unauthorized Users      |            |               |                     |
| Copy as New   Print                           | <u>Comment</u>      | <u>Notify</u>   <u>U</u> | pload   Witho | Iraw           |                         |            |               |                     |
| Submission ID:<br>Status:<br>-Sample Detail ( | 1334492<br>Items Pe |                          | т             | TB Formula ID: | 1269504                 | Dat        | te Submitted: | 04-24-2015 07:42 AM |
| For Selected San                              | nples: Print Sa     | mple ID Sheet 🗸          | Go            |                |                         |            |               |                     |
| SAMPLE ID                                     | LIMS ID             | QUANTITY                 | UNIT          | % FILL         | DESCRIPTION OF CONTENTS | DATE SENT  | DATE RECEIVED |                     |
| ✓ 1001832                                     |                     | 1.0                      | liter         |                | POM Sample              | 04/28/2015 |               |                     |
|                                               |                     |                          |               |                | Save                    |            |               |                     |

4. Select the Go button. The printable sample ID sheet displays. See Figure 314.

| ALCOHOL AND TOBACCO TAX AND TRADE BUREAU<br>U.S. DEPARTMENT OF THE TREASURY                                                                  |                                             |
|----------------------------------------------------------------------------------------------------|---------------------------------------------|
| Submission ID: 1334492                                                                                                    | Submission Type: Uniform                    |
| Sample ID: 1001832                                                                                                    | Sample Content: POM Sample                  |
| Purpose of Analysis:                                                                                                    | Product / Fanciful Name: POM Imitation Wine |
| Submitted By: Jane Smith                                                                                                    | Submission Date: 04-24-2015 07:42 AM        |
| Sample Mailing Instructions:<br>Attach the correct Sample ID Sheet to e<br>National Laboratory Center<br>Beverage Alcohol Laboratory         | each sample and send to:                    |
| Attach the correct Sample ID Sheet to e<br>National Laboratory Center                                                                        | each sample and send to:                    |
| Attach the correct Sample ID Sheet to e<br>National Laboratory Center<br>Beverage Alcohol Laboratory<br>Attn: Uniform<br>6000 Ammendale Road | each sample and send to:                    |
| Attach the correct Sample ID Sheet to e<br>National Laboratory Center<br>Beverage Alcohol Laboratory<br>Attn: Uniform<br>6000 Ammendale Road | each sample and send to:                    |
| Attach the correct Sample ID Sheet to e<br>National Laboratory Center<br>Beverage Alcohol Laboratory<br>Attn: Uniform<br>6000 Ammendale Road | each sample and send to:                    |

## Figure 314: Printing Sample ID Sheets – Printable Sample ID Sheet

► Note: If you generate this label prior to saving, the application indicates a <u>null</u> value for your sample ID.

5. Select the **Print this page** button. The Print dialog displays. See Figure 315.

| Print                                                                                                    | X                                         |
|----------------------------------------------------------------------------------------------------|-------------------------------------------|
| General Options                                                                                          |                                           |
| Select Printer<br>HQ_Secure_Queue on THQPPRNTCL<br>Microsoft XPS Document Writer<br>Send To OneNote 2013 | TR01 🕞 WebEx Document Loade               |
|                                                                                                    | Print to file Preferences<br>Find Printer |
| Page Range     O All     Selection     Pages:     1      Enter either a single page number or a single   | Number of copies: 1                       |
| Enter either a single page number or a single<br>page range. For example, 5-12                           | Print Cancel Apply                        |

Figure 315: Printing Sample ID Sheets – Print Dialog

- 6. Select the **Print** button. The printable version of the sample ID sheet is sent to the selected printer and printed.
- 7. Select the in the upper right corner of the printable version of the sample ID sheet to close the page.
- 8. Attach the sample ID sheet to your sample shipment and ship the samples as directed.

# 3.15 SEARCHING FOR SUBMISSIONS, SAMPLES, AND FORMULAS

This section discusses the basic information for searching for submissions, samples, and formulas in the Formulas Online system. This section includes the following information:

- Quick Searches See Section 3.15.1 Quick Searches
- Advanced Searches See Section 3.15.2 Advanced Searches

## 3.15.1 Quick Searches

There are three types of quick searches in the Formulas Online system:

- Search for Submissions See Section 3.15.1.1 Search for Submissions
- Search for Samples See Section 3.15.1.2 Search for Samples
- Search for Formulas See Section 3.15.1.3 Search for Formulas

## 3.15.1.1 Search for Submissions

► Note: You may search for submissions in the Formulas Online system for which you have the privilege to access.

Follow these steps to perform a search for a submission:

1. Enter the Submission ID in the search text field.

► Note: Enter a minimum of 4 numbers of the Submission ID followed by the "%" special character to perform a wildcard search.

- 2. Select **Submissions** from the search drop-down list. See Figure 316.
- ► Note: By default, Submissions will be selected.

## Figure 316: Search for Submissions – Enter Search Criteria

|             | F              | orm              | ula             | s (             | Dnli       | ne      | > |
|-------------|----------------|------------------|-----------------|-----------------|------------|---------|---|
| <u>COL/</u> | AS <u>Home</u> | <u>Text Menu</u> | <u>My Profi</u> | ile <u>Help</u> | Contact Us | Log Off |   |
| 1334        | 492            | Submi            | ssions 🗸        | Search          | Advanced   | Search  |   |
|             |                |                  |                 |                 |            |         |   |

3. Select the **Search** button or press the **Enter** key. The search results display. See Figure 317.

Figure 317: Search for Submissions – Search Results

| ALCOHOL    | BONLIN<br>AND TOBACCO TAXAND T<br>AENT OF THE TREASURY                     |                          | 3                                  |                |              |                               | COLA                | Formul                                 |                                       |               |
|------------|----------------------------------------------------------------------------|--------------------------|------------------------------------|----------------|--------------|-------------------------------|---------------------|----------------------------------------|---------------------------------------|---------------|
| New Vie    | ∎<br>ew Modify Regis                                                       | tration                  |                                    |                |              |                               |                     | Submissions 🗸                          | Search Advan                          | ced Search    |
| Sear Show  | ch Results                                                                 | 5                        |                                    |                |              |                               |                     |                                        | Filter:                               |               |
| Showin     | g 1 to 1 of 1 entri<br>SUBMISSION<br>ID                                    | TTB FORMULA              | Company Formula#  🍦                | Туре 🝦         | Paper        | Submission<br>Status          | SUBMISSION<br>DATE  | Copy PrintView Excel                   | PDF Previous PRODUCT                  | 1 Next        |
|            | 1334492                                                                    | 1269504                  | OH-W-999 -<br>123456789            | Uniform        | N            | Needs Correction              | 04/24/2015          |                                        | POM Imitation<br>Wine                 | Jane<br>Smith |
| We collect | g 1 to 1 of 1 entri<br>t this information to ver<br>authorized party under | rify your compliance wit | h Federal laws and regulations tha | at TTB adminis | ters. The in | formation collected on this f | orm must be conside | ered confidential tax information unde | Previous<br>ar 26 U.S.C. 6103, and mu | 1 Next        |

4. Select the <u>Submission ID</u> link. The submission displays with the Main tab selected. See Figure 318.

| Uniform ø                                                    |                   |                                        |                 |                 |                    |                           |               |                     |
|--------------------------------------------------------------|-------------------|----------------------------------------|-----------------|-----------------|--------------------|---------------------------|---------------|---------------------|
| Main Formula                                                 | Samples           | Company                                | Comments        | Docs/Links *    | Needs Correction   | Unauthorized Users        |               |                     |
| Copy as New   Print                                          | Comment           | <u>  Notify   \</u>                    | <u>Withdraw</u> |                 |                    |                           |               |                     |
| Submission ID:<br>Status:                                    | 133449<br>Items P |                                        |                 | TTB Formula ID: | 1269504            | Da                        | te Submitted: | 04-24-2015 07:42 AM |
| *      Create New Form                                       | nula OSupe        | rsede Existing                         | g Formula 🕜     |                 |                    |                           |               |                     |
| TTB Formula ID:<br>Company ID:<br>OH-W-999                   |                   | 1269504<br>Company Nan<br>POM VINEYARE |                 | *               | Company Formula    | #: OH-W-999 - 1234567     | 789           |                     |
| Commodity:<br>Product Name:                                  |                   | Wine<br>POM Imitation                  | Wine            |                 | Product Source: Do | omestic                   |               |                     |
| <ul> <li>Class/Type: Ø</li> <li>Type Description:</li> </ul> |                   | IMITATION WII<br>Imitation Wine        |                 |                 |                    |                           |               |                     |
| Contacts @                                                   |                   |                                        |                 |                 |                    |                           |               |                     |
| Address Type<br>Contact                                      |                   | Nar<br>Ann                             | me<br>1a Sari   |                 |                    | Telephone<br>202-453-2000 |               | E-mail Address      |
| Entered by:<br>Created Date:                                 |                   | Smith<br>4-2015 07:40 A                | AM              | Subm            | itted by:          | Jane Smith                |               |                     |

#### Figure 318: Search for Submissions – Submission Detail (Main Tab)

# 3.15.1.2 Search for Samples

► Note: You may search for samples in the Formulas Online system for which you have the privilege to access.

Follow these steps to perform a search for a sample:

1. Enter the Sample ID in the search text field.

► Note: Enter a minimum of 4 numbers of the Sample ID followed by the "%" special character to perform a wildcard search.

2. Select **Samples** from the search drop-down list. See Figure 319.

| Figure 319: S | earch for Samples - | - Enter Sear     | ch Criteria        |
|---------------|---------------------|------------------|--------------------|
| Fo            | rmula               | as (             | Online             |
| COLAS Home 1  | Text Menu My Prot   | <u>file Help</u> | Contact Us Log Off |
| 1001833       | Samples 🗸           | Search           | Advanced Search    |
|               |                     |                  |                    |

3. Select the **Search** button or press the **Enter** key. The search results display listing the submissions containing the Sample ID. See Figure 320.

## Figure 320: Search for Samples – Search Results

| ALCOHOL AND TOTACCO TAX AND TRADE BUREAU<br>U.L. DEINEMINITY OF THE THAARBEY                                                                                                    | Formulas Online                                                                                 |  |  |  |
|----------------------------------------------------------------------------------------------------|-------------------------------------------------------------------------------------------------|--|--|--|
| New View Modify Registration                                                                                                    | Submissions V Search Advanced Search                                                            |  |  |  |
| Search Results                                                                                                    |                                                                                                 |  |  |  |
| Show 50 v entries<br>Showing 1 to 1 of 1 entries                                                                                                    | Copy     PrintView     Excel     PDF     Previous     1     Next                                |  |  |  |
| SUBMISSION ID TTB FORMULA ID COMPANY FORMULA# TYPE PAPER SUBMISSION STATUS                                                                                                    | SUBMISSION DATE APPROVAL/REJECT DATE PRODUCT SUBMITTER                                          |  |  |  |
| 1334493 1269505 POM - POM CHEMICALS SDA N Needs Correction                                                                                                    | 04/24/2015 POM PETRO Jane Smith                                                                 |  |  |  |
| Showing 1 to 1 of 1 entries                                                                                                    | Previous 1 Next                                                                                 |  |  |  |
| We collect this information to verify your compliance with Federal laws and regulations that TTB administers. The information collected on this form r to any unauthorized party under 26 U.S.C. 7213. | must be considered confidential tax information under 26 U.S.C. 6103, and must not be disclosed |  |  |  |

4. Select the <u>Submission ID</u> link. The submission displays with the Main tab selected. See Figure 321.

| SDA 🛛                                          |                           |                 |                |                                       |                   |
|------------------------------------------------|---------------------------|-----------------|----------------|---------------------------------------|-------------------|
| Main Formula Samp                              | oles Company              | Comments        | Docs/Links     |                                       |                   |
| Copy as New   Print   Com                      | <u>ment   Notify   V</u>  | <u>Vithdraw</u> |                |                                       |                   |
| Submission ID: 1334493<br>Status: Items Pendir |                           | omitted:04-24-2 | 2015 12:04 PM  |                                       |                   |
| *      © Create New Formula                    | Revise Existing Fo        | rmula 0         |                |                                       |                   |
| TTB Formula ID:                                | 1269505                   |                 |                |                                       |                   |
| * Company ID:<br>POM                           | Company Na<br>POM CHEMICA |                 |                | pany Address:<br>MAIN STREET, FAIRFAX |                   |
| SDA/SDR Formula:                               |                           |                 | 110.           |                                       |                   |
| SDA/SDA I Officia.                             |                           |                 |                |                                       |                   |
| * Article Name Or Use:                         | POM PETRO                 |                 |                |                                       |                   |
| * Article Code Number:                         |                           | EUM PRODUCTS    |                |                                       |                   |
| * Article Purpose:                             | LUBRICANT                 |                 |                |                                       |                   |
| -Product Packing Info                          | rmation 0                 |                 |                |                                       |                   |
| * Sizes Of Commercial Pa                       |                           | 10              |                |                                       |                   |
| Product Is To Be Pac                           | kaged In Pressuriz        | ed Containers   |                |                                       |                   |
| 1                                              |                           |                 |                |                                       |                   |
| Contacts 0                                     |                           |                 |                |                                       |                   |
| Address Type                                   | Nan                       | ne              |                | Telephone                             | E-mail Address    |
| Contact                                        | Ann                       | a Sari          |                | 202-453-2000                          | Anna.Sari@ttb.gov |
| Entered by:                                    | Jane Smith                |                 | Submitted by   | /: Jane Smith                         |                   |
|                                                | 04-24-2015 12:00 P        |                 | out intered by | , Sano Siman                          |                   |

Figure 321: Search for Samples – Submission Detail (Main Tab)

5. Select the Samples tab. See Figure 322.

| lain Formula                                        | Samples    | Company         | Comments       | Docs/Links    |                         |           |               |  |
|-----------------------------------------------------|------------|-----------------|----------------|---------------|-------------------------|-----------|---------------|--|
|                                                     | Comment    | <u>Notify</u> U | pload   Withd  | raw           |                         |           |               |  |
| <u>py as New</u>   <u>Print</u>                     |            |                 |                |               |                         |           |               |  |
| <u>oy as New</u>   <u>Print</u><br>bmission ID: 133 | 4493       | Date Sub        | mitted:04-24-: | 2015 12:04 PM |                         |           |               |  |
| bmission ID: 133<br>htus: Iter                      | ns Pending | Date Sub        | mitted:04-24-: | 2015 12:04 PM |                         |           |               |  |
| bmission ID: 133<br>atus: Iter<br>Sample Detail     | ns Pending | Date Sub        |                | 2015 12:04 PM |                         |           |               |  |
| bmission ID: 133<br>htus: Iter                      | ns Pending |                 | Go<br>UNIT     | 2015 12:04 PM | Description Of Contents | DATE SENT | DATE RECEIVED |  |

6. Select the <u>Sample ID</u> link. The Sample modal window displays. See Figure 323.

| Sample   | )                 |            | × |
|----------|-------------------|------------|---|
| Samp     | ple               |            |   |
| Sa       | mple Info         | rmation    |   |
| Sa       | ample ID:         | 1001833    |   |
| Q        | uantity:          | 1.0        |   |
|          | nit of<br>easure: | liter      |   |
| %        | Fill:             |            |   |
| * De     | escription:       | POM SAMPLE |   |
| Da       | ate Sent:         |            |   |
| <u> </u> |                   | OK Cancel  |   |

## Figure 323: Search for Samples – Sample Modal Window

## 3.15.1.3 Search for Formulas

► Note: You may search for formulas in the Formulas Online system for which you have the privilege to access.

Follow these steps to perform a search for a formula:

1. Enter the TTB Formula ID in the search text field.

► Note: Enter a minimum of 4 numbers of the TTB Formula ID followed by the "%" special character to perform a wildcard search.

2. Select **Formulas** from the search drop-down list. See Figure 324.

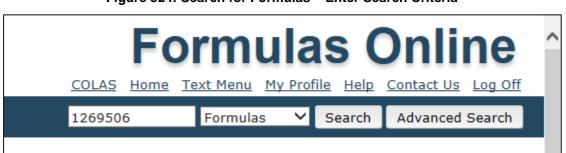

## Figure 324: Search for Formulas – Enter Search Criteria

3. Select the **Search** button or press the **Enter** key. The search results display listing the submissions containing the Formula ID. See Figure 325.

Figure 325: Search for Formulas – Search Results

| ALCOHOL.         | BONLINI<br>AND TOBACCO TAX AND TO<br>MENT OF THE TREASURY                  | E.GOV<br>RADE BUREAU     | 3                               |                  |              |                          |        | COLAS              | Formulas Online                                                                                 |
|------------------|----------------------------------------------------------------------------|--------------------------|---------------------------------|------------------|--------------|--------------------------|--------|--------------------|-------------------------------------------------------------------------------------------------|
| New Vie          | •<br>ew Modify Regis                                                       | tration                  |                                 |                  |              |                          |        |                    | Submissions V Search Advanced Search                                                            |
| Sear             | ch Results                                                                 |                          |                                 |                  |              |                          |        |                    |                                                                                                 |
| Show [<br>Showin | 50 V entries<br>g 1 to 1 of 1 entri<br>SUBMISSION<br>ID                    |                          | Company Formula# 🏺              | Туре 🗍           | PAPER        | SUBMISSION               | 4      | SUBMISSION<br>DATE | Filter:<br>Copy PrintView Excel PDF Previous 1 Next<br>ApprovaL/REJECT PRODUCT SUBMITTER        |
|                  | 1334494                                                                    | 1269506                  | POMADD -<br>123456789           | Drawback         | N            | Items Pending            |        | 04/24/2015         | POM Jane<br>EXTRACTS Smith                                                                      |
| We collect       | g 1 to 1 of 1 entri<br>t this information to ver<br>authorized party under | ify your compliance with | Federal laws and regulations th | at TTB administe | rs. The info | rmation collected on thi | is for | m must be consider | Previous 1 Next ed confidential tax information under 26 U.S.C. 6103, and must not be disclosed |

4. Select the <u>Submission ID</u> link. The submission displays with the Main tab selected. See Figure 326.

| Drawback 🛛                                                  |                    |                                            |                 |                    |           |                                                             |                              |                                         |
|-------------------------------------------------------------|--------------------|--------------------------------------------|-----------------|--------------------|-----------|-------------------------------------------------------------|------------------------------|-----------------------------------------|
| Main Formula                                                | Samples            | Company                                    | Comments        | Docs/Links         |           |                                                             |                              |                                         |
| Copy as New   Print                                         | <u>Comment</u>     | <u>Notify</u>   <u>\</u>                   | <u>Withdraw</u> |                    |           |                                                             |                              |                                         |
| Submission ID:<br>Status:                                   | 1334494<br>Items P |                                            | т               | TB Formula ID:     | 1269500   | 5                                                           | Date Submitted:              | 04-24-2015 03:18 PM                     |
| *      Oreate New Form                                      | nula 🛛 🔍 S         | upersede Exis                              | sting Formula   |                    |           |                                                             |                              |                                         |
| * Company Formula #<br>Company ID:<br>POMADD                | ¥:                 | POMADD-123<br>Company Na<br>POM ADDITIN    | ame:            |                    |           | TTB Formula ID:<br>Company Address:<br>1234 MAIN STREET, F/ | 1269506<br>AIRFAX, VA, 22032 |                                         |
| * Product Name:<br>* Product Type:<br>* Kind and Proof of S | pirits On Wh       | POM EXTRAC<br>Dietary Supp<br>ich Drawback | lement          | ed: Alcohol 190 Pi | roof      |                                                             |                              |                                         |
| Contacts 0                                                  |                    |                                            |                 |                    |           |                                                             |                              |                                         |
| Address Type<br>Contact                                     |                    | Nar<br>Ann                                 | me<br>Ia Sari   |                    |           | Telephone<br>202-453-2000                                   |                              | E-mail Address<br>Anita.Sharifi@ttb.gov |
| Entered by:<br>Created Date:                                |                    | Smith<br>4-2015 03:16 P                    | M               | Submi              | itted by: | Jane Smith                                                  |                              |                                         |

Figure 326: Search for Formulas – Submission Detail (Main Tab)

# 3.15.2 Advanced Searches

There is one type of advanced searches in the Formulas Online system:

• Search for Submissions/Formulas – See Section 3.15.2.1 Search for Submissions/Formulas

## 3.15.2.1 Search for Submissions/Formulas

► Note: You may search for submissions/formulas in the Formulas Online system for which you have the privilege to access.

Follow these steps to perform a search for submissions/formulas:

1. Select the **Advanced Search** button next to the **Search** button. See Figure 327.

# Figure 327: Search for Submissions/Formulas – Advanced Search **Formulas Online** <u>COLAS Home Text Menu My Profile Help Contact Us Log Off</u>

Search

Advanced Search

Submissions V

The Search Submissions and Formulas page displays. See Figure 328.

| CBONLINE.C<br>OLAND TOBACCO TAX AND TRADE<br>RETMENT OF THE TREASURY |                                                        |                   | <u>cc</u>             | Formulas Onlir                                                                   |      |
|----------------------------------------------------------------------|--------------------------------------------------------|-------------------|-----------------------|----------------------------------------------------------------------------------|------|
| View Modify Registrat                                                | <sup>ion</sup><br>dvanced Search                       |                   |                       | Submissions Y Search Advanced S                                                  | earc |
| ch Submissions and I                                                 |                                                        |                   |                       |                                                                                  |      |
| Submission Name:                                                     | All Submissions<br>Rider<br>Uniform<br>SDA<br>Drawback | Ŷ                 |                       |                                                                                  |      |
| Submission ID:                                                       |                                                        |                   |                       |                                                                                  |      |
| LIMS ID:                                                             |                                                        |                   | AutoAudit #:          |                                                                                  |      |
| First Name:                                                          |                                                        |                   | Last Name:            |                                                                                  | _    |
| Employer Name:                                                       |                                                        |                   | Article Code Number : |                                                                                  | _    |
| Company ID:<br>(Permit #/Registry #/Brewer<br>#/Company Code)        |                                                        |                   | Company Name:         |                                                                                  |      |
| TTB Formula ID:                                                      |                                                        |                   | Company Formula #:    |                                                                                  |      |
| Product/Brand Name                                                   |                                                        |                   |                       |                                                                                  |      |
| Commodity Type:                                                      | Wine<br>Malt Beverage<br>Distilled Spirits             |                   | Product/Class Type:   | ADVOCAAT<br>AGRICULTURAL/HONEY WINE/MEAD<br>AGRICULTURAL/OTHER AGRICULTURAL WINE |      |
| Status:                                                              | Assigned<br>Assignment Pending<br>Cancelled            | $\langle \rangle$ | Disposition:          | Adverse<br>Approved<br>Approved for Export Only                                  |      |
| Source:                                                              | Domestic<br>Import<br>Export Only                      |                   | SDA/SDR Formula:      | SDA-3-C<br>SDA-1<br>SDA-2-C                                                      |      |
| Date Submitted:                                                      | From: To:                                              |                   | Date Completed:       | From: To:                                                                        |      |
|                                                                      |                                                        | Search            | Clear                 |                                                                                  |      |

Figure 328: Search for Submissions/Formulas – Search Submissions and Formulas

2. Enter or select the search criteria in the available fields.

► Note: Press the CTRL key to select multiple values from the drop-down lists. Use the "%" special character to perform a wildcard search.

► Note: Product/Class Type changes based on the Commodity type selected. Other available search criteria displays based on the Submission Name selected.

- 3. Select the **Search** button. The search results display listing the submissions matching the search criteria. See Figure 329.
- ► Note: Select the Clear button to clear the available fields.

| ALCOHOL   | BONLIN<br>AND TOBACCO TAX AND T<br>MENT OF THE TREASURY                    | L.GC (                   | 0                                   |                |               |                             | COLA                | Formul                                 |                                       |               |
|-----------|----------------------------------------------------------------------------|--------------------------|-------------------------------------|----------------|---------------|-----------------------------|---------------------|----------------------------------------|---------------------------------------|---------------|
| New Vi    | ew Modify Regis                                                            | tration                  |                                     |                |               |                             |                     | Submissions 🗸                          | Search Adva                           | nced Search   |
| Show      | Ch Results                                                                 |                          | Company Formula# 🔶                  | Туре 🛓         | Paper         | Submission<br>Status        | SUBMISSION<br>DATE  | Copy PrintView Excel                   | Filter:<br>PDF Previous<br>PRODUCT    | 1 Next        |
|           | 1334492                                                                    | 1269504                  | OH-W-999 -<br>123456789             | Uniform        | Ν             | Needs Correction            | 04/24/2015          |                                        | POM Imitation<br>Wine                 | Jane<br>Smith |
| We collec | ng 1 to 1 of 1 entr<br>t this information to ve<br>nauthorized party under | rify your compliance wit | h Federal laws and regulations that | at TTB adminis | iters. The in | formation collected on this | form must be consid | dered confidential tax information und | Previous<br>ler 26 U.S.C. 6103, and m | 1 Next        |

# Figure 329: Search for Submissions/Formulas – Search Results

# 3.16 TEXT MENU

In compliance with 508 standards, Formulas Online provides a text menu in addition to the graphic menu. Figure 330 details the Text Menu.

Figure 330: Text Menu

|          |                                                           |                       |                              |          | 3     | ••••                              |                |                               |                            |                     |
|----------|-----------------------------------------------------------|-----------------------|------------------------------|----------|-------|-----------------------------------|----------------|-------------------------------|----------------------------|---------------------|
| ALCOHO   | BONLIN<br>LAND TOBACCO TAX AND<br>IDALINT OF THE THEASURY | E.GOV<br>TRADE BUREAU | 0                            |          |       | Jump to: Se                       | arch Menus For | m<br>Iome <u>Graphic Menu</u> | ulas On                    | <u>t Us Log Off</u> |
| w        |                                                           |                       |                              |          |       |                                   |                | Submissions                   | s ✓ Search Advand          | ed Search           |
| dify F   | egistration                                               |                       |                              |          |       |                                   |                |                               |                            |                     |
| lump     | to: Search Menu                                           | s Form                |                              |          |       |                                   |                | Copy PrintView E              | Filter:                    | 1 Next              |
|          | SUBMISSION                                                | ттв                   |                              |          |       |                                   | SUBMISSION     | Approval/Reject               |                            |                     |
| <u> </u> | ID                                                        | FORMULA ID            | Company Formula#             | Түре  🍦  | PAPER | SUBMISSION STATUS                 | DATE           | DATE                          | PRODUCT                    | SUBMITTER           |
|          | 1368087                                                   | 1290775               | OH-W-999 -<br>333333333      | Uniform  | Ν     | Received                          | 10/27/2015     |                               | POM POMEGRANATE<br>WINE    | Jane<br>Smith       |
|          | 1368058                                                   | 1290758               | POM - 1111111111             | Drawback | Ν     | Fit for Bev<br>Purposes (Foreign) | 10/14/2015     | 10/14/2015                    | POM POMEGRANATE<br>CHEM    | Jane<br>Smith       |
|          | 1368057                                                   | 1290757               | POMPURE -<br>5555555         | Drawback | Ν     | Disapproved<br>(Domestic)         | 10/14/2015     | 10/14/2015                    | POM POMEGRANATE<br>EXTRACT | Jane<br>Smith       |
|          | 1368056                                                   | 1290756               | BWN-MA-15555 -<br>8888888888 | Uniform  | Ν     | Rejected                          | 10/14/2015     | 10/14/2015                    | POM PLUM WINE              | Jane<br>Smith       |
|          | 1368055                                                   | 1290755               | OH-W-999 -<br>4444444        | Uniform  | Ν     | Approved                          | 10/14/2015     | 10/14/2015                    | POM SHERRY WINE            | Jane<br>Smith       |
|          | 1368053                                                   |                       | POM - 55555555               | Rider    | Ν     | Assignment<br>Pending             | 10/14/2015     |                               | POM PURE CHEM              | Jane<br>Smith       |

# 3.16.1 Display the Text Menu

Follow these steps to display the Text Menu:

- 1. Select the <u>Text Menu</u> link in the main navigation banner. The Text Menu displays. See Figure 330.
- 2. Use buttons to move through the screens. Use the <u>Tab</u> key to move through editable fields.
- 3. Use submenu links to create new submissions or perform the tasks mentioned.
- 4. If you wish to return to Graphic Menu display, select the <u>Graphic Menu</u> link in the main navigation banner.

# 3.17 MY PROFILE

The User Profile page provides the ability to view and edit some of your user profile information submitted during the registration process. This page also allows you to change your system password and view all active permit numbers that you have registered. Figure 331 and Figure 332 detail the User Profile page.

► Note: You may NOT view requested but not yet approved, deleted, or inactive permit numbers for your user account in the User Profile page.

| FBONLINE.GOV<br>FOLAND TOBACCO TAX AND TRADE BUREAU<br>PARTMENT OF THE TREASURY |                                         | Formulas Online                                                                                     |
|---------------------------------------------------------------------------------|-----------------------------------------|----------------------------------------------------------------------------------------------------|
|                                                                                 |                                         | COLAS Home Text Menu My Profile Help Contact Us Log C                                               |
| •<br>View Modify Registration                                                   |                                         | Submissions Y Search Advanced Search                                                                |
| er Profile                                                                      |                                         |                                                                                                    |
| ersonal Information-                                                            |                                         |                                                                                                    |
|                                                                                 |                                         |                                                                                                    |
| * First Name: Jane                                                              | M. I.: Last M                           | ame: Smith                                                                                          |
|                                                                                 |                                         | und und                                                                                             |
| * Employer:                                                                     | ттв                                     |                                                                                                    |
| Title:                                                                          | Tester                                  |                                                                                                    |
| Label Rep. ID:                                                                  |                                         |                                                                                                    |
| Phone Number:                                                                   | 2024532000 Fax Number:                  |                                                                                                    |
| Address Format:                                                                 | USPS Domestic 🗸                         |                                                                                                    |
| * Address Line 1:                                                               | 1310 G Street NW                        |                                                                                                    |
| Address Line 2:                                                                 |                                         |                                                                                                    |
| * City:                                                                         | Washington                              |                                                                                                    |
| * State:                                                                        | DC ¥                                    |                                                                                                    |
| * Zip:                                                                          | 20005 -                                 |                                                                                                    |
| Business E-mail Addre<br>Select an email address as                             | esses                                   |                                                                                                    |
| PRIMARY                                                                         | , , ,                                   | E-MAIL ADDRESS                                                                                      |
| *   Jane.                                                                       | Smith@ttb.gov                           |                                                                                                    |
| 0                                                                               |                                         |                                                                                                    |
| 0                                                                               |                                         |                                                                                                    |
|                                                                                 |                                         |                                                                                                    |
| Authentication Questi                                                           | ons                                     |                                                                                                    |
| Select three questions and<br>your password.                                    | provide answers. These answers will ena | ble you to create your initial password, and will be used for authentication should you ever forget |
| QUESTION                                                                        |                                         | Answer                                                                                              |
| * 1: The name of y                                                              | rour favorite song?                     | Time Capsule                                                                                        |
| * 2: The name of y                                                              | rour favorite singer or band?           | Matthew Sweet                                                                                       |
| * 3: Your favorite h                                                            | aobby?                                  | Reading                                                                                             |

| Figure | 331: | User | Profile | (Top) |
|--------|------|------|---------|-------|
|--------|------|------|---------|-------|

Figure 332: User Profile (Bottom)

| Select an email                                                                                                    | address as your primary email addres                                                                                                 | ss.                                                                                             |                                                                                                    |                    |                   |                               |
|----------------------------------------------------------------------------------------------------|----------------------------------------------------------------------------------------------------|-------------------------------------------------------------------------------------------------|----------------------------------------------------------------------------------------------------|--------------------|-------------------|-------------------------------|
| PRIMARY                                                                                                    |                                                                                                    | E-MAIL                                                                                          | ADDRESS                                                                                                    |                    |                   |                               |
| * 💿                                                                                                    | Jane.Smith@ttb.gov                                                                                                    |                                                                                                 |                                                                                                    |                    |                   |                               |
| 0                                                                                                    |                                                                                                    |                                                                                                 |                                                                                                    |                    |                   |                               |
| 0                                                                                                    |                                                                                                    |                                                                                                 |                                                                                                    |                    |                   |                               |
| Select three qu                                                                                                    | on Questions<br>estions and provide answers. These a                                                                                 | nswers will enable you to c                                                                     | reate your initial pas                                                                                                  | sword, and will be | used for authenti | cation should you ever forget |
| our password.                                                                                                    | UESTION                                                                                                    |                                                                                                 | Answer                                                                                                    |                    |                   |                               |
| • 1: 1                                                                                                    | The name of your favorite song?                                                                                                    | ~                                                                                               | Time Capsule                                                                                                    |                    |                   |                               |
| * 2: 1                                                                                                    | The name of your favorite singer or band?                                                                                            | ~                                                                                               | Matthew Sweet                                                                                                    |                    | 1                 |                               |
|                                                                                                    |                                                                                                    |                                                                                                 |                                                                                                    |                    | ]                 |                               |
|                                                                                                    | Your favorite hobby?                                                                                                    | <b>v</b>                                                                                        | Reading                                                                                                    |                    | ]                 |                               |
| ormulas Onli<br>ormulas Onlin                                                                                                    | ine Company Access                                                                                                    |                                                                                                 |                                                                                                    |                    |                   |                               |
| ormulas Onli<br>ormulas Onlin<br>Permit Number                                                                                                    | ine Company Access                                                                                                    | Active Date                                                                                     | User Regi                                                                                                    | STRATION ID        | ]                 |                               |
| ormulas Onli<br>ormulas Onlin<br>PERMIT NUMBER<br>BR-ME-1111                                                                                                    | Iine Company Access<br>ne Company Access<br>R Company Code                                                                           | ACTIVE DATE<br>08/12/2013                                                                       | User Regi<br>1333087                                                                                                    | STRATION ID        | ]                 |                               |
| ormulas Onli<br>ormulas Onlin<br>PERMIT NUMBER<br>BR-ME-1111<br>BWN-MA-15555                                                                                                    | Iine Company Access<br>ne Company Access<br>R Company Code                                                                           | ACTIVE DATE<br>08/12/2013<br>05/23/2011                                                         | User Rect<br>1333087<br>1001540                                                                                         | STRATION ID        | ]                 |                               |
| ormulas Onli<br>ormulas Onli<br>PERMIT NUMBER<br>BR-ME-1111<br>BWN-MA-15555<br>CT-I-6666                                                                                                    | Iine Company Access<br>ne Company Access<br>R Company Code                                                                           | ACTIVE DATE<br>08/12/2013                                                                       | User Regi<br>1333087                                                                                                    | STRATION ID        | ]                 |                               |
| ormulas Onl                                                                                                    | Iine Company Access<br>ne Company Access<br>R Company Code                                                                           | Active Date<br>08/12/2013<br>05/23/2011<br>05/23/2011                                           | User Regr<br>1333087<br>1001540<br>1001540                                                                              | STRATION ID        | ]                 |                               |
| ormulas Onli<br>ormulas Onli<br>PERMIT NUMBER<br>BR-ME-1111<br>BWN-MA-15555<br>CT-I-6666<br>NC-I-888                                                                                                    | Iine Company Access<br>ne Company Access<br>R Company Code                                                                           | Active Date<br>08/12/2013<br>05/23/2011<br>05/23/2011<br>08/20/2012                             | User Rect<br>1333087<br>1001540<br>1001540<br>1333087                                                                   | STRATION ID        | ]                 |                               |
| ormulas Onli<br>ormulas Onli<br>PERMIT NUMBER<br>BR-ME-1111<br>BWN-MA-15555<br>CT-I-6666<br>NC-I-888                                                                                                    | Iine Company Access<br>ne Company Access<br>R COMPANY CODE                                                                           | ACTIVE DATE<br>08/12/2013<br>05/23/2011<br>05/23/2011<br>08/20/2012<br>08/20/2012               | User Rect<br>1333087<br>1001540<br>1001540<br>1333087<br>1333087                                                        | STRATION ID        | ]                 |                               |
| ormulas Onli<br>ormulas Onli<br>PERMIT NUMBER<br>BR-ME-1111<br>BWN-MA-15555<br>CT-I-6666<br>NC-I-888<br>OH-W-999                                                                                                    | Iine Company Access<br>ne Company Access<br>R Company Code                                                                           | ACTIVE DATE<br>08/12/2013<br>05/23/2011<br>05/23/2011<br>08/20/2012<br>08/20/2012<br>08/12/2013 | User Rect<br>1333087<br>1001540<br>1001540<br>1333087<br>1333087                                                        | STRATION ID        | ]                 |                               |
| ormulas Onli<br>ormulas Onli<br>PERMIT NUMBER<br>BR-ME-1111<br>BWN-MA-15555<br>CT-1-6666<br>NC-1-888<br>OH-W-999<br>DLAs Compa                                                                                                    | POM<br>POMADD                                                                                                    | ACTIVE DATE<br>08/12/2013<br>05/23/2011<br>05/23/2011<br>08/20/2012<br>08/20/2012<br>08/12/2013 | User Rect<br>1333087<br>1001540<br>1001540<br>1333087<br>1333087                                                        | STRATION ID        | ]                 |                               |
| DEFINITION OF THE STREET STREET STREE | Iine Company Access<br>ne Company Access<br>R Company Code<br>5<br>POM<br>POMADD<br>any Access<br>Company Access<br>R Submitter Name | ACTIVE DATE<br>08/12/2013<br>05/23/2011<br>08/20/2012<br>08/20/2012<br>08/12/2013<br>08/12/2013 | USER REGI<br>1333087<br>1001540<br>1333087<br>1333087<br>1333087<br>1333087<br>1333087                                  | Modified Date      | ]                 |                               |
| Dermulas Onli<br>ormulas Onli<br>PERMIT NUMBER<br>BR-ME-1111<br>BWN-MA-15555<br>CT-1-6666<br>NC-1-888<br>OH-W-999<br>DLAs Compa                                                                                                    | Iine Company Access<br>ne Company Access<br>R COMPANY CODE<br>5<br>POM<br>POMADD<br>any Access<br>Company Access                     | ACTIVE DATE<br>08/12/2013<br>05/23/2011<br>08/20/2012<br>08/20/2012<br>08/12/2013<br>08/12/2013 | USER REGI<br>1333087<br>1001540<br>1333087<br>1333087<br>1333087<br>1333087<br>1333087<br>1333087<br>1333087<br>1333087 |                    |                   |                               |

# 3.17.1 Update My Profile

Follow these steps to view and/or edit your user profile information:

- 1. Select the <u>My Profile</u> link in the Main Navigation Menu. The User Profile page displays. See Figure 331 and Figure 332.
- 2. Make changes to your personal information and business e-mail addresses if applicable.
- 3. Make changes to your authentication questions and answers if applicable.
- 4. Select the **Save** button. An informational message displays at the top of the page stating your changes have been successfully saved.
- 5. Select the **Change Password** button to change your system password. See Section 3.18 Change Password.
- 6. Select the **Cancel** button to exit without making changes.

# 3.18 CHANGE PASSWORD

Passwords expire every 90 days and you will be required to change your password before expiration. You can change your password at any time through the Password Change Utility. If you login to Formulas Online when your password is due to expire, a confirmation message box displays reminding you to change your password through the Password Change Utility. See Figure 333. You may select the **OK** button and follow the steps in Section 3.18.3 Reset Your Expired Password to change your password through the Password Change Utility.

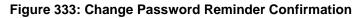

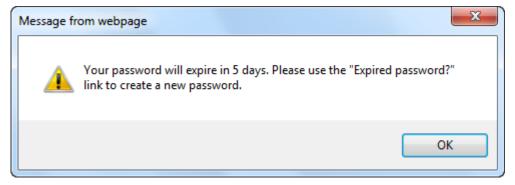

If your password expires before you are able to change your password, an error message displays when you attempt to login to Formulas Online. See Figure 334.

|                                                   |                           |                                                                           | PUBLIC COLA<br>REGISTRY                             | FAQ                                                                                         |
|---------------------------------------------------|---------------------------|---------------------------------------------------------------------------|-----------------------------------------------------|---------------------------------------------------------------------------------------------|
|                                                   | CONTACT US                |                                                                           |                                                     |                                                                                             |
| Login Er                                          | ror: Your password has ex |                                                                           | er, please use the �Expired pass<br>stered? Log in: | word?� link to create a new password.                                                       |
|                                                   | C                         | Aiready regi                                                              |                                                     |                                                                                             |
|                                                   |                           | User                                                                      | Expired                                             |                                                                                             |
|                                                   |                           | Name:                                                                     | password                                            | 2                                                                                           |
|                                                   |                           | Password:                                                                 | New or<br>forgotten                                 |                                                                                             |
|                                                   |                           |                                                                           | password                                            | ?                                                                                           |
|                                                   |                           | Logon to: COLAs Online                                                    | Formulas Online                                     |                                                                                             |
|                                                   |                           |                                                                           |                                                     |                                                                                             |
|                                                   |                           | No                                                                        | tice                                                |                                                                                             |
| inclusion of all su                               |                           | ed to only those that are in-process                                      |                                                     | hanges to <b>"My Submissions"</b> such as the <b>B F 5100.51</b> from a Uniform submission. |
| *******                                           |                           |                                                                           |                                                     |                                                                                             |
| 10/16/15: Want                                    | t to help us improve Form | ulas Online? Volunteer to give us yo                                      | ur feedback during a 1-hour rese                    | arch study. <u>See details</u>                                                              |
| <b>9/2/15:</b> A new p<br><u>Reference Guide.</u> |                           | or COLAs Online and Formulas Onlin                                        | ne is available. For more informat                  | ion, please see the <u>Password Change Quick</u>                                            |
| *******                                           |                           |                                                                           |                                                     |                                                                                             |
|                                                   |                           | locker running as part of your web<br>to Allow Pop-Ups in Internet Explor |                                                     | off the pop-up blocker in order for Formulas                                                |

Figure 334: Expired Password Error Message

You may follow the steps in Section 3.18.3 Reset Your Expired Password to reset your expired password through the Password Change Utility.

If you attempt to login to Formulas Online multiple times with an invalid user name/password combination, you will lock your account. An error message displays stating your account is locked. See Figure 335.

|                                               | REGISTER                      | HOW TO REGISTER                       | PUBLIC COLA<br>REGISTRY                                          | FAQ                                                                                              |
|-----------------------------------------------|-------------------------------|---------------------------------------|------------------------------------------------------------------|--------------------------------------------------------------------------------------------------|
|                                               | CONTACT US                    |                                       |                                                                  |                                                                                                  |
| Login Error: Your ac                          | count is locked. If you are a |                                       | New or forgotten password? listered? Log in:                     | nk to create a new password to unlock your                                                       |
|                                               | C                             | ,,                                    | ·····                                                            |                                                                                                  |
|                                               |                               | User                                  | Expired                                                          |                                                                                                  |
|                                               |                               | Name:                                 | password                                                         | 2 ?                                                                                              |
|                                               |                               | Password:                             | New or<br>forgotter<br>password                                  |                                                                                                  |
|                                               |                               | Logon to: COLAs Online                | Formulas Online                                                  |                                                                                                  |
|                                               |                               | Logon to: COLAs Online                | Politicias Olimie                                                |                                                                                                  |
|                                               |                               |                                       |                                                                  |                                                                                                  |
|                                               |                               | No                                    | tice                                                             |                                                                                                  |
| inclusion of all                              |                               | ed to only those that are in-process) |                                                                  | hanges to " <b>My Submissions</b> " such as the<br><b>B F 5100.51</b> from a Uniform submission. |
| * * * * * * * *                               |                               |                                       |                                                                  |                                                                                                  |
| 10/16/15: Wa                                  | ant to nelp us improve Form   | ulas Online? Volunteer to give us yo  | ur reeddack during a 1-hour rese                                 | arcn study. <u>See details</u>                                                                   |
| <b>9/2/15:</b> A nev<br><u>Reference Guid</u> |                               | or COLAs Online and Formulas Onlir    | ne is available. For more informat                               | ion, please see the <u>Password Change Quick</u>                                                 |
| * * * * * * *                                 | *                             |                                       |                                                                  |                                                                                                  |
|                                               | at you may have a pop-up b    | locker running as part of your web l  | browser settings. You must turn (<br>er 11 for more information. | off the pop-up blocker in order for Formulas                                                     |

Figure 335: Locked Account Error Message

You may reset your password to unlock your account. Follow the steps in Section 3.18.4 Unlock Your Locked Account to unlock your account by resetting your password through the Password Change Utility.

If you have simply forgotten your password, but it is not expired, you may follow the steps in Section 3.18.2 Reset Your Forgotten Password to reset your forgotten password through the Password Change Utility.

After one year of inactivity, your user name will also be deleted and you will need to re-register if you wish to resume using Formulas Online. Follow the steps in Section 3.4.2 Create a New User Registration to re-register.

# 3.18.1 Change Your Password

Follow these steps to change a Formulas Online system password through the Password Change Utility:

- 1. Select the <u>My Profile</u> link from the main navigation banner. The My Profile page displays. See Figure 331 and Figure 332.
- 2. Select the <u>Change Password</u> link. A confirmation message box displays stating you will be logged out to perform this action. See Figure 336.

## Figure 336: Change Password – Change Password Logout Confirmation

| Message fr | rom webpage                                                                                   |
|------------|-----------------------------------------------------------------------------------------------|
| ?          | You will be logged out to perform this action, do you wish to continue<br>? If yes select Ok. |
|            | OK Cancel                                                                                     |

3. Select the **OK** button to confirm. The confirmation message box closes and you are logged out of Formulas Online. The Password Change Utility displays. You are prompted to enter your user name. See Figure 337.

| ALCOHOL AND TO ACCO TAX AND TRADE BUREAU<br>U.S. DEMARTMENT OF THE TREASURY                                                                                                    | ^               |
|----------------------------------------------------------------------------------------------------|-----------------|
| Industry Member Password Change<br>Utility<br>Please enter your COLAS Online or Formulas Online User Name below and click Get<br>Security Code. A Security Code will be generated and sent to your email account for<br>you to enter on the next screen.                                                                                                    |                 |
| User Name: JSFNLEXT<br>Get Security Code                                                                                                    |                 |
| WARNING! THIS SYSTEM IS THE PROPERTY OF THE UNITED STATES DEPARTMENT OF TREASURY. UNAUTHORIZED USE OF THIS SYSTEM IS STRUCTLY PROHIBITED AND SUBJECT TO CRIMINAL AND CIVIL PER<br>DEPARTMENT MAY MONITOR, RECORD, AND AUDIT ANY ACTIVITY ON THE SYSTEM AND SEARCH AND RETRIEVE ANY INFORMATION STORED WITHIN THE SYSTEM. BY ACCESSING AND USING THIS COMPUTER YOU<br>ABIDE BY THE TTB RULES OF BEHAVIOR, AND ARE CONSENTING TO SUCH MONITORING, RECORDING, AND INFORMATION RETRIEVAL FOR LAW ENFORCEMENT AND OTHER PURPOSES. USERS SHOULD HAVE NO<br>PRIVACY WHILE USING THIS SYSTEM.<br>PCU 1.3.1 | ARE AGREEING TO |
|                                                                                                    |                 |

## Figure 337: Change Password – Password Change Utility User Name Validation

- 4. Enter your user name in the User Name field.
- 5. Select the **Get Security Code** button. An email containing a security code is sent to the email account you registered with TTB. See Figure 338. You are prompted to enter the security code you received from TTB. See Figure 339.

| 🛛 🗄 S                     | (5 ↑ ↓ ≠                                                                                                    |                                                           | TTB Security Code -                                               | Message (Plain Text            | t)             |      | ? 🛧 -                 | - 🗆    | × |
|---------------------------|----------------------------------------------------------------------------------------------------|-----------------------------------------------------------|-------------------------------------------------------------------|--------------------------------|----------------|------|-----------------------|--------|---|
| FILE                      | IESSAGE McAfee                                                                                                    | E-mail Scan ADC                                           | DBE PDF                                                           |                                |                |      |                       |        |   |
| ि ► ► Delete              | ♀ Reply     ₽       ♀ Reply All     ♀       ♀ Forward     ₽                                                                                             | <sup>™</sup> Ops Meetings<br>♀ To Manager<br>☞ Team Email | Move                                                              | in Categorize ▼<br>Follow Up ▼ | Translate      | Zoom | Reply<br>Reply<br>All |        |   |
| Delete                    | Respond                                                                                                    | Quick Steps                                               | Ta Move                                                           | Tags 🗔                         | Editing        | Zoom | Disabled              |        | ~ |
| To Smith, J               | Fri 10/30/2015 8:28 AM<br>ttb.fonl@ttb.gov<br>TTB Security Code                                                                                         |                                                           |                                                                   |                                |                |      |                       |        |   |
| Security Co<br>you submit |                                                                                                    | on the Password C<br>ode request.                         | our TTB system pass<br>Change Utility screen                      |                                |                |      |                       |        |   |
| request and               | other Security Code                                                                                                    | by returning to the                                       | able to enter this Se<br>Password Change L<br>ase contact the TTB | Itility at <u>https://ww</u>   |                |      |                       | u must |   |
|                           |                                                                                                    |                                                           | TTB.Helpdesk@ttb.g                                                |                                | 33 (Option 2). |      |                       |        |   |
|                           | You will be unable to reply to this email as it has been automatically generated. For questions or comments, please visit <u>https://ttbonline.gov/</u> |                                                           |                                                                   |                                |                |      |                       |        |   |
|                           |                                                                                                    |                                                           |                                                                   |                                |                |      |                       |        |   |
|                           |                                                                                                    |                                                           |                                                                   |                                |                |      |                       |        |   |
|                           |                                                                                                    |                                                           |                                                                   |                                |                |      |                       |        |   |
|                           |                                                                                                    |                                                           |                                                                   |                                |                |      |                       |        |   |
|                           |                                                                                                    |                                                           |                                                                   |                                |                |      |                       |        |   |
|                           |                                                                                                    |                                                           |                                                                   |                                |                |      |                       |        |   |

# Figure 338: Change Password – Security Code Email

| ALCOHOL AN | ONLINE.GOV<br>ID TOBACCO TAX AND TRADE BUREAU<br>NT OF THE TREASURY                                         |  |
|------------|----------------------------------------------------------------------------------------------------|--|
|            | Industry Member Password Change<br>Utility<br>An email has been sent to J********************************** |  |
|            | Please do not close this browser window.  Security Code Verification Security Code: Submit Exit             |  |
|            |                                                                                                    |  |
|            |                                                                                                    |  |

## Figure 339: Change Password – Password Change Utility Security Code Validation

► Note: If you change your mind, select the Exit button to exit the Password Change Utility.

- 6. Enter the security code you received from TTB in the Security Code field.
- 7. Select the **Submit** button. You are prompted to answer one of the three authentication questions you entered when you filled out the user registration initially. See Figure 340.

| TTBONLINE.GOV<br>ALCOHOL AND TOBACCO TAX AND TRADE BUREAU<br>U.S. DEPARTMENT OF THE THEASURY |                                                                                                    |
|----------------------------------------------------------------------------------------------|----------------------------------------------------------------------------------------------------|
| Industry M                                                                                   | ember Password Change<br>Utility                                                                                                    |
| Your password must mee                                                                       | the following complexity rules:                                                                                                    |
| character.<br>• Cannot reuse password th<br>48 hours.<br>• There are special characte        | 1 your user name.<br>east 1 UPPERCASE, 1 lowercase, 1 digit, and 1 special<br>t has been used in the last 10 times or within the last<br>s that cannot be used in your password:<br>uote)(underscore), = (equal sign), |
| Ch                                                                                           | ange Password                                                                                                    |
| The name of your favorite                                                                    | ong?: Time Capsule                                                                                                    |
| New Pass                                                                                     | vord: ••••••                                                                                                    |
| Retype New Pass                                                                              | Submit Exit                                                                                                    |
|                                                                                              |                                                                                                    |
|                                                                                              |                                                                                                    |
|                                                                                              |                                                                                                    |
|                                                                                              |                                                                                                    |
|                                                                                              |                                                                                                    |
|                                                                                              |                                                                                                    |

#### Figure 340: Change Password – Password Change Utility Main Page

► Note: If you change your mind, select the Exit button to exit the Password Change Utility.

- 8. Enter the answer for your security question in the available field.
- 9. Enter the password in the New Password field.
- 10. Enter the password in the Retype New Password field.

► Note: Passwords must meet the following complexity rules:

- Password must be at least 8 characters long.
- Password must <u>not</u> contain your user name.
- Password must contain at least 1 UPPERCASE, 1 lowercase, 1 digit, and 1 special character.
- You cannot reuse a password that has been used in the last 10 times or within the last 48 hours.
- You cannot use the following special characters: ' (single-quote), " (double-quote), \_ (underscore), = (equal sign), spaces, & (ampersand), and @ (at sign).
- 11. Select the **Submit** button. A confirmation message displays stating your password was successfully changed. See Figure 341.

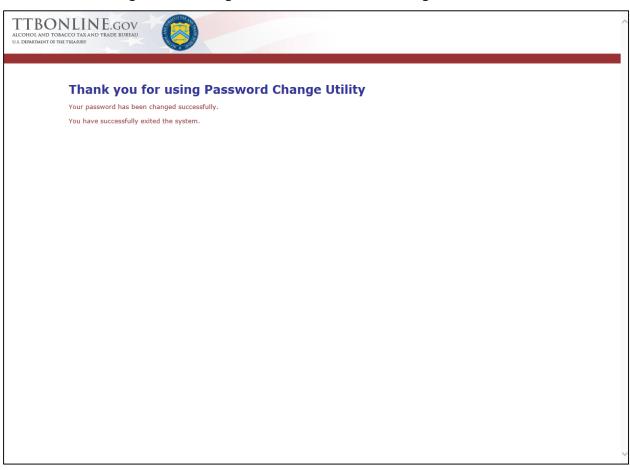

#### Figure 341: Change Password – Password Change Successful

- 12. Close your web browser window.
- 13. Follow the steps in Section 3.3.1 Access Formulas Online through the TTB Online Portal Page to login to Formulas Online using your user name and new password

# 3.18.2 Reset Your Forgotten Password

Follow these steps to reset a forgotten Formulas Online system password through the Password Change Utility:

- 1. From your web browser, enter <u>https://www.ttbonline.gov/</u> in the address field.
- 2. Press the Enter key. The TTB Online Portal page displays. See Figure 18.
- 3. Select the <u>New or forgotten password?</u> link. The Password Change Utility displays. You are prompted to enter your user name. See Figure 342.

## Figure 342: Reset Forgotten Password – Password Change Utility User Name Validation

| TTBONLINE.GOV<br>ALCOHOL AND TORACCO TAXAND TRADE BUREAU<br>U.S. DERARTMENT OF THE TELARBY | Ô                                                                                                    |
|--------------------------------------------------------------------------------------------|----------------------------------------------------------------------------------------------------|
|                                                                                            | Member Password Change<br>Utility                                                                                                    |
| Please enter your COLA<br>Security Code. A Securi<br>you to enter on the nex               | is Online or Formulas Online User Name below and click Get<br>ty Code will be generated and sent to your email account for<br>it screen.                                                                                                    |
| User Name:                                                                                 | JSFNLEXT<br>Get Security Code                                                                                                    |
|                                                                                            |                                                                                                    |
|                                                                                            |                                                                                                    |
|                                                                                            |                                                                                                    |
| DEPARTMENT MAY MONITOR, RECORD, AND AUDIT ANY                                              | IE UNITED STATES DEPARTMENT OF TREASURY. UNAUTHORIZED USE OF THIS SYSTEM IS STRICTLY PROHIBITED AND SUBJECT TO CRIMINAL AND CIVIL PENALITIES. THE<br>ACTIVITY ON THE SYSTEM AND SEARCH AND RETRIEVE ANY INFORMATION STORED WITHIN THE SYSTEM. BY ACCESSING AND USING THIS COMPUTER YOU ARE AGREEING TO<br>MSENTING TO SUCH MONITORING, RECORDING, AND INFORMATION RETRIEVAL FOR LAW ENFORCEMENT AND OTHER PURPOSES. USERS SHOULD HAVE NO EXPECTATION OF<br>PRIVACY WHILE USING THIS SYSTEM. |
|                                                                                            | PCU 1.3.1                                                                                                    |
|                                                                                            |                                                                                                    |
|                                                                                            |                                                                                                    |

- 4. Enter your user name in the User Name field.
- 5. Select the **Get Security Code** button. An email containing a security code is sent to the email account you registered with TTB. See Figure 343. You are prompted to enter the security code you received from TTB. See Figure 344.

|                             |                                                                 |                                                           |                                            |                                                       | -               |           |                                                 |      |   |
|-----------------------------|-----------------------------------------------------------------|-----------------------------------------------------------|--------------------------------------------|-------------------------------------------------------|-----------------|-----------|-------------------------------------------------|------|---|
| 🛛 🔒 🕤                       | (5 ↑ ↓ ∓                                                        |                                                           | TTB Security Code                          | - Message (Plain Text                                 | t)              |           | ? 🛧 🗕                                           |      | × |
| FILE                        | IESSAGE McAfee                                                  | E-mail Scan ADO                                           | DBE PDF                                    |                                                       |                 |           |                                                 |      |   |
| ि ► ► Delete                | ♀ Reply     ♥       ♀ Reply All     ♥       ♀ Forward     ♥     | <sup>थ</sup> Ops Meetings<br>♀ To Manager<br>⋷ Team Email | Move                                       | Generation Mark Unread<br>Categorize ▼<br>Follow Up ▼ | Translate       | Zoom      | Seply All Seply All Seply                       |      |   |
| Delete                      | Respond                                                         | Quick Steps                                               | r⊒ Move                                    | Tags 🗔                                                | Editing         | Zoom      | Disabled                                        |      | ^ |
| To Smith, J                 | Fri 10/30/2015 8:28 AM<br>ttb.fonl@ttb.gov<br>TTB Security Code |                                                           |                                            |                                                       |                 |           |                                                 |      |   |
| Security Co<br>you submit   | de provided below<br>ted your Security Co                       | on the Password C<br>ode request.                         |                                            |                                                       |                 |           | iires you to enter the<br>expire 45 minutes aft | er   |   |
| Sec                         | urity Code: F6l8L1D                                             | 555                                                       |                                            |                                                       |                 |           |                                                 |      |   |
|                             |                                                                 |                                                           | able to enter this Se<br>Password Change I |                                                       |                 |           | Code incorrectly, you<br>/forgotPsswd.jsp       | must |   |
|                             |                                                                 |                                                           | ase contact the TTB<br>TTB.Helpdesk@ttb.   |                                                       | 33 (Option 2).  |           |                                                 |      |   |
| You will be<br>https://ttbo |                                                                 | his email as it has b                                     | been automatically g                       | generated. For que                                    | estions or comm | ents, ple | ase visit                                       |      |   |
|                             |                                                                 |                                                           |                                            |                                                       |                 |           |                                                 |      |   |
|                             |                                                                 |                                                           |                                            |                                                       |                 |           |                                                 |      |   |
|                             |                                                                 |                                                           |                                            |                                                       |                 |           |                                                 |      |   |
|                             |                                                                 |                                                           |                                            |                                                       |                 |           |                                                 |      |   |
|                             |                                                                 |                                                           |                                            |                                                       |                 |           |                                                 |      |   |
|                             |                                                                 |                                                           |                                            |                                                       |                 |           |                                                 |      |   |
|                             |                                                                 |                                                           |                                            |                                                       |                 |           |                                                 |      |   |
|                             |                                                                 |                                                           |                                            |                                                       |                 |           |                                                 |      |   |
|                             |                                                                 |                                                           |                                            |                                                       |                 |           |                                                 |      |   |
|                             |                                                                 |                                                           |                                            |                                                       |                 |           |                                                 |      |   |

## Figure 343: Reset Forgotten Password – Security Code Email

| ALCOHOL AND     | DINLINE.GOV<br>DI TORACCO TAX AND TRADE BUREAU<br>FOF THE TRAJURY | ^  |
|-----------------|-------------------------------------------------------------------|----|
| U.S. DEPARTMENT | <form></form>                                                     |    |
|                 |                                                                   | \$ |

Figure 344: Reset Forgotten Password – Password Change Utility Security Code Validation

► Note: If you change your mind, select the Exit button to exit the Password Change Utility.

- 6. Enter the security code you received from TTB in the Security Code field.
- 7. Select the **Submit** button. You are prompted to answer one of the three authentication questions you entered when you filled out the user registration initially. See Figure 345.

| TTBONLINE.GOV<br>ALCOHOL AND TOPACCO TAX AND TRADE BUREAU<br>U.S. DEPRETMENT OF THE TEASURY |                                                                                                    |   | ^ |
|---------------------------------------------------------------------------------------------|----------------------------------------------------------------------------------------------------|---|---|
| Industry Memb                                                                               | oer Password Chang<br>Utility                                                                                                    | e |   |
| Your password must meet the fo                                                              | ollowing complexity rules:                                                                                                    |   |   |
| character.                                                                                  | user name.<br>UPPERCASE, 1 lowercase, 1 digit, and 1<br>been used in the last 10 times or within t<br>cannot be used in your password:<br>(underscore), = (equal sign), |   |   |
| Chang                                                                                       | je Password                                                                                                    |   |   |
| The name of your favorite song?:                                                            | Time Capsule                                                                                                    |   |   |
| New Password:                                                                               | •••••                                                                                                    |   |   |
| Retype New Password:                                                                        | Submit Exit                                                                                                    |   |   |
|                                                                                             |                                                                                                    |   |   |
|                                                                                             |                                                                                                    |   |   |
|                                                                                             |                                                                                                    |   |   |
|                                                                                             |                                                                                                    |   |   |
|                                                                                             |                                                                                                    |   |   |
|                                                                                             |                                                                                                    |   | ~ |

## Figure 345: Reset Forgotten Password – Password Change Utility Main Page

► Note: If you change your mind, select the Exit button to exit the Password Change Utility.

- 8. Enter the answer for your security question in the available field.
- 9. Enter the password in the New Password field.
- 10. Enter the password in the Retype New Password field.

► Note: Passwords must meet the following complexity rules:

- Password must be at least 8 characters long.
- Password must <u>not</u> contain your user name.
- Password must contain at least 1 UPPERCASE, 1 lowercase, 1 digit, and 1 special character.
- You cannot reuse a password that has been used in the last 10 times or within the last 48 hours.
- You cannot use the following special characters: ' (single-quote), " (double-quote), \_ (underscore), = (equal sign), spaces, & (ampersand), and @ (at sign).
- 11. Select the **Submit** button. A confirmation message displays stating your password was successfully changed. See Figure 346.

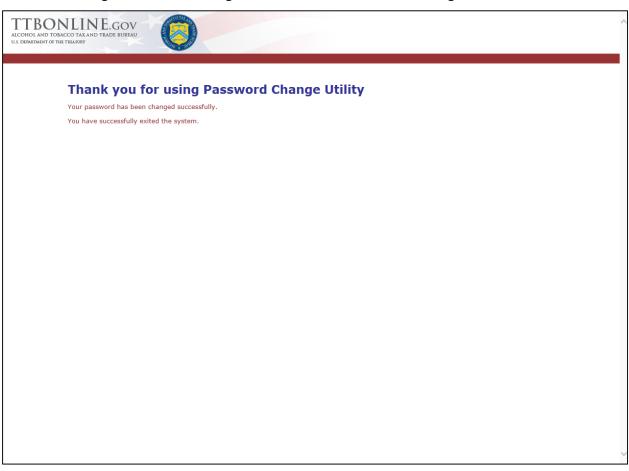

#### Figure 346: Reset Forgotten Password – Password Change Successful

- 12. Close your web browser window.
- 13. Follow the steps in Section 3.3.1 Access Formulas Online through the TTB Online Portal Page to login to Formulas Online using your user name and new password.

# 3.18.3 Reset Your Expired Password

Follow these steps to reset an expired Formulas Online system password through the Password Change Utility:

- 1. From your web browser, enter <u>https://www.ttbonline.gov/</u> in the address field.
- 2. Press the Enter key. The TTB Online Portal page displays. See Figure 18.
- 3. Select the <u>Expired password?</u> link. The Password Change Utility displays. You are prompted to enter your user name. See Figure 347.

## Figure 347: Reset Expired Password – Password Change Utility User Name Validation

| ALCOHOL AND TOBACCO TAX AND TRADE BUREAU<br>U.S. DEFRETMENT OF THE TRAJURY                                                                                                    |
|----------------------------------------------------------------------------------------------------|
| Industry Member Password Change<br>Utility<br>Please enter your COLAs Online or Formulas Online User Name below and click Get                                                                                                    |
| Security Code. A Security Code will be generated and sent to your email account for you to enter on the next screen.                                                                                                    |
| User Name: JSFNLEXT<br>Get Security Code                                                                                                    |
|                                                                                                    |
|                                                                                                    |
|                                                                                                    |
| WARNING! THIS SYSTEM IS THE PROPERTY OF THE UNITED STATES DEPARTMENT OF TREASURY. UNAUTHORIZED USE OF THIS SYSTEM IS STRICTLY PROHIBITED AND SUBJECT TO CRIMINAL AND CIVIL PENALITIES. THE<br>DEPARTMENT MAY MONITOR, RECORD, AND AUDIT ANY ACTIVITY ON THE SYSTEM AND SEARCH AND RETRIEVE ANY INFORMATION STORED WITHIN THE SYSTEM. BY ACCESSING AND USING THIS COMPUTER YOU ARE AGREEING TO<br>ABIDE BY THE TTB RULES OF BEHAVIOR, AND ARE CONSENTING TO SUCH MONITORING, RECORDING, AND INFORMATION RETRIEVAL FOR LAW ENFORCEMENT AND OTHER PURPOSES. USERS SHOULD HAVE NO EXPECTATION OF<br>PRIVACY WHILE USING THIS SYSTEM. |
| PCU 1.3.1                                                                                                    |
|                                                                                                    |
|                                                                                                    |
|                                                                                                    |
|                                                                                                    |

- 4. Enter your user name in the User Name field.
- 5. Select the **Get Security Code** button. An email containing a security code is sent to the email account you registered with TTB. See Figure 348. You are prompted to enter the security code you received from TTB. See Figure 349.

| 🔤 🗄 ५ ए 🕇 🖌 🖛                                                                                                    |                                              | TTB Security Code | - Message (Plain Text                      | t)                                                                                                    |      | ? 🗹 🗕                 |  | × |
|----------------------------------------------------------------------------------------------------|----------------------------------------------|-------------------|--------------------------------------------|----------------------------------------------------------------------------------------------------|------|-----------------------|--|---|
| FILE MESSAGE McAfe                                                                                                    | E-mail Scan AD                               | OBE PDF           |                                            |                                                                                                    |      |                       |  |   |
| Image: Constraint of the second second s | Cps Meetings<br>♀ To Manager<br>™ Team Email | Move              | Mark Unread<br>Categorize •<br>Follow Up • | aff and a second second secon | Zoom | Reply<br>Reply<br>All |  |   |
| Delete Respond                                                                                                    | Quick Steps                                  | G Move            | Tags 🗔                                     | Editing                                                                                                    | Zoom | Disabled              |  | ~ |
| Fri 10/30/2015 8:2<br>ttb.fonl@<br>TTB Security                                                                                                    | tb.gov                                       |                   |                                            |                                                                                                    |      |                       |  |   |
| To 📕 Smith, Jane                                                                                                    |                                              |                   |                                            |                                                                                                    |      |                       |  |   |
| <ul> <li>To Sinth, Jane</li> <li>Dear TTB: A request has been received to reset your TTB system password for User Name JSFNLEXT. This requires you to enter the Security Code provided below on the Password Change Utility screen displayed on your browser. This code will expire 45 minutes after you submitted your Security Code request.</li> <li>Security Code: F6l8L10555</li> <li>If your browser session times out before you are able to enter this Security Code, or if you entered the Security Code incorrectly, you must request another Security Code by returning to the Password Change Utility at https://www.ttbonline.gov/pcu_oim/forgotPswd.jsp</li> <li>If you did not attempt change your password, please contact the TTB Help Desk.</li> <li>The TTB Help Desk can be contacted by email at <u>TTB.Helpdesk@ttb.gov</u> or 866-927-2533 (Option 2).</li> <li>You will be unable to reply to this email as it has been automatically generated. For questions or comments, please visit <a href="https://ttbonline.gov/">https://ttbonline.gov/</a></li> </ul>                                                                                                    |                                              |                   |                                            |                                                                                                    |      |                       |  |   |

# Figure 348: Reset Expired Password – Security Code Email

| ALCOHOL AND TOD<br>U.S. DEPARTMENT OF T |                                                                     | <br>^ |
|-----------------------------------------|---------------------------------------------------------------------|-------|
|                                         | Industry Member Password Change<br>Utility                          |       |
|                                         | An email has been sent to J**********************************       |       |
|                                         | check your Junk folder.<br>Please do not close this browser window. |       |
|                                         | Security Code Verification                                          |       |
|                                         | Submit Exit                                                         |       |
|                                         |                                                                     |       |
|                                         |                                                                     |       |
|                                         |                                                                     |       |
|                                         |                                                                     |       |
|                                         |                                                                     | >     |

Figure 349: Reset Expired Password – Password Change Utility Security Code Validation

► Note: If you change your mind, select the Exit button to exit the Password Change Utility.

- 6. Enter the security code you received from TTB in the Security Code field.
- 7. Select the **Submit** button. You are prompted to answer one of the three authentication questions you entered when you filled out the user registration initially. See Figure 350.

| ALCOHOL AND TOBACCO TAX AND TRADE BUREAU<br>U.S. DEPARTMENT OF THE TRASURY                                                                                                    |                              |    | ^ |
|----------------------------------------------------------------------------------------------------|------------------------------|----|---|
| Industry Memb                                                                                                    | oer Password Chan<br>Utility | je |   |
| Your password must meet the following complexity rules:                                                                                                    |                              |    |   |
| <ul> <li>Password must be at least 8 characters long.</li> <li>Password must NOT contain your user name.</li> <li>Password must contain at least 1 UPPERCASE, 1 lowercase, 1 digit, and 1 special character.</li> <li>Cannot reuse password that has been used in the last 10 times or within the last 48 hours.</li> <li>There are special characters that cannot be used in your password: <ul> <li>(single-quote), "(double-quote),(underscore), = (equal sign), spaces, &amp; (ampersand), and @ (at sign).</li> </ul> </li> </ul> |                              |    |   |
| Chang                                                                                                    | je Password                  |    |   |
| The name of your favorite song?:                                                                                                    | Time Capsule                 |    |   |
| New Password:                                                                                                    | •••••                        |    |   |
| Retype New Password:                                                                                                    | Submit Exit                  |    |   |
|                                                                                                    |                              |    |   |
|                                                                                                    |                              |    |   |
|                                                                                                    |                              |    |   |
|                                                                                                    |                              |    |   |
|                                                                                                    |                              |    |   |

## Figure 350: Reset Expired Password – Password Change Utility Main Page

► Note: If you change your mind, select the Exit button to exit the Password Change Utility.

- 8. Enter the answer for your security question in the available field.
- 9. Enter the password in the New Password field.
- 10. Enter the password in the Retype New Password field.

► Note: Passwords must meet the following complexity rules:

- Password must be at least 8 characters long.
- Password must <u>not</u> contain your user name.
- Password must contain at least 1 UPPERCASE, 1 lowercase, 1 digit, and 1 special character.
- You cannot reuse a password that has been used in the last 10 times or within the last 48 hours.
- You cannot use the following special characters: ' (single-quote), " (double-quote), \_ (underscore), = (equal sign), spaces, & (ampersand), and @ (at sign).
- 11. Select the **Submit** button. A confirmation message displays stating your password was successfully changed. See Figure 351.

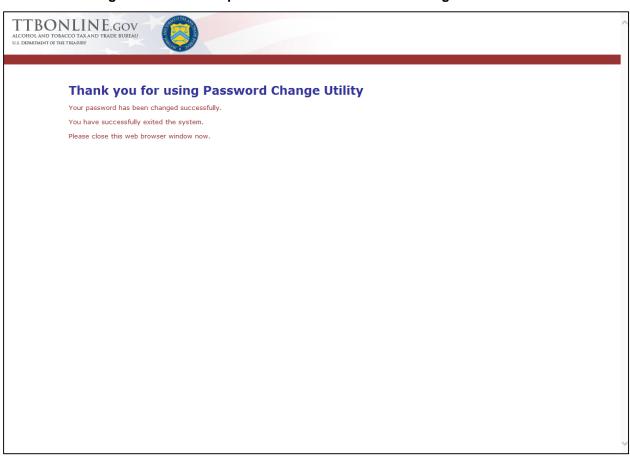

#### Figure 351: Reset Expired Password – Password Change Successful

- 12. Close your web browser window.
- 13. Follow the steps in Section 3.3.1 Access Formulas Online through the TTB Online Portal Page to login to Formulas Online using your user name and new password.

# 3.18.4 Unlock Your Locked Account

Follow these steps to unlock a locked Formulas Online account through the Password Change Utility:

- 1. From your web browser, enter <u>https://www.ttbonline.gov/</u> in the address field.
- 2. Press the Enter key. The TTB Online Portal page displays. See Figure 18.
- 3. Select the <u>New or forgotten password?</u> link. The Password Change Utility displays. You are prompted to enter your user name. See Figure 352.

# Figure 352: Unlock Locked Account – Password Change Utility User Name Validation

| ALCOROLAND TO BACCO TAX AND TRADE BUREAU<br>UA DEPARTMENT OF THE TREASURY             |                                                                                                    |
|---------------------------------------------------------------------------------------|----------------------------------------------------------------------------------------------------|
| Industry N                                                                            | Member Password Change<br>Utility                                                                                                    |
| Please enter your COLAS C<br>Security Code. A Security<br>you to enter on the next so | online or Formulas Online User Name below and click Get<br>Code will be generated and sent to your email account for<br>creen.                                                                                                    |
| User Name: JSI                                                                        | FNLEXT Get Security Code                                                                                                    |
|                                                                                       |                                                                                                    |
|                                                                                       |                                                                                                    |
|                                                                                       |                                                                                                    |
| DEPARTMENT MAY MONITOR, RECORD, AND AUDIT ANY ACT                                     | NITED STATES DEPARTMENT OF TREASURY. UNAUTHORIZED USE OF THIS SYSTEM IS STRICTLY PROHIBITED AND SUBJECT TO CRIMINAL AND CIVIL PENALITIES. THE<br>TIUTY ON THE SYSTEM AND SEARCH AND RETAILEVE ANY INFORMATION STORED WITHIN THE SYSTEM. BY ACCESSING AND USING THIS COMPUTER YOU ARE AGREEING TO<br>INTING TO SUCH MONITORING, RECORDING, AND INFORMATION RETRIEVAL FOR LAW ENFORCEMENT AND OTHER PURPOSES. USERS SHOULD HAVE NO EXPECTATION OF<br>PRIVACY WHILE USING THIS SYSTEM. |
|                                                                                       | PCU 1.3.1                                                                                                    |
|                                                                                       |                                                                                                    |
|                                                                                       |                                                                                                    |
|                                                                                       | ~                                                                                                    |

- 4. Enter your user name in the User Name field.
- 5. Select the **Submit** button. An email containing a security code is sent to the email account you registered with TTB. See Figure 353. You are prompted to enter the security code you received from TTB. See Figure 354.

|                                   |                                                                                                    |                                                                  |                                                |                                | · · · · · · · · · · · · · · · · · · · |                        |                                                                          |    |   |
|-----------------------------------|----------------------------------------------------------------------------------------------------|------------------------------------------------------------------|------------------------------------------------|--------------------------------|---------------------------------------|------------------------|--------------------------------------------------------------------------|----|---|
| 🛛 🔒                               | (5 ↑ ↓ ≠                                                                                                    |                                                                  | TTB Security Code -                            | Message (Plain Text            | :)                                    |                        | ? 🗹 –                                                                    |    | × |
| FILE                              | IESSAGE McAfee                                                                                                    | E-mail Scan ADC                                                  | DBE PDF                                        |                                |                                       |                        |                                                                          |    |   |
| ि ► ► Delete                      | ♀ Reply     ♥       ♀ Reply All     ♥       ♀ Forward     ♥                                                                                                    | <sup>थ</sup> Ops Meetings<br>♀ To Manager<br>⋷ Team Email        | ▲<br>▼<br>₩ove<br>↓                            | in Categorize ▼<br>Follow Up ▼ | Translate                             | Zoom                   | Seply<br>All                                                             |    |   |
| Delete                            | Respond                                                                                                    | Quick Steps                                                      | Fa Move                                        | Tags 🕞                         | Editing                               | Zoom                   | Disabled                                                                 |    | ^ |
| To Smith, J                       | Fri 10/30/2015 8:28<br>ttb.fonl@tt<br>TTB Security Co                                                                                                    | b.gov                                                            |                                                |                                |                                       |                        |                                                                          |    |   |
|                                   |                                                                                                    |                                                                  |                                                |                                |                                       |                        |                                                                          |    |   |
| Security Co<br>you submit<br>Secu | ode provided below<br>ted your Security Co<br>urity Code: F6l8L1D<br>vser session times o                                                                                                    | on the Password C<br>ode request.<br>555<br>out before you are a | hange Utility screen<br>able to enter this Sec | displayed on your              | r browser. This o<br>ou entered the S | ode will<br>Security ( | uires you to enter the<br>expire 45 minutes aft<br>Code incorrectly, you | er |   |
| If you did r                      | request another Security Code by returning to the Password Change Utility at <a href="https://www.ttbonline.gov/pcu_oim/forgotPsswd.jsp">https://www.ttbonline.gov/pcu_oim/forgotPsswd.jsp</a><br>If you did not attempt change your password, please contact the TTB Help Desk.<br>The TTB Help Desk can be contacted by email at <a href="https://www.ttbonline.gov/pcu_oim/forgotPsswd.jsp">https://www.ttbonline.gov/pcu_oim/forgotPsswd.jsp</a> |                                                                  |                                                |                                |                                       |                        |                                                                          |    |   |
| You will be<br>https://ttbo       |                                                                                                    | his email as it has b                                            | oeen automatically g                           | enerated. For que              | stions or comm                        | ents, ple              | ase visit                                                                |    |   |
|                                   |                                                                                                    |                                                                  |                                                |                                |                                       |                        |                                                                          |    |   |
|                                   |                                                                                                    |                                                                  |                                                |                                |                                       |                        |                                                                          |    |   |
|                                   |                                                                                                    |                                                                  |                                                |                                |                                       |                        |                                                                          |    |   |
|                                   |                                                                                                    |                                                                  |                                                |                                |                                       |                        |                                                                          |    |   |
|                                   |                                                                                                    |                                                                  |                                                |                                |                                       |                        |                                                                          |    |   |
|                                   |                                                                                                    |                                                                  |                                                |                                |                                       |                        |                                                                          |    |   |
|                                   |                                                                                                    |                                                                  |                                                |                                |                                       |                        |                                                                          |    |   |

# Figure 353: Unlock Locked Account – Security Code Email

| TTBONLINE.GOV<br>ALCOHOL AND TOBACCO TAX AND TRADE BUREAU<br>U.S. DERARDIENT OF THE TELASURY |                                                                                                    | ^ |
|----------------------------------------------------------------------------------------------|----------------------------------------------------------------------------------------------------|---|
| Indust                                                                                       | ry Member Password Change<br>Utility                                                                                                |   |
| An email has been s<br>Subject 'TTB Securit                                                  | ent to J********@ttb.gov from ttb.fonl@ttb.gov with the<br>y Code'.                                                                 |   |
| Please check your en<br>enter it in the Secur<br>check your Junk fold                        | mail to obtain the Security Code from the message text and<br>ity Code Box below. If you have not received an email, please<br>ler. |   |
| Please do not close                                                                          | this browser window.                                                                                                    |   |
| Se                                                                                           | curity Code Verification                                                                                                    |   |
| Secu                                                                                         | ity Code: ••••••••                                                                                                    |   |
|                                                                                              |                                                                                                    |   |
|                                                                                              |                                                                                                    |   |
|                                                                                              |                                                                                                    |   |
|                                                                                              |                                                                                                    |   |
|                                                                                              |                                                                                                    |   |
|                                                                                              |                                                                                                    |   |
|                                                                                              |                                                                                                    |   |
|                                                                                              |                                                                                                    |   |
|                                                                                              |                                                                                                    |   |
|                                                                                              |                                                                                                    |   |

Figure 354: Unlock Locked Account – Password Change Utility Security Code Validation

► Note: If you change your mind, select the Exit button to exit the Password Change Utility.

- 6. Enter the security code you received from TTB in the Security Code field.
- 7. Select the **Submit** button. You are prompted to answer one of the three authentication questions you entered when you filled out the user registration initially. See Figure 355.

| TTBONLINE.GOV<br>ALCOHOL AND TOBACCO TAX AND TRADE BUREAU<br>U.S. DEPARTMENT OF THE THEASURY |                                                                                                    |
|----------------------------------------------------------------------------------------------|----------------------------------------------------------------------------------------------------|
| Industry M                                                                                   | ember Password Change<br>Utility                                                                                                    |
| Your password must mee                                                                       | the following complexity rules:                                                                                                    |
| character.<br>• Cannot reuse password th<br>48 hours.<br>• There are special characte        | 1 your user name.<br>east 1 UPPERCASE, 1 lowercase, 1 digit, and 1 special<br>t has been used in the last 10 times or within the last<br>s that cannot be used in your password:<br>uote)(underscore), = (equal sign), |
| Ch                                                                                           | ange Password                                                                                                    |
| The name of your favorite                                                                    | ong?: Time Capsule                                                                                                    |
| New Pass                                                                                     | vord: ••••••                                                                                                    |
| Retype New Pass                                                                              | Submit Exit                                                                                                    |
|                                                                                              |                                                                                                    |
|                                                                                              |                                                                                                    |
|                                                                                              |                                                                                                    |
|                                                                                              |                                                                                                    |
|                                                                                              |                                                                                                    |
|                                                                                              |                                                                                                    |

## Figure 355: Unlock Locked Account – Password Change Utility Main Page

► Note: If you change your mind, select the Exit button to exit the Password Change Utility.

- 8. Enter the answer for your security question in the available field.
- 9. Enter the password in the New Password field.
- 10. Enter the password in the Retype New Password field.

► Note: Passwords must meet the following complexity rules:

- Password must be at least 8 characters long.
- Password must <u>not</u> contain your user name.
- Password must contain at least 1 UPPERCASE, 1 lowercase, 1 digit, and 1 special character.
- You cannot reuse a password that has been used in the last 10 times or within the last 48 hours.
- You cannot use the following special characters: ' (single-quote), " (double-quote), \_ (underscore), = (equal sign), spaces, & (ampersand), and @ (at sign).
- 11. Select the **Submit** button. A confirmation message displays stating your password was successfully changed. See Figure 356.

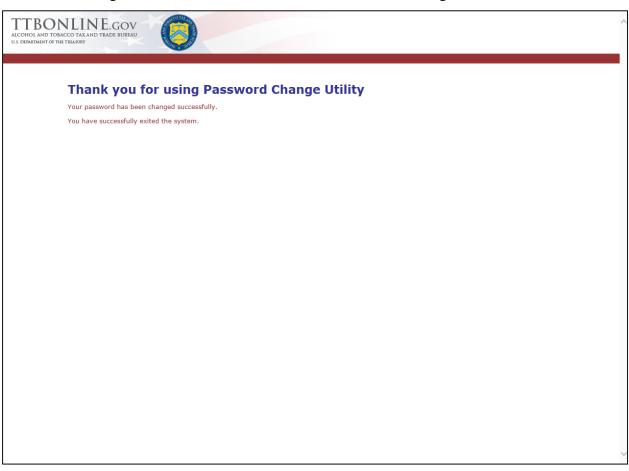

## Figure 356: Unlock Locked Account – Password Change Successful

- 12. Close your web browser window.
- 13. Follow the steps in Section 3.3.1 Access Formulas Online through the TTB Online Portal Page to login to Formulas Online using your user name and new password.

# 3.19 CONTACT US

The <u>Contact Us</u> link displays the <u>Contact TTB page</u>. The Contact TTB page provides information on how to contact ALFD Customer Service via the ALFD mailing address, Phone Number, Fax Number, or ALFD e-mail address. Figure 357 details the Contact TTB page.

| TTBB.GOV       REPORT FRAUD: Email or Call 855-TTB-TIPS         ALCOHOL AND TOBACCO TAX AND TRADE BUREAU       U.S. Department of the Treasury       Español   Français   #\$\$   Accessibility   Privacy Notice   Contact Us   Site Map   A-2 Index         U.S. Department of the Treasury       Enter Search Term(s);       Search                                                                                                    | ^ |
|----------------------------------------------------------------------------------------------------|---|
| Home TTB For Resources Tools/Tutorials Filing/Payments Regulations/Guidance About TTB                                                                                                    | _ |
| Home.Advertising.Advertising, Labeling and Formulation Division (ALFD)                                                                                                    |   |
| Advertising, Labeling and Formulation Division (ALFD)                                                                                                    |   |
| Contact TTB                                                                                                    | _ |
| If you need advertising, labeling, formulation, or COLAs/Formulas Online registration or password assistance, please contact the Alcohol and Tobacco Tax<br>and Trade Bureau Advertising, Labeling and Formulation Division.                                                                                                    |   |
| If you are sending mail by way of the United States Postal Service (USPS), including Express Mail please use the following address:                                                                                                    | _ |
| Alcohol and Tobacco Tax and Trade Bureau<br>Advertising, Labeling and Formulation Division<br>1310 G Street, NW<br>Box 12<br>Washington DC 20005                                                                                                    |   |
| If you are sending mail via DHL, UPS, Federal Express or other delivery services (NOT INCLUDING USPS) please use the following address:                                                                                                    |   |
| Alcohol and Tobacco Tax and Trade Bureau<br>Advertising, Labeling and Formulation Division<br>1310 G Street, NW<br>Suite 400E<br>Washington, DC 20005                                                                                                    |   |
| If you wish to receive advertising, labeling, formulation, or COLAs/Formulas Online registration or password assistance by phone, please use the following number:                                                                                                    |   |
| 202-453-2250, or toll free 866-927-ALFD (2533)                                                                                                    |   |
| When calling, you have several options:                                                                                                    |   |
| <ul> <li>1 = Address, fax, and hours of operation</li> <li>2 = Technical questions about COLAs Online, and COLAs Online and Formulas Online password resets</li> <li>3 = COLAs/Formulas Online registration</li> <li>4 = Distilled spirits labeling</li> <li>5 = Alcohol advertising</li> <li>6 = Technical questions about wine labeling or status of wine applications</li> <li>7 = Formulas Online, the status of your beverage formula, pre-import letter or laboratory analysis, and/or the production or classification of your alcohol beverage product</li> <li>8 = Malt beverage labeling</li> </ul> | ~ |

# Figure 357: Contact TTB

# 3.19.1 Access Contact Us

Follow these steps to access the Contact TTB page through the Contact Us link:

 Select <u>Contact Us</u> link in the main navigation banner or the <u>Need Help Logging On and</u> <u>Using TTB Online?</u> link in the TTB Online Portal page. The Contact TTB page displays. See Figure 357.

# 3.20 LOG OFF

Follow these steps to log off from Formulas Online:

1. Select the Log Off link in the main navigation banner. A confirmation message box displays prompting you to confirm your action. See Figure 358.

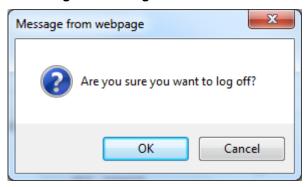

Figure 358: Log Off Confirmation

2. Select the **OK** button to confirm. The confirmation message box closes and Formulas Online logs you off and displays the TTB Online Portal page. See Figure 18.

► Note: To log back into Formulas Online, follow the steps in Section 3.3.1 Access Formulas Online through the TTB Online Portal Page.

# 3.21 ADDITIONAL FUNCTIONS

This section discusses the basic information for additional functions in the Formulas Online system. This section includes the following information:

- Surrender a Formula See Section 3.21.1 Surrender a Formula
- Withdraw a Submission See Section 3.21.2 Withdraw a Submission
- Close a Submission See Section 3.21.3 Close a Submission
- Send an E-Mail Message See Section 3.21.4 Send an E-Mail Message

# 3.21.1 Surrender a Formula

Formulas may only be surrendered using the most recent closed submission that contains the formula. If there is at least one submission eligible to be surrendered on the My Submissions home page or search results pages, the Surrender radio button displays at the top of the Submission ID column.

# 3.21.1.1 Surrender a Single Formula

Follow these steps to surrender a single formula:

1. Perform a search for the formula in the closed submission. See Section 3.15 Searching for Submissions, Samples, and Formulas for more information.

Alternatively, locate the formula in the closed submission on the My Submissions home page.

- 2. Select the <u>Submission ID</u> link.
- 3. Select the <u>Surrender</u> link in the action bar. A confirmation message box displays prompting you to confirm your action. See Figure 359.

## Figure 359: Surrender a Single Formula – Surrender Confirmation

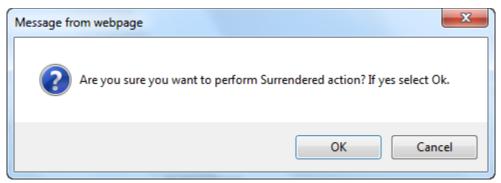

4. Select the **OK** button to confirm. The confirmation message box closes and the disposition of the formula is changed to "Surrendered."

# 3.21.1.2 Surrender Multiple Formulas

Follow these steps to surrender one or more formulas from My Submissions or Search Results pages:

1. Perform a search for the formula in the closed submission. See Section 3.15 Searching for Submissions, Samples, and Formulas for more information.

Alternatively, locate the formula in the closed submission on the My Submissions home page.

- 2. Select the Surrender radio button.
- 3. Select the checkbox next to the Submission ID for each submission you wish to surrender.
- ► Note: Select the top-level checkbox to select all the submissions.
- 4. Select the **Go** button. A confirmation message box displays prompting you to confirm your action. See Figure 360.

## Figure 360: Surrender Multiple Formulas – Surrender Confirmation

| Message from webpage |                                                             |
|----------------------|-------------------------------------------------------------|
| Are you sure         | e you want to perform Surrendered action? If yes select Ok. |
|                      | OK Cancel                                                   |

5. Select the **OK** button to confirm. The confirmation message box closes and the disposition of the selected formulas are changed to "Surrendered."

# 3.21.2 Withdraw a Submission

You may withdraw a submission using the Formulas Online system. This has the effect of cancelling the submission permanently.

► Note: A submission may <u>not</u> be withdrawn when in any of the following statuses: "Draft," "Closed," or "Cancelled."

Follow these steps to withdraw a submission:

1. Perform a search for the in-process submission. See Section 3.15 Searching for Submissions, Samples, and Formulas for more information.

Alternatively, locate the in-process submission on the My Submissions home page.

- 2. Select the <u>Submission ID</u> link.
- 3. Select the <u>Withdraw</u> link in the action bar. A confirmation message box displays prompting you to confirm your action. See Figure 361.

# Figure 361: Withdraw a Submission – Withdraw Confirmation

| Message from webpage          | x                                      |
|-------------------------------|----------------------------------------|
| Are you sure you want to perf | orm Withdraw action? If yes select Ok. |
|                               | OK Cancel                              |

4. Select the **OK** button to confirm. The confirmation message box closes and the status of the submission is changed to "Withdrawn."

# 3.21.3 Close a Submission

Only TTB closes submissions. Close conditions vary depending on the submission type. Some formulas receive a disposition (e.g., "Approved," "Rejected") and all go through a review process. Non-formula submissions show a status of "Closed" but do not receive dispositions.

Should you wish to surrender a formula, you may do so yourself. See Section 3.21.1 Surrender a Formula for more information. If you cannot surrender a formula yourself for any reason, contact TTB to request that it be surrendered.

# 3.21.4 Send an E-Mail Message

You may send an ad hoc e-mail message to TTB staff using the Formulas Online system.

Follow these steps to send an e-mail message:

1. Select the <u>Notify</u> link in the action bar. The E-mail Notification pop-up window displays. See Figure 362.

| Re:Submission ID:1334495 |                          |
|--------------------------|--------------------------|
| Re:Submission ID:1334495 |                          |
| 1976 characters left     | Send Cancel              |
|                          | Re:Submission ID:1334495 |

## Figure 362: Send an E-Mail Message – E-Mail Notification Pop-Up Window

- 2. Select the e-mail message recipients.
  - a. Select the **To** button. The Contact List pop-up window displays. See Figure 363.

| Contact List       |                                                                                        |
|--------------------|----------------------------------------------------------------------------------------|
| Select Recipients: |                                                                                        |
|                    | NPL Chief<br>NPL Drawback Chemist<br>NPL LIE<br>Hold CTRL to select muliple recipients |
| То                 |                                                                                        |
| CC                 |                                                                                        |
|                    | OK Cancel                                                                              |
|                    |                                                                                        |

Figure 363: Send an E-Mail Message – Contact List Pop-Up Window

b. Select the primary recipients (by role) from the Select Recipients list.

► Note: BAL contacts display for beverage submissions. NPL contacts display for nonbeverage submissions.

► Note: Press the CTRL key to select multiple recipients.

- c. Select the **To** button to add the primary recipients to the To field.
- d. Select the secondary recipients (by role) from the Select Recipients list.

► Note: BAL contacts display for beverage submissions. NPL contacts display for nonbeverage submissions.

► Note: Press the CTRL key to select multiple recipients.

- e. Select the **CC** button to add the secondary recipients to the CC field.
- f. Select the **OK** button. The Contact List pop-up window closes and the E-mail Notification pop-up window displays.
- 3. Enter the e-mail message subject in the Subject field.
- 4. Enter the e-mail message in the Message field. See Figure 364.

| E-mail Notific    | ation                                                                                                   |
|-------------------|----------------------------------------------------------------------------------------------------|
| Create E-Mail     |                                                                                                    |
| Cc:<br>* Subject: | Re:Submission ID:1334495                                                                                |
| Message:          | Re:Submission ID:1334495<br>Please contact me regarding a sample to be provided<br>with this submission |
|                   | 1900 characters left Send Cancel                                                                        |

Figure 364: Send an E-Mail Message – E-Mail Subject and Message Added

5. Select the **Send** button. The E-Mail Notification pop-up window closes and the e-mail message is sent to the selected recipients. A copy of the e-mail message is added to the Comments tab associated with the submission. See Figure 365.

# Figure 365: Send an E-Mail Message – Comments Tab with E-Mail Notification Added

| Rider o                                                                                       |  |  |
|-----------------------------------------------------------------------------------------------|--|--|
| Main         Formula         Samples         Company         Comments *         Docs/Links    |  |  |
| Copy as New   Print   Comment   Notify   Upload   Withdraw                                    |  |  |
| Submission ID: 1334495     Date Submitted:04-24-2015 04:04 PM       Status:     Items Pending |  |  |
| Comments Detail 0                                                                             |  |  |
| Select/Clear All                                                                              |  |  |
| Date/Time: 04-30-2015 03:30 PM Submitted by: Jane Smith<br>Comment: TO: NPL LIE<br>Cc:        |  |  |
| Subject: Re:Submission ID:1334495                                                             |  |  |
| Re:Submission ID:1334495                                                                      |  |  |
| Please contact me regarding a sample to be provided with this submission                      |  |  |
|                                                                                               |  |  |
| Add Delete                                                                                    |  |  |
| Auu Delete                                                                                    |  |  |
| Save                                                                                          |  |  |

# 4 MESSAGE HANDLING

This section details how messages (confirmation, informational, and error) are handled in the Formulas Online system.

# 4.1 CONFIRMATION MESSAGES

The Formulas Online system displays a confirmation message box in front of the page when you attempt to perform an action and a confirmation is required. If you select the **OK** button, the system performs the action. If you select the **Cancel** button, the system displays the initial page, allowing you to change values in the fields, etc. and reattempt the action.

Figure 366 details a standard system confirmation message.

| Message from webpage                                                                | ×         |
|-------------------------------------------------------------------------------------|-----------|
| If you made any changes, please select<br>If you select OK, any changes will not be |           |
|                                                                                     | OK Cancel |

### Figure 366: Confirmation Message

# 4.2 INFORMATIONAL MESSAGES

The Formulas Online system displays an informational message at the top of the page when the user successfully performs certain actions, such as saving a record. Figure 367 details a page with a standard system informational message.

| Figure | 367: | Informational | Message |
|--------|------|---------------|---------|
|--------|------|---------------|---------|

| View Modify Registration  |                                                                            | <u>COLAS Home Text Menu My Profile Help Contact Us Log</u>             |
|---------------------------|----------------------------------------------------------------------------|------------------------------------------------------------------------|
| them mouny registration   |                                                                            | Submissions 🗸 Search Advanced Sear                                     |
| er Profile                |                                                                            |                                                                        |
| rmational Messages        |                                                                            |                                                                        |
| Your changes have been su | ccessfully saved.                                                          |                                                                        |
| Personal Information      |                                                                            |                                                                        |
|                           |                                                                            |                                                                        |
| * First Name: Jane        | M. I.: Last Name: Smith                                                    | Change Password                                                        |
|                           |                                                                            |                                                                        |
| * Employer:               | ттв                                                                        |                                                                        |
| Title:                    | Tester                                                                     |                                                                        |
| Label Rep. ID:            |                                                                            |                                                                        |
| Phone Number:             | 2024532000 Fax Number:                                                     |                                                                        |
| Address Format:           | USPS Domestic 🗸                                                            |                                                                        |
| * Address Line 1:         | 1310 G Street NW                                                           |                                                                        |
| Address Line 2:           |                                                                            |                                                                        |
| * City:                   | Washington                                                                 |                                                                        |
| * State:                  | DC V                                                                       |                                                                        |
| * Zip:                    | 20005 -                                                                    |                                                                        |
|                           |                                                                            |                                                                        |
| Business E-mail Addre     | sses                                                                       |                                                                        |
|                           | your primary email address.                                                |                                                                        |
| PRIMARY                   | E-MAIL ADDRESS                                                             |                                                                        |
|                           | Smith@ttb.gov                                                              |                                                                        |
| 0                         |                                                                            |                                                                        |
| 0                         |                                                                            |                                                                        |
|                           |                                                                            |                                                                        |
| Authentication Questi     | ons                                                                        |                                                                        |
|                           | provide answers. These answers will enable you to create your initial pass | sword, and will be used for authentication should you ever forget your |
| password.<br>QUESTION     | Answer                                                                     |                                                                        |

# 4.3 VALIDATION MESSAGES

The Formulas Online system displays a validation message at the top of the page when the user successfully performs a validation of a submission. Figure 368 details a page with a standard system validation message.

## Figure 368: Validation Message

| TEXT Menu Help Contact Us Exit                                                                                                    |
|----------------------------------------------------------------------------------------------------|
|                                                                                                    |
| User Registration 🛛                                                                                                    |
| Validation is successful - no errors were found.                                                                                                    |
| Main Company Comments Docs/Links                                                                                                    |
| Print   Comment   Upload   POA Form   SA Form                                                                                                    |
| Comments Detail O                                                                                                    |
| bbA                                                                                                    |
| Perjury Statement                                                                                                    |
| Under the penalties of perjury, I declare that all the statements appearing on this application, including supplemental documents, are true and correct to the best of my knowledge and belief. I also certify that I have read, understood, and complied with the conditions and instructions for filing this application. |
| Validate Cancel Submit                                                                                                    |

# 4.4 ERROR MESSAGES

The Formulas Online system displays an error message at the top of the page when the user attempts to validate data and encounters one of the following scenarios:

- A value is not entered or selected in a required field
- Invalid information is entered in a field
- Valid information is entered in a field in an invalid format
- A system error occurs

Figure 369 details a page with a standard system error message.

#### TTBONLINE.gov Formulas Online COLAS Home Text Menu My Profile Help Contact Us Log Off Submissions V Search Advanced Search View Modify Registratio Uniform @ Errors: Main Tab Company Formula # is required. Commodity is required. Class/Type is required. Formula Tab Total Yield is required. Alcohol Content of Finished Product - Low is required. Alcohol Content of Finished Product - Low is required. Method of Manufacture description or document attachment is required. If you are using the upload function to attach one of these documents, you must select 'Method of Manufacture' when you are prompted for Type. Main Formula Samples Company Comments Docs/Links Print | Comment | Upload \* O Create New Formula O Supersede Existing Formula TTB Formula ID: Company Formula #: OH-W-999 🗸 -Company ID: Company Name: OH-W-999 POM VINEYARD INC ~ Commodity: ~ Product Source: Domestic Product Name: \* Class/Type: 🔞 ~ **Type Description:** ~ 250 characters left

Figure 369: Error Message

Error messages contain detail about the specific error encountered by the user. For example, if the user has not entered or selected a required field, the error message states the field is required and the user cannot proceed before resolving the issue.

# 5 HELP FACILITIES

This section discusses the help facilities provided to users of the Formulas Online system.

# 5.1 FIELD LEVEL TOOL TIPS

Tool tips are small rectangles of text that describes a field. Field level tool tips will be provided in the system when the user places the cursor over certain system field labels.

# 5.2 FORMULAS ONLINE INDUSTRY MEMBER ONLINE HELP

There are two ways to display online help in the Formulas Online system:

1. Select the <u>Help</u> link in the main navigation banner. The Help pop-up window displays. See Figure 370.

| Figure 370: Help Pop-Up Window                |
|-----------------------------------------------|
| Select Help Option                            |
| Online Industry Member User Manual            |
| O Download Online Industry Member User Manual |
| OK Cancel                                     |

## Figure 370: Help Pop-Up Window

- a. Leave the Online Industry Member User Manual radio button selected.
- b. Select the **OK** button. The Online Industry Member Online Help displays. See Figure 371.

| Formulas Online                                                                                                    | - Online Industry Member Online Help                                      |        |
|----------------------------------------------------------------------------------------------------|---------------------------------------------------------------------------|--------|
| Contents Index Search                                                                                                    |                                                                           | 00 1 2 |
| Contents         Index         Search           © Formulas Online         © Online Industry Members         ©           © Introduction         © System Capabilities         © System Functions           © Message Handling         ©         © Heip Facilities           © Glossary         © Glossary | <text><text><text><image/><text><text></text></text></text></text></text> |        |
|                                                                                                    |                                                                           |        |

# Figure 371: Online Industry Member Online Help

Alternatively, you may:

2. Select the question mark icons (?) you see throughout the Formulas Online system. These display context-sensitive help, information that is specifically meant to assist you with a given field, screen, submission.

# 5.3 FORMULAS ONLINE INDUSTRY MEMBER USER MANUAL

The Formulas Online Industry Member User Manual is available (in PDF format). Follow these steps to display the Formulas Online Industry Member User Manual:

- 1. Select the <u>Help</u> link in the main navigation banner. The Help pop-up window displays. See Figure 370.
  - a. Select the Download Online Industry Member User Manual radio button.
  - b. Select the **OK** button. The Online Industry Member User Manual displays in PDF format. See Figure 372.

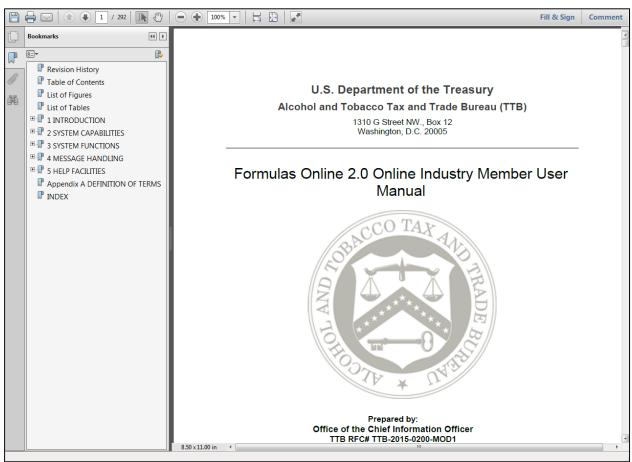

Figure 372: Online Industry Member User Manual

# 5.4 ALFD CUSTOMER SERVICE

If you need assistance, please contact ALFD Customer Service.

# 5.5 DEFINITION OF TERMS

The most common Formulas Online system terms (field names) used and their definitions can be found in Appendix A.

# APPENDIX A DEFINITION OF TERMS

This section provides the definitions of common terms used in the Formulas Online system. Click on a letter below to go to the terms beginning with that letter.

# # | <u>A</u> | <u>B</u> | <u>C</u> | <u>D</u> | <u>E</u> | <u>E</u> | <u>G</u> | <u>H</u> | <u>I</u> | J | K | <u>L</u> | <u>M</u> | <u>N</u> | <u>O</u> | <u>P</u> | <u>Q</u> | <u>R</u> | <u>S</u> | <u>T</u> | <u>U</u> | V | <u>W</u> | X | Y | Z

## #

### % Fill

Indicate how much of the container is filled, in percentages.

### 5100.51

Formula and Process for Domestic and Imported Alcohol Beverages. Every person who is required to file a formula under 27 CFR Parts 4, 5, 7, 19, 24, 25, and 26 must submit this form. Permit approval and formula approval are required prior to manufacture/importation of any product requiring a formula. Production/importation may commence upon receipt by the proprietor of an approved formula on TTB Uniform.

### <u>Top</u>

# Α

#### a.k.a.

Also Known As.

#### ABSP

Alcohol Beverage Sampling Program.

#### ABV

Alcohol by Volume.

#### Access Level

Indicates whether the user will be able to see all submissions made by his or her companies, or only those that he or she has authored [created/submitted] personally.

#### Act, the

Homeland Security Act of 2002.

#### **Action Bar Items**

Items accessible on most screen tabs in the application: COLAs, Comment, Copy as New, Link, Notify, Power of Attorney Form (user registration only), Print, Signature Authority Form (user registration only), Surrender, Upload, and Withdraw.

#### ad hoc

Latin, "for this purpose only". It generally signifies a solution designed for a specific problem or task. In this case, e-mail that is generated specifically about, and tied to, a specific submission.

#### **Address Format**

Addresses will either display in domestic (street, city, state, zip) or foreign (street, city, country, region, etc.) formats.

#### **Alcohol Content**

Formula information field in Uniform on the Formula tab. Alcohol content of finished product (multiple fields). Depending on type of submission, some values are calculated for you and some need to be entered. Where a range exists, the low must always be either equal to or less than the high value.

#### ALFD

Advertising, Labeling and Formulation Division.

#### AN

All Natural.

#### **Approval Date**

The date on which the formula submission was approved by TTB.

#### **Approval Provision**

Conditions under which the approval has been granted. Example: approval contingent on meeting legal criteria as specified.

#### Approved

This status indicates a final action regarding a particular submission. Submissions enter this status when both the submission and the associated materials, if any, meet all applicable requirements.

#### Approved Class/Type

Class/type codes indicate the class and/or type designation for a product. Each product is assigned a unique class/type code. The approved class/type only applies if the value is different from the class/type the submitter entered.

#### **Approved Classification**

The approved classification only applies if the value is different from the classification the submitter entered. Examples include malt beverage, porter, wine, stout, whisky, etc.

#### Approved for Export Only

This status indicates a final action regarding a particular submission. Submissions enter this status when both the submission and the associated materials, if any, meet all applicable requirements for exports only.

#### **Approved Type**

The approved type only applies if the value is different from the type the submitter entered. Examples include diluted whisky, dessert flavor wine, etc.

#### Assigned

This status indicates that the submission has been assigned to an ALFD specialist for evaluation.

#### **Assignment Pending**

This status indicates that the submission is awaiting assignment within the laboratory.

#### Attachment ID

The Attachment ID is the identifier used to associate image files scanned at TTB to a submission in the system. All scanned files associated with a given submission are scanned with that submission's Attachment ID.

#### Attest

[Perjury Statement] To affirm to be correct, true, or genuine.

#### <u>Top</u>

#### В

#### BAL

Beverage Alcohol Laboratory.

#### **Basic Permit**

A unique identifier assigned by TTB to certain Industry Member types and stored in IRIS. In this document, it often collectively refers to any Industry Member holding a Permit, Registry, or Brewers Notice.

#### **Brewer's Number**

A unique identifier assigned by TTB to certain Industry Member types and stored in IRIS. In this document, it often collectively refers to any Industry Member holding a Permit, Registry, or Brewers Notice.

### <u>Top</u>

# С

### Cancelled

This status indicates that the submission and/or supporting materials were not returned to TTB within the specified period and the submission is "Cancelled" by the system or the submission was cancelled by the submitter.

### СС

Person to be copied via e-mail/hardcopy.

### CFR

Code of Federal Regulations.

### **Characters Left**

For text fields, the application counts the number of characters you are permitted to enter in that field and displays the information. This is set to prevent you from overwriting the textbox.

### CL

Compliance Laboratory.

#### **Class/Type Description**

This is a free-format field used to provide addition detail about the TTB alcohol classification and type designations provided on a Uniform submission.

#### Closed

This status indicates that the submission processing has been completed and a determination has been made (Uniform). This status indicates that the submission processing and follow-up have been completed (SDA, Drawback, Rider, and User Registration).

### СМ

Configuration Management.

### COLA

Certificate of Label Approval.

### **COLAs Access**

The application permits authorized users to restrict access to COLAs formula information.

### **COLAs Online**

Certificate of Label Approval System.

### Commodity

Refers to the type of alcoholic beverage product include in the submission. Commodities included are either wine, distilled spirits, or malt beverages.

#### **Commodity Type**

TTB maintains a list of the pre-COLA evaluations required for specific products or product categories. The list is divided into three commodity-specific charts—one each for wine, distilled spirits, and malt beverages. If you are unsure of the classification, please contact the Advertising Labeling and Formulation Division (ALFD) Customer Service Team at 1-866-927-ALFD or by e-mail at <u>alfd@ttb.gov</u>.

► Note: Sake is classified as wine for labeling purposes.

#### Company

Collectively refers to Industry Members.

#### **Company Approval Official**

A company approval official is someone in the company who has TTB signing authority.

#### **Company Code**

The Company code that represents the original code of the company originating a formula. Used in conjunction with the Company Formula Number to represent a nonbeverage formulation. This is not supported in the current Formulas Online release.

#### **Company Formula ID**

This is made up of the company code plus the company formula number (assigned by the company; sequential). One of the three ways formulas can be identified by the submitter.

#### **Company Formula Number**

This is a manually assigned sequential number the company itself assigns to a given formula. With the company's permit number, this makes up the Company Formula ID.

#### **Company ID**

This is a combination of the company's name and company code. Industry Members select these from pick lists; TTB processors input these manually.

#### **Company Name**

The official corporate or business name or the name under which the company is doing business (DBA – doing business as).

#### **Correction Review**

This status indicates that the submission is being reviewed by NPL to confirm the submission needs to be returned for correction.

#### **Created Date**

Date on which the submission was created. Used to "age" submissions.

### <u>Top</u>

## D

#### Date Approved

Date on which the submission was approved.

#### **Date of Permit Issue**

The date on which TTB issued the permit to the company and/or the permit went into effect.

#### **Date Received**

Date on which the samples were received by TTB.

#### **Date Submitted**

Date on which the submission was submitted to TTB.

#### Disapproved

This status indicates a final action regarding a particular submission. Submissions enter this status when the submission and the associated materials, if any, have not met all applicable requirements.

#### **Disapproved (Domestic)**

This status indicates a final action regarding a particular submission. A Submission enters this status when it has been determined that the product is fit for beverage purposes and therefore not eligible for drawback of tax, except when use by claimant in eligible nonbeverage products.

#### Disposition

The determination (e.g., "Approved," "Pending," "Rejected") of a given submission. Not to be confused with Status.

#### Draft

This status indicates that the submission is in progress (is created, but has not yet been properly submitted).

#### Drawback

Formula and Process for Nonbeverage Alcohol (Drawback). This form must be filed within 6 months after the end of the quarter in which distilled spirits were first used to manufacture the product for drawback. One form must be filled out per formula.

Industry members seek to receive a partial return of taxes, known as a drawback, paid on products by proving that the alcohol in their products has been rendered unfit for beverage purposes, and thus the majority of the distilled spirits excise tax paid on the spirits should be returned to them. Nonbeverage products must meet two criteria. They must be unfit for beverage purposes and they must fall within one of the six eligible product classes. The six classes are foods, flavors, flavoring extracts, medicines, medicinal preparations, and perfumes.

#### **Drawback Rider**

See Rider.

#### DSS

Distilled Spirits Specialty.

### <u>Top</u>

## Ε

### EIN

Employer Identification Number.

#### Employee

The user is an employee of the company for which he or she is requesting access to Formulas Online.

### EST

Eastern Standard Time.

#### Expired

This status indicates that the imported formula older than five years (if approved prior to 10/1/2012) or ten years (if approved on or after 10/1/2012) was expired by the system.

## <u>Top</u>

## F

### FAA

Federal Alcohol Administration.

### FD&C

Food, Drug & Cosmetics.

### FDA

Food and Drug Administration.

### **FID Sheet**

Flavor Ingredient Data (FID) Sheet.

#### Find FID

Visible when an FID is not already associated with this ingredient and when Compound Flavor is checked. TTB Formula ID or Company Formula Number must be entered. Pressing this button causes the application to obtain the most recent FID and display it. (It does not link the FID to the ingredient). Existing FID must have been submitted by the one of the submitting companies.

If the FID is not found, the application immediately displays a message that advises the submitter to upload a FID. This message is also displayed when the **OK** button is pressed on the Flavor Ingredient modal window when the FID is not found.

#### **First Name**

The first (given/birth) name of an individual. This field is used in many places throughout the application. In some cases, it refers to a contact person; in others, it refers to complainant. Used in multiple places throughout the application.

#### Fit for Bev Purposes (Foreign)

This status indicates a final action regarding a particular submission. A Submission enters this status when it has been determined that the product is fit for beverage purposes and must comply with alcoholic beverage regulations if imported into the U.S. If this product is used in alcoholic beverages produced outside the U.S., it is not eligible for flavor credit under 26 USC 5010.

#### Form 5100.17

The TTB form after which the Sample ID Sheet was derived. This sheet must be printed by the submitter and included with each sample sent to TTB for analysis. See also Sample ID Sheet.

#### Form 5100.51

Formula and Process For Domestic and Imported Alcohol Beverages. Every person who is required to file a formula under 27 CFR Parts 4, 5, 7, 19, 24, 25, and 26 must submit this form. Permit approval and formula approval are required prior to manufacture/importation of any product requiring a formula. Production/importation may commence upon receipt by the proprietor of an approved formula on TTB 5100.51/Uniform.

#### Form 5190.19

The paper version of what is now the Formula and/or Process for Article Made With Specially Denatured Spirits (SDA) in the Formulas Online application.

#### Form 5154.1

Formula and Process for Nonbeverage Alcohols (Drawback). This form must be filed within 6 months after the end of the quarter in which distilled spirits were first used to manufacture the product for drawback. One form must be filled out per formula.

#### Formula

Refers to alcohol beverage formulas. Also referred to as Formulations.

#### **Formula Adoption**

The process in which companies transfer to or include other companies in the ownership of their formulas, and therefore have need to access their formulas.

#### Formula ID

See Formula Identifier.

#### **Formula Identifier**

The TTB identifier that uniquely identifies a formula for which a company has provided Uniform submissions.

#### Formula Load

Formula load is the process in which old formulas previously processed in their paper form are loaded to the system for historical reference.

#### **Formulas Online**

TTB's Formulas Online system.

### <u>Top</u>

# G

## GNS

Grain Neutral Spirits.

### GRAS

Generally Recognized as Safe.

### <u>Top</u>

# Η

# HFCS

High Fructose Corn Syrup.

### Hold for Research

This status indicates that the submission is being temporarily held by ALFD for further research.

### <u>Top</u>

# I

## IC

Industry Circular.

### ID

Identification, identifier.

### IM

a.k.a. Industry Member. See Industry Member.

#### In Process

This status indicates that the submission has been submitted to TTB and is being evaluated.

### **Inactive User**

An inactive user is someone who was issued a user name formerly but has either asked to be inactivated at some point in the past or was otherwise deactivated in the system. If you wish to inactivate a user name, please contact TTB.

### **Industry Member**

a.k.a. IM. A distiller, brewer, rectifier, blender, or other producer, or importer or wholesaler of distilled spirits, wine, or malt beverages.

#### **Ingredient Name**

If TTB Formula ID is not specified, enter the name of the finished alcohol ingredient.

### IRIS

Integrated Revenue Information System.

#### **Items Pending**

This status indicates that the physical samples (if any) have not been received by the laboratory.

#### Top

Office of the Chief Information Officer

Page 267

## Dated: November 16, 2015

## L

#### Lab Analysis

This status indicates that laboratory analysis is in progress.

#### Label Representative ID

Third-party filers (consultants, label representatives, trade associations, etc.) are given a unique ID number by TTB. If you wish to limit your search to items that were filed by a particular representative, enter the representative ID number when performing an advanced search.

#### Last Name

The last name (the patronymic). This field is used in many places throughout the application. In some cases, it refers to a contact person; in others, it refers to complainant.

### LIE

Legal Instruments Examiner.

#### LIMS

Laboratory Information Management System.

#### <u>Top</u>

## М

### мсо

Market Compliance Office.

### **Measurement Unit**

Ounces, drams, etc. Depends also on whether measuring in English or metric units.

### **MNBP**

Manufacturer of Nonbeverage Products.

### MOM

Method of Manufacture. MOM primarily refers to method of manufacture/statement of procedure from alcohol beverage manufacturer to describe ingredients and method of manufacture for input to Form Uniform (Uniform) items 6 and 7.

### <u>Top</u>

## Ν

### N & A

Natural and Artificial.

### N/A

Not applicable.

### NBA

Nonbeverage Alcohol. Also used to refer to the Drawback form.

### **Needs Correction**

This status indicates that the submission has been reviewed by TTB but cannot be approved as submitted. The submission is returned to the submitter with a list of corrections in the Needs Correction tab of the electronic submission that need to be made either to the submission or to the supporting materials (documents, samples, etc.). Submissions in the "Needs Correction" status may also be "Withdrawn" by the submitter.

#### New User

A new user is someone who has never been issued an individual user name.

#### **No Action**

This status indicates a final action regarding a particular submission. A Submission enters this status when it has been determined that there is no alcohol eligible for drawback of tax. Use is subject to compliance with U.S. Food and Drug Administration regulations.

#### Nonbeverage Company

A manufacturer of nonbeverage products.

#### NPL

Nonbeverage Products Laboratory.

#### NRC

National Revenue Center. The NRC collects tax revenues; screens applications; issues permits and approves notices or registrations; reconciles returns, reports, and claims; and provides technical assistance to Bureau employees and industry members on related laws and regulations.

### <u>Top</u>

## 0

### OCIO

Office of the Chief Information Officer.

### OCR

Optical Character Recognition.

#### OIM

Online Industry Member. A registered user of the Formulas Online and/or COLAs Online systems. An Industry Member becomes an authorized FONL Online Industry User through a formal TTB User Registration process.

#### OTS

Other Than Standard wine. The Beverage Alcohol Lab may request that an OTS formula be loaded to the Formulas Online system for reference when processing a formula submission that includes OTS wine as an ingredient in the formula.

### Owner

The owner of the company.

### <u>Top</u>

## Ρ

### page orientation

Page orientation is the way in which a rectangular page is oriented for normal viewing. The two most common types of orientation are portrait and landscape.

### **Password Change Utility**

a.k.a. PCU. The application that allows the user to change or reset his/her password.

### PCU

a.k.a. Password Change Utility. See Password Change Utility.

#### Pending

The application does not generate sample IDs until the submission has either been saved as draft or submitted. Therefore, sample IDs remain as "Pending" until then.

This disposition indicates continuing action regarding a particular submission. Submissions remain in this status until approved or rejected.

#### **Pending Closed**

This status indicates that a determination by ALFD is being finalized.

#### Permit

A unique identifier assigned by TTB to certain Industry Member types and stored in IRIS. In this document, it often collectively refers to any Industry Member holding a Permit, Registry, or Brewers Notice.

#### Permit Name

The operating name and/or owner name associated with a Plant Registry/Basic Permit/Brewer's Number.

#### PG

Proof Gallon.

#### **Plant Registry**

A unique identifier assigned by TTB to certain Industry Member types and stored in IRIS. In this document, it often collectively refers to any Industry Member holding a Permit, Registry, or Brewers Notice.

#### POA

Power of Attorney.

#### POC

Point of Contact.

#### PPM

Parts Per Million. Parts Per Million are part of the TTB Limited Ingredients listed in Drawback submissions.

#### **Preparer/Reviewer**

A registered Industry Member user of the Formulas Online and/or COLAs systems who has the ability to create and save but not submit or submit electronic applications.

#### **Primary Contact**

The primary contact is the e-mail address you want TTB to use whenever sending you e-mail.

#### Product Class/Type

This code indicates the class and or type designation for a product. Each product has been assigned a unique class/type code.

#### **Product Source**

This indicates whether the finished alcohol beverage was produced in the United States or somewhere else. For example, wine produced in France is imported while whiskey made in Kentucky is domestic.

#### **Product Type**

Product Type refers to the various types of nonbeverage formulas, including Flavor, Medicine, Perfume, Food, or Dietary Supplement.

#### **Product/Brand Name**

Product Brand Name is the name under which a product is sold. If there is no 'brand name', the product is sold under the name of the bottler, packer, or importer.

#### PST

Pacific Standard Time.

#### <u>Top</u>

Office of the Chief Information Officer

Page 270

### Q

#### **QA Review**

This status indicates that the ALFD determination is in review.

#### Q.S

Quantity Sufficient. When adding a liquid ingredient, if the process type is "Other," you will see the quantity sufficient (Q.S) checkmark. This field should only be checked when you have added a liquid Q.S to bring up the total yield. Remember, do not check this box if you are not entering a liquid ingredient in a Process Type "Other" Drawback or Rider submission.

#### qualification

See stamp.

#### Query

When you perform a search, the application sends a 'query' to the database to find records that match your search parameters.

#### <u>Top</u>

### R

#### **Reasons for Correction**

These are reasons for which the Formulas Online submission needs to be corrected. If the time permitted for corrections passes without any changes from the Formulas Online Submitter, the submission will automatically be rejected, and these reasons will become the reasons for which the submission was rejected.

#### Received

This status indicates that the submission has been received by ALFD but has not yet been assigned to an ALFD specialist.

#### Registrar

Registrars return company submission authorization decisions and credentials to the applicants once the registration process is completed.

#### Rejected

This status indicates a final action regarding a particular submission. Submissions enter this status when the submission and the associated materials, if any, have not met all applicable requirements or a submission was not required.

#### Representative

Generally a third-party filer. Required to submit a signing authority or power of attorney in order to be registered as Submitter on behalf of the company in the Formulas Online application.

#### Revoked

This status indicates that an approved formula in "Closed" status was revoked by TTB.

#### RRD

Regulations and Rulings Division.

## <u>Top</u>

### S

### SA

Signature Authority, Signature Authority.

#### Sample

Any material submitted to the laboratory for analysis, primarily alcoholic beverage or nonbeverage products such as flavors.

#### Sample ID

The unique identifier that was automatically assigned to the sample. Opens the sample edit screen.

#### Sample ID Sheet

Sample ID Sheet (based on the original paper 5100.17 Submission Form).

#### SDA

Specially Denatured Alcohol. Alcohol to which denaturing materials have been added. Also used to refer to Form 5150.19.

#### SDR

Specially Denatured Rum.

#### SIS

Sample ID Sheet (5100.17 Submission Form).

#### Source

Product Source. This indicates whether the finished alcohol beverage was produced in the United States or somewhere else. For example, wine produced in France is imported while whiskey made in Kentucky is domestic.

#### Source of Product

This indicates whether the finished alcohol beverage was produced in the United States or somewhere else. For example, wine produced in France is imported while whiskey made in Kentucky is domestic.

#### stamp

Standard qualifying descriptions used by formula reviewers when evaluating a formula for approval.

#### Status

The workflow status of a given submission.

#### **Submission Date**

Date on which the submission was submitted to TTB.

#### Submission ID

Unique identifier provide on each submission when created. Not to be confused with the Formula ID.

#### **Submission Number**

See Submission ID.

#### **Submission Status**

The status of a given submission.

#### Submitter

A registered Industry Member user of the Formulas Online and/or COLAs systems. An Industry Member becomes a Formulas Online (FONL) Online Industry Member (OIM) User through a formal TTB User Registration process.

An authenticated Online Industry Member (OIM) is granted a user name and password. Submitters have the ability to withdraw, surrender, review status, and correct electronic applications in addition to creating and saving.

The authorized user who submitted a Form. Generally refers to those who submit electronically through Formulas Online, but can also stand for a paper-based Submitter, depending on the context in which it is used.

#### Surrender

Enables the user to surrender an approved formula in Closed status. After a confirmation message box, the system changes the disposition to Surrendered and returns the user to his/her home page.

#### Surrendered

This status indicates that an approved formula in "Closed" status was surrendered by the Submitter.

#### <u>Top</u>

### Т

### Tab

Similar to tabs on manila folders in a filing cabinet, these appear on the display of a submission and organize the content of the submission into specific sections.

#### **Taste Panel Results**

One of three parts of the Additional Details available for Formula information in Drawback and Rider submissions.

#### TBD

To be done. To be determined.

#### TCS

Treasury Communications Services.

#### **Third-Party Filers**

Trade associations, law firms, and consultants who file submissions on behalf of online industry members. Each third-party filer must contact ALFD for a Label Representative ID before he or she makes a submission. Third-party filers should also enter contact information for themselves as part of each submission process.

#### TIPSS

Total Information Processing Support Services.

#### TIRNO

Department of the Treasury, Internal Revenue Service, National Office.

#### Title

The job title of an individual. Used in User Registration for the user (his or her job title) and the company approval official.

#### **Tool Tip**

Used to display short help description for each field. **Note:** If the information is lengthy, it may appear in Help rather than being displayed as a tool tip.

#### ттв

Alcohol and Tobacco Tax and Trade Bureau.

#### **TTB Formula ID**

See Formula Identifier.

#### TTB ID, old TTB formula number

This is a unique, 14-digit number assigned by TTB to track each COLA. The first five digits represent the calendar year and Julian date the application was received by TTB. One of the three ways formulas can be identified by the submitter.

#### **TTB Terms Glossary**

TTB Terms Glossary. This contains useful terms used in alcohol beverage forms. Available at <a href="http://www.ttb.gov/forms\_tutorials/glossary\_nf.shtml">http://www.ttb.gov/forms\_tutorials/glossary\_nf.shtml</a> and subsequent pages.

#### Type of Commodity

See Commodity Type.

#### **Type of Measurement**

English (gallons, etc.) or Metric (liters, etc.).

#### **Type of Product**

See Product Type.

#### <u>Top</u>

### U

#### **Unfit for Beverage Statement**

One of three parts of the Additional Details available for Formula information in Drawback and Rider submissions.

#### Uniform

Formula and Process for Domestic and Imported Alcohol Beverage (5100.51). Every person who is required to file a formula under 27 CFR Parts 4, 5, 7, 19, 24, 25, and 26 must submit this form. Permit approval and formula approval are required prior to manufacture/importation of any product requiring a formula. Production/importation may commence upon receipt by the proprietor of an approved formula on TTB 5100.51.

#### **Unit of Measurement**

Varies depending on measurement type: English or Metric. If English, all weight and volume fields will be expressed in pounds and gallons, respectively; if metric, all weight and volume fields will be expressed in kilograms and liters, respectively.

#### ur

Use Rate (when referring to flavor ingredients).

#### User

Collectively refers to Formulas Online users. By definition, a user is registered and authorized to use a given system, which is in contrast with the public, who may use a system without registration and approval.

#### **User Information**

New user information includes, but is not limited to, the following:

- Name
- Address
- Employer Information
- Company Information pertaining to application
- Individual information pertaining to application

#### **User Registration Request**

User Registration Request (online; replacing paper requests). Using the TTB Online Portal Page, a qualified person seeking authorized access to either the Formulas Online or COLAs Online applications may register. In addition, registered users of either system may use the user registration process to update their credentials with revisions to the list of companies they represent, and their roles for submissions privileges according to authorities at the companies the users represent.

#### <u>Top</u>

#### W

#### Withdraw

Allows the user to withdraw an in-process submission. After a confirmation prompt, the system changes the submission status to Withdrawn and returns the user to his or her home page.

### Withdrawn

This status indicates that an in-process submission has been withdrawn by the submitter or a specialist.

## WONF

With Other Natural Flavors.

<u>Top</u>

# INDEX

# Α

| Access Formulas Online                  |     |
|-----------------------------------------|-----|
| TTB Online Portal Page                  | 21  |
| Action Bars                             | 59  |
| Add Comments                            | 184 |
| Adding, Editing, and Deleting Comments  | 184 |
| Add Comments                            | 184 |
| Delete Comments                         | 187 |
| Edit Comments                           |     |
| Additional Functions                    | 254 |
| Close a Submission                      | 257 |
| Send an E-Mail Message                  | 258 |
| Surrender a Formula                     |     |
| Withdraw a Submission                   | 256 |
| Advanced Searches                       |     |
| Search for Submissions/Formulas         | 222 |
| Searching for Submissions, Samples, and |     |
| Formulas                                | 222 |
| Attachments                             |     |
| Upload Attachments                      |     |

# С

| Change Password                            | 228 |
|--------------------------------------------|-----|
| Change Your Password                       | 231 |
| Reset Your Expired Password                | 242 |
| Reset Your Forgotten Password              |     |
| Unlock Your Locked Account                 | 247 |
| Close a Submission                         | 257 |
| Comments                                   |     |
| Adding, Editing, and Deleting Comments     | 184 |
| Confirmation Messages                      | 262 |
| Contact Us                                 |     |
| Access Contact Us                          | 252 |
| Copying Existing Submissions               |     |
| Copying My Submissions Home Page and Lis   |     |
| Pages<br>Create a New Drawback Submission  | 69  |
|                                            |     |
| Additional Details                         |     |
| Alcohol Beverage Use                       | 141 |
| Alcoholic Components (Disapproved          |     |
| Intermediates)                             |     |
| Alcoholic Components (Eligible Alcohol)    |     |
| Alcoholic Components (Ineligible Alcohol)  |     |
| Alcoholic Components/Compounded Flavors.   |     |
| Company/Address Detail                     |     |
| Contacts                                   |     |
| Dietary Supplement Components              |     |
| Dietary Supplement Components (Herbs)      |     |
| Dietary Supplement Components (Liquids)    |     |
| Formula Tab                                |     |
| Main Tab                                   |     |
| Nonalcoholic Components                    | 153 |
| Nonalcoholic Components (Individual Liquid |     |
| Ingredients)                               | 157 |
| Nonalcoholic Components (Individual Solid  |     |
| Ingredients)                               | 155 |

| Nonalcoholic Components (Ingredients by Group       |  |
|-----------------------------------------------------|--|
|                                                     |  |
| Process Type140                                     |  |
| Product Type137                                     |  |
| Sample Detail163                                    |  |
| Submit Drawback Submission166                       |  |
| Summary140                                          |  |
| Superseded Formula                                  |  |
| Validate/Save as Draft                              |  |
| Create a New Rider Submission                       |  |
| Company/Address Detail                              |  |
| Contacts                                            |  |
| Description of Revisions                            |  |
| Main Tab175                                         |  |
| Sample Detail                                       |  |
| Submit Rider Submission                             |  |
| Superseded Formula                                  |  |
| Validate/Save as Draft                              |  |
| Create a New SDA Submission                         |  |
| Article Information/Product Packing                 |  |
| Company/Address Detail                              |  |
| Company/Address Detail                              |  |
| Formula and Process122                              |  |
| Main Tab115                                         |  |
| Revised Formula116                                  |  |
|                                                     |  |
| Sample Detail                                       |  |
| SDA/SDR Formula Details                             |  |
| Submit SDA Submission                               |  |
| Validate/Save as Draft                              |  |
| Create a New Uniform Submission                     |  |
| Add/Edit Attachment (for all ingredients)97         |  |
| Class/Type                                          |  |
| Company/Address Detail77                            |  |
| Contacts                                            |  |
| Ingredients                                         |  |
| Ingredients (Fermentable Ingredient)87              |  |
| Ingredients (Finished Alcohol Ingredient)89         |  |
| Ingredients (Flavor Ingredient)91                   |  |
| Ingredients (Group Ingredients)98                   |  |
| Ingredients (Other Ingredient)95                    |  |
| Main Tab81                                          |  |
| Method of Manufacture100                            |  |
| Sample Detail101                                    |  |
| Submit Uniform Submission104                        |  |
| Summary85                                           |  |
| Superseded Formula82                                |  |
| Unauthorized Users Tab106                           |  |
| Validate/Save as Draft103                           |  |
| Create a New User Registration                      |  |
| Approver Information31                              |  |
| Authentication Questions26                          |  |
| Business E-mail Addresses25                         |  |
| Comments Tab35                                      |  |
| Company Information/System Information27            |  |
| Company Tab26                                       |  |
| Docs/Links Tab33                                    |  |
| Individual Information/Signature Authority or Power |  |
| of Attorney Forms                                   |  |
| Personal Information25                              |  |
|                                                     |  |

Page I

| Create a New User Registration          |    |
|-----------------------------------------|----|
| Submitter Company Information           | 28 |
| Type of Application                     | 24 |
| User Registration Submission            | 37 |
| Creating and Submitting Submissions (By |    |
|                                         | 73 |

# D

| Delete Comments1                        | 87 |
|-----------------------------------------|----|
| Displaying My Submissions Home Page and |    |
| Listing Pages                           | 66 |
| Drop-Down Menus                         |    |

# Ε

| Edit Comments                              | 185 |
|--------------------------------------------|-----|
| Edit Submissions Needing Correction        |     |
| Needs Correction Information               | 196 |
| Return/Needs Correction Reason Description |     |
| Details                                    | 196 |
| Editing, Correcting, and Resubmitting      |     |
| Submissions                                | 194 |
| Edit Resubmit Submissions                  | 197 |
| Edit Submissions Needing Correction        | 194 |
| Entering Sample Sent Date                  | 211 |
| Error Messages                             | 265 |
| Exporting My Submissions Home Page and     |     |
| Listing Pages                              | 71  |
|                                            |     |

# F

| Filtering My Submissions Home Page and L                                                                                                    | -                                                          |
|----------------------------------------------------------------------------------------------------|------------------------------------------------------------|
| Pages                                                                                                    |                                                            |
| Formula and Process for Domestic and Impe                                                                                                    |                                                            |
| Alcohol Beverages (Uniform)                                                                                                    |                                                            |
| Create a New Uniform Submission                                                                                                    |                                                            |
| General Uniform Information                                                                                                    |                                                            |
| Formula and Process for Nonbeverage Prod                                                                                                    |                                                            |
| Request (Drawback)                                                                                                    |                                                            |
| Create a New Drawback Submission                                                                                                    | 129                                                        |
| General Drawback Information                                                                                                    |                                                            |
| Formula and Process for Nonbeverage Prod                                                                                                    |                                                            |
| Request (Rider)                                                                                                    |                                                            |
| Create a New Rider Submission                                                                                                    |                                                            |
| General Rider Information                                                                                                    |                                                            |
| Formula and/or Process for Article Made Wit                                                                                                    | th                                                         |
|                                                                                                    |                                                            |
| Specially Denatured Spirits Request (SDA                                                                                                    |                                                            |
| Create a New SDA Submission                                                                                                    | <b>)109</b><br>109                                         |
| Create a New SDA Submission<br>General SDA Information                                                                                                    | <b>)109</b><br>109                                         |
| Create a New SDA Submission<br>General SDA Information<br>Formulas                                                                                                    | <b>109</b><br>109<br>109                                   |
| Create a New SDA Submission<br>General SDA Information<br>Formulas<br>Search for Formulas                                                                                                    | <b>109</b><br>109<br>109<br>220                            |
| Create a New SDA Submission<br>General SDA Information<br>Formulas                                                                                                    | <b>109</b><br>109<br>109<br>220                            |
| Create a New SDA Submission<br>General SDA Information<br>Formulas<br>Search for Formulas                                                                                                    | <b>109</b><br>109<br>109<br>220                            |
| Create a New SDA Submission<br>General SDA Information<br>Formulas<br>Search for Formulas<br>Surrender a Formula                                                                                                    | <b>109</b><br>109<br>109<br>220<br>254                     |
| Create a New SDA Submission<br>General SDA Information<br>Formulas<br>Search for Formulas<br>Surrender a Formula<br>Formulas Online                                                                                                    | <b>109</b><br>109<br>109<br>220<br>254<br>40               |
| Create a New SDA Submission<br>General SDA Information<br>Formulas<br>Search for Formulas<br>Surrender a Formula<br>Formulas Online<br>Activate a User Name                                                                               | <b>a)109</b><br>109<br>109<br>220<br>254<br>40<br>60       |
| Create a New SDA Submission<br>General SDA Information<br>Formulas<br>Search for Formulas<br>Surrender a Formula<br>Formulas Online<br>Activate a User Name<br>Buttons and Controls                                                       | <b>a)109</b><br>109<br>109<br>220<br>254<br>40<br>60<br>60 |
| Create a New SDA Submission<br>General SDA Information<br>Formulas<br>Search for Formulas<br>Surrender a Formula<br>Formulas Online<br>Activate a User Name<br>Buttons and Controls<br>Common Functions                                   | <b>)109</b><br>109<br>220<br>254<br>40<br>60<br>60<br>60   |
| Create a New SDA Submission<br>General SDA Information<br>Formulas<br>Search for Formulas<br>Surrender a Formula<br>Formulas Online<br>Activate a User Name<br>Buttons and Controls<br>Common Functions<br>Create a New User Registration | •)109<br>109<br>220<br>254<br>40<br>60<br>60<br>60<br>59   |
| Create a New SDA Submission<br>General SDA Information<br>Formulas<br>Search for Formulas<br>Surrender a Formula<br>Formulas Online<br>Activate a User Name                                                                               |                                                            |

| Getting Started             | 19  |
|-----------------------------|-----|
| Help Facilities             | 266 |
| Home Page (My Submissions)  | 63  |
| How Do I Register?          |     |
| Listing Pages               | 59  |
| Main Navigation Banner      | 56  |
| Menu Options                |     |
| Message Handling            | 262 |
| Modify a User Registration  | 46  |
| Navigating the System       | 56  |
| Navigation Options          | 62  |
| Privacy Act Considerations  | 14  |
| Submission Creation Process | 5   |
| Submission Workflow Process | 6   |
| System Basics               | 18  |
| System Capabilities         | 5   |
| System Functions            |     |
| TTB Online Portal Page      | 19  |
| User Registration           | 22  |
| What's New in 2.0           | 7   |

# Н

| Help Facilities                        |          |
|----------------------------------------|----------|
| ALFD Customer Service                  |          |
| Field Level Tool Tips                  |          |
| Formulas Online Industry Member Online |          |
| Formulas Online Industry Member User m | anual267 |
| Home Page (My Submissions)             | 63       |

# I

| Informational Messages263 | ; |
|---------------------------|---|
|---------------------------|---|

# L

| Link Submissions |     |
|------------------|-----|
| Submission Links | 192 |
| Log Off          | 253 |

# Μ

## Menu Options Contact Us

| Help                                | 57 |
|-------------------------------------|----|
| Home                                | 57 |
| Log Off                             | 57 |
| My Profile                          | 57 |
| Search                              | 57 |
| Text Menu                           | 57 |
| Message Handling                    |    |
| Confirmation Messages               |    |
| Error Messages                      |    |
| Informational Messages              |    |
| Modify User Registration            |    |
| Comments Tab                        | 52 |
| Docs/Links Tab                      | 50 |
| Modify Company Information          | 47 |
| Modify User Registration Submission |    |
|                                     |    |

Page II

57

| My Profile        |  |
|-------------------|--|
| Update My Profile |  |

# Ν

| Navigating My Submissions Home Page and |    |
|-----------------------------------------|----|
| Listing Pages                           | 68 |
| Navigating the System                   |    |
| Action Bars                             | 59 |
| Drop-Down Menus                         | 58 |
| Main Navigation Banner                  | 56 |
| Menu Options                            | 56 |
| Tabs                                    |    |

# Ρ

| Print View My Submissions Home Page and |     |
|-----------------------------------------|-----|
| Listing Pages                           | 70  |
| Printing Sample ID Sheets               | 213 |
| Printing Submissions                    |     |
| Print Functions (Internet Explorer)     | 201 |
| Print Functions (Submissions)           |     |
| Privacy Act Considerations              | 14  |

# Q

| Quick Searches                          |     |
|-----------------------------------------|-----|
| Searching for Submissions, Samples, and |     |
| Formulas                                | 216 |

# S

| Samples                                      |     |
|----------------------------------------------|-----|
| Search for Samples                           | 218 |
| Search for Submissions/Formulas              | 222 |
| Searching for Submissions, Samples, and      |     |
| Formulas                                     | 216 |
| Advanced Searches                            | 222 |
| Quick Searches                               | 216 |
| Search for Formulas                          | 220 |
| Search for Samples                           | 218 |
| Search for Submissions                       | 216 |
| Send an E-Mail Message                       | 258 |
| Sorting My Submissions Home Page and Listing |     |
| Pages                                        | -   |

| Submission Documents & Links1<br>Submissions    | 90  |
|-------------------------------------------------|-----|
| Close a Submission2                             | 257 |
| Copying Existing Submissions1                   | 99  |
| Creating and Submitting Submissions (By Type)   |     |
| Editing, Correcting, and Resubmitting Submissio | ns  |
|                                                 | 94  |
| Link Submissions1                               | 92  |
| Printing Submissions2                           | 201 |
| Search for Submissions                          |     |
| Submission Creation Process                     | 5   |
| Submission Workflow Process                     | 6   |
| Uploading Attachments and Linking Submissions   | 3   |
|                                                 |     |
| Withdraw a Submission2                          | 256 |
| Surrender a Formula2                            | 254 |

# Т

| Tabs                   | 58  |
|------------------------|-----|
| Terms                  |     |
| Definition             |     |
| Text Menu              | 225 |
| Display the Text Menu  | 225 |
| TTB Online Portal Page | 19  |
| Access Formulas Online |     |

# U

| Upload Attachments<br>Document & Link Detail<br>Uploading Attachments and Linking Submission |      |
|----------------------------------------------------------------------------------------------|------|
|                                                                                              | .189 |
| Link Submissions                                                                             | .192 |
| Upload Attachments                                                                           | .189 |
| User Registration                                                                            |      |
| Activate a User Name                                                                         | 40   |
| Create a New User Registration                                                               | 23   |
| Modify a User Registration                                                                   |      |

# W

| Withdraw a | Submission256 |
|------------|---------------|
|------------|---------------|